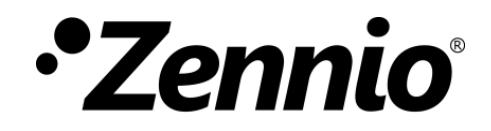

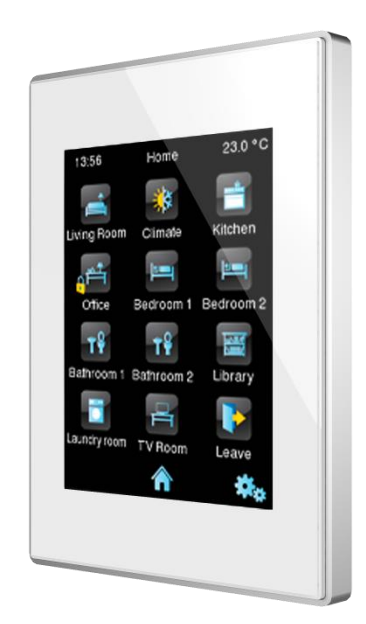

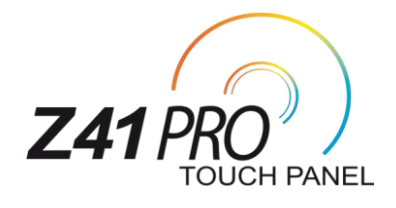

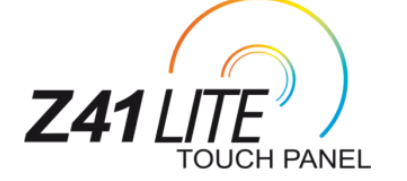

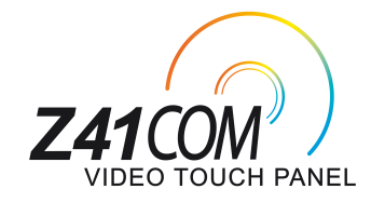

# **Écran tactile capacitif couleur KNX**

**ZVI -Z41LIT ZVI -Z41PRO ZVI -Z41COM**

Version du programme d'application Z41 Pro / Lite: [3.5] Version du programme d'application Z41 COM: [1.3] Édition du manuel: [3.5]\_b

[www.zennio.fr](http://zennio.fr/)

# <span id="page-1-0"></span>**SOMMAIRE**

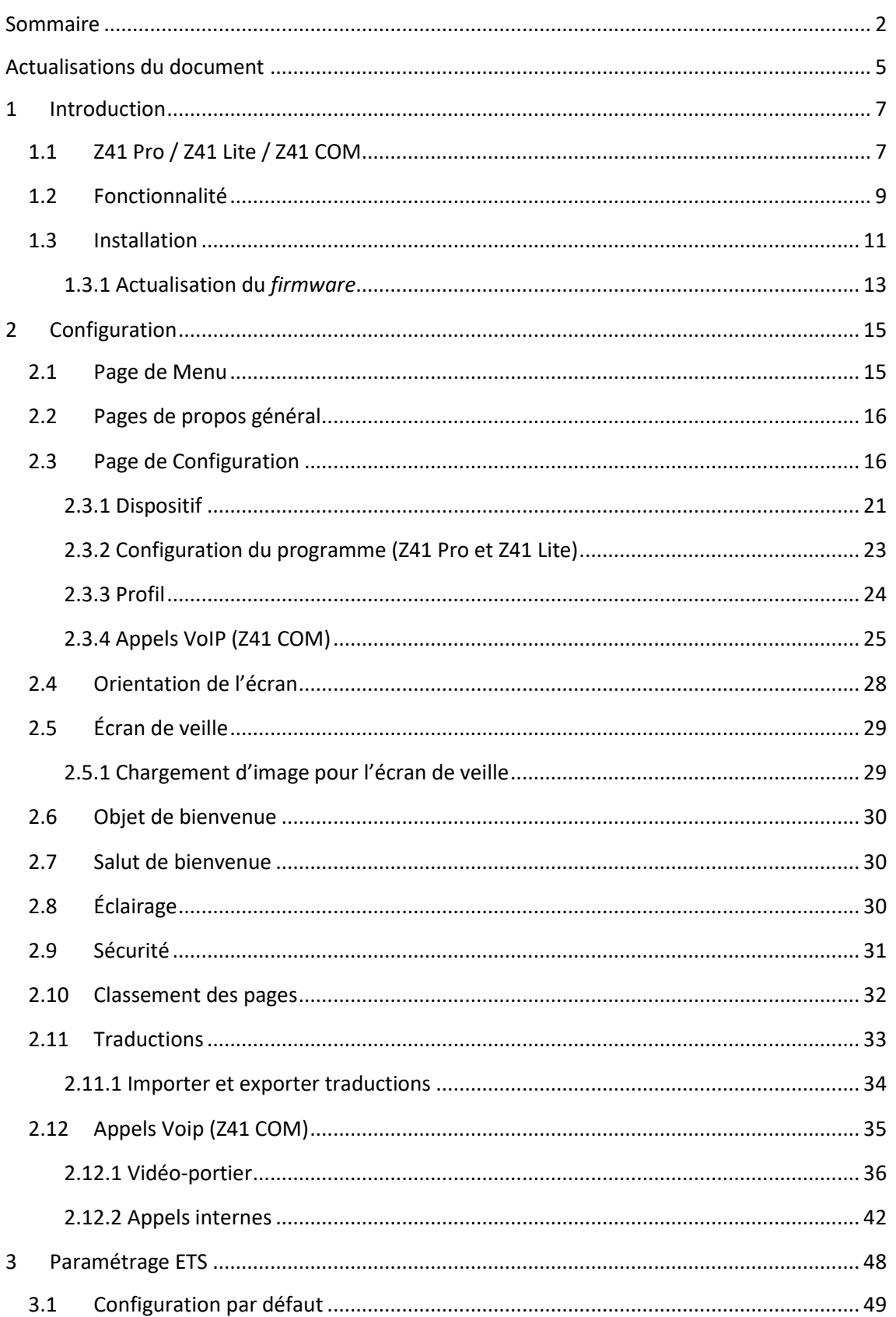

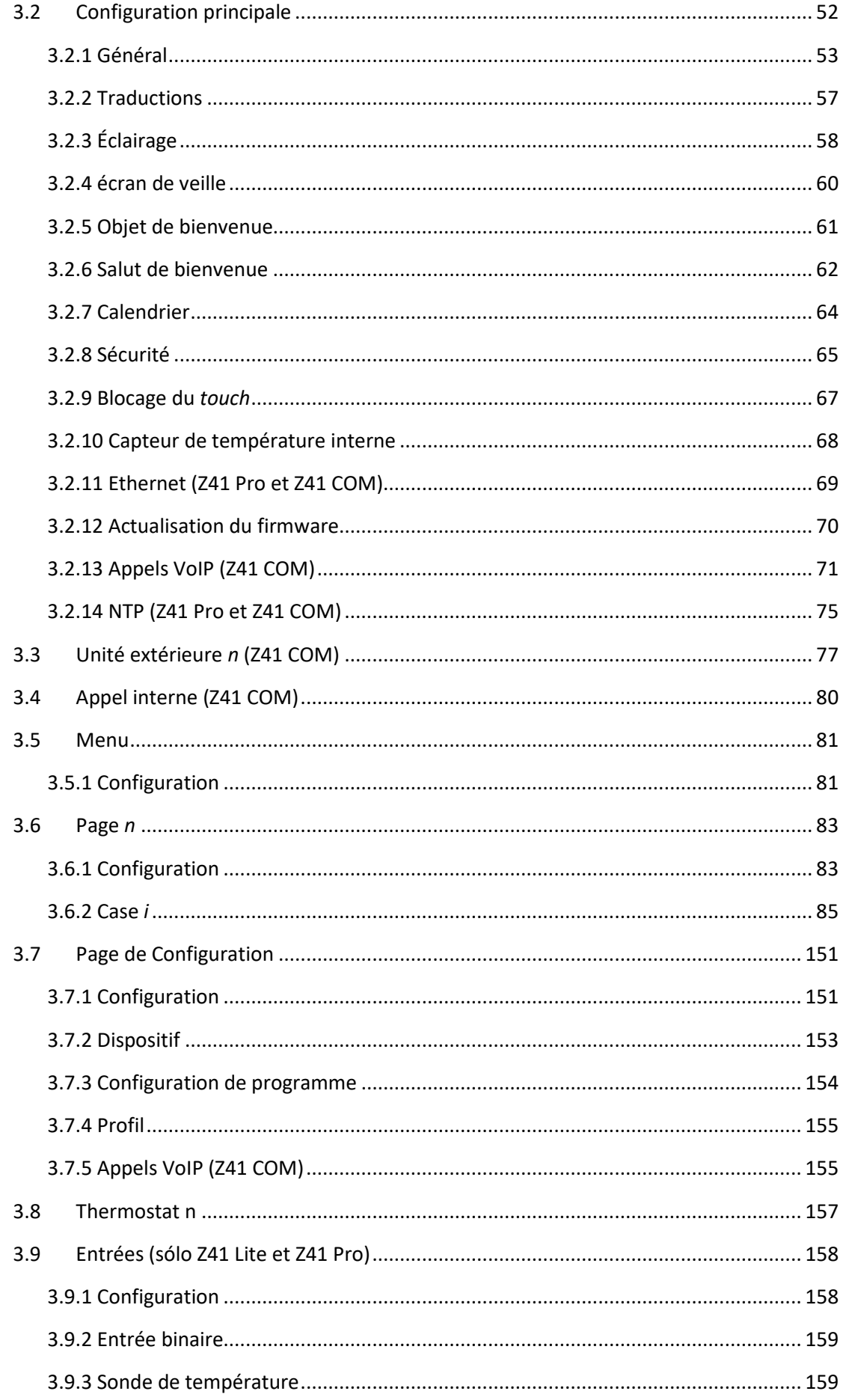

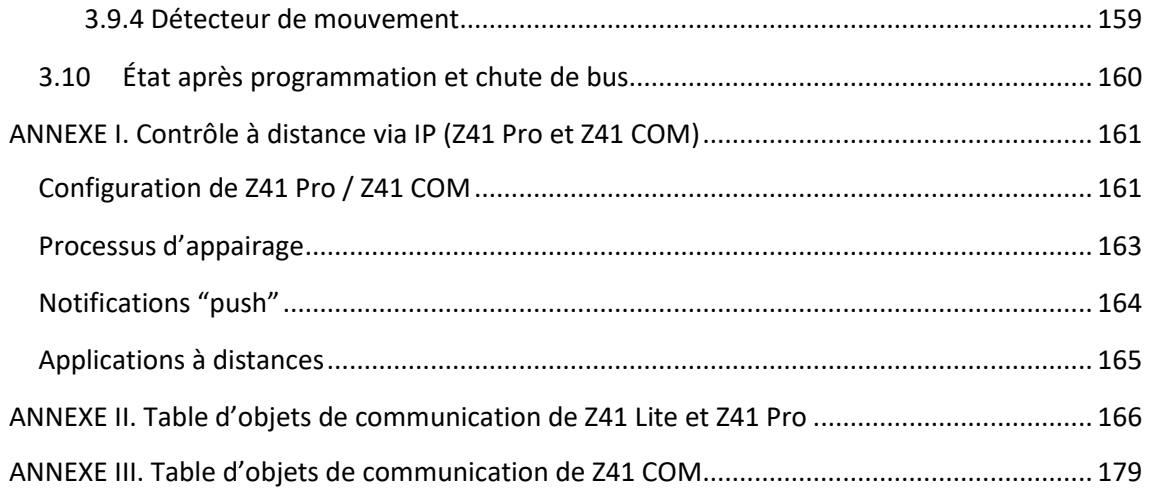

# <span id="page-4-0"></span>**ACTUALISATIONS DU DOCUMENT**

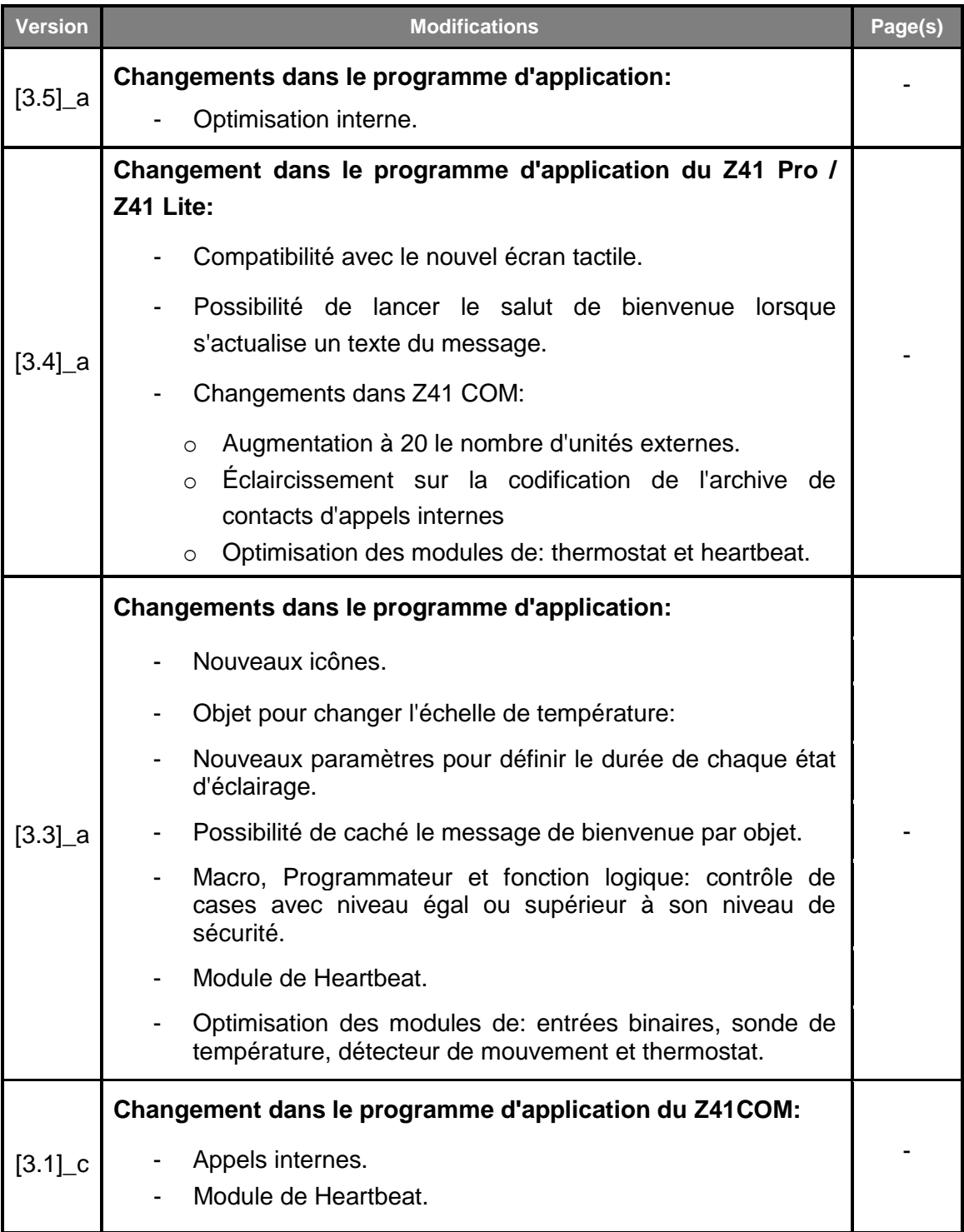

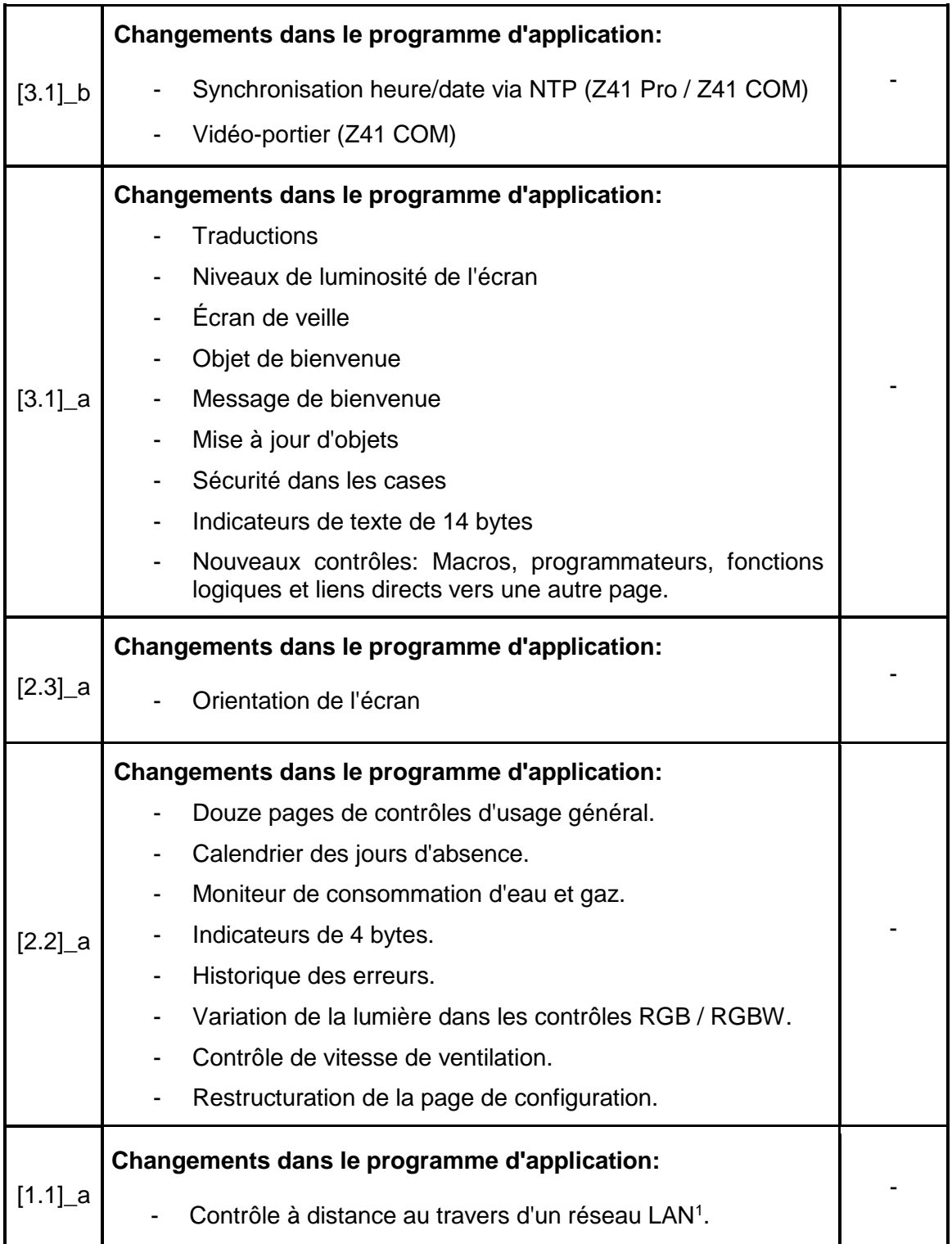

1

<sup>1</sup> Uniquement pour le Z41 Pro.

# <span id="page-6-0"></span>**1 INTRODUCTION**

## <span id="page-6-1"></span>**1.1 Z41 PRO / Z41 LITE / Z41 COM**

Les **Z41 Pro**, **Z41 Lite** et **Z41 COM** de Zennio sont des **écrans tactiles couleur** de grandes prestations avec un contrôle simple et intuitif. Les caractéristiques et fonctionnalités dont ils disposent, les convertissent en la solution intégrale idéale pour le contrôle de pièces, de chambres d'hôtel, de bureaux et, en général, de n'importe quel environnement où il est nécessaire de contrôler une climatisation, un éclairage, des volets, des scènes, etc.

Les principales différences entre les Z41 Lite, Z41 Pro et Z41 COM sont indiquées dans le tableau suivant:

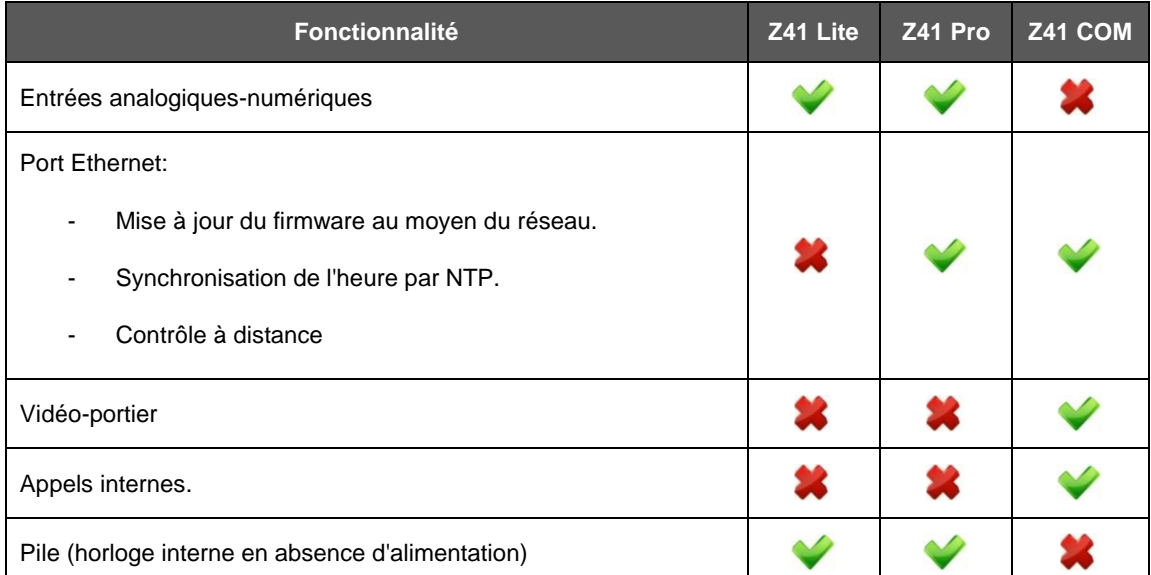

**Tableau 1.** Différences entre les Z41 Lite, Z41 Pro et Z41 COM

Les caractéristiques principales des Z41 Pro, Z41 Lite et Z41 COM sont:

- Écran tactile de type **capacitif** rétro-éclairé de **4,1 pouces** (4.1"), avec résolution d'écran de 320 x 240 pixels.
- Interface avec plusieurs thèmes et **combinaisons de couleur** prédéfinies. °.
- Multiples **fonctions d'action directe**, totalement personnalisables.
- Distribution des contrôles sur **12 pages personnalisables**.
- Fonctionnalité de **vidéo-portier** compatible avec le **GetFace IP** (uniquement pour le Z41 COM).
- Fonctionnalité d'**appels internes à autres Z41** (seulement sur Z41COM).
- Gestion intégrale de la **climatisation**.
- **Programmations** horaires.
- **Calendrier** des jours d'absence.
- Contrôle de **scènes**.
- Contrôle d'**alarmes**.
- **Macros**.
- **Programmateurs**.
- **Fonctions logiques**.
- **Liens directs** vers d'autres pages.
- **Écran de veille** avec image personnalisable.
- **Multilingue**.
- **2 thermostats** indépendants.
- Sonde de **température** interne.
- 2 **entrées** analogiques-numériques configurables (uniquement pour le Z41 Lite et le Z41 Pro).
- Port **Ethernet** pour la mise à jour du firmware et pour le contrôle du dispositif depuis des **applications IP portables** (uniquement pour le Z41 Pro et le Z41 COM).
- Design **élégant**, disponible en différentes **couleurs**.
- **Échelles Celsius et Fahrenheit** pour les indicateurs de température à l'écran, choisies par paramètres ou par objets de communication (seulement sur Z41 Lite et Z41 Pro).

*Heartbeat* ou envoi périodique de confirmation de fonctionnement. Ĵ.

## <span id="page-8-0"></span>**1.2 FONCTIONNALITÉ**

Le programme d'application des Z41 Pro, Z41 Lite et Z41 COM disposent des fonctions suivantes:

°. **12 pages d'usage général avec 8 cases chacune**, totalement combinables et configurables par l'intégrateur comme indicateurs ou contrôles.

#### **Indicateurs**:

- o Binaire (icône ou texte).
- o Énumération (icône ou texte).
- o Entier sans signe (2 / 4 bytes).

#### **Contrôles avec un bouton**:

- o Binaire (valeur fixe, commutation, appuyer et relâcher, appui court, appui long...).
- o Entier sans signe (1 / 2 bytes).
- o Entier avec signe (1 / 2 bytes).

#### **Contrôles avec deux boutons**:

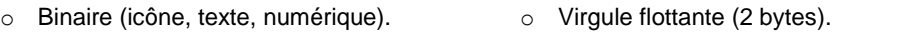

- o Énumération (icône, texte).
- o Entier sans signe (1 / 2 bytes).
- o Entier avec signe (1 / 2 bytes). o Régulation de Lumière
- o Pourcentage:

#### **Contrôles spécifiques de climatisation**:

- o Consigne de température. o Mode (chaud/froid, étendu). o Modes spéciaux. o Ventilation. **Autres contrôles:** o RGB o Chrono-thermostat.
	- o RGBW. o Consommation d'énergie, d'eau ou de gaz. o Programmations quotidiennes et hebdomadaires. o Alarme. o Calendrier des jours d'absence. o Programmateur.

 $\circ$  Entier avec signe (1/2/4 bytes).

o Virgule flottante (2 / 4 bytes).

o Virgule flottante (2 bytes).

o Scène (exécuter / enregistrer).

o Deux scènes (exécuter / enregistrer).

o Pourcentage:

o Texte (14 bytes).

o Pourcentage:

o Volets.

o Macro.

o Fonction logique.

o Lien direct vers une autre page.

- o Vidéo-portier (uniquement pour le Z41 COM).
- o Appels internes (seulement Z41 COM).
- **1 Page de configuration**, où certains contrôles sont proposés à l'utilisateur, comme le réglage de l'heure, le calibrage de la sonde de température interne, l'historique des alarmes, erreurs et/ou appels et les réglages de contraste et luminosité, entre autres.

#### **Notes :**

- *Z41 PRO / Lite / COM permet d'utiliser les caractères latins, arabes, chinois, coréens, japonais, grecs, cyrilliques et hébreux pour les textes à l'écran (configurables). Par contre, dans une même configuration, seules certaines combinaisons sont permises:* 
	- *Caractères latins et arabes.*
	- *Caractères latins, chinois, coréens et japonais.*
	- *Caractères latins, grecques, cyrilliques et hébreux.*
- *Tous les textes introduits sous ETS affichés sur le Z41 doivent suivre le format de codification UTF-8.*

 $\overline{2}$ 

4 5 6

3

7 8

## <span id="page-10-0"></span>**1.3 INSTALLATION**

La [Figure 1](#page-10-1) montre le schéma de connexion du dispositif:

**1. Sonde de température interne. 2. Connecteur KNX. 3. Connecteur des entrées**  (uniquement pour le Z41 Lite et le Z41 Pro). **4. Pile**  (uniquement pour le Z41 Lite et le Z41 Pro). **5. Bouton de Prog./Test. 6. LED de Prog./Test. 7. Connecteur Ethernet**  (uniquement pour le Z41 Pro et le Z41 COM). **8. Aimant. 9. Connecteur mini USB. 10. Connecteur d'alimentation externe.** 1 9 10

#### **Figure 1** Diagramme des éléments.

<span id="page-10-1"></span>Le dispositif se connecte au bus KNX au moyen des bornes de connections incorporées (2). De plus, une **source d'alimentation DC** externe (12 V, 24 V ou 29 V) est nécessaire pour fournir un courant d'au moins 150 mA. Les alimentations KNX et externe doivent être opto-isolées et délivrées par différentes sources pour éviter les interférences avec le bus KNX. La source d'alimentation externe est branchée au dispositif grâce au bornier correspondant (10), inclus dans l'emballage original. Chaque câble doit être correctement connecté: le positif de l'alimentation au positif (+) du bornier et le négatif de l'alimentation au négatif (-) du bornier.

En plus de l'alimentation externe, les Z41 Pro / Lite disposent d'une **pile bouton**, placée dans son socle correspondant (4), qui permet de maintenir l'heure et la date actualisées en cas de chute de tension dans la source d'alimentation externe.

**Note**: *Au moment de la connexion de l'alimentation externe, le dispositif exécute un calibrage automatique qui pourrait être faussé si un appui sur l'écran est effectué à ce moment. Si on détecte que le dispositif ne répond pas correctement aux appuis, il faudra le déconnecter et le reconnecter, en prenant soin de ne pas appuyer sur l'écran, afin de ne pas avoir à répéter le calibrage.*

Au moment de la connexion de la source d'alimentation externe, un flash de l'écran pourra être observé. Après quelques secondes, un **écran de bienvenue** apparaîtra à l'écran, avec le logo de Zennio et le texte "*Loading*...". Lorsque ce processus de chargement de l'écran aboutira, la **page d'état** (voir la [Figure 2\)](#page-11-0) sera affichée.

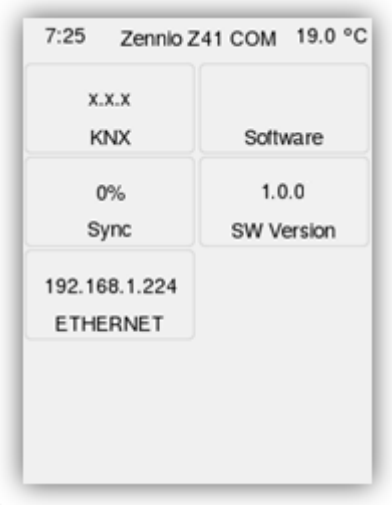

**Figure 2** Page d'état.

<span id="page-11-0"></span>Cette page est divisée en cases, qui contiennent l'information qui suit:

- La case "**KNX**" indique l'adresse individuelle donnée au dispositif (s'il n'a pas d'adresse assignée, la mention "x.x.x" apparaîtra).
- La case "**Software**", apparaît vide si aucun programme d'application n'est installé. En général, cette case indique si le programme a été téléchargé correctement ("OK") ou si une erreur s'est produite ("ERROR").
- La case "**Sync**" indique, en pourcentage, l'état de la synchronisation interne du dispositif lorsqu'il est mis en marche. Arrivé à 100%, la page d'état disparaît de l'écran pour permettre d'afficher la page de Menu.
- La case "**Ethernet**" (uniquement pour le Z41 Pro et le Z41 COM) indique l'adresse IP assignée si, et seulement si, un câble Ethernet (7) a été connecté et s'il y a un serveur DHCP dans le réseau.

La case "**SW Version**" indique la version du *firmware* actuellement installée dans le dispositif.

La page d'état s'affichera également à chaque panne d'alimentation du bus durant laquelle l'alimentation externe (12, 24 ou 29 V) n'aura pas été interrompue.

**Note** : *Même si le dispositif ne se met pas en marche sans alimentation externe, pour réaliser un téléchargement depuis ETS (programme d'application, adresse individuelle, etc.), il suffit de recevoir l'alimentation du bus.*

Un appui court sur le **bouton de prog./Test** (5) permet de placer le dispositif en mode de programmation. La **LED de Prog./Test** (6) s'allumera alors en rouge. Par contre, si ce bouton est maintenu appuyé lors de la connexion du bus, le dispositif passera en **mode sûr**. Dans ce cas, la LED de programmation clignotera en rouge.

Les connecteurs Mini-USB (9) et Ethernet (7) pourront être utilisés pour la mise à jour du firmware (voir la section [1.3.1\)](#page-12-0). Il est important de tenir compte du fait que les clés USB doivent avoir le format FAT32.

Pour plus d'informations sur les caractéristiques techniques du dispositif, ainsi que sur les instructions de sécurité et sur son installation, veuillez consulter le **document technique** inclus dans l'emballage original du dispositif, également disponible sur le site web

#### <span id="page-12-0"></span>**1.3.1 ACTUALISATION DU FIRMWARE**

Ce dispositif dispose de deux **microcontrôleurs** différents. L'un d'eux est utilisé pour la communication avec le bus KNX et pour l'exécution du programme d'application, alors que l'autre est utilisé pour l'exécution du *firmware* qui implémente le système d'exploitation et la gestion des périphériques.

Ainsi, une éventuelle mise à jour du Z41 pourra consister en deux étapes:

- Téléchargement du nouveau **programme d'application** (depuis ETS).
- Téléchargement du nouveau *firmware*. Il peut être réalisé de deux façons différentes:
- Connexion au port Mini-USB (voir élément marqué 9 dans la [Figure 1\)](#page-10-1) d'une **mémoire flash (ou clé) USB** au moyen de l'adaptateur correspondant.
- Dans le cas particulier des Z41 Pro et Z41 COM, il est aussi possible de réaliser cette procédure par réseau Ethernet (voir élément marqué 7 dans la [Figure 1\)](#page-10-1).

Pour plus de détails sur le processus de mise à jour du *firmware*, veuillez consulter le document spécifique "**Manuel de mise à jour du firmware**", disponible sur [www.zennio.fr.](http://www.zennio.fr/)

**Note :** *L'actualisation du firmware ne remet pas à zéro les historiques de consommation, alarmes et erreurs ni, non plus la configuration de l'utilisateur de l'écran. Pour plus de détails, veuillez consulter la section [3.10.](#page-159-0)*

**Important :** *La mise à jour du firmware via USB peut être désactivée par paramètre (voir la section [3.2.12\)](#page-69-0).* Tenez compte du fait que si cette possibilité est désactivée et si une mise à jour du programme d'application est effectuée sans avoir mis à jour au préalable le firmware à la version correspondante, alors il ne sera pas possible de l'activer à nouveau, sauf si le programme d'application est remis à la version précédente.

*En d'autres termes: le dispositif n'appliquera aucun nouveau changement de paramètres dans le cas où les versions du programme d'application et du firmware ne correspondent pas. Donc, il est conseillé de toujours mettre à jour le firmware (ce qui, le cas échéant, impliquera que l'option de mise à jour par USB doit être activée au préalable) avant de mettre à jour le programme d'application.*

# <span id="page-14-0"></span>**2 CONFIGURATION**

## <span id="page-14-1"></span>**2.1 PAGE DE MENU**

L'interface utilisateur est organisée en **pages successives** (jusqu'à un maximum de douze, plus la page de configuration), dont l'accès est possible depuis la **page de menu** qui (sauf configuration contraire) est affichée automatiquement au démarrage du dispositif.

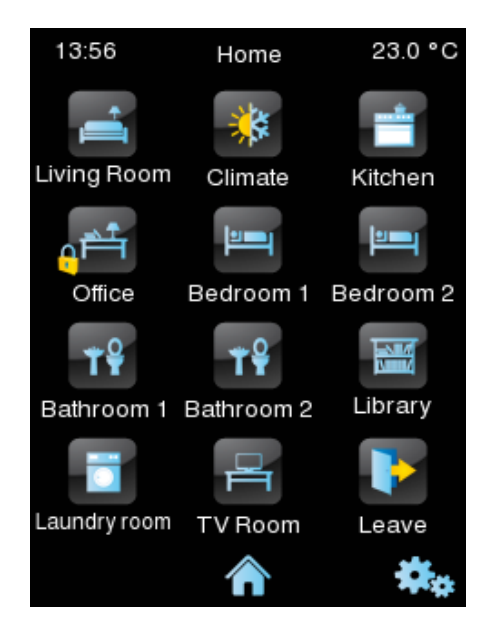

**Figure 3** Page de menu (exemple).

<span id="page-14-2"></span>Comme indiqué dans la [Figure 3,](#page-14-2) les icônes d'accès aux pages pourront avoir, dans certains cas, des icônes plus petits superposés, du type "**exclamation**" ou "**cadenas**". L'exclamation apparaît uniquement si, dans cette page, une alarme est activée (voir la rubrique [Figure 3](#page-14-2) de la section). Pour sa part, le cadenas informera que l'accès à la page est protégé par un mot de passe (voir la section [Figure 3\)](#page-14-2), ce qui est aussi applicable à la Page de configuration.

Les douze pages sont d'**usage général** et sont entièrement à la disposition de l'intégrateur, qui pourra inclure dans chacune d'entre elles jusqu'à huit contrôles/indicateurs de fonctions différentes, étant même possible de combiner des contrôles d'alarme, de climatisation et de tout autre type dans la même page. La **Page de configuration** est d'usage spécifique pour la personnalisation et le réglage du dispositif par l'utilisateur final.

L'interface d'utilisateur affiche à tout moment le nom de la page –ainsi que l'heure et la température en cours– sur la partie supérieure de celle-ci et un **bouton inférieur** permettant de revenir sur la page de Menu:

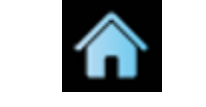

**Figure 4** Bouton de Menu.

# <span id="page-15-0"></span>**2.2 PAGES D'USAGE GÉNÉRAL**

L'intégrateur dispose de douze pages d'usage général, dans lesquelles il peut activer jusqu'à huit contrôles ou indicateurs de types différents, sans limitation de combinaison (voir la section [3\)](#page-47-0).

Les contrôles qui ont été paramétrés apparaissent dans la page sous forme de cases organisées selon la configuration de chaque page. Pour plus de détails sur l'organisation des cases, veuillez consulter la section [2.10.](#page-31-0)

# <span id="page-15-1"></span>**2.3 PAGE DE CONFIGURATION**

La page de configuration permet à l'utilisateur de connaître ou de régler certains détails techniques sur le dispositif, en plus de personnaliser les réglages visuels et sonores.

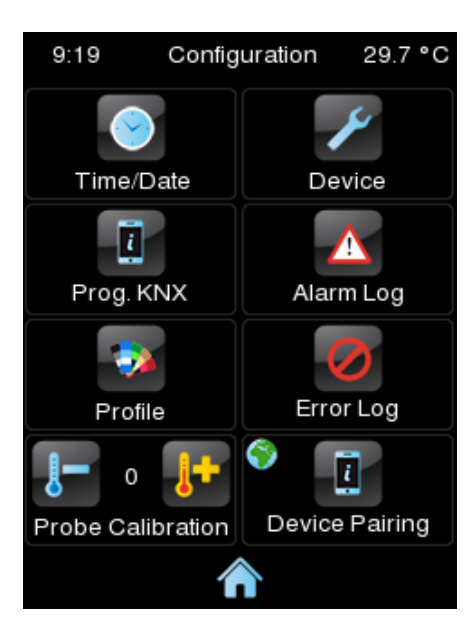

**Figure 5** Page de Configuration.

Les contrôles pouvant être activés dans la Page de configuration sont:

**Heure / date**: même si le dispositif dispose de deux objets de communication (voir la section [3.1\)](#page-48-0) qui peuvent être utilisés pour recevoir la mise en heure depuis une horloge externe, cette mise en heure peut aussi être effectuée (si cela a été établi dans la configuration) directement depuis l'interface utilisateur.

Lorsqu'un appui sera fait sur ce bouton, différents contrôles conçus pour régler l'heure, les minutes, le jour, le mois et l'année actuels apparaissent.

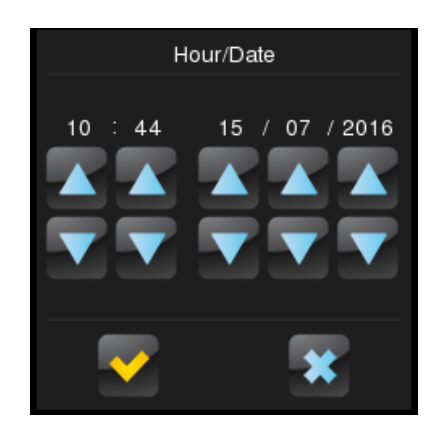

**Figure 6** Réglage de l'heure.

#### **Notes :**

- *Les Z41 Pro et Z41 Lite disposent d'une horloge interne alimentée par une pile (voir la section [1.3\)](#page-10-0) qui leur permet de ne pas perdre l'heure après un téléchargement ou un reset.*
- *Le Z41 COM ne dispose d'aucune pile, donc, il est recommandé d'activer la fonctionnalité NTP (voir la section [3.2.14\)](#page-74-0) ou obtenir l'heure et la date extérieurement au travers du bus.*
- *Dans le Z41 COM, avoir l'heure et la date correctement mise à jour est très important pour que les données des entrées du registre des appels du vidéo-portier soient fiables. Ceci a une spéciale importance si nous avons une installation avec plusieurs Z41 COM synchronisés. C'est pour cette*  raison qu'il est recommandé que tous obtiennent la date et l'heure de la *même source.*
- **Dispositif**: bouton qui donne accès à une série de contrôles spécifiques du dispositif, comme le bouton de programmation ou le bouton de *reset*. Pour plus d'informations, veuillez consulter la section [2.3.1.](#page-20-0)
- **Configuration du programme** (uniquement pour le Z41 Pro et le Z41 Lite): bouton qui permet d'accéder à la fenêtre d'information du programme d'application. Pour plus d'informations, veuillez consulter la section [2.3.2.](#page-22-0)

**Note :** *Dans le Z41 COM, l'information de la* "*Configuration du programme*" *sera affichée dans la fenêtre* "*Dispositif*".

**Historique des alarmes**: bouton qui donne accès au registre où sont sauvegardées, sous forme d'historique chronologique, les notifications des alarmes qui se déclenchent. Cet historique centralisé peut être très utile si on souhaite vérifier l'état des alarmes présentes dans différentes pages de l'écran.

La page d'historique des alarmes affiche une liste en ordre chronologique inverse sur laquelle, pour chaque alarme, sont indiqués son nom, l'heure et la date de déclenchement. De plus, un des textes suivants est indiqué:

 **Texte "ON"**: l'alarme est toujours active ou n'a pas été confirmée par l'utilisateur.

- **Texte "OK"**: l'utilisateur a confirmé l'alarme, mais l'objet correspondant est toujours en état d'alarme.
- **Texte "OFF"**: l'utilisateur a confirmé l'alarme et, en plus, l'objet correspondant a déjà adopté l'état de pas d'alarme.

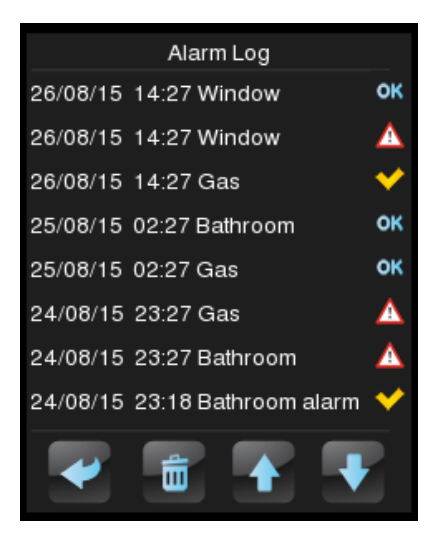

**Figure 7** Historique des alarmes.

Pour plus d'information sur les alarmes, voir la rubrique [3.6.2.5.7](#page-135-0) de la section [3.6.2.5.7.](#page-135-0)

- Profil: bouton qui permet d'accéder aux réglages visuels et sonores de l'interface. Pour plus d'informations, veuillez consulter la section [2.3.3.](#page-23-0)
- **Registre d'erreur**: bouton qui donne accès au registre où sont sauvegardées, sous forme d'historique chronologique, les erreurs qui ont lieu durant le fonctionnement de l'écran.

<span id="page-18-0"></span>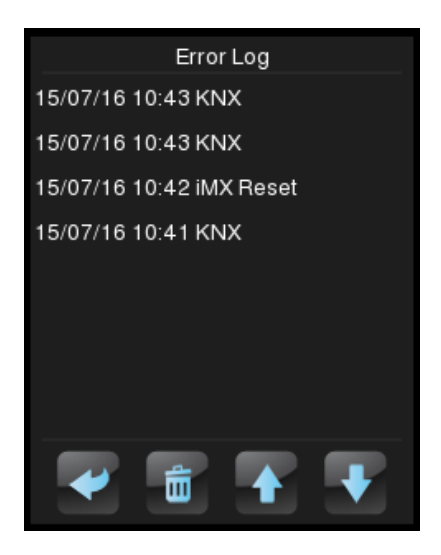

**Figure 8** Registre d'erreurs.

Les types d'erreur suivants seront sauvegardées:

- Panne de bus KNX: étiquette "**KNX**".
- Panne d'alimentation externe: étiquette "**Reboot**".
- Perte de connexion au réseau LAN (Z41 Pro / COM): étiquette "**Network**".
- Perte de connexion au réseau WAN (Z41 Pro / COM): étiquette "**Internet**".
- Contradiction entre les versions du firmware et du programme d'application: étiquette "**Version Mismatch**". Voir section [1.3.1.](#page-12-0)
- $\triangleright$  Perte de connexion avec le service de contrôle à distance (Z41 Remote) (Z41 Pro / COM): étiquette "**Remote Control**".

L'aspect du dialogue sera très similaire à celui de l'**historique des alarmes**, tel qu'indiqué dans la [Figure 8.](#page-18-0) Une ligne de texte sera affichée pour chaque erreur sauvegardée, dans laquelle sera incluse l'information suivante:

- **Date** (format aaaa/mm/jj)
- **Heure** (format hh:mm:ss)
- **Type d'erreur**:

Reboot.

- $\bullet$  KNX. • Internet.
	- Version Mismatch.
- Network. • Remote Control.
- **Calibrage de la sonde de température**: contrôle conçu pour appliquer une correction des valeurs mesurées par la sonde de température interne. De cette façon, si on détecte que la valeur mesurée par la sonde est légèrement inférieure ou supérieure à la température réelle, on pourra établir depuis ce contrôle un différentiel d'entre -5,0 °C et +5,0 °C, avec un pas de 0,1 °C. Il est également possible de fixer initialement une valeur de correction.

**Note :** *Tout changement sur la valeur de calibrage de la sonde interne sera appliqué à la mesure suivante. C'est la raison pour laquelle, parfois, ces changements ne seront pas visibles immédiatement.*

- **Appairage de dispositifs** (uniquement pour le Z41 Pro et le Z41 COM): bouton pour accéder à la fonction d'appairage qui devra être exécutée initialement dans chaque Z41 à appairer avec l'application de contrôle à distance via IP. Pour plus d'informations, veuillez consulter l'ANNEXE I. ContrÔle À [distance via IP.](#page-160-0)
- **Configuration d'appel VoIP**(uniquement pour le Z41 COM): bouton qui permet d'accéder aux réglages sonores du vidéo-portier et des appels internes, le son de la sonnerie, son volume et le mode de "ne pas déranger".

À noter que le texte des contrôles de la Page de configuration, ainsi que le titre de la page, sont personnalisables sous ETS. Aussi, il est possible de configurer que certains des contrôles décrits soient cachés. Ces détails sont expliqués, comme le reste du processus de paramétrage, dans la section [3.](#page-47-0)

#### <span id="page-20-0"></span>**2.3.1 DISPOSITIF**

Pour les Z41 Pro et Z41 Lite, vous trouverez dans cet onglet les contrôles suivants (qui peuvent être affichés ou occultés par paramètre):

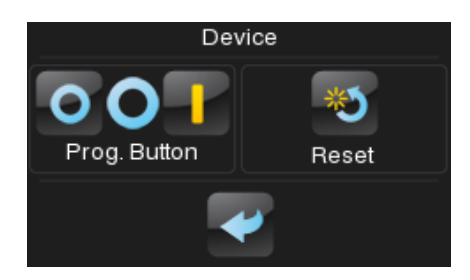

**Figure 9** Configuration. Dispositif. (Z41 Lit / Pro

**Bouton de programmation**: contrôle/indicateur qui affiche l'état de la LED de Prog./Test du dispositif. De plus, il permet d'entrer en mode de programmation et de sortir de ce mode de façon équivalente à lorsque cette fonction est exécutée depuis le bouton de programmation du dispositif (voir la section [1.3\)](#page-10-0). Cette option peut être utile si la face arrière du Z41 Pro / Lite / COM n'est pas accessible.

- **Réinitialiser**: un appui de plusieurs secondes sur ce bouton réinitialise le dispositif et le remet dans l'état établi dans la configuration:
	- "Reset des paramètres": réinitialise le dispositif dans l'état juste après téléchargement, avec le remise à zéro (ou aux valeurs par défaut) des objets, alarmes, programmateurs, etc.
	- $\triangleright$  "Réinitialisation du Z41": reset normal du dispositif, sans perte de données.
	- > "Reset des paramètres et réinitialisation du Z41": combinaison des deux options antérieures.

**Note :** *En aucun cas les registres historiques d'alarmes, de consommations ou d'autres données enregistrées ne seront remis à zéro. Cependant, la fonction "Réinitialiser le participant" d'ETS élimine les réglages que l'utilisateur aurait effectué depuis les pages de Profil et de Configuration (sauf la date et l'heure, qui sont contrôlées par une horloge interne).*

Dans le Z41 COM, en plus, les indicateurs mentionnés dans la section [2.3.2](#page-22-0) peuvent être activés dans cette page, comme indiqué dans la figure suivante.

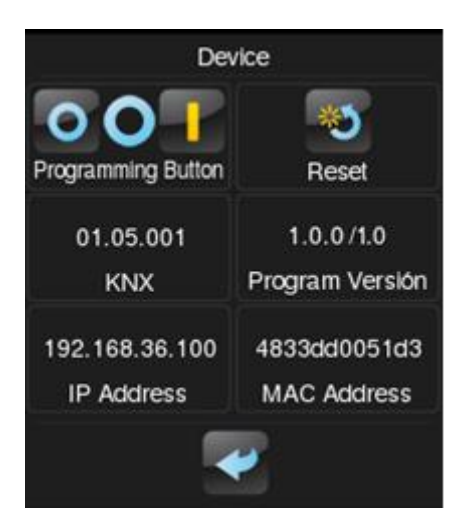

**Figure 10** Configuration. Dispositif (Z41 COM).

### <span id="page-22-0"></span>**2.3.2 CONFIGURATION DU PROGRAMME (Z41 PRO ET Z41 LITE)**

Les indicateurs pouvant être activés dans l'onglet de configuration du programme sont:

- **KNX**: indicateur qui indique l'adresse individuelle KNX du dispositif.
- **Version du programme**: indicateur dans lequel est affiché, en premier lieu, la version du *firmware* installée dans le dispositif (voir la section [1.3.1\)](#page-12-0) et, à sa droite, celle du programme d'application téléchargée.
- **Adresse IP:** (uniquement pour le Z41 Pro et le Z41 COM) indicateur dans lequel est affichée l'adresse IP du dispositif. Celle-ci peut être fixe (seulement sur le Z41COM) ou dynamique, assignée par un serveur DHCP.
- **Adresse MAC:** (uniquement pour le Z41 Pro et le Z41 COM) indicateur dans lequel est affichée l'adresse MAC du dispositif.

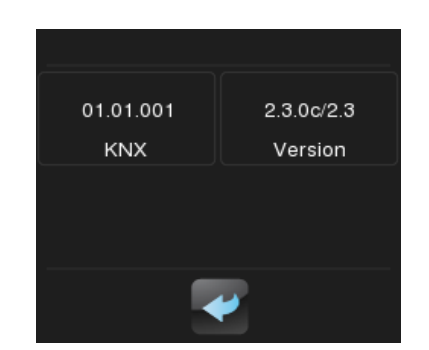

**Figure 11** Configuration. Configuration du programme.

**Note :** *Dans le Z41 COM, ces indicateurs se trouvent dans l'onglet Dispositif (voir la section [2.3.1\)](#page-20-0).*

### <span id="page-23-0"></span>**2.3.3 PROFIL**

Les contrôles pouvant être activés dans l'onglet de profil sont:

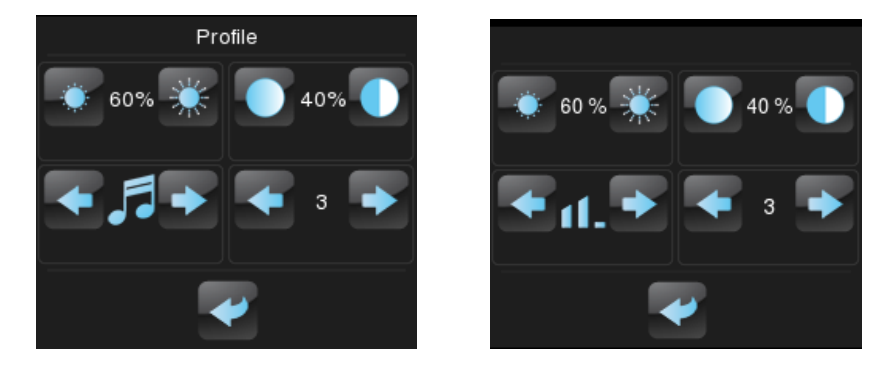

**Figure 12** Configuration. Profil (à gauche: Z41 Lite / Z41 Pro; à droite: Z41 COM)

- **Contraste**.  $\cdot^{\bullet}$
- **Luminosité**.

TIME/DATE 18

09 2012

 $18$  $\overline{3}$ 

**Thème**: combinaison de couleurs souhaitée, à choisir entre les huit disponibles:

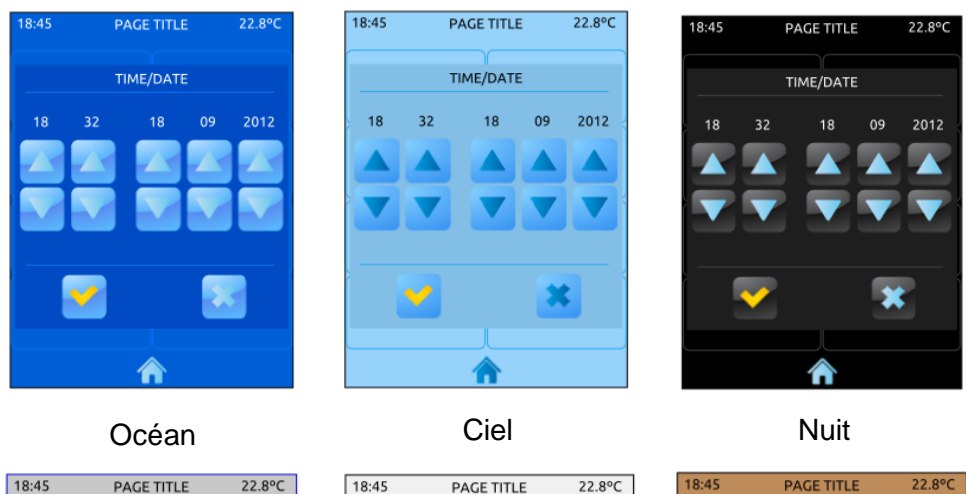

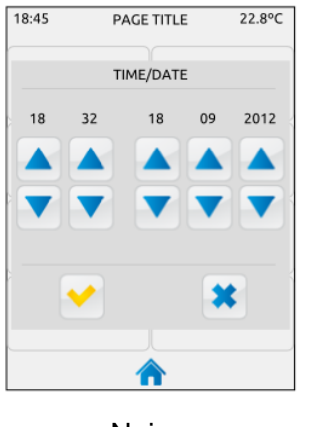

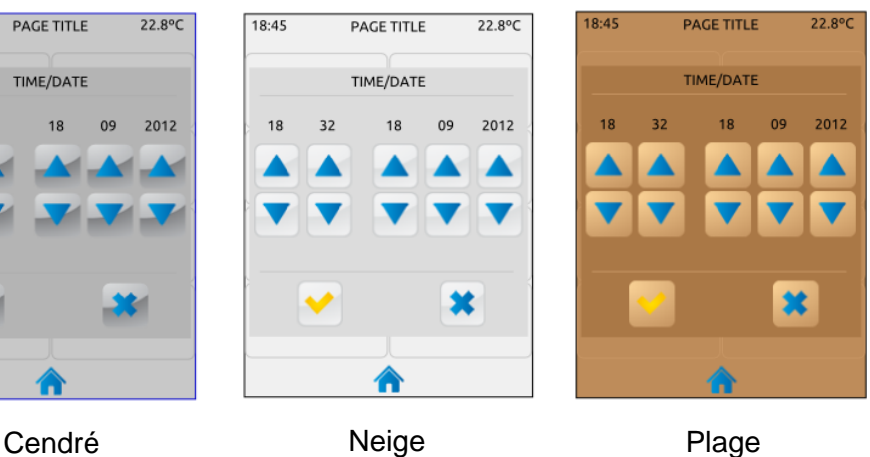

| 18:45            | <b>PAGE TITLE</b> |                  |                  | 22.8°C | 18:45       |    | <b>PAGE TITLE</b> |    | 22.8°C |
|------------------|-------------------|------------------|------------------|--------|-------------|----|-------------------|----|--------|
| <b>TIME/DATE</b> |                   |                  |                  |        | TIME/DATE   |    |                   |    |        |
| 18               | 32                | 18               | 09               | 2012   | 18          | 32 | 18                | 09 | 2012   |
|                  |                   | $\blacktriangle$ | $\blacktriangle$ | ▲      |             |    |                   |    |        |
|                  |                   |                  |                  |        |             |    |                   |    |        |
|                  |                   |                  |                  |        |             |    |                   |    |        |
|                  |                   |                  | ×                |        |             | M  |                   |    |        |
|                  |                   |                  |                  |        |             |    |                   |    |        |
|                  |                   |                  |                  |        |             |    |                   |    |        |
| <b>Bordeaux</b>  |                   |                  |                  |        | <b>Bois</b> |    |                   |    |        |

**Figure 13 Thèmes.**

- **Son** (Z41 lite et Z41 Pro): signal sonore (à choisir entre trois possibilités) qui retentira lors d'appuis ou lors de confirmations d'actions. Une quatrième possibilité permet de mettre en silence les signaux acoustiques relatifs aux appuis (même si les notifications d'alarmes pourront retentir).
- **Volume** (Z41 COM): dans le Z41 COM, au lieu de la mélodie, la case inférieure gauche contrôlera le volume du son des appuis et des envois. Il y a trois niveaux de volume, en plus de l'option de mettre en silence.

À noter que le texte des contrôles de la page de profil, ainsi que le titre de la page, sont personnalisables sous ETS. Aussi, il est possible de configurer que certains des contrôles décrits soient cachés. Ces détails sont expliqués dans la section [3,](#page-47-0) ainsi que tout le processus de paramétrage.

### <span id="page-24-0"></span>**2.3.4 APPELS VoIP (Z41 COM)**

Uniquement le Z41 COM dispose de la fonction de vidéo-portier et d'interphone (voir la section [2.12](#page-34-0) ). Dans son onglet de configuration, il y a cinq cases de contrôles et une d'information, comme indiqué dans la figure suivante:

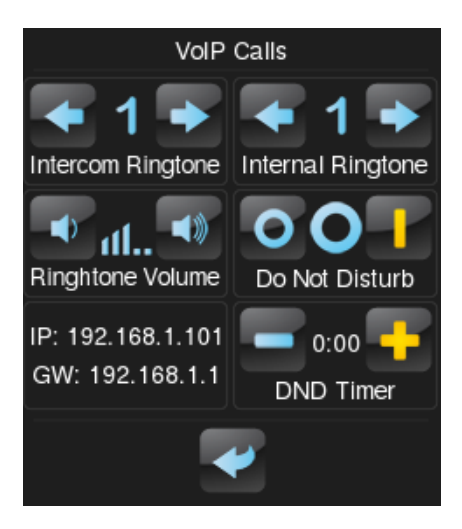

**Figure 14** Configuration d'appels VoIP

- **Sonnerie d'appel du vidéo portier**: sonnerie désirée qui se reproduira à recevoir un appel d'une unité extérieure. Sept sonneries sont disponibles. Lorsque vous affichez à l'écran une des sonneries, la sonnerie retentira une fois.
- **Sonnerie d'appel de l'interphone**: sonnerie désirée qui se reproduira à recevoir un appel d'une unité intérieure. Sept sonneries sont disponibles. Lorsque vous affichez à l'écran une des sonneries, la sonnerie retentira une fois.
- **Volume de la sonnerie d'appel**: contrôle pour sélectionner le volume des sonneries d'appel. Cinq niveaux de volume sont disponibles, plus un niveau pour mettre en silence les appels.
- **Mode "ne pas déranger": activation:** si s'active il ne se recevra pas d'appels entrants. Par contre, dans le cas de la fonctionnalité de vidéo portier, les appels se registreront dans le log des appels.

Lorsque cette fonction est activée, un "1" est envoyé au moyen de l'objet "**[Vidéo-portier] Mode** "**Ne pas déranger**"", et un "0" est envoyé lorsque cette fonction est désactivée.

**Note :** *Si le mode* "*ne pas déranger*" *est activé durant un appel, cet appel continuera normalement et le mode* "*ne pas déranger*" *ne sera mis en place qu'à sa conclusion.*

**Mode** "**Ne pas déranger**"**: Temporisation**: compte à rebours pour désactiver le mode de ne pas déranger. Si ce contrôle est mis à 0, le mode "ne pas déranger" restera actif indéfiniment.

Lorsque ce mode est activé, un "1" est envoyé au moyen de l'objet "**[Vidéoportier] Mode** "**Ne pas déranger**"", et un "0" est envoyé après le temps de temporisation. Il est aussi possible de stopper le compte à rebours en désactivant manuellement (ou par objet) ce mode.

- **Direction IP:** direction IP qui s'indiquera dans l'unité extérieure ou en autre unité intérieure pour établir la communication Elle sera configurée par paramètre (voir section [3.2.13\)](#page-70-0).
- **Passerelle**: passerelle de lien de l'unité extérieure ou intérieure, établie dans le Z41 COM par paramètre (voir la section [3.2.13\)](#page-70-0).

# <span id="page-27-0"></span>**2.4 ORIENTATION DE L'ÉCRAN**

Les images de ce manuel montrent en général une disposition verticale du dispositif. Cependant, il est possible de le configurer aussi avec l'orientation horizontale (voir la section [3.2.1\)](#page-52-0):

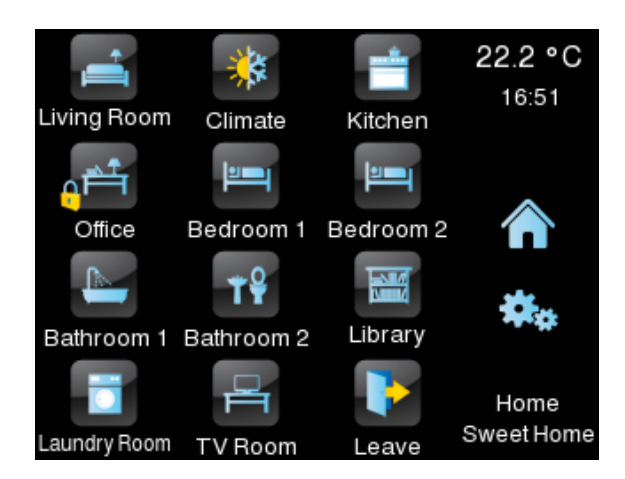

**Figure 15** Orientation horizontale.

<span id="page-27-1"></span>Dans le cas d'une orientation horizontale, les titres des pages pourront être configurés sur **deux lignes de texte**, au lieu de sur une seule.

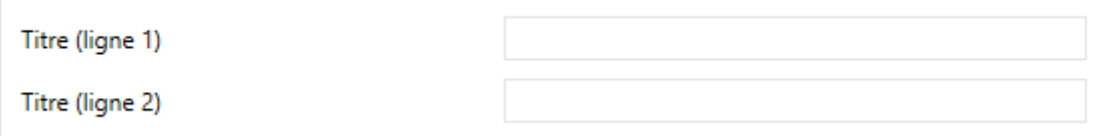

**Figure 16.** Titre de la page.

De cette façon, le titre de la page actuelle (en bas à la droite dans la [Figure 15\)](#page-27-1) pourra mieux profiter de l'espace disponible, même si les cases d'accès aux pages afficheront toujours une seule ligne de texte, enchaînant les deux textes (avec un espace au milieux) pour ce faire et les réduisant suffisamment pour pouvoir être lus dans leur totalité, comme dans le cas de la case "Laundry Room" de la [Figure 15.](#page-27-1)

# <span id="page-28-0"></span>**2.5 ÉCRAN DE VEILLE**

L'écran de veille est une page spéciale qui n'apparaît qu'après un temps d'inactivité, configurable par paramètre.

L'écran de veille peut être configuré pour afficher **l'heure et la date** actuelles, la **température** actuelle (en sélectionnant la source de la mesure: la sonde de température interne ou une source externe), **les deux** ou une **image** installée via USB (voir la section [2.5.1\)](#page-28-1).

L'écran de veille disparaîtra de l'écran lorsqu'un appui sera effectué sur l'écran (mais aussi si un changement de luminosité ou de langue se produit).

**Note :** *Si le message de bienvenue est affiché (voir la section [2.7\)](#page-29-1), l'écran de veille n'apparaîtra pas.*

### <span id="page-28-1"></span>**2.5.1 TÉLÉCHARGEMENT DE L'IMAGE DE L'ÉCRAN DE VEILLE**

Pour introduire une nouvelle image d'écran de veille, il suffit de copier cette image dans une clé USB et de la connecter au port USB du Z41. L'image doit respecter les restrictions suivantes:

- L'image doit être JPG (fichiers avec extension \*.JPG), avec résolution 240 x 320 pixels pour l'orientation verticale ou 320 x 240 pixels pour l'orientation horizontale.
- Le nom de l'image doit être "**screensaver**", en minuscules.
- Le produit de la largeur par la hauteur de l'image, en pixels, ne doit pas dépasser les 2,5 mégapixels.
- La taille de l'image finale ne pourra pas excéder 10MB. Par contre, selon la configuration et/ou paramétrage des images avec une dimensions inférieure, celle-ci peuvent ne pas s'établir correctement.

Les clés USB doivent avoir le format FAT32.

Si le Z41 avait déjà une image d'écran de veille installée, celle-ci sera écrasée.

L'image sera redimensionnée pour s'adapter aux dimensions de l'écran, donc il est conseillé de choisir une image qui tienne compte de l'orientation du Z41.

## <span id="page-29-0"></span>**2.6 OBJET DE BIENVENUE**

Les Z41 Pro, Z41 Lite et Z41 COM peuvent envoyer un objet spécifique (appelé *objet de bienvenue*) sur le bus KNX lorsque l'utilisateur appuie sur l'écran après un certain temps d'inactivité depuis le dernier appui. L'envoi ou non de cet objet peut dépendre d'une **condition additionnelle, paramétrable**, qui consistera en l'évaluation de jusqu'à cinq objets binaires.

L'objet de bienvenue peut envoyer une valeur d'**un bit** ou une valeur de **scène** (ou les deux), selon la configuration.

### <span id="page-29-1"></span>**2.7 MESSAGE DE BIENVENUE**

Cette fonction est conçue pour montrer à l'utilisateur un message de bienvenue de jusqu'à quatre lignes de texte sur l'écran. Le texte de chacune des lignes peut être fourni par un objet ou être défini par paramètre.

Lorsque l'objet d'un bit de message de bienvenue reçoit la valeur "1", le texte du message de bienvenue sera affiché à l'écran. Le texte s'affichera aussi lorsqu'un des objets de 14 bytes qui définissent les lignes de texte reçoit une nouvelle valeur depuis le bus.

# <span id="page-29-2"></span>**2.8 RÉTRO-ÉCLAIRAGE**

Il est possible de configurer des niveaux de rétro-éclairage personnalisés de l'écran des Z41 Pro, Z41 Lite et Z41 COM. Il y a deux modes de fonctionnement disponibles: le **mode normal** et le **mode nuit** (ce dernier es optionnel). Le deuxième mode sert dans certaines situations temporaires dans des environnements où un excès de lumière peut gêner l'utilisateur, étant possible de commuter entre les deux modes au moyen d'un objet d'un bit et/ou un objet de scène.

De plus, pour éviter une consommation inutile durant les périodes d'inactivité, par défaut, l'écran atténue son rétro-éclairage automatiquement après quelques minutes sans interactions de la part de l'utilisateur. Par la suite, s'il n'y a toujours aucune interaction de la part de l'utilisateur, le rétro-éclairage s'éteindra complètement. Lorsque l'écran est en état de rétro-éclairage atténué ou éteint, tout appui sur l'écran provoque un retour au niveau de rétro-éclairage normal. Le laps de temps durant lequel cet éclairage normal se maintient peut varier en fonction de si une fenêtre émergente est actuellement ouverte ou en fonction du comportement configuré (voir la section [3.2.3](#page-57-0) pour plus de détails).

Pendant le mode nuit, le comportement est différent. Lorsque est activé ce mode, le niveau de luminosité définie par paramètre restera stable, mais il est possible de définir un niveau d'éclairage déterminé pour lorsque l'utilisateur interagit avec l'écran. De plus, il sera possible d'établir un temps de durée de cet éclairage après lequel reviendra le niveau déterminé pour le mode nuit si aucune activité n'est détecté.

# <span id="page-30-0"></span>**2.9 SÉCURITÉ**

Il est possible de configurer jusqu'à deux codes secrets d'accès, de sorte que l'accès à une page de contrôles ou case peut être protégée par l'un de ces deux codes, ou par aucun d'entre eux (chaque page ou case peut être configurée de façon indépendante). La [Figure 17](#page-30-1) montre la fenêtre émergente qui apparaît avant de pouvoir accéder à un élément protégé.

<span id="page-30-1"></span>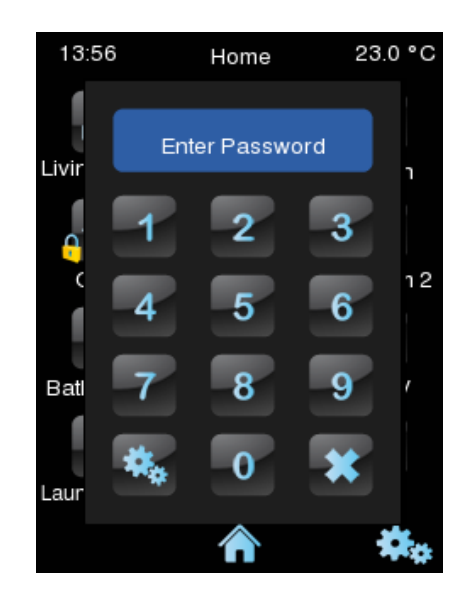

**Figure 17** Dialogue de l'entrée du mot de passe (sur les pages protégées par mot de passe).

Dans le cas où **deux niveaux** sont activés, on assume que le second niveau *englobe* le premier; c'est-à-dire que, dans le cas où le dispositif demande à l'utilisateur le premier code secret pour accéder à une certaine page, ou une certaine case, l'utilisateur peut également y accéder s'il pianote le second code secret, mais pas à l'inverse. Donc, le second code secret donne un niveau d'accès supérieur au premier; il est donc conçu pour des utilisateurs ayant des droits d'accès supérieurs.

D'autre part, si on accède à une page sécurisée, toutes les cases et pages ayant un niveau d'accès inférieur ou égal au code secret introduit sont automatiquement débloquées. La configuration permet de définir si les éléments sont bloqués à nouveau après un certain temps ou après avoir changé de page.

## <span id="page-31-0"></span>**2.10 CLASSIFICATION DES PAGES**

Toutes les pages du Z41 Pro / Lite / COM -pages de Menu et de Profil incluses-, peuvent être configurées de sorte que les cases qui y sont activées soient situées de façon statique ou automatique.

**Positionnement statique en forme de grille**: les huit cases de la page apparaissent, laissant vides la case de la grille pour laquelle aucune fonctionnalité n'a été configurée.

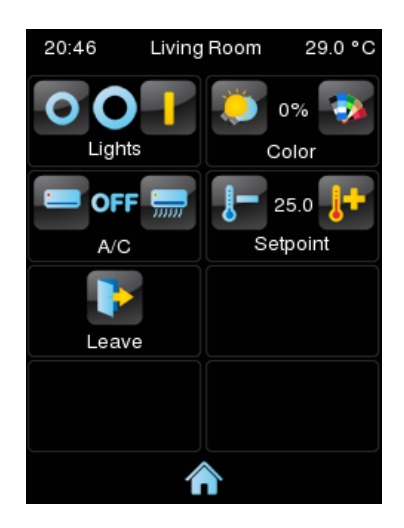

**Figure 18** Positionnement statique.

**Positionnement automatique**: les cases sont positionnées de manière dynamique, de sorte qu'elles s'ajustent à l'espace disponible. L'aspect final de ce positionnement dépend donc du nombre de cases pour lesquelles une fonctionnalité a été configurée.

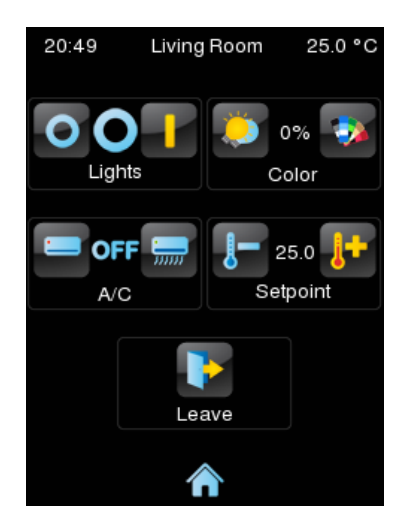

**Figure 19** Positionnement dynamique en fonction du nombre de cases habilités.

## <span id="page-32-0"></span>**2.11 TRADUCTIONS**

Les textes qui sont affichés à l'écran peuvent être traduits jusqu'en **cinq langues** différentes. Le changement d'une langue à l'autre est fait au moyen de deux types d'objet de communication:

- **Un objet d'un byte**. Les valeurs attendues pour cet objet sont fixes, de 0 à 4, pour sélectionner la langue. Si la langue associée à la valeur reçue n'est pas disponible, les textes seront affichés dans la langue principale. Si on reçoit une valeur différente de celles de l'intervalle, la langue ne changera pas.
- **Un objet ASCII de deux bytes**. Les valeurs attendues pour cet objet sont deux caractères du code ASCII correspondants à la norme ISO 639-1. Si la paire de caractères reçue ne correspond à aucune langue activée, les textes seront affichés dans la langue principale.

**Note :** *consulte*z *[http://en.wikipedia.org/wiki/List\\_of\\_ISO\\_639-1\\_codes](http://en.wikipedia.org/wiki/List_of_ISO_639-1_codes)* pour obtenir un tableau avec les codes des langues

La langue correspondant aux textes introduits sous ETS doit être indiquée au moyen d'un paramètre et sera celle qui sera affichée par défaut (langue principale).

Les traductions doivent être introduites au moyen d'une clé USB externe. La sélection de la langue désirée pourra être réalisée au moyen de l'objet de communication mentionné. Si la valeur de cet objet ne correspond à aucune langue, la langue actuelle sera maintenue.

#### <span id="page-33-0"></span>**2.11.1 IMPORTER ET EXPORTER LES TRADUCTIONS**

Les traductions seront gardées dans des fichiers de type \*.xlf dans le Z41. Après un téléchargement, les textes configurés sous ETS seront introduits dans le fichier de la langue principale (qui correspond à la langue 0), qui sera ainsi écrasé.

Les fichiers correspondants au reste des langues doivent être créés de façon externe, puis importés dans le Z41. Pour ce faire, l'importation et l'exportation des fichiers des traductions seront faites par USB. Seules les langues 1 à 4 pourront être importées et seule la langue principale, ou 0, pourra être exportée. Pour ce faire, veuillez suivre les pas suivants:

- **Exporter**: il faut créer un dossier **vide** nommé "*lang\_export*" sous la racine de la clé USB, puis la connecter au Z41. Un fichier nommé "*text-dflt\_0.xlf*" sera créé dans le dossier mentionné, où seront tous les textes configurés sous ETS.
- **Importer**: il faudra créer un autre dossier nommé "*lang\_import*", qui contiendra les fichiers avec l'extension ".xlf" avec les langues que vous désirez installer. Le nom de ces fichiers doit suivre la nomenclature "*text\_xx\_n.xlf*", où "*xx*" représente le code de deux lettres de la langue selon la norme ISO 639-1, et "*n*" devra être le numéro associé à cette langue (1-5). Par exemple: "*text-en\_1.xlf*", sera la langue 1, correspondant à la langue anglaise. Lorsque toutes les traductions seront faites et les fichiers correspondants créés, connectez la clé USB au Z41 et les langues seront automatiquement installées.

#### **Notes :**

- *La durée des actions destinées à importer/exporter des traductions via USB*  peut être de l'ordre de la minute. Il est conseillé que durant ce temps il n'y ait *aucune interruption dans la connexion.*
- *Les clés USB doivent avoir le format FAT32.*
- *Après un téléchargement partiel, le fichier .xlf de la langue principale est écrasé, mais pas ceux du reste des langues.*
- *Les fichiers de traductions ne peuvent pas avoir les caractères* '*<*' *ni* '*&*'*. Si vous voulez utiliser ces caractères, il faut utiliser leur caractère d'échappement:* '*<*' *et* '*&*'*, respectivement.*

Pour la traduction des textes, il est conseillé d'utiliser un outil de gestion de traductions du type OLT (Open Language Tool) pour rendre plus facile le processus de traduction des fichiers '.xlf'.

# <span id="page-34-0"></span>**2.12 APPELS VoIP (Z41 COM)**

Z41COM est capable de recevoir des appels de voix et vidéo à travers de sa connexion Ethernet depuis:

- Une **unité extérieure** de Zennio: **GetFace IP**. Pour nous référer à ce type d'appels dans ce type de document nous les appellerons **appels de vidéo portier.**
- Une **unité intérieure** de Zennio, ou ce qui est le même, **autre Z41COM**. Pour nous référer à ce type d'appels dans ce type de document nous les appellerons **appels internes.**

Dans les suivantes sections se détaillent chacun de ces types d'appels.

### <span id="page-35-0"></span>**2.12.1 VIDÉO-PORTIER**

Le Z41 COM pourra recevoir des appels et afficher les images de la caméra d'une unité extérieure de Zennio, le **GetFace IP**. De plus, il pourra ouvrir la porte et il disposera d'un historique des appels pour chaque vidéo-portier configuré.

Dans un Z41 COM, il est possible d'activer jusqu'à 20 vidéo-portiers et chacun d'entre eux pourra contrôler jusqu'à 3 portes, ce qui donne un total de 60 portes contrôlables depuis un Z41COM. Le GetFace IP est chargé de contrôler l'alimentation des serrures.

Par ailleurs, chaque GetFace IP pourra réaliser des appels à un maximum de 8 Z41 COM en parallèle. Il existe un objet de communication qui permet de synchroniser les registres des appels des Z41 COM qui sont connectées au même GetFace IP lorsque l'appel est accepté ou rejeté depuis l'un d'entre eux.

Pour obtenir plus d'information auprès de l'unité extérieure de vidéo-portier Zennio GetFace IP, sa configuration et la configuration du réseau, veuillez consulter le manuel spécifique de ce dispositif*.*

Dans les sections suivantes, les fonctions et les contrôles des différents dialogues qui apparaissent dans le Z41 COM, en relation aux fonctionnalités du vidéo-portier, sont détaillés.

#### **2.12.1.1 CONTRÔLE DU VIDÉO-PORTIER**

Le vidéo-portier peut être de deux types: communautaire ou privé.

Le vidéo-portier communautaire n'aura accès qu'au registre des appels. En revanche, le vidéo-portier privé pourra accéder à visualiser des images de l'unité extérieure (GetFace IP) à tout moment, sans avoir besoin de recevoir un appel.
#### **2.12.1.1.1Registre d'appels**

Si une case est configurée comme vidéo-portier (voir la section [3.6.2.5.13\)](#page-147-0), vous disposerez d'un bouton pour accéder à un **historique des appels**.

Un exemple d'historique est montré dans la [Figure 20.](#page-36-0) Chaque entrée montre la première image capturée par la caméra au moment où l'appel a été fait, le numéro de l'entrée dans l'historique, la date et l'heure de l'appel et si l'appel a été pris ou non. Dans le cas où le vidéo-portier ne dispose pas de caméra ou s'il y a un quelconque problème, l'historique montrera une image par défaut (voir la [Figure 20\)](#page-36-0).

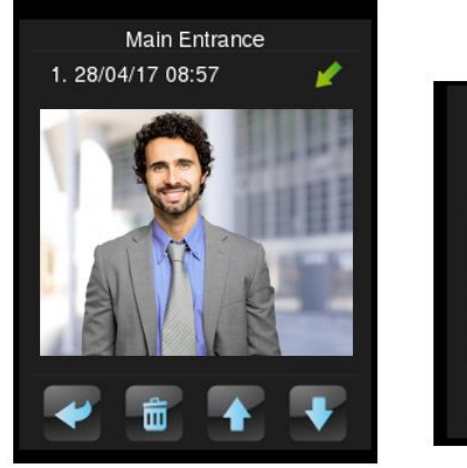

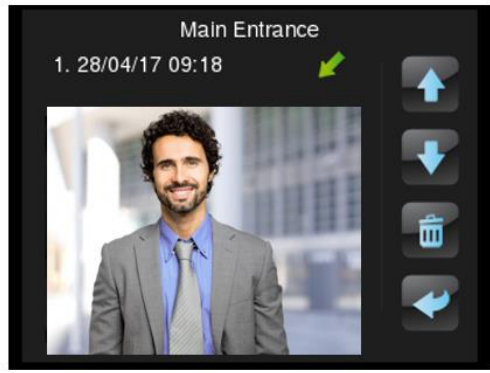

**Figure 20** Vidéo-portier. Historique des appels.

<span id="page-36-0"></span>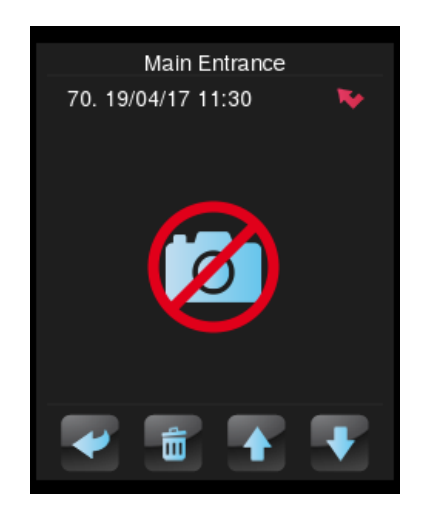

**Figure 21** Vidéo-portier. Historique des appels. Image par défaut.

Les appels répondus, considérant comme répondus les appels rejetés, les appels acceptés et ceux pour lesquels la porte est ouverte depuis la page d'appel entrant, sont indiqués avec l'icône le et les non attendus . De plus, s'il y a un appel non répondu depuis la dernière fois que le registre a été visité, l'icône indicateur apparaîtra dans le bouton d'accès au registre, comme indiqué dans la figure suivante.

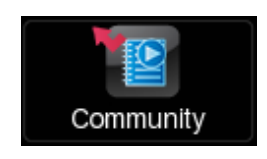

**Figure 22** Vidéo-portier. Appel non répondu.

Si plusieurs Z41 COM sont associés au même GetFace IP, il est nécessaire d'avoir une **synchronisation** entre elles pour que les données du registre des appels soient cohérentes. Cette synchronisation est réalisée en notifiant les actions qui sont faites dans un Z41 COM au moyen d'un objet de communication. Lorsqu'un autre Z41 COM reçoit, au travers de cet objet, la notification comme quoi l'appel a été accepté ou rejeté depuis un autre écran, il affichera durant un certain temps un message similaire à celui indiqué dans la [Figure 23.](#page-37-0) Ces messages peuvent être modifiés par paramètre (voir la section [Figure 23\)](#page-37-0).

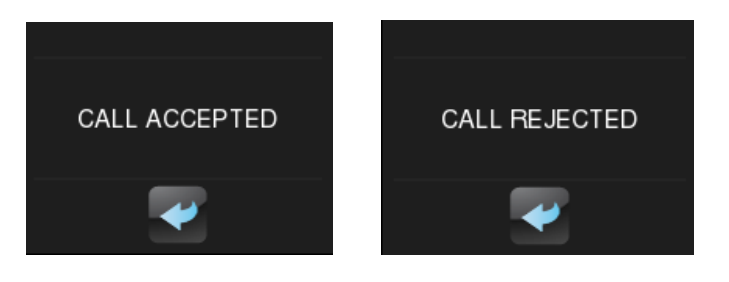

**Figure 23** Vidéo-portier. Messages de synchronisation.

#### <span id="page-37-0"></span>**2.12.1.1.2Visualisation des images de la caméra**

Si le vidéo-portier configuré est de type **privé**, il disposera d'un autre bouton d'accès à la **visualisation des images de la caméra** de l'unité extérieure. Depuis cet fenêtre, en plus, il est possible d'ouvrir les portes (voir la [Figure 24\)](#page-38-0).

**Note :** *si l'unité extérieure est sur le même réseau (et pour autant ne se spécifie pas la IP de celle-ci dans le paramétrage de Z41 COM), il ne se pourra pas accéder à une prévisualisation de l'image de la caméra jusqu'à s'être reçue au moins un appel entrant*.

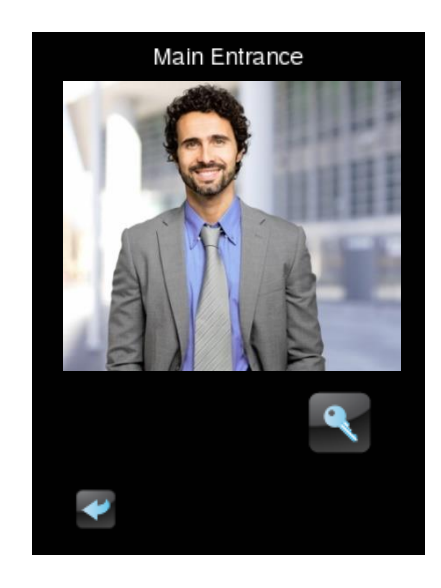

**Figure 24** Vidéo-portier. Visualisation des images de la caméra.

#### <span id="page-38-0"></span>**2.12.1.2 APPEL ENTRANT**

L'interface de l'écran durant un appel entrant est montrée dans la [Figure 25.](#page-38-1)

Elle est constituée par: l'image de la caméra, les boutons pour accepter ou raccrocher l'appel, les boutons pour l'ouverture, le bouton de mettre en silence l'appel et celui pour sortir de cet écran.

<span id="page-38-1"></span>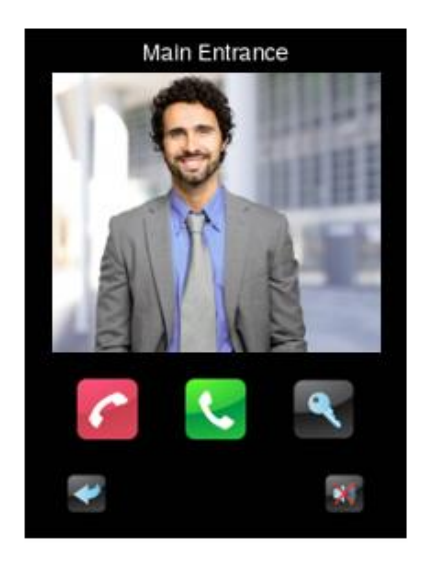

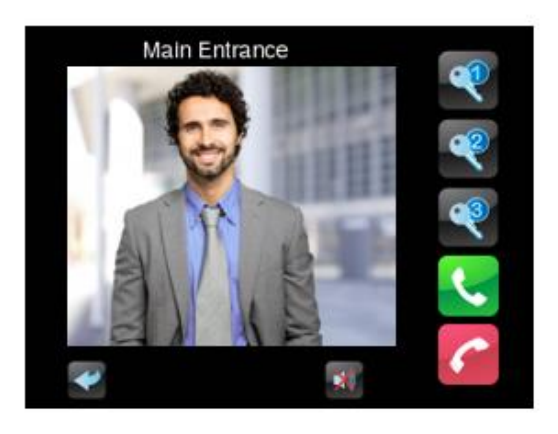

**Figure 25** Vidéo-portier. Appel entrant.

Durant un appel entrant, les fonctions disponibles sont:

- **Raccrocher l'appel**: le dialogue d'appel se ferme et une notification est envoyée sur le bus au moyen de l'objet de synchronisation pour indiquer à d'autres écrans associés au même GetFace IP que cet appel a été répondu. Le rejet de l'appel ne sera pas indiqué au GetFace IP, donc l'appel paraîtra suivre son cours pour le visiteur.
- **Accepter l'appel**: le dialogue d'appel en cours s'ouvre (voir la section [2.12.1.3\)](#page-40-0) et une notification est envoyée sur le bus au moyen de l'objet de synchronisation pour indiquer à d'autres écrans associés au même GetFace IP que cet appel a été répondu.
- **Ouvrir la porte**: un ordre pour ouvrir la porte est envoyé au moyen de l'objet de communication et/ou au moyen d'une commande HHTP (avec la possibilité d'établir une ouverture sécurisée avec un nom d'utilisateur et un code secret), en fonction de la configuration. De plus, une notification est envoyée sur le bus au moyen de l'objet de synchronisation pour indiquer à d'autres écrans associés au moyen même GetFace IP que cet appel a été répondu, même si l'appel suivra son cours dans ces écrans. Jusqu'à trois boutons peuvent être activés pour ouvrir les portes.

**Note :** *Il est possible de configurer une ouverture automatique des portes à la réception d'un appel (voir la section [3.3\)](#page-76-0).*

- **Sortir du dialogue**: le dialogue se ferme, mais aucune notification ne sera envoyée sur le bus, de sorte que l'appel suivra son cours dans le reste des Z41 COM.
- **Mettre en silence l'appel**: la sonnerie de l'appel sera mise en silence et une notification est envoyée sur le bus au moyen de l'objet de synchronisation pour mettre en silence le reste des écrans associés au même GetFace IP.

## <span id="page-40-0"></span>**2.12.1.3 APPEL EN COURS**

Lorsque l'appel est accepté, la page d'appel en cours s'affiche à l'écran, comme dans la [Figure 26:](#page-40-1)

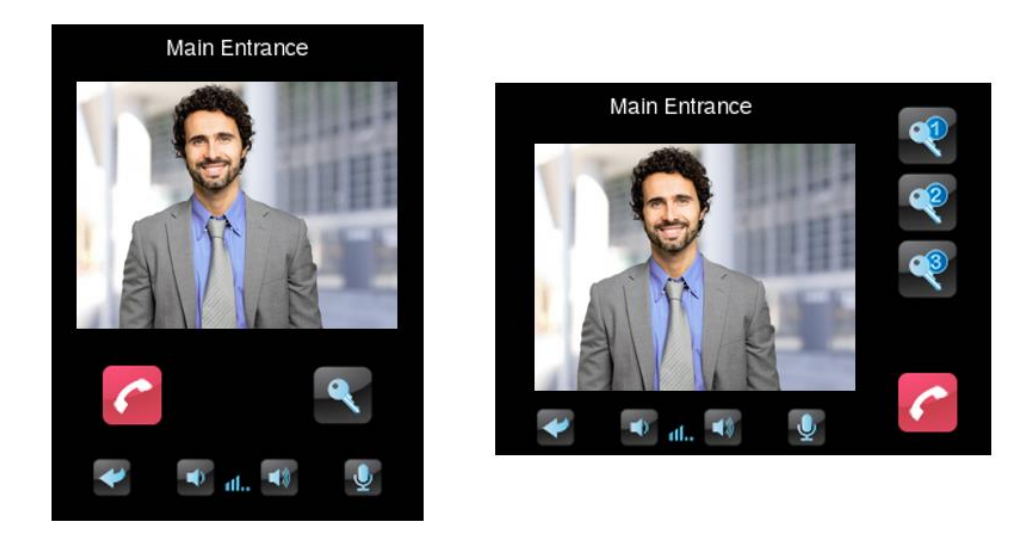

**Figure 26** Vidéo-portier. Appel en cours.

<span id="page-40-1"></span>Durant un appel en cours, c'est-à-dire que l'appel a été accepté, la communication vocale commencera avec le GetFace IP. Les fonctions disponibles sont:

- **Raccrocher l'appel**: la communication est coupée et le dialogue d'appel en cours se ferme.
- **Ouvrir la porte**: un ordre pour ouvrir la porte est envoyé au moyen de l'objet de communication et/ou au moyen d'une commande HHTP (avec la possibilité d'établir une ouverture sécurisée avec un nom d'utilisateur et un code secret), en fonction de la configuration.

**Note :** Il est possible de configurer une ouverture automatique des portes à la réception d'un appel (voir la section *[3.3](#page-76-0)*).

- **Volume de l'audio**: 5 niveaux de volume d'audio sont disponibles, plus le niveau 0 ou de silence. La valeur sélectionnée sera sauvegardée pour de futurs appels.
- **Mettre en silence le micro**: il commute entre la mise en silence et l'activation du micro.
- **Sortir du dialogue**: il a le même effet que le bouton de raccrocher l'appel.

## **2.12.2 APPELS INTERNES.**

Le Z41COM peut, à travers de sa connexion Ethernet, réaliser et recevoir appels d'autres Z41COM.

Pour que deux écrans puissent communiquer entre eux, chacun d'eux doit avoir l'autre de configurer comme contact.

Dans les sections suivantes, les fonctions et les contrôles des différents dialogues qui apparaissent dans le Z41 COM, en relation aux fonctionnalités du vidéo-portier, sont détaillés.

#### **2.12.2.1 CONTRÔLE D'APPEL INTERNE**

L'interface d'une case avec la fonction d'appel interne peut être de deux types: répertoire de contact ou clavier numérique.

**Répertoire de contact:** le contact à celui que se désir appeler se recherche et sélectionne en parcourant une liste au moyen de deux flèches. Cette option est la plus adéquate pour un nombre réduit de contacts.

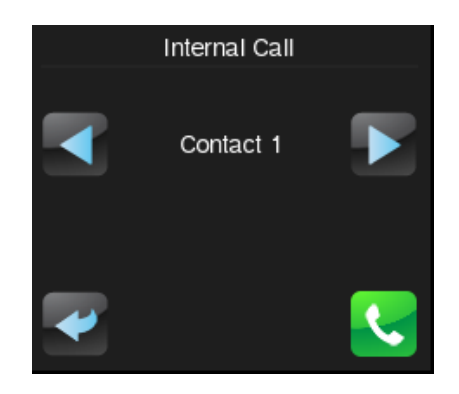

**Figure 27** Appel interne. **Répertoire de contact**

**Clavier numérique:** il est nécessaire introduire le code numérique associé au contact pour réaliser l'appel. Cette option est la plus adéquate pour un nombre élevé de contacts.

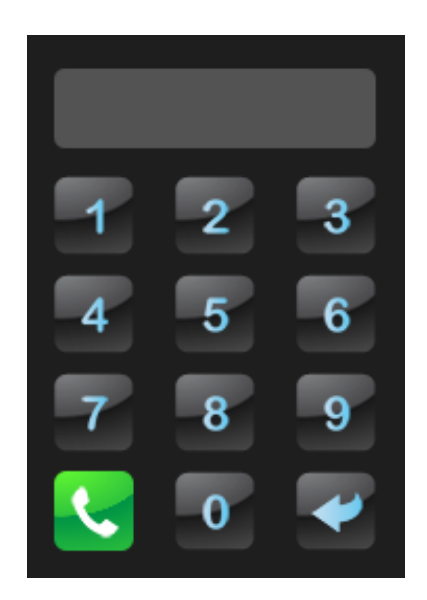

**Figure 28** Appel interne. Clavier numérique.

#### **2.12.2.2 CONTACT**

Existent deux modes de configurer la liste de contacts du Z41COM: à travers de ETS ou en important l'information des contacts via USB.

Les chapitres suivantes expliquent en détails chacun de ces onglets.

#### **2.12.2.2.1ETS**

Sur ETS se pourront configurer jusqu'à sept contacts. Pour plus d'informations, veuillez consulter la section [3.4.](#page-79-0)

## **2.12.2.2.2USB**

Il est possible de définir la liste de contacts dans une archive "contact.json" pour ensuite être importé. L'archive "contacts.json" doit contenir l'information suivante:

```
{
"type":"internal_call_contacts_cfg",
"version":1,
"contacts":
 [
    {
       "code":"001",
       "displayName":"David Adams",
       "sipId":"MY_ID_1",
       "ipAddress":"192.168.1.100",
       "differentNetwork":false
    },
 {
       "code":"002",
       "displayName":"Alice Jackson",
       "sipId":"MY_ID_2",
       "ipAddress":"192.168.1.101",
       "differentNetwork":false
    }
]
}
```
**Figure 29** Format de l'archive **"***contact.json***"** avec deux contacts.

Les champs à modifier pour chaque contact sont:

"**code**"**:** Code numérique associé au contact. Sert pour appeler le contact au moyen du clavier numérique.

**Note:** si deux contacts possèdent le même "code", il s'appellera le contact qui se trouve en premier lieu dans l'archive.

- "**displayName**"**:** nom qui apparaîtra dans le répertoire de contacts et dans les pages d'appel.
- **"sipld":** identificateur nécessaire pour mener à bien la communication. L'écran correspondant devra le tenir configuré dans le champ "mon ID" (voir section [3.2.13.2\)](#page-73-0).

**Note :** *Ce champ ne doit pas contenir d'espaces ni de caractères: >, <, ·, [, ], (, ), &, %, ;.*

"**ipAddress**"**:** Adresse IP du contact. L'écran correspondant devra le tenir configuré dans le champ "Direction IP" (voir section [3.2.13\)](#page-70-0).

"**bDifferentNetwork**"**:** indique si le contact est ou non dans un réseau différent.

Pour importer la liste de contacts sur le Z41COM il faut placer l'archive de contacts.json dans le répertoire racine d'une mémoire USB, la connecter au Z41 et le réinitialiser (appuyer sur le bouton de reset ou réaliser une erreur de bus et/ou d'alimentation externe).

## **Important :**

- *Il est recommander d'éditer l'archive json avec Notepad ++ ou un outil similaire.*
- *La codification de l'archive doit être UTF-8 sans BOM.*
- *Les clés USB doivent avoir le format FAT32.*
- *Le nom de l'archive doit être exactement contacts.json.*
- *Il ne doit pas exister d'autre archive contacts.json sur la mémoire USB ni d'autre archive.*

#### **2.12.2.3 APPEL ENTRANT**

L'interface de l'écran durant un appel entrant est montrée dans la [Figure 30.](#page-44-0) Il se compose du nom du contact, les boutons pour accepter, raccrocher et réduire au silence l'appel et le bouton de sortie de la page.

<span id="page-44-0"></span>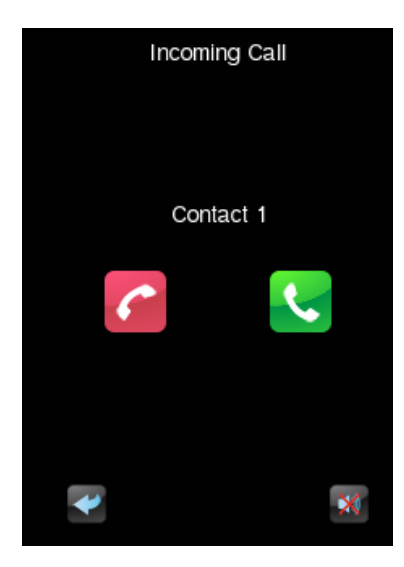

**Figure 30** Appel interne entrant.

Durant un appel entrant, les fonctions disponibles sont:

**Raccrocher l'appel**: la communication est coupée et le dialogue d'appel en cours se ferme. De plus, pendant une période de temps, ou le Z41 COM réalise l'appel interne, apparaîtra le message montré sur la [Figure 31.](#page-45-0) Ce message peut être modifiés par paramètre (voir la section [Figure 31\)](#page-45-0).

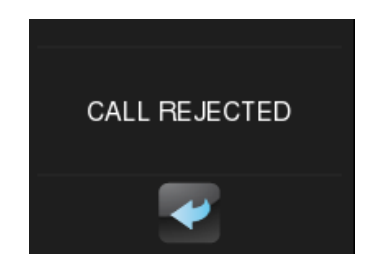

**Figure 31** Message pour **"**appel refusé**"**

- <span id="page-45-0"></span>Accepter appel: ouvre le dialogue d'appel en cours (voir section [2.12.2.5\)](#page-46-0).
- **Sortir:** ferme le dialogue et la page par défaut se montre à nouveau. L'appel ne se refuse pas ce qui fera que l'autre Z41 n'obtient aucun type de réponse.
- **Réduire** au silence: se réduit au silence la reproduction du timbre d'appel.

**Note :** *Il n'y a pas de temps maximum d'appel entrant ce qui fera que l'écran se maintiendra dans cet état jusqu'à ce que se réalise l'un des évènements mentionnés.*

#### **2.12.2.4 APPEL SORTANT**

<span id="page-45-1"></span>L'interface de l'écran durant un appel entrant est montrée dans la [Figure 32.](#page-45-1) Compte uniquement du nom du contact et les boutons pour raccrocher et sortir de l'appel.

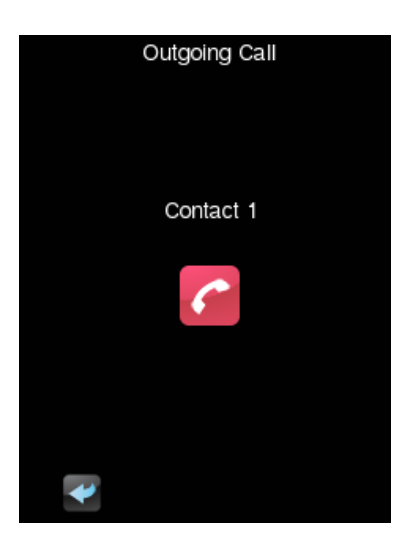

**Figure 32** Appel interne sortant.

Durant un appel sortant, les fonctions disponibles sont:

**Raccrocher appel / sortant:** finalise l'appel et ferme le dialogue revenant à la page par défaut.

#### <span id="page-46-0"></span>**2.12.2.5 APPEL EN COURS**

Lorsque s'accepte l'appel, il se montrera le dialogue d'appel en cours et commencera la communication par voix entre les deux Z41COM.

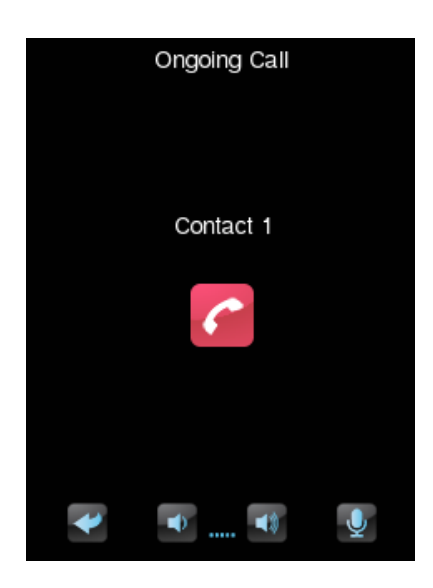

**Figure 33** Appel interne en cours.

Les fonctions qui seront alors disponibles seront:

- **Raccrocher l'appel**: la communication est coupée et le dialogue d'appel en cours se ferme.
- **Volume de l'audio**: 5 niveaux de volume d'audio sont disponibles, plus le niveau 0 ou de silence. La valeur sélectionnée sera sauvegardée pour de futurs appels.
- **Mettre en silence le micro**: il commute entre la mise en silence et l'activation du micro.
- **Sortir**: il a le même effet que le bouton de raccrocher l'appel.

# **3 PARAMÉTRAGE ETS**

Pour commencer avec le paramétrage du dispositif, il est nécessaire, une fois ouvert le programme ETS, d'importer la base de données du produit (programme d'application du dispositif **Z41 Pro**, **Z41 Lite** o **Z41 COM**). Ensuite, il faut ajouter le dispositif au projet correspondant. Le processus de configuration s'initialise en accédant à l'onglet de paramètres du dispositif.

Les sections suivantes détaillent le paramétrage des différentes fonctionnalités du dispositif sous ETS.

**Note :** *Le nombre de caractères permis par ETS dans les cases de texte des paramètres (titres, etc.) peut varier en fonction de si des caractères spéciaux (symboles, accents,...) codifiés avec plus d'un byte sont utilisés. Donc,*  indépendamment du fait que nous ayons ou non utilisé la taille maximale de texte *permise par ETS, il est conseillé de vérifier que la visualisation à l'écran de ces textes est correcte.*

**Important :** *Lorsque le dispositif est mis à jour avec une nouvelle version du programme d'application, il faudra également mettre à jour, s'il y a lieu, le firmware du microcontrôleur secondaire, responsable du système d'exploitation (voir la section [1.3.1\)](#page-12-0). Si les versions du programme d'application et du firmware installées ne sont pas compatibles, le dispositif pourrait ne pas fonctionner correctement et la case Software de la page d'État indiquera la mention "Erreur".* 

# <span id="page-48-0"></span>**3.1 CONFIGURATION PAR DÉFAUT**

Cette section décrit la configuration du dispositif dans son état initial par défaut.

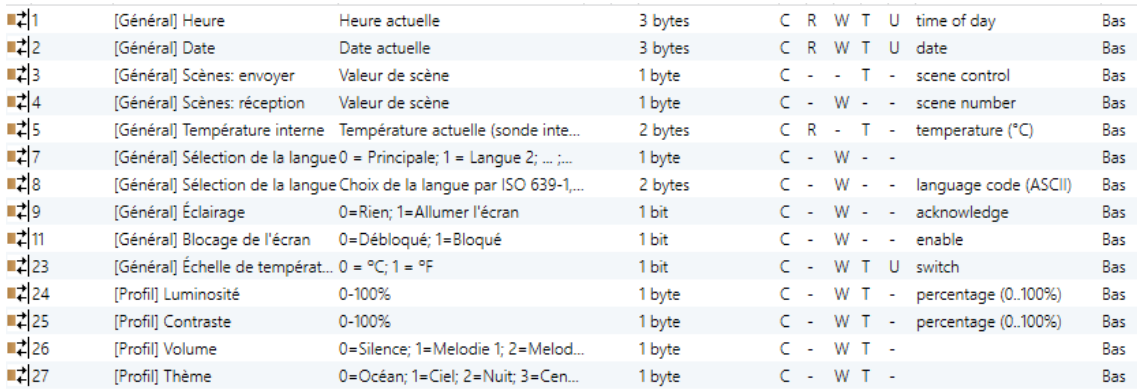

**Figure 34 Configuration par défaut.** 

Les objets généraux initialement activés sont:

**[Général] Heure**: objet de 3 bytes qui permet de mettre à l'heure l'horloge interne du dispositif, par exemple, en l'associant à une horloge KNX. Ainsi, cet objet peut être lu pour connaître l'heure actuelle du dispositif, et il est aussi envoyé automatiquement après un changement d'heure manuel depuis l'écran lui-même.

**Note :** *Malgré que le DPT de cet objet dispose d'un champ pour établir le jour de la semaine, le Z41 Pro / Lite / COM le calcul internement à partir de la date, donc il ignore ce champ.*

- **[Général] Date**: objet de 3 bytes qui permet de mettre à jour la date de l'horloge interne du dispositif, par exemple, en l'associant à une horloge KNX. Ainsi, cet objet peut être lu pour connaître la date actuelle du dispositif, et il est aussi envoyé automatiquement après un changement de date manuel depuis l'écran lui-même.
- **[Général] Scène: recevoir** et **[Général] Scène: envoyer**: objets prévus pour recevoir et envoyer les valeurs de scène depuis/vers le bus KNX si nécessaire (par exemple, lorsque l'utilisateur appuie sur un bouton qui a été configuré pour envoyer des ordres de scène; voir la section [3.6.2.2\)](#page-92-0).
- **[Général] Température Interne**: objet de 2 bytes au moyen duquel sera envoyé sur le bus, selon la configuration réalisée, la valeur de la mesure actuelle faite par la sonde interne de température (voir la section [3.2.10\)](#page-67-0).
- **[Général] Sélection de la langue**: objets de 1 et 2 bytes qui permettent de changer la langue de l'affichage à l'écran à réception d'une valeur depuis le bus (voir la section [3.2.2\)](#page-56-0).
- **[Général] Éclairage**: objet de 1 bit qui permet d'allumer le rétro-éclairage de l'écran à son niveau maximum à réception de la valeur "1", alors que la réception de la valeur "0" n'a aucun effet. Cet allumage a une durée déterminée, comme expliqué dans la section [2.8.](#page-29-0)
- **[Général] Blocage de l'écran:** objet de 1 bit qui permet de bloquer l'écran tactile à réception de la valeur "1" depuis le bus, de sorte que tout appui effectué par la suite sera ignoré par le dispositif. Le blocage de l'écran sera interrompu à réception de la valeur "0" au moyen de cet objet. Voir section [3.2.9.](#page-66-0)
- **[Général] Échelle de température**") objet de 1 bit qui permet de changer, en temps d'exécution, l'échelle des températures qui se montrent à l'écran (voir section [3.2.1\)](#page-52-0).
- **[Profil] Luminosité**: objet de 1 byte qui permet de changer le niveau de luminosité de l'écran à réception d'une valeur depuis le bus (0-100 %).
- **[Profil] Contraste**: objet de 1 byte qui permet de changer le niveau de contraste de l'écran à réception d'une valeur depuis le bus (0-100 %).
- **[Profil] Sonnerie**: objet de 1 byte qui permet de changer la sonnerie à réception d'une valeur depuis le bus (0-2 pour le choix de la sonnerie et 3 pour la mettre en silence).
- **[Profil] Thèmes**: objet de 1 byte qui permet de changer le thème à réception d'une valeur depuis le bus (0-7).

De plus, dans le cas du Z41 COM se montrent par défaut quelques objets de vidéo portier qui s'expliquent dans la section [3.2.13.1.](#page-71-0)

Lorsque vous accèderez pour la première fois à l'édition de paramètres du dispositif, il se montrera un écran similaire à la [Figure 35.](#page-50-0)

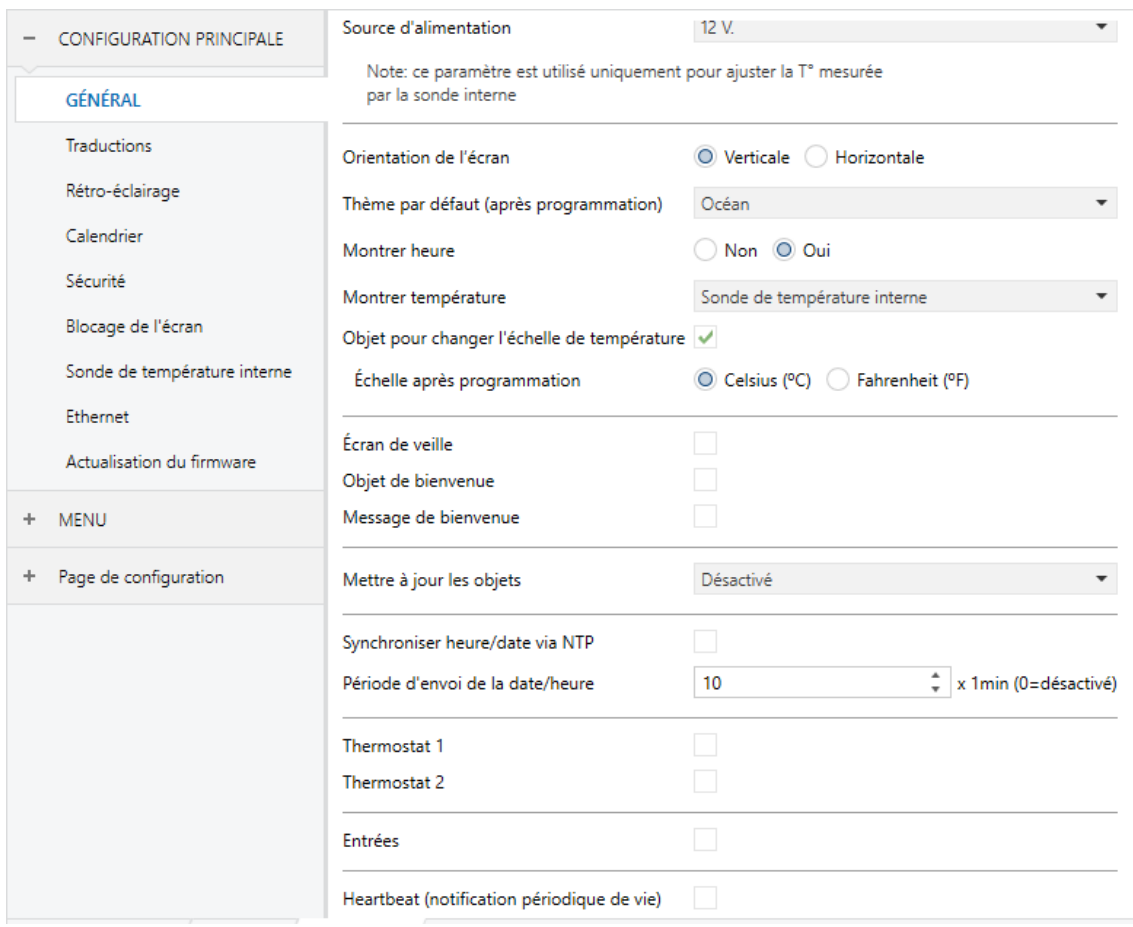

**Figure 35** Écran de paramétrage par défaut.

<span id="page-50-0"></span>Tel qu'indiqué dans la [Figure 35,](#page-50-0) l'onglet Paramètre est organisé en plusieurs onglets:

**Configuration principale**, qui lui-même contient plusieurs onglets:

- Général,
- $\triangleright$  Traductions,
- ▶ Rétro-éclairage,
- $\triangleright$  Calendrier,
- > Sécurité,
- Blocage de l'écran,
- Sonde de température interne,
- $\triangleright$  Ethernet (pour le Z41 Pro et le Z41 COM),
- $\triangleright$  Actualisation du firmware
- Appels VoIP (seulement sur Z41COM) qui par défaut contient initialement d'autre écran:
	- Vidéo portier, à partir d'où peut s'activer et se configurer les unités extérieures du vidéo portier.
- **Menu**, qui, par défaut, contient initialement un autre onglet:
	- Configuration, qui permet d'activer et de configurer chacune des pages de contrôles d'usage général (voir la section [2.2\)](#page-15-0).
- **Page de Configuration**, qui, à son tour, contient d'autres onglets:
	- Configuration, qui permet d'activer et de configurer la Page de configuration (voir la section [2.3\)](#page-15-1),
	- Dispositif, qui permet d'activer et de configurer les contrôles du dialogue Dispositif (voir la section [2.3.1\)](#page-20-0),
	- Profil, qui permet d'activer et de configurer les contrôles du dialogue Profil (voir la section [2.3.3\)](#page-23-0).

Les sections suivantes détaillent le processus de configuration de chacun de ces onglets, ainsi que celui des onglets et dialogues initialement absents et qui apparaîtront en fonction des options choisies.

## **3.2 CONFIGURATION PRINCIPALE**

Cet onglet contient plusieurs onglets contenant, à leur tour, différents paramètres généraux et relatifs à différentes fonctions du dispositif; donc, il ne s'agit pas de paramètres spécifiques de chacune des pages de contrôles.

## <span id="page-52-0"></span>**3.2.1 GÉNÉRAL**

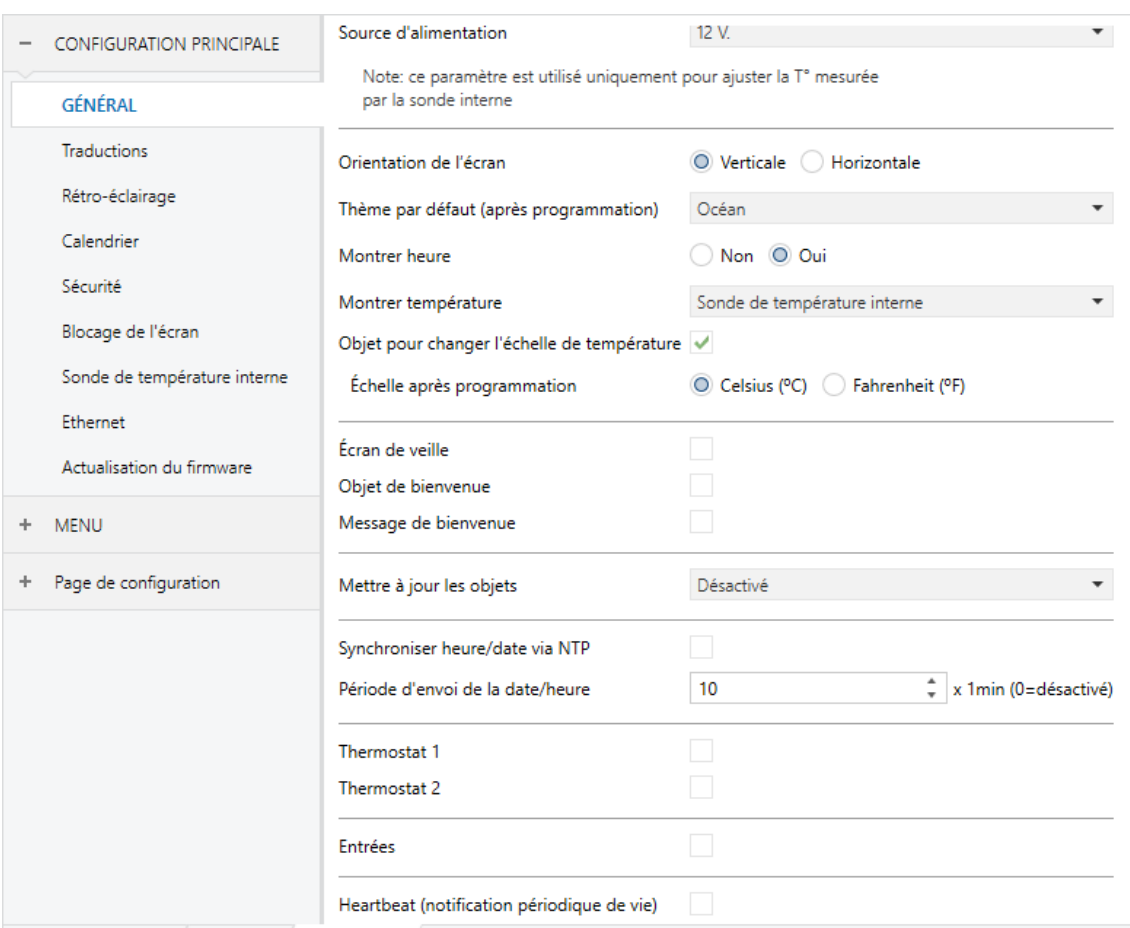

Cet onglet contient les paramètres suivants:

**Figure 36** Général (Configuration principale).

- **Source d'alimentation**: permet de spécifier la tension de la source d'alimentation externe connectée au Z41 Pro / Lite / COM. Les valeurs disponibles sont "12" (option par défaut), "24" et "29" volts. Le choix d'une valeur ou une autre n'a de conséquence que dans le calibrage interne que le dispositif réalise sur la température mesurée par la sonde interne.
- **Orientation de l'écran**: établit l'orientation de l'écran: "Verticale" ou "Horizontale" (voir la section [2.4\)](#page-27-0).
- **Thème par défaut (après programmation)**: permet de choisir une des huit combinaisons de couleurs permises par l'interface du dispositif, de sorte qu'elle sera activée par défaut après téléchargement. L'utilisateur du dispositif pourra par la suite sélectionner une autre combinaison de couleurs depuis le dialogue Profil de la Page de configuration (voir la section [2.3.3\)](#page-23-0), sauf si cette option a été désactivée dans la configuration.
- **Montrer heure**: indique si l'heure actuelle de l'horloge interne du dispositif doit être affichée dans le coin supérieur gauche de chacune des pages. Valeur par défaut: "Oui".
- **Montrer température**: indique si la température actuelle doit être affichée dans le coin supérieur droit de chacune des pages, auquel cas il faudra choisir la source de la valeur de température à afficher: "Sonde de température interne" ou "Valeur externe". Si cette dernière option est choisie, un nouvel objet de communication nommé **[Général] Température externe** apparaît, qui devra être associé avec un autre objet qui transmet des valeurs de température.
- **Objet pour changer l'échelle de température** (seulement sur le Z41 Lite et Z41 Pro): active ou désactive un objet de 1 bit ("**[Général] Échelle de température**") qui permet de changer, en temps d'exécution, l'échelle des températures qui se montrent à l'écran. Si un '0' est reçu au moyen de cet objet, l'échelle Celsius est choisie; si un '1' est reçu, ce sera l'échelle Fahrenheit qui sera choisie.

L'échelle sélectionnée sera appliquée à toutes les températures affichée à l'écran, comme par exemple:

- La température affichée sur **l'écran de veille**,
- La température affichée pour les **contrôles de température** liés aux cases,
- La température affichée dans les **indicateurs de température**.

En activant cette option, le paramètre suivant apparaît aussi:

- **Échelle après programmation:** permet de choisir l'échelle (Centigrade (ºC) ou Fahrenheit (ºF))) qui s'utilisera après programmation.
- **Mise en veille écran:** active ou désactive l'onglet "Mise en veille écran" dans l'arborescence de gauche. Pour plus d'information, veuillez consulter la section [3.2.4](#page-59-0) .
- **Objet de bienvenue**: active ou désactive l'onglet "Objet de bienvenue " dans l'arborescence de gauche. Pour plus d'information, veuillez consulter la section [3.2.5](#page-60-0) .
- **Message de bienvenue**: active ou désactive l'onglet "Message de bienvenue " dans l'arborescence de gauche. Pour plus d'information, veuillez consulter la section [3.2.6](#page-61-0) .
- **Actualisation d'objets:** Active l'envoi de pétitions de lecture pour actualiser les objets d'état et indicateurs de l'écran. Il y a quatre options disponibles, dont certaines d'entre elles il est possible de configurer un **retard**.
	- > "Désactivé": aucune demande de lecture est réalisée et, donc, les objets ne sont pas mis à jour.
	- > "Après programmation": après un téléchargement total ou partiel (ou lorsque le bouton de reset de la page de configuration est appuyé, s'il est configuré comme reset des paramètres, voir la section [3.7.2\)](#page-152-0) les demandes de lecture seront envoyées.
	- "Après un reset": à chaque reset (panne de bus ou récupération du dispositif depuis ETS), et après avoir attendu durant le temps de **retard** configuré (0-65535 s), les demandes de lecture commenceront.
	- "Après programmation et après un reset": combinaison des deux options précédentes.
- **Synchroniser heure/date via NTP** (uniquement pour le Z41 Pro et le Z41 COM): si ce paramètre est coché, le dispositif mettra à jour l'heure et la date obtenues du serveur NTP et du fuseau horaire configurés. Voir section [3.2.14.](#page-74-0)
- **Période d'envoi de la date/heure**: si ce paramètre est activé (valeur différente de zéro), un envoi sur le bus des objets de date et heure ("**[Général] Date**" et "**[Général] Heure**") sera effectué à chaque réinitialisation du dispositif, puis à nouveau à chaque fois que la période configurée aboutit. Un changement d'heure, que ce soit au moyen d'un objet de communication ou au moyen du dialogue de configuration de l'heure et la date, ne réinitialisera pas la période de renvoi. Intervalle: [0 à 65535] x 1 min. La valeur par défaut sera de 10 minutes.

**Note :** *Il est conseillé de n'avoir qu'une seule horloge maître dans l'installation pour éviter des possibles déphasages. La présence de plusieurs dispositifs écrasant l'heure les uns dans les autres de façon périodique peut finir par provoquer des retards.*

- **Thermostat n**: case (non cochée par défaut) qui permet d'activer/désactiver l'onglet additionnel Thermostat n. Voir section [3.8.](#page-156-0)
- **Entrées** (uniquement pour le Z41 Pro et le Z41 Lite): case (non cochée par défaut) qui permet d'activer/désactiver l'onglet additionnel Entrées. Voir section [3.9.](#page-157-0)
- **Heartbeat**: case (dé-sélectionnée par défaut) ce paramètre permet à l'intégrateur d'ajouter un objet de 1 bit ("**[Heartbeat] Objet pour envoyer '1**'") qui sera envoyé périodiquement avec la valeur "1" dans le but d'informer que le dispositif est en fonctionnement (*il continue en fonctionnement*).

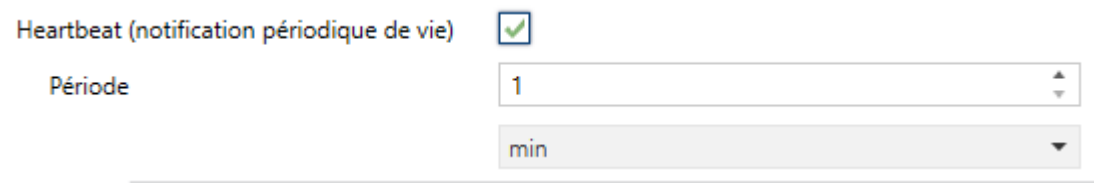

**Figure 37** Heartbeat

**Note :** *Le premier envoi après un téléchargement ou une panne de bus se produit avec un retard de jusqu'à 255 secondes, afin de ne pas saturer le bus.* Les envois suivants respectent la période paramétrée.

## <span id="page-56-0"></span>**3.2.2 TRADUCTIONS**

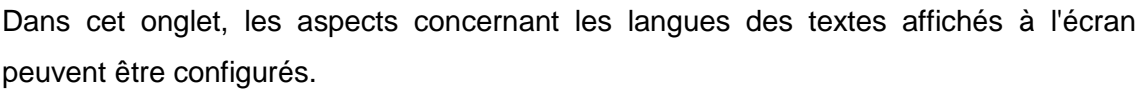

| <b>CONFIGURATION PRINCIPALE</b> | Langue principale                         | $\checkmark$           |
|---------------------------------|-------------------------------------------|------------------------|
| GÉNÉRAL                         | Choix langue<br>Langue 2                  | ▼<br>en.               |
| <b>Traductions</b>              | Langue 3                                  |                        |
| Rétro-éclairage                 | Langue 4                                  |                        |
| Calendrier                      | Langue 5                                  |                        |
| Sécurité                        | Étiquettes par défaut (langue principale) |                        |
| Blocage de l'écran              | Étiquette "Nom de la page"                | PAGE NAME              |
| Sonde de température interne    | Étiquette "Nom de la case"                | <b>BOX NAME</b>        |
| Ethernet                        | Étiquette "Valeur"                        | VALUE                  |
| Actualisation du firmware       | Étiquette "Heure"                         | <b>HOUR</b>            |
| + Appels VoIP                   | Étiquette "Nom du calendrier"             | <b>CALENDAR NAME</b>   |
| <b>MENU</b><br>÷.               | Étiquette "Pas de calendrier"             | <b>NO CALENDAR</b>     |
| Page de configuration<br>÷.     | Étiquette "Type de jour"                  | <b>DAY TYPE</b>        |
|                                 | Étiquette "Jour ouvré"                    | <b>WORKDAY</b>         |
|                                 | Étiquette "Jour d'abscence"               | <b>HOLIDAY</b>         |
|                                 | Étiquette "Appel accepté"                 | <b>CALL ACCEPTED</b>   |
|                                 | Étiquette "Appel rejeté"                  | <b>CALL REJECTED</b>   |
|                                 | Étiquette "Contact occupé"                | <b>BUSY CONTACT</b>    |
|                                 | Étiquette "Contact inconnu"               | <b>UNKNOWN CONTACT</b> |

**Figure 38** Traduction (configuration principale).

- **Langue principale**: paramètre de seulement lecture pour indiquer que la langue principale est toujours activée.
	- **Choix langue**: liste des langues disponibles.
- **Langue X:** active ou désactive la langue additionnelle X.
	- **Choix langue**: liste des langues disponibles pour la langue X.
- **Étiquette pour "X"**: permet de définir certaines étiquettes qui seront affichées dans les cases de type programmateur, macro, fonction logique ou vidéo-portier ou appel interne (voir la section [3.6.2.5\)](#page-119-0).

Seule la langue principale est disponible par défaut.

Lorsque la fonction traductions est activée, les objets suivants sont disponibles: "**[Général] Sélectioner langue**" (un byte) et "**[Général] Sélectioner langue**" (deux bytes). Ces objets fonctionnent comme expliqué précédemment dans la section [2.11.](#page-32-0)

Lors d'un téléchargement, la langue principale est installée.

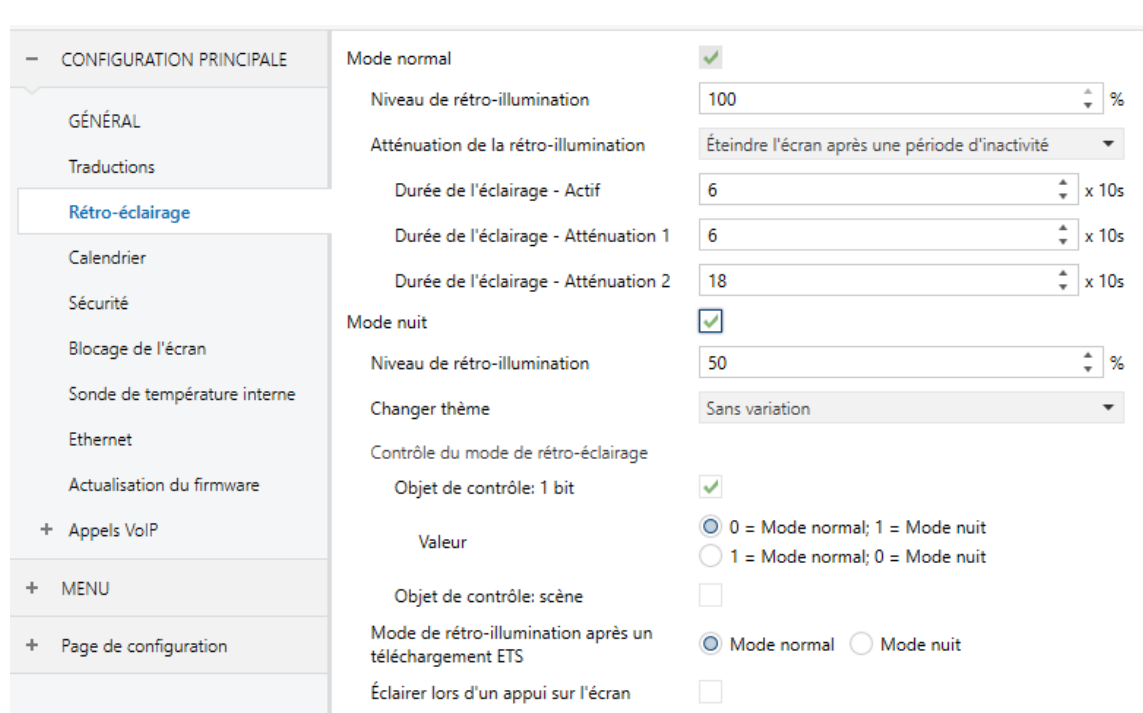

# **3.2.3 RÉTRO-ÉCLAIRAGE**

**Figure 39** Rétro-éclairage (configuration principale).

Dans cet onglet, les aspects concernant le rétro-éclairage de l'écran peuvent être configurés.

- **Mode normal**: mode de rétro-éclairage activé par défaut.
	- **Niveau de rétro-éclairage**: pourcentage de luminosité du rétro-éclairage de l'écran (0-100 %).

 **Atténuation de rétro-éclairage**: permet de choisir si, pendant l'inactivité, le rétro-éclairage devra suivre le fonctionnement expliqué dans la section [2.8](#page-29-0) ("Éteindre l'écran après une période d'inactivité"), ou si, au contraire, il devra ne jamais s'éteindre complètement ("Atténuer l'écran après une période d'inactivité"), ou même ne pas s'atténuer ni s'éteindre ("Toujours avec éclairage maximum").

si se sélectionne "Éteindre l'écran après ne longue période d'inactivité" ou "Atténuer l'écran après une longue période d'inactivité", apparaîtront les paramètres suivants:

 **Durée de l'illumination -active, atténuation 1, atténuation 2:** permet de définir le temps que l'écran restera en chaque état d'illumination.

#### **Notes :**

- *Le paramètre "Atténuation" n'est pas disponible si l'écran de veille est activé. Cependant, il est possible d'établir une atténuation lorsque l'écran de veille est activé (voir la section [3.2.4\)](#page-59-0).*
- *Il est recommandé de conserver le comportement par défaut. Un éclairage permanent pourrait affecter la vie utile du dispositif, donc il est conseillé de ne l'utiliser que pour des situations spéciales.*
- **Mode nuit**: en cas de besoin, marquez cette case. Les paramètres suivants apparaîtront:
	- **Niveau de rétro-éclairage**: pourcentage de luminosité du rétro-éclairage de l'écran (0-100 %).
	- **Changer thème**: permet de choisir le thème lorsque le mode nuit est actif. Options: "Sans variation" (par défaut), ou n'importe lequel des thèmes disponibles (voir la section [2.3.3\)](#page-23-0).

En cas d'activation du mode nuit, certaines options additionnelles peuvent être configurées pour le contrôle du mode de rétro-éclairage:

**Objet de contrôle: 1 bit**: lorsque cette case est cochée, il est possible de changer le mode avec un objet binaire ("**[Général] Mode rétro-éclairage**"). Il est possible de sélectionner quelle valeur doit activer quel mode ( $0 = Mode$ ) normal,  $1 =$  Mode nuit" ou "0 = Mode nuit,  $1 =$  Mode normal").

- $\cdot$ **Objet de contrôle: scène**: lorsque cette case est cochée, il est possible de changer de mode avec une valeur de scène au moyen de l'objet "**[Général] Scène: recevoir**". 2 nouveaux paramètres apparaîtront pour définir quelle valeur de scène (de la 1 à la 64) active chaque mode.
- $\cdot$ **Mode de rétro-éclairage après un téléchargement ETS**: établit quel mode ("Normal" ou "Nuit") sera activé après un téléchargement depuis ETS.
- $\cdot$ **Éclairer lors d'un appui sur l'écran**: permet de changer temporairement le niveau du rétro-éclairage lorsque, durant le mode nuit, un appui est effectué sur l'écran. L'activation de cette fonction fait apparaître les paramètres suivants:
	- **Niveau de rétro-éclairage après un appui**: pourcentage de luminosité du rétro-éclairage de l'écran (0-100 %).
	- **Durée de l'éclairage**: temps après lequel l'éclairage reviendra en mode nuit. L'intervalle est d'entre 1 et 65535 secondes (10 par défaut).

## <span id="page-59-0"></span>**3.2.4 ÉCRAN DE VEILLE**

Après avoir activé le paramètre "**Mise en veille écran**" dans l'onglet Général (voir la section [3.2.1\)](#page-52-0), un nouvel onglet apparaît dans l'arborescence de gauche.

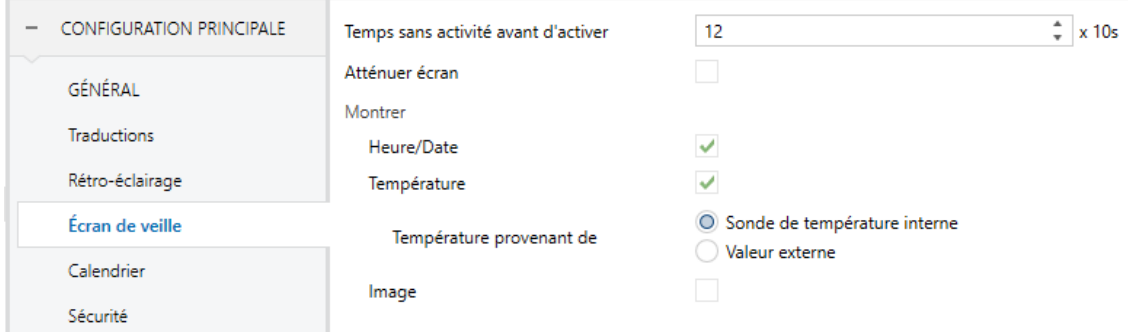

**Figure 40** Mise en veille écran (configuration générale).

Cet onglet contient les paramètres suivants:

- **Temps sans activité avant d'activer**: temps qui doit passer depuis le dernier appui avant d'activer l'écran de veille automatiquement. Intervalle: entre 3 et 65535 secondes.
- **Atténuer écran**: définit si la luminosité doit être atténuée durant l'écran de veille.
- **Heure/Date**: définit si l'heure et la date actuelles doivent être affichées ou pas.
- **Température**: définit si la température actuelle doit être affichée ou pas. Si cette case est cochée, le paramètre suivant apparaît:
	- **Température provenant de**: définit la source de la valeur de la température: "Sonde de température interne" ou "Valeur externe". Cette dernière option ajoute un objet de deux bytes à la topologie du projet, "**[Général] Température externe**", au moyen duquel le dispositif peut recevoir les valeurs depuis le bus.
- **Image**: définit si l'écran de veille doit afficher ou non une image à l'écran (voir la section [2.5\)](#page-28-0).

**Note :** S*i le message de bienvenue est à l'écran, l'écran de veille ne s'activera pas, même si le temps sans activité configuré est passé*.

## <span id="page-60-0"></span>**3.2.5 OBJET DE BIENVENUE**

Après avoir activé le paramètre "**Objet de bienvenue**" dans l'onglet "Général" (voir la section [3.2.1\)](#page-52-0), un nouvel onglet apparaît dans l'arborescence de gauche.

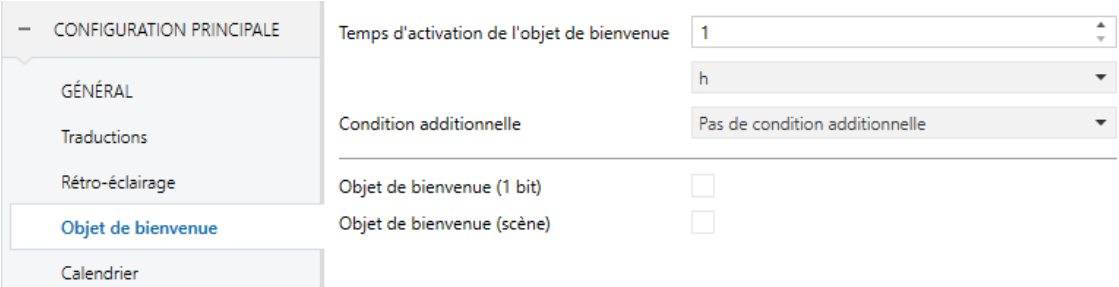

**Figure 41** Objet de bienvenue (Configuration principale).

**Temps d'activation de l'objet de bienvenue**: temps minimum (entre 1 et 255 secondes, entre 1 et 255 minutes ou entrée 1 et 255 heures) qui doit passer depuis le dernier appui avant d'exécuter la fonction d'objet de bienvenue à l'appui suivant.

- **Condition additionnelle**: établit si l'envoi de l'objet de bienvenue doit dépendre aussi d'une condition externe. L'option par défaut est "Pas de condition additionnelle". Les options suivantes sont aussi disponibles:
	- > Ne pas envoyer sauf si toutes les conditions sont égales à 0: l'objet de bienvenue sera envoyé si et seulement si tous les objets de condition ont la valeur "0".
	- $\triangleright$  Ne pas envoyer sauf si toutes les conditions sont égales à 1: l'objet de bienvenue sera envoyé si et seulement si tous les objets de condition ont la valeur "1".
	- $\triangleright$  Ne pas envoyer sauf si au moins une des conditions est égale à 0: l'objet de bienvenue sera envoyé si et seulement si au moins un des objets de condition a la valeur "1".
	- $\triangleright$  Ne pas envoyer sauf si au moins une des conditions est égale à 1: l'objet de bienvenue sera envoyé si et seulement si au moins un des objets de condition a la valeur "1".
- **Objet de bienvenue (1 bit):** case pour activer l'envoi d'une valeur de 1 bit(au travers de l'objet "**[Général] Objet de bienvenue**") lorsque la fonction d'objet de bienvenue est déclenchée et si la condition est remplie (si elle existe). La valeur désirée doit être définie dans le paramètre "**Valeur**".
- **Objet de bienvenue (scène):** case pour activer l'envoi d'un ordre d'exécution de scène (au travers de l'objet "**[Général] Scène: envoyer**") lorsque la fonction d'objet de bienvenue est déclenchée et si la condition est remplie (si elle existe). La valeur désirée (de 1 à 64) doit s'introduire dans le paramètre "**Numéro de la scène**".

## <span id="page-61-0"></span>**3.2.6 MESSAGE DE BIENVENUE**

Après avoir activé le paramètre "**Message de bienvenue**" dans l'onglet "Général" (voir la section [3.2.1\)](#page-52-0), un nouvel onglet apparaît dans l'arborescence de gauche. L'objet d'un bit "**[Général] Message de bienvenue**" apparaîtra aussi dans la topologie du projet pour lancer le message de bienvenue lorsqu'il reçoit la valeur "1". Le message disparaît à exécuter un appui sur l'écran ou lorsque se reçoit la valeur "0" à travers de l'objet.

Cet onglet [\(Figure 42\)](#page-62-0) contient les paramètres suivants:

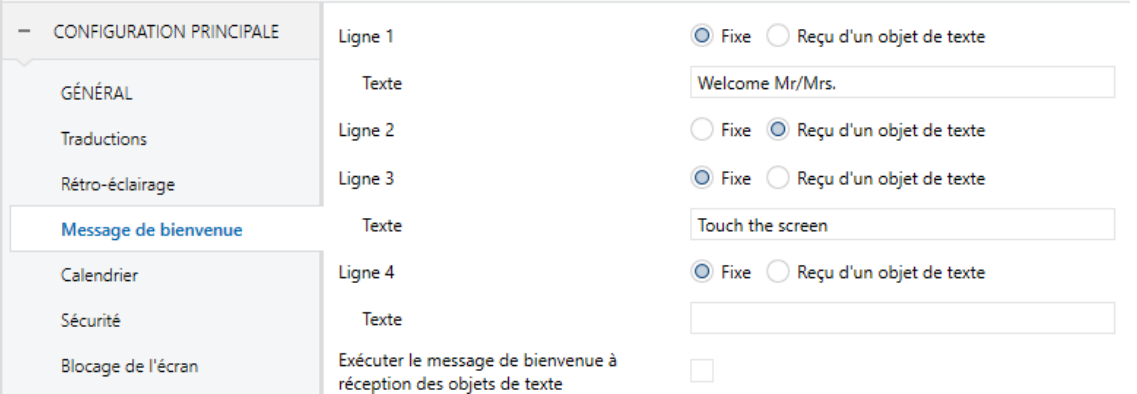

**Figure 42** Message de bienvenue (Configuration principale).

<span id="page-62-0"></span>**Ligne X**: établit si le texte de la ligne correspondante est prédéfini ("Fixe") ou en fonction de la valeur d'un objet ("Reçu d'un objet de texte").

Si l'option "Fixe" est sélectionnée, le paramètre suivant apparaît:

- **Texte**: case de texte pour introduire le texte désiré pour la ligne correspondante.
- Jusqu'à quatre objets de 14 bytes nommés "**[Général] Message de bienvenue - Ligne X**" apparaîtront, en fonction du nombre de lignes de texte configurées avec l'option "Reçu d'un objet de texte".
- **Lancer le message de bienvenue avec le changement d'objet de texte** si s'active se lancera le message de bienvenue lorsque s'actualisent quelquesuns des objets "**[Général] Message de bienvenue - Ligne X**"

Avec un paramétrage comme celui de la [Figure 42,](#page-62-0) si on reçoit le texte "Marshall" au moyen de l'objet "**[Général] Message de bienvenue - Ligne 2**", le message suivant apparaîtra à l'écran:

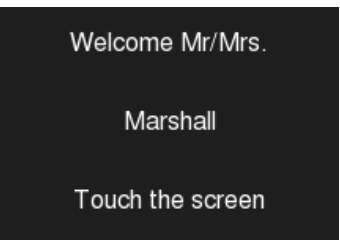

**Figure 43** Exemple d'un message de bienvenue.

## **3.2.7 CALENDRIER**

Dans cette écran, les aspects généraux en relation avec les contrôles des types suivants peuvent être configurés: Calendrier, Programmateur quotidien, Programmateur hebdomadaire et Chrono-thermostat (voir la section [3.6.2.5\)](#page-119-0)

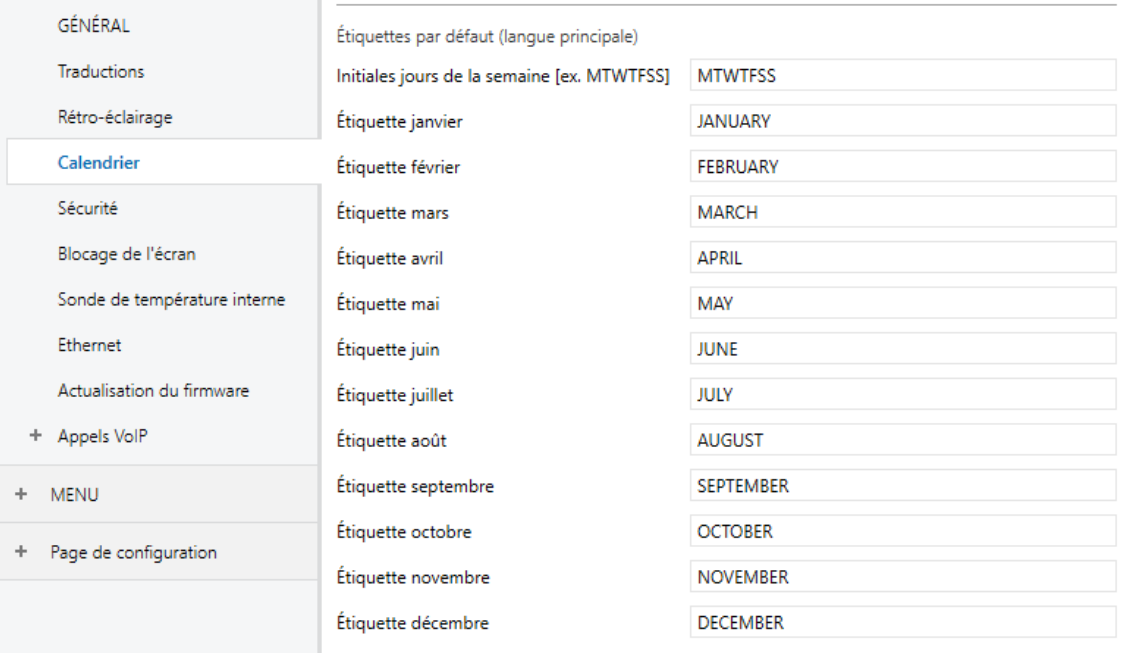

**Figure 44** Calendrier (Configuration principale).

Les paramètres disponibles sont:

- **Premier jour de la semaine**: permet de sélectionner quel est le premier jour de la semaine dans le calendrier. Options: "Dimanche" et "Lundi" (option par défaut).
- **Initiales jours de la semaine**: permet de personnaliser l'étiquette qui représentera chaque jour de la semaine à l'écran. Il faut introduire une chaîne de sept caractères (lettres et/ou numéros), de sorte que chaque caractère représente un jour de la semaine, en tenant compte du premier jour de la semaine choisit plus haut. La valeur par défaut est "MTWTFSS", correspondant aux initiales en anglais.
- **Étiquette "X"**: permet de définir l'étiquette avec laquelle sera représenté chaque mois de l'année. Par défaut, les noms apparaissent en anglais.

# **3.2.8 SÉCURITÉ**

Cet onglet permet de définir combien de niveaux de sécurité (un ou deux) doivent être disponibles pour la configuration de l'accès aux pages de contrôles ou aux cases des différentes pages.

| <b>CONFIGURATION PRINCIPALE</b> | Niveaux de sécurité                     | Un niveau <sup>O</sup> Deux niveaux                    |
|---------------------------------|-----------------------------------------|--------------------------------------------------------|
| <b>GÉNÉRAL</b>                  | Protéger à nouveau                      | Après une période de temps ou un changement<br>de page |
| <b>Traductions</b>              | Temps                                   | $\frac{4}{7}$<br>6<br>x 10s                            |
| Rétro-éclairage                 | <b>CODE SECRET DE NIVEAU 1</b>          |                                                        |
| Calendrier                      | - Mot de passe par défaut (1)           | ۸<br>1<br>۰                                            |
| Sécurité                        | - Mot de passe par défaut (2)           | $\Delta$<br>2<br>v                                     |
| Blocage de l'écran              | - Mot de passe par défaut (3)           | $\blacktriangle$<br>3<br>۰.                            |
| Sonde de température interne    | - Mot de passe par défaut (4)           | ٠.<br>4<br>۰                                           |
| Ethernet                        | CODE SECRET DE NIVEAU 2                 |                                                        |
| Actualisation du firmware       | - Mot de passe par défaut (1)           | 4<br>5<br>۳.                                           |
| + Appels VoIP                   | - Mot de passe par défaut (2)           | ۸<br>6<br>۰                                            |
| <b>MENU</b>                     | - Mot de passe par défaut (3)           | $\blacktriangle$<br>$\overline{7}$<br>۰.               |
|                                 | - Mot de passe par défaut (4)           | $\Delta$<br>8<br>۰.                                    |
| Page de configuration           | ÉTIOUETTES DU CLAVIER DE SÉCURITÉ       |                                                        |
|                                 | - Étiquette pour "Mot de passe 1"       | Password 1                                             |
|                                 | - Étiquette pour "Mot de passe 2"       | Password 2                                             |
|                                 | - Étiquette pour "Erreur"               | <b>ERROR</b>                                           |
|                                 | - Étiquette pour "Nouveau mot de passe" | New Password                                           |
|                                 | - Étiquette pour "Répétez mot de passe" | Repeat Password                                        |
|                                 | - Étiquette pour "Mise à jour"          | Updated                                                |

**Figure 45 Sécurité:** deux niveaux de sécurité.

Les paramètres de la page de Sécurité sont:

**Niveaux de sécurité**: paramètre permettant de choisir si un (par défaut) ou deux niveaux de sécurité doivent être disponibles. Selon l'option choisie, les paramètres de Code secret apparaîtront dupliqués ou non.

**Note :** *Indépendamment de l'option choisie, il est nécessaire de définir, pour chaque page de contrôles, si celle-ci doit être sécurisée (dans ce cas, avec quel niveau de sécurité) ou non.*

- **Protéger à nouveau**: établit à quel moment les pages ou les cases débloquées doivent à nouveau être protégées. Les options sont: "Après une période de temps", "Après un changement de page" ou "Après une période de temps ou un changement de page" (option par défaut). Si la première ou la dernière option est choisie, un paramètre **Temps** apparaîtra pour établir la période de temps (entre 10 et 655350 secondes) correspondante.
- **Code secret**: paramètre composé par quatre autres paramètres, dans lesquels doivent être définis les quatre chiffres (0-9) qui composent le code secret. Le code secret par défaut est "1234".

Si les deux niveaux de sécurité sont activés, le paramètre Code secret apparaît deux fois, de sorte que le premier correspond au code secret du premier niveau, et le second à celui du second niveau. Le mot de passe du second niveau est, par défaut, "5678".

**Important :** *Le dialogue pour introduire le code secret d'une page ou d'une case dispose d'une option (bouton inférieur gauche) permettant à l'utilisateur de changer, dynamiquement, le code secret définit dans la configuration. En accédant à cette option de changement du code secret, avant de demander de pianoter le nouveau code secret, le dispositif exigera de pianoter l'ancien code secret correspondant (niveau un ou niveau deux). Lorsque l'ancien code secret du niveau un est demandé, il est permis de pianoter le code secret de niveau deux, mais, même ainsi, le nouveau code secret défini sera sauvegardé comme étant celui du niveau un.*

- **Étiquettes du clavier de sécurité**: paramètre composé de six autres paramètres avec lesquels peuvent être personnalisées les textes des étiquettes affichées (ou pouvant être affichées) lorsque l'utilisateur utilise le dialogue pour introduire les codes secrets. Il est possible de mettre 15 caractères par étiquette.
	- **Étiquette pour "Mot de passe 1"**: texte à afficher lorsque l'utilisateur doit pianoter le code secret de niveau 1. Par défaut, "Password 1".
	- **Étiquette pour "Mot de passe 2"**: texte à afficher lorsque l'utilisateur doit pianoter le code secret de niveau 2. Par défaut, "Password 2".
	- **Étiquette pour "Erreur"**: texte à afficher lorsque le code secret pianoté est incorrect. Par défaut, "ERROR".
- **Étiquette pour "Nouveau mot de passe"**: texte à afficher lorsque l'utilisateur doit pianoter le nouveau code secret lorsqu'il utilise l'option de changement du code secret. Par défaut, "New password".
- **Étiquette pour "Répétez mot de passe"**: texte à afficher lorsque l'utilisateur doit pianoter à nouveau le nouveau mot de passe. Par défaut, "Repeat password".
- **Étiquette pour "Mise à jour"**: texte à afficher lorsque le code secret a été changé avec succès. Par défaut, "Updated".

Les icônes d'accès aux pages ou aux cases protégées par code secret ont un petit **cadenas** affiché dans le coin inférieur gauche.

## <span id="page-66-0"></span>**3.2.9 BLOCAGE DE** *L'ÉCRAN*

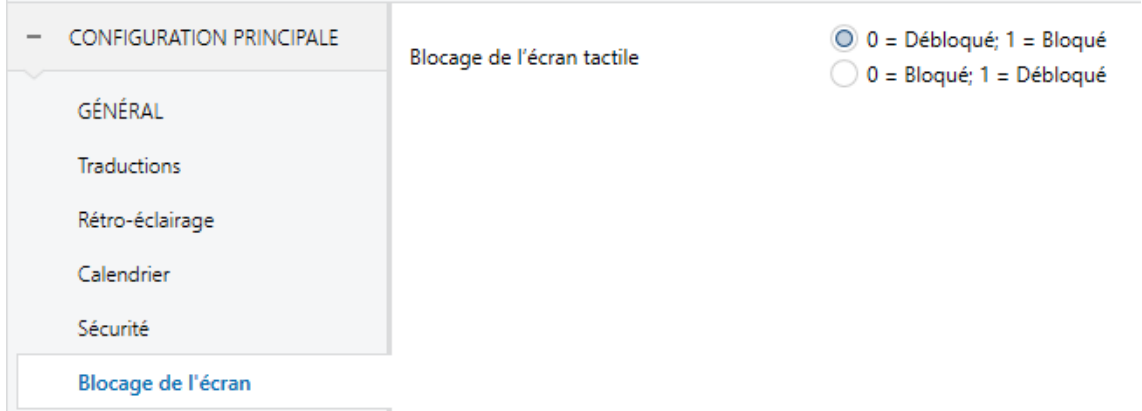

**Figure 46** Blocage de l'écran tactile (Configuration principale).

Cet onglet sert à la configuration de l'objet de blocage de l'écran tactile. Il contient un unique paramètre:

*Blocage de l'écran tactile*: Liste dépliante dont les valeurs possibles sont "0=Débloqué; 1=Bloqué" (par défaut) et "0=Bloqué; 1=Débloqué". En fonction de l'option choisie, la valeur à envoyer sur l'objet *[Général] Blocage de l'écran* pour bloquer ou débloquer l'écran tactile sera "0" ou "1" Le comportement de cet objet est décrit dans la section [3.1.](#page-48-0)

## <span id="page-67-0"></span>**3.2.10 SONDE DE TEMPÉRATURE INTERNE**

Cette page permet de configurer la sonde interne incluse dans le dispositif.

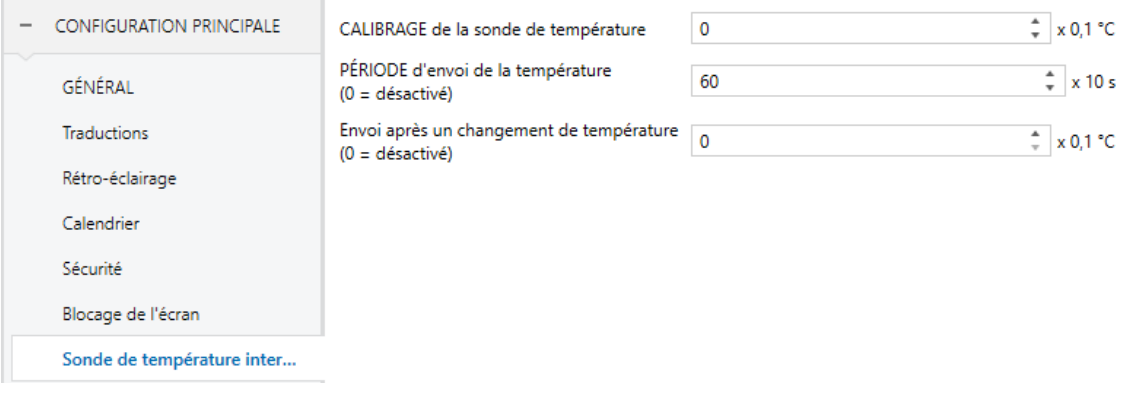

**Figure 47** Sonde de température interne (Configuration principale).

Pour ce faire, trois paramètres sont disponibles:

- **Calibrage de la sonde de température**: paramètre conçu pour appliquer une correction des valeurs mesurées par la sonde de température interne. De cette façon, si on détecte que la valeur mesurée par la sonde est légèrement inférieure ou supérieure à la température réelle, on pourra établir un différentiel d'entre -5,0 °C et +5,0 °C (0,0 ºC par défaut), avec un pas de 0,1 °C. La valeur initiale configurée pourra ensuite être changée, pendant le fonctionnement, depuis la Page de configuration (voir la section [2.3\)](#page-15-1).
- **Période d'envoi de la température**: temps (en dizaines de secondes) du cycle d'envoi sur le bus de la valeur de la température mesurée. Cet envoi se fera au moyen de l'objet **[Général] Température interne** (voir la section [3.1\)](#page-48-0), activé par défaut. Les valeurs permises sont d'entre 0 et 1000 secondes. Si la valeur "0" (par défaut) est introduite, les envois périodiques sur le bus seront désactivés.
- **Envoi après changement de température**: paramètre qui, indépendamment de l'activation ou non de l'envoi périodique, permet de définir des envois spécifiques –au moyen de l'objet **[Général] Température interne**– lorsqu'entre deux mesures consécutives une augmentation ou une diminution de température égale ou supérieure à une certaine valeur, qui devra être définie dans ce paramètre (en valeur absolue et en dixièmes de degré), est détectée. Pour ne jamais avoir d'envoi après changement de température, veuillez laisser la valeur "0" (valeur par défaut).

## **3.2.11 ETHERNET (POUR LE Z41 PRO ET LE Z41 COM)**

L'onglet Ethernet permet de configurer l'interface de réseau Ethernet du Z41 Pro ou du Z41 COM.

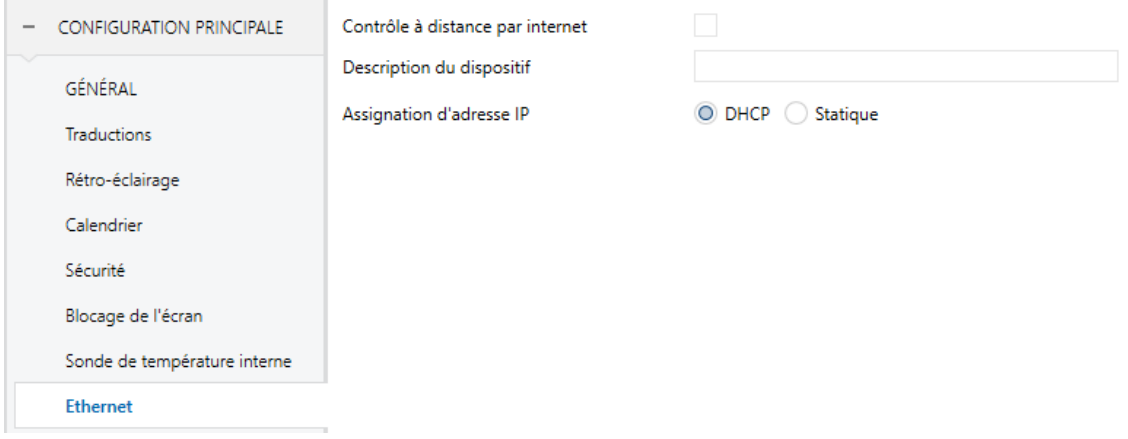

**Figure 48** Ethernet (configuration principale).

Les paramètres disponibles sont:

- **Contrôle à distance par Internet**: permet d'activer ou de désactiver la fonction de contrôle à distance (voir [l'ANNEXE I. ContrÔle À](#page-160-0) distance via IP).
- **Description du dispositif**: permet d'assigner un nom au dispositif, de sorte qu'il puisse être identifié facilement dans le logiciel "Z41 Update" (conçu pour mettre à jour le *firmware* du dispositif au travers de l'interface Ethernet), dans le cas où le logiciel détecterait plusieurs dispositifs Z41 dans le même réseau local.
- **Attribution de l'adresse IP**: permet de choisir si l'adresse IP du dispositif doit être attribuée par protocole "DHCP" ou de façon "Statique" (option uniquement disponible dans le Z41 COM).

Cette direction IP est celle qui s'utilise pour établir la communication avec le contrôle du Z41PRO / COM depuis l'application mobile en plus de par l'actualisation de son firmware (voir section [1.3.1\)](#page-12-0) à travers d'un réseau locale. Les options concernant la mise à jour du **firmware** (par USB comme par Ethernet) se trouvent dans l'onglet spécifique **Actualisation du firmware** (voir la section [1.3.1\)](#page-12-0).

## **3.2.12 ACTUALISATION DU FIRMWARE**

Cet onglet permet d'activer ou de désactiver la mise à jour du firmware du dispositif (voir la section [1.3.1\)](#page-12-0) par USB.

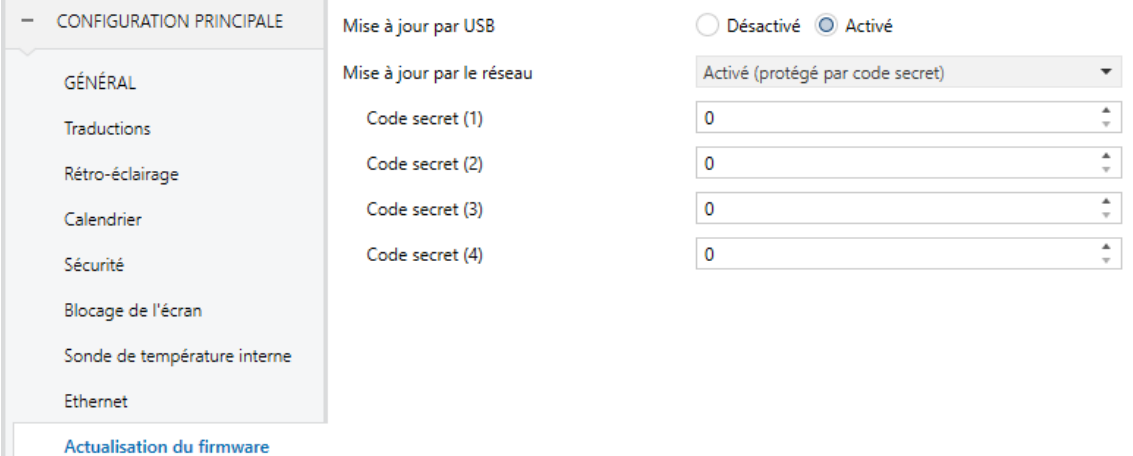

**Figure 49** Actualisation du *firmware* (configuration principale).

- **Mise à jour par USB**: "Activé" (option par défaut) ou "Désactivé".
- **Actualisation par le réseau** (Z41 Pro / Z41 COM): "Activé" (option par défaut), "Désactivé" ou "Activé (protégé par code secret)". Cette dernière option permet de conditionner la mise à jour par Ethernet à l'utilisation d'un mot de passe de quatre chiffres, qui sera demandé par l'outil de mise à jour au moment de commencer un téléchargement.

**Note :** *Il est conseillé de lire le manuel spécifique de mise à jour du firmware, disponible dans le site web de Zennio, pour connaître les particularités qui affectent la protection par mot de passe.*

## <span id="page-70-0"></span>**3.2.13 APPELS VoIP (Z41 COM)**

Dans cet onglet se permet de configurer le réseau par appels de voix, ainsi comme activé par séparée, les fonctionnalités de Vidéo portiers et appels internes.

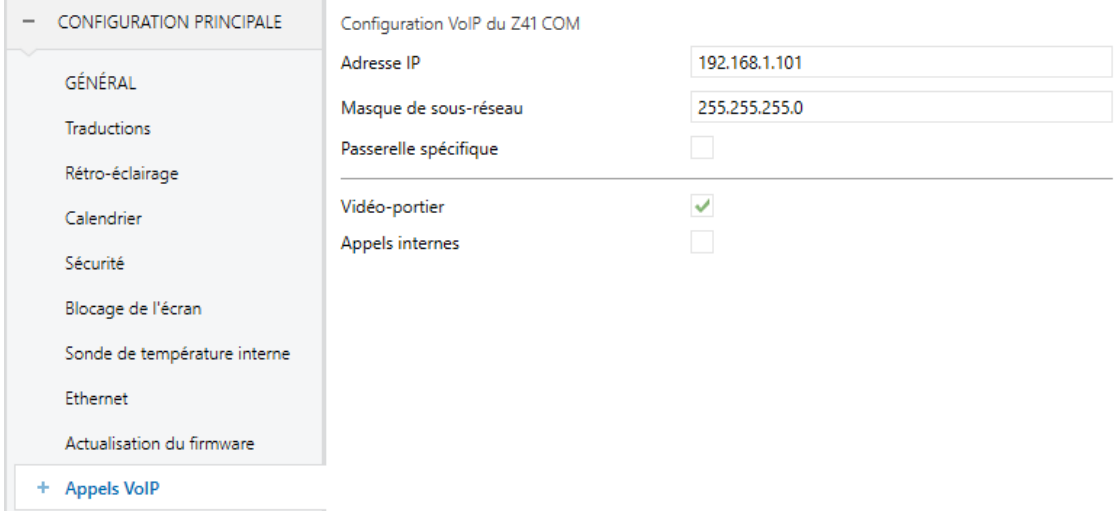

**Figure 50 Appels VoIP** (Configuration principale).

#### **Configuration VoIP du Z41 COM:**

 **Direction IP** qui s'utilise pour identifier de forme univoque au Z41COM pour la fonctionnalité du vidéo portier. C'est la direction IP qui s'indiquera dans l'unité extérieure (GetFace IP) et dans un contact d'un autre écran pour réaliser un appel interne.

**Note :** Il est recommandé de définir cette direction IP manuellement en dehors de l'échelle de directions qu'assigne le router du logement pour éviter de possibles conflits avec les directions IP visible depuis internet.

- **Masque de réseau**: ce paramètre doit coïncider avec le masque du réseau auquel appartient le Z41 COM.
- **Passerelle spécifique**: si ce paramètre est coché, il permet de définir une passerelle. La passerelle n'est nécessaire que dans le cas où le GetFace IP serait dans un réseau différent de celui du Z41 COM.
- **Vidéo-portier:** Active ou désactive l'onglet "Vidéo portier" pour la configuration des unités extérieures du vidéo portier (GetFace IP). Pour plus d'information, veuillez consulter la section [3.2.13.1](#page-71-0) .

**Appels internes:** active ou désactive l'onglet "Appels internes" pour la configuration des appels à d'autres Z41COM. Voir la section [3.2.13.2](#page-73-0) pour plus de détails.

*Note : Si une plaque de rue est activée et configurée et/ou un appel interne, il sera possible de recevoir des appels, mais il faudra avoir configuré au moins une case pour pouvoir avoir accès au registre des appels et aux images de la caméra (dans le cas où la plaque de rue ait été configurée comme privée) et/ou pouvoir réaliser des appels à d'autres contacts. Pour plus d'informations, veuillez consulter la section [3.6.2.5.13](#page-147-0) et [3.6.2.5.13.](#page-147-0)*

## <span id="page-71-0"></span>**3.2.13.1 VIDÉO-PORTIER**

Après avoir activé "Vidéo portier" dans l'onglet "Appels VoIP" (voir la section [3.2.13\)](#page-70-0), un nouvel onglet apparaît dans l'arborescence de gauche.

| <b>CONFIGURATION PRINCIPALE</b> | Sonnerie par défaut | Sonnerie 1 |
|---------------------------------|---------------------|------------|
| GÉNÉRAL                         | Plaque de rue 1     |            |
|                                 | Plaque de rue 2     |            |
| <b>Traductions</b>              | Plaque de rue 3     |            |
| Rétro-éclairage                 | Plaque de rue 4     |            |
| Calendrier                      | Plaque de rue 5     |            |
| Sécurité                        | Plaque de rue 6     |            |
|                                 | Plaque de rue 7     |            |
| Blocage de l'écran              | Plaque de rue 8     |            |
| Sonde de température interne    | Plaque de rue 9     |            |
| Ethernet                        | Plaque de rue 10    |            |
| Actualisation du firmware       | Plaque de rue 11    |            |
| Appels VoIP<br>-                | Plaque de rue 12    |            |
|                                 | Plaque de rue 13    |            |
| Vidéo-portier                   | Plaque de rue 14    |            |
| <b>MENU</b><br>÷.               | Plaque de rue 15    |            |
|                                 | Plaque de rue 16    |            |
| Page de configuration<br>÷      | Plaque de rue 17    |            |
|                                 | Plaque de rue 18    |            |
|                                 | Plaque de rue 19    |            |
|                                 | Plaque de rue 20    |            |

**Figure 51** Vidéo-portier. Appels VoIP
Cet onglet contient les paramètres suivants:

- **Sonnerie d'appel par défaut**: permet de sélectionner la sonnerie qu'émettra le Z41COM lorsque se reçoit un appel depuis une unité extérieure. Pourront se choisir entre sept sonneries d'appels différentes. La sonnerie choisie dans ce paramètre sera appliqué après le téléchargement. mais peut se modifier ensuite depuis la page de configuration ou par objet de communication.
- **Unité extérieure n:** case à cocher qui active un nouvel onglet avec le même nom dans l'arborescence de gauche où pouvoir configurer les paramètres de chaque plaque de rue (voir la section [3.3\)](#page-76-0). Les objets suivants sont disponibles:
	- "**[Vidéo-portier] Mode** "**Ne pas déranger**"": objet de 1 bit pour activer ou désactiver le mode ne pas déranger.
	- "**[Vidéo-portier] Volume sonnerie d'appel**": objet de 1 byte pour changer le volume de la sonnerie d'appel (0-100 %).
	- "**[Vidéo-portier] Sonnerie**": objet de 1 byte pour changer le type de la sonnerie d'appel réalisé depuis une unité extérieure. Il y a sept possibles valeurs:  $0 =$ Ton sonnerie 1; 1 = Ton sonnerie 2....; 6 = Ton sonnerie 7
	- "**[Vidéo-portier] Synchronisation**": objet de 14 bytes qui sert à partager l'information entre les Z41 COM associés au même GetFace IP. Donc, cet objet doit être associé à la même adresse de groupe pour tous les Z41 COM qui ont besoin d'être synchronisés.

Avec cet objet, le Z41 COM informe le bus si un appel a été répondu, s'il a été mis en silence ou si quelqu'un a accédé au registre des appels depuis un des Z41 COM (pour éliminer la notification dans le cas où il y aurait un appel non répondu, voir la [Figure 22\)](#page-37-0).

- "**[Vidéo-portier] Appel entrant**": objet de 1 bit qui sera envoyé avec la valeur '1' lorsque le Z41 COM reçoit un appel depuis une unité extérieure et avec '0' lorsque l'appel se termine.
- "**[Vidéo-portier] Sonner**": à réception de la valeur 1, cet objet fait retentir la sonnerie d'appel une fois.

#### <span id="page-73-0"></span>**3.2.13.2 APPELS INTERNES.**

Après activé "appel interne" depuis l'onglet "appels VoIP" (section [3.2.13\)](#page-70-0), pourront se configurer les paramètres suivants:

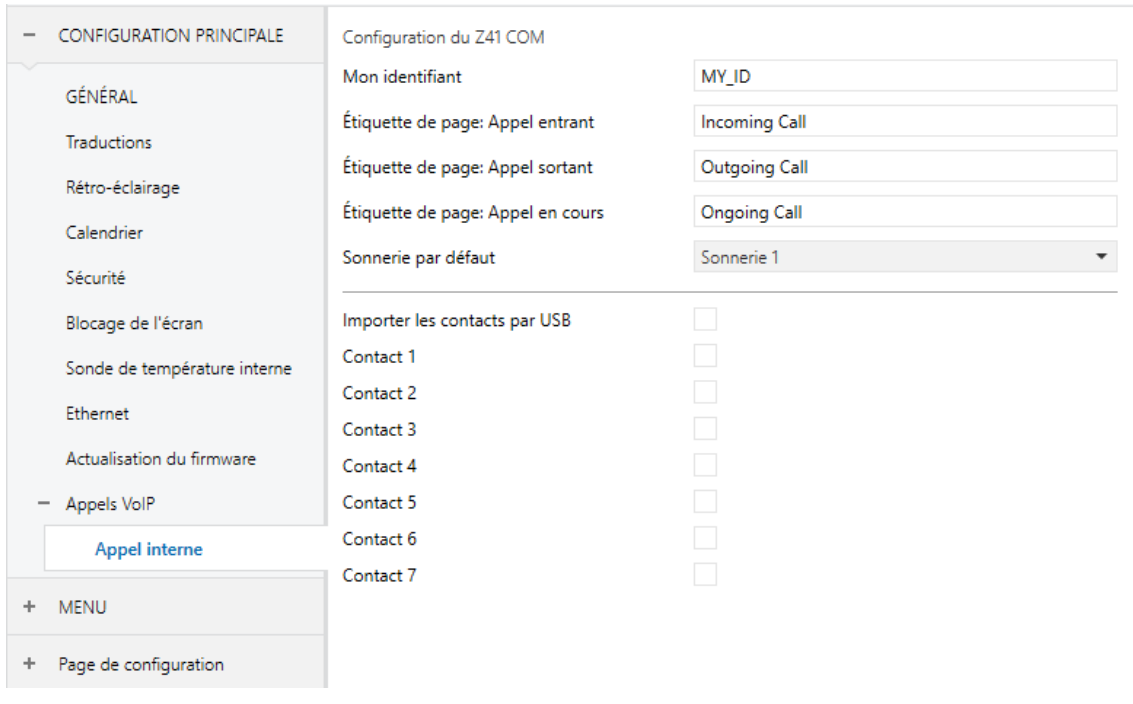

**Figure 52** Appel interne. Appels VoIP

# **Configuration du vidéo-portier (Z41 COM)**

 **Mon ID:** Code identificateur du Z41COM nécessaire pour établir la communication avec autres écrans.

**Note :** *Ce champ ne doit pas contenir d'espaces ni de caractères: >, <, ·, [, ], (, ), &, %, ;.*

**Important :** Pour actualiser le champ Mon ID d'un appel interne après téléchargement, il est nécessaire de réaliser une coupure de courant.

 **Titre de la page. Appel entrant / appel sortant / Appel en cours:** titres des différents dialogues des appels internes.

- **Sonnerie d'appel par défaut**: permet de sélectionner la sonnerie qu'émettra le Z41COM lorsque se reçoit un appel depuis une unité extérieure, il sera possible de choisir entre sept sonneries différentes. La sonnerie choisie dans ce paramètre sera appliqué après le téléchargement. mais peut se modifier ensuite depuis la page de configuration ou par objet de communication.
- **Importer des contacts à travers de USB:** Si se sélectionne cette option, la liste de contacts devra se configurer et importer selon le exposé dans la section [2.12.2.2.2.](#page-43-0)
- **Contact n:** case à cocher qui active un nouvel onglet avec le même nom ("Appel interne n") dans l'arborescence de gauche où pouvoir configurer les paramètres de chaque unité intérieure (voir la section [3.4\)](#page-79-0).

Lorsque s'active "importer contacts à travers de USB" ou "Contact n" se montrent, en plus des objets "**[VoIP] Mode "ne pas déranger"" et "[VoIP] Volume de sonnerie d'appel**" déjà mentionnés (voir section [3.2.13.1\)](#page-71-0), les objets suivants:

 "**[Vidéo-portier] Ton de sonnerie**": objet de 1 byte pour changer la sonnerie d'appel interne. Il y a sept possibles valeurs:  $0 =$ Ton sonnerie 1;  $1 =$ Ton sonnerie 2....;  $6 =$ Ton sonnerie 7

# **3.2.14 NTP (POUR LE Z41 PRO ET LE Z41 COM)**

Après avoir activé le paramètre "**Synchroniser heure/date via NTP**" dans l'onglet "Général" (voir la section [3.2.1\)](#page-52-0), un nouvel onglet apparaît dans l'arborescence de gauche.

L'onglet "**NTP**" permet de configurer le fuseau horaire et le serveur NTP pour pouvoir obtenir une mise à jour automatique de l'horloge interne du Z41 Pro / Z41 COM.

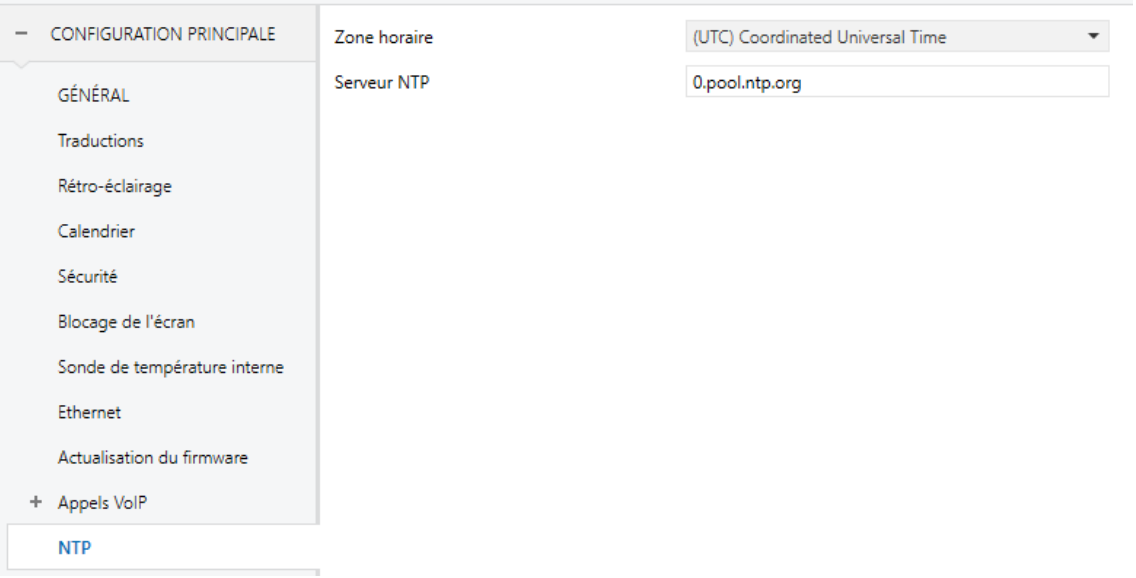

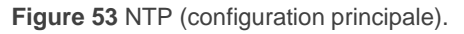

- **Fuseau horaire**: menu déroulant qui permet de sélectionner un fuseau horaire dans le standard de temps **UTC** (*Coordinated Universal Time*). Par défaut, le fuseau horaire "(UTC) Coordinated Universal Time" apparaît, qui correspond à **GMT+00** (standard de temps du Méridien de Greenwich).
- **Serveur NTP**: serveur NTP à utiliser pour la synchronisation de l'horloge interne. Par défaut, le serveur "0.pool.ntp.org" est configuré, qui appartient à la liste des serveurs horaires NTP Pool Project.

**Note**: *Il est conseillé d'utiliser le serveur spécifique de la zone continentale où se trouve l'installation.* Par exemple, pour l'Europe, le serveur serait "*0.europe.pool.ntp.org*". Et même, vous pouvez utiliser le serveur du pays où se trouve l'installation, comme, par exemple pour l'Espagne, le serveur "*es.pool.ntp.org*". *Pour plus d'informations, veuillez consulter le site web [www.pool.ntp.org](http://www.pool.ntp.org/)*.

# <span id="page-76-0"></span>**3.3 UNITÉ EXTÉRIEUR** *n* **(Z41 COM)**

Après avoir activé le paramètre "**Plaque de rue n**" dans le sous onglet "Vidéo-portier" (voir la section [3.2.13.1\)](#page-71-0), un nouvel onglet apparaît dans l'arborescence de gauche.

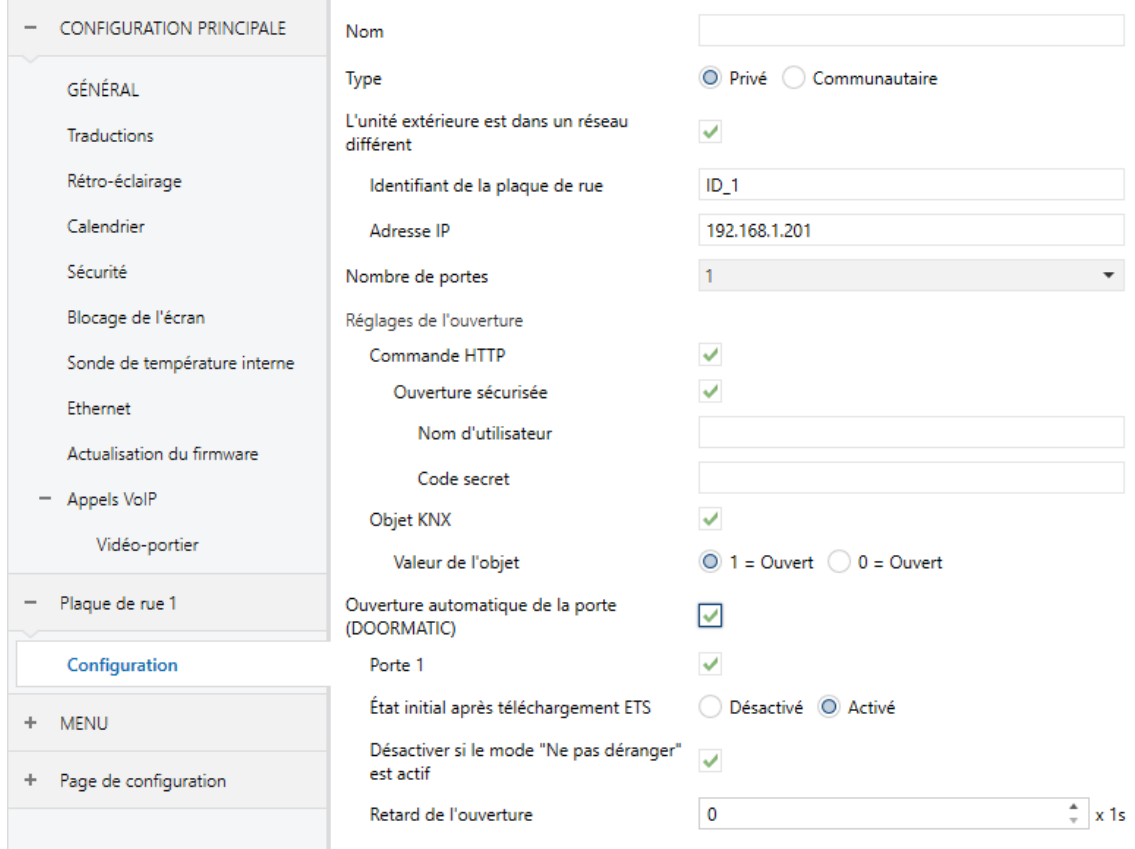

**Figure 54** U**nité extérieure n:** Configuration.

Les paramètres qui apparaissent dans cet onglet sont les suivants:

- **Nom**: nom qui apparaît dans la partie supérieure du dialogue d'appel et dans l'historique des appels.
- **Type**: "Privé" ou "Communautaire". Le type privé permet l'accès, à tout moment, à la visualisation des images de la caméra de l'unité extérieure. Le type communautaire, non.
- **L'unité extérieure est dans un réseau différent**: case à cocher lorsque le Z41 COM et le GetFace IP ne sont pas dans le même réseau. Lorsque cette case est cochée, les paramètre suivants apparaissent:
- **ID de l'unité extérieur**: identificateur numérique du GetFace IP (champ *Numéro de téléphone (ID)*, dans *Services Téléphone*).
- **Adresse IP**: adresse IP du GetFace IP.

**Note :** *Se correspond avec le champ* "*Direction IP fixe*" *dans Système Résau Basic, si a été établie manuellement et non par DHCP. Si est activée l'option Utiliser le serveur DHCP on peut connaître l'IP en appuiyant 5 fois le bouton principal de l'unité après avoir démarré.* 

- **Définir identifiant**: lorsque cette case est cochée, le paramètre suivant apparaît:
	- **ID de l'unité extérieur**: identificateur numérique du GetFace IP (champ *Numéro de téléphone (ID)*, dans *Services Téléphone*).

#### **Note :**

- *Ce paramètre est uniquement disponible si le paramètre antérieur est désactivé: L'unité extérieure est dans un réseau différent:*
- *Ce champ ne doit pas contenir d'espaces ni de caractères: >, <, ·, [, ], (, ), &, %, ;.*
- **Nombre de portes**: jusqu'à 3 portes pour chaque plaque de rue.

**Important :** le *concept de porte sur Z41 COM se réfère aux interrupteurs qui se configurent sur GetFace IP dans la section Hardware → Interrupteurs.* 

- **Configuration de l'ouverture:**
	- **Commande HTTP**: l'ordre d'ouverture d'une porte sera envoyé au moyen d'une commande HTTP. Si cette case est cochée, le paramètre suivant apparaît:
		- **Ouverture sécurisée:** permet de définir un **nom d'utilisateur et un code secret** qu'il sera nécessaire d'envoyer dans la commande d'ouverture de porte par HTTP (ils doivent coïncider avec ceux définis dans le GetFace IP dans la section HTTP *API Compte n*).
	- **Objet KNX**: active l'objet d'un bit "**[VP n] Interrupteur X**" au moyen duquel se pourra contrôler la sortie d'un actionneur KNX qui a la serrure de la porte connecté. Il est possible de choisir la **valeur de l'objet** qui permettra d'ouvrir la porte (" $1 =$  Ouvert" ou " $0 =$  Ouvert").

**Note :** *l'ordre d'ouverture de la porte (que se soit à travers de la commande HTTP ou au moyen d'objet KNX) pourra seulement s'envoyer depuis les écrans d'appel entrant (ou accepté) ou de visualisation d'images de la caméra, à appuyer sur le bouton d'ouverture de la porte (voir section [2.12.1.1.22.12.1.1.22.12.1.1.2\)](#page-37-1).*

- **Ouverture de portes automatique (DOORMATIC)**: permet d'ouvrir la/les porte/s automatiquement au moment où un appel est reçu.
	- **Porte N**: porte/s sur laquelle/lesquelles sera effectuée l'ouverture automatique.
	- **État initial après téléchargement ETS**: établit si l'ouverture de porte automatique est activée ou non après téléchargement. Ce paramètre peut être modifié en exécution au moyen de l'objet "**[VP n] Activer l'ouverture automatique de la porte**".
	- **Désactiver si le mode** "**Ne pas déranger**" **est actif**: désactive l'ouverture automatique lorsque le mode ne pas déranger est actif.
	- Retard d'ouverture: permet de configurer un temps de 0 à 255 secondes après lequel il s'enverra l'ordre d'ouverture automatique de porte.

Pour plus d'information sur la configuration des paramètres mentionnés dans les unités extérieures GetFace IP consulter le **Manuel de configuration du vidéo portier**  (Guíde de configuration du Z41 COM + GetFace IP) et/ou le **manuel d'utilisateur du GetFace IP** (ZVP-CAM ou ZVP-WOCAM) disponibles sur [www.zennio.fr.](http://www.zennio.fr/)

# <span id="page-79-0"></span>**3.4 APPEL INTERNE (Z41 COM).**

Après activer **"Contact n**" depuis le sous onglet "Appel interne" (section [3.2.13.2\)](#page-73-0), apparaît un nouvel onglet ou se montrent les paramètres suivants:

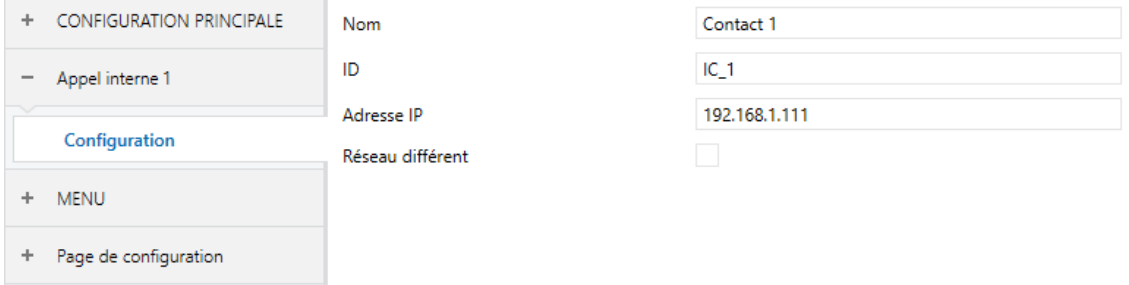

**Figure 55** Appel interne. Configuration.

- **Nom:** nom qui se montre dans le répertoire de contacts (voir [Figure 142\)](#page-149-0)
- ID: identificateur du contact. Si s'introduisent les contacts à travers de USB ce champ se correspond avec le *sipID.*

**Important :** *Doit coïncider avec le paramètre Mon ID configuré dans l'onglet de "Appel interne" de la Z41COM auquel se réfère le contact (voir section [3.2.13.2](#page-73-0)*)

**Adresse IP**: adresse IP du contact. °.

**Important :** Doit coïncider avec l'adresse IP configuré dans l'onglet de "Appels VoIP" de la Z41COM auquel se réfère le contact (voir section [3.2.13\)](#page-70-0)

**Réseau différent:** Il faut l'activer lorsque le contact se trouve dans un réseau différent. Dans ce cas il est nécessaire d'indiquer la porte du lien dans l'onglet "Appels VoIP" (voir section [3.2.13\)](#page-70-0).

# **3.5 MENU**

L'onglet Menu ne contient qu'un sous-onglet, Configuration.

# **3.5.1 CONFIGURATION**

| <b>CONFIGURATION PRINCIPALE</b><br>÷.   | <b>Titre</b>                      |             |
|-----------------------------------------|-----------------------------------|-------------|
| <b>MENU</b><br>$\overline{\phantom{0}}$ | Ajustement automatique de la page | ◯ Non ◯ Oui |
| <b>CONFIGURATION</b>                    | Page par défaut                   | Menu<br>▼   |
|                                         | Page 1                            | r.          |
| Page de configuration<br>÷              | Page 2                            |             |
|                                         | Page 3                            |             |
|                                         | Page 4                            |             |
|                                         | Page 5                            |             |
|                                         | Page 6                            |             |
|                                         | Page 7                            |             |
|                                         | Page 8                            |             |
|                                         | Page 9                            |             |
|                                         | Page 10                           |             |
|                                         | Page 11                           |             |
|                                         | Page 12                           |             |
|                                         | Page de configuration             | v           |

**Figure 56** Configuration (Menu) (Verticale).

Si l'orientation de l'écran est configurée à l'horizontale (voir la section [3.2.1\)](#page-52-0), la case de texte du titre est divisée en deux cases avec un maximum de 10 caractères (au lieu d'une seule avec un maximum de 20 caractères).

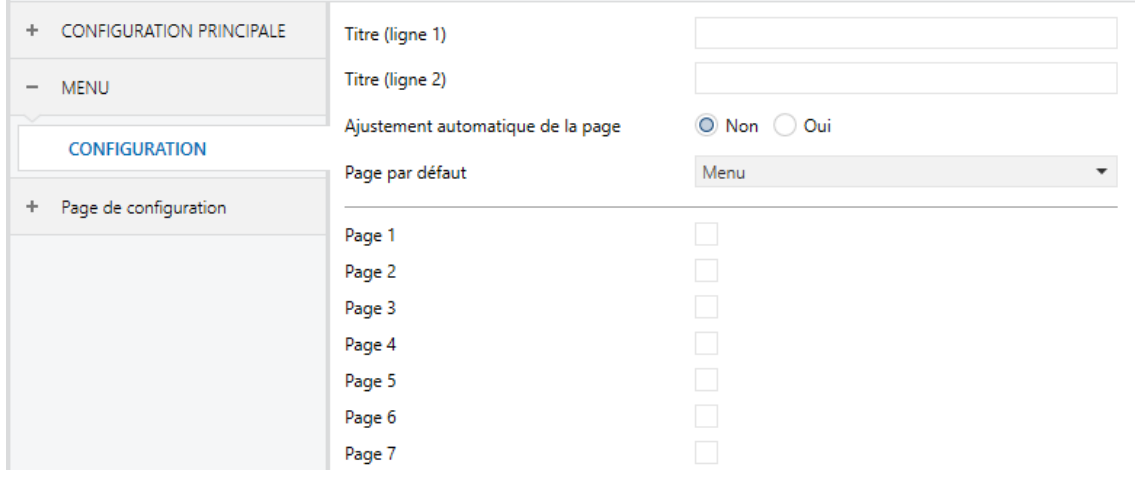

**Figure 57.** Configuration (Menu) (Horizontale).

L'onglet de Configuration, dans Menu, permet de définir la configuration de la page de Menu et une série d'options générales sur les pages de contrôles activées.

Les paramètres qui apparaissent dans l'onglet sont les suivants:

- **Titre**: case de texte pour définir un nom qui apparaîtra dans la barre supérieure de la page de Menu.
- **Ajustement automatique de la page**: menu déroulant qui permet de choisir si l'ordre des cases de la page de Menu doit être automatique (option "Oui"), c'est-à-dire, dynamique selon le nombre de cases configurées, ou bien s'il doit être statique (option "Non") sous forme de grille de 2 colonnes par 4 lignes. Voir section [2.10.](#page-31-0)
- **Page par défaut**: menu déroulant qui permet de choisir la page (Menu, ou toute autre page parmi les pages d'usage général) qui sera utilisée comme page prédéterminée. Cela sera la page qui se montre après une minute d'inactivité. Si la page choisie n'a pas été activée ou est protégée par un mot de passe il se montrera la page de menu.

De plus, cet onglet inclut une case pour chaque page d'usage général (pages 1 à la 12), ainsi qu'une autre pour la Page de configuration. Chacune de ces cases permet d'activer ou de désactiver la page correspondante dans le dispositif, faisant ainsi apparaître un onglet, correspondant à la page activée, dans l'arborescence de gauche.

# **3.6 PAGE** *n*

Lorsque, dans l'écran de configuration, dans l'onglet Menu, la case du paramètre correspondant à une des pages d'usage général est cochée, un nouvel onglet nommé **Page n** apparaît, où *n* correspond au numéro de la page sélectionnée.

Cet onglet dispose, par défaut, d'un sous-onglet nommé **Configuration**, depuis lequel les différentes cases de la page pourront être activées, ce qui fera apparaître de nouveaux sous-onglets, ou désactivées.

**Note :** *Les figures de la présente section montrent les paramètres d'une page déterminée (par exemple, la page 1) ou d'une certaine case (par exemple, la case 1). Pour le reste des pages ou cases, le paramétrage est totalement analogue.*

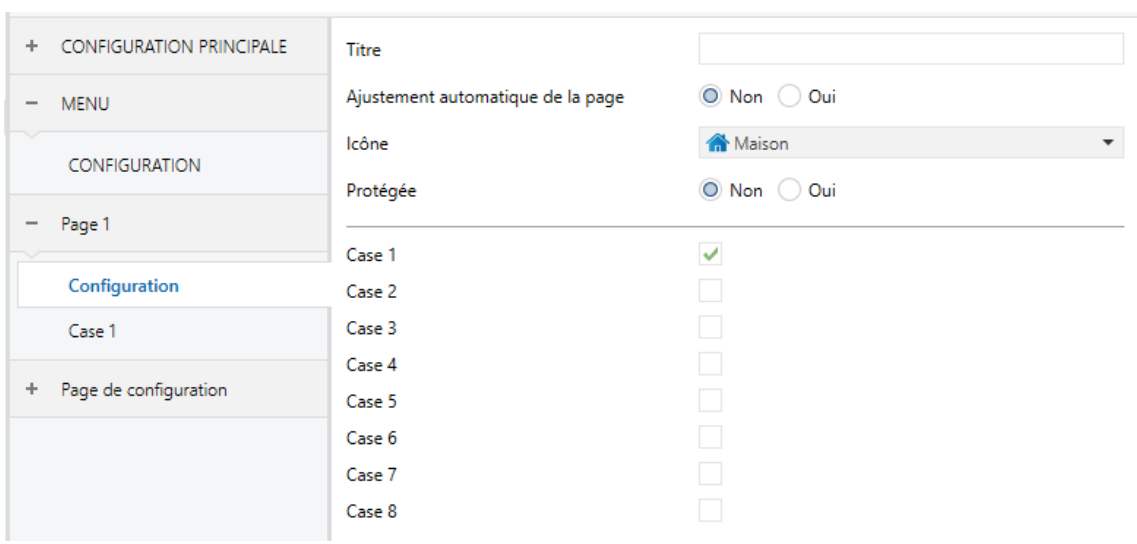

# **3.6.1 CONFIGURATION**

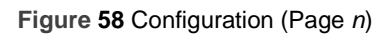

Cet onglet contient les paramètres suivants:

- **Titre**: texte qui apparaîtra dans la barre supérieure de la page.
- **Ajustement automatique de la page**: menu déroulant qui permet de choisir si l'ordre des cases de la page doit être automatique (option "Oui"), c'est-àdire, dynamique selon le nombre de cases configurées, ou bien s'il doit être statique (option "Non") sous forme de grille de 2 colonnes par 4 lignes. Voir section [2.10.](#page-31-0)
- **Icône**: définit l'icône qui représentera la page dans la page de Menu.

**Note :** *la liste des icônes disponibles dans les Z41 peut être consultée dans le document "Liste d'icônes" disponible sur [www.zennio.fr.](http://www.zennio.fr/)*

**Protégée**: établit si la page sera sécurisée avec un code secret ou pas. En fonction du nombre de niveaux de sécurité choisi (voir la section [3.2.8\)](#page-64-0), ce paramètre disposera des options suivantes:

Un niveau:

- Non: la page ne sera pas sécurisée avec un code secret. Tous les utilisateurs pourront accéder à cette case.
- $\triangleright$  Oui: la page sera sécurisée avec un code secret. L'utilisateur devra le pianoter pour y accéder.

Deux niveaux:

- $\triangleright$  Non: la page ne sera pas sécurisée avec un code secret. Tous les utilisateurs pourront accéder à cette case.
- Niveau 1: la page sera sécurisée avec le premier niveau de protection. Pour y accéder, l'utilisateur devra pianoter le code secret du niveau 1 ou celui du niveau 2.
- Niveau 2: la page sera sécurisée avec le second niveau de protection. Pour y accéder, l'utilisateur devra pianoter le code secret du niveau 2.

Enfin, il y a huit cases qui peuvent être activées et désactivées en fonction des besoins. Lorsqu'une des cases est activée, un nouvel onglet de paramétrage (*Case i*) apparaît sous l'onglet **Page n**. La prochaine section explique le paramétrage des cases.

# **3.6.2 CASE** *i*

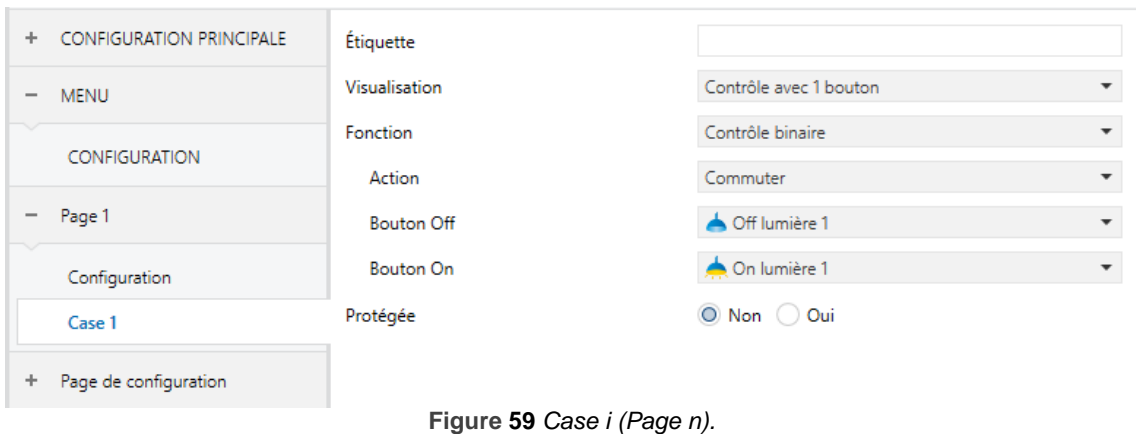

Les paramètres inclus dans cet onglet et qui sont communs à tous les types de cases sont:

- **Étiquette**: texte permettant d'identifier la case.
- **Visualisation**: configuration générale de la case, à choisir entre: Indicateur (valeur par défaut; la case fonctionnera comme un indicateur d'état), Contrôle avec 1 bouton (la case disposera d'un contrôle avec un bouton), Contrôle avec 2 boutons (la case, en plus de fonctionner comme un indicateur d'état, disposera de deux boutons), Contrôle de climatisation (la case fonctionnera comme indicateur et comme contrôle de climatisation) ou Autre (la case aura un autre type de fonctionnalité).

En fonction de l'option choisie dans le paramètre Visualisation, les paramètres suivants changent. Ainsi donc, les sections suivantes détaillent les paramètres à configurer en fonction de l'option de visualisation choisie.

**Protégée**: établit si le contrôle sera protégé par un code secret ou non (ceci n'est pas applicable aux cases de type indicateur). En fonction du nombre de niveaux de sécurité choisi (voir la section [3.2.8\)](#page-64-0), ce paramètre disposera des options suivantes:

Un niveau:

- > Non: la case ne sera pas sécurisée avec un code secret. Tous les utilisateurs pourront accéder à cette case.
- Oui: la case sera sécurisée avec un code secret. L'utilisateur devra le pianoter pour y accéder.

Deux niveaux:

- $\triangleright$  Non: la case ne sera pas sécurisée avec un code secret. Tous les utilisateurs pourront accéder à cette case.
- $\triangleright$  Niveau 1: la case sera sécurisée avec le premier niveau de protection. Pour y accéder, l'utilisateur devra pianoter le code secret du niveau 1 ou celui du niveau 2.
- $\triangleright$  Niveau 2: la case sera sécurisée avec le premier niveau de protection. Pour y accéder, l'utilisateur devra pianoter le code secret du niveau 2.

Dans les cases de type macro, fonction logique ou programmateur, si la case est sécurisée, un nouveau paramètre apparaît:

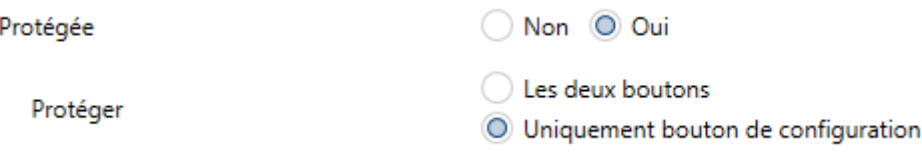

**Figure 60** Protection des cases de type macro, fonction logique ou programmateur.

 **Protéger**: définit si la protection par un code secret sera appliquée sur les deux boutons du contrôle ("Les deux boutons") ou uniquement sur le bouton de configuration ("Uniquement bouton de configuration"). Dans ce dernier cas, l'exécution de l'action de la case sera permise sans besoin de code secret.

**Important :** *Dans une case de macro, programmateur ou fonction logique, on pourra configurer dans tous les cas des actions correspondant à des cases qui sont, elles, protégées par code secret (voir la section [3.6.2.5](#page-119-0) pour plus de détails sur la configuration de ces contrôles).*

#### **3.6.2.1 INDICATEUR**

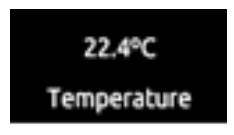

**Figure 61** Indicateur (case).

Après avoir choisi le type "Indicateur" pour la case, il faut choisir la fonction spécifique que réalisera la case, au moyen de l'option **Fonction**. Les valeurs possibles (et les paramètres associés à chacun) sont:

#### **3.6.2.1.1 Indicateur binaire (icône)**

La case se comporte comme un indicateur binaire d'état. Chaque état sera représenté à l'écran par l'icône choisi. Lorsque cette fonction est assignée à une case, l'objet de communication **[Pn][Bi] Indicateur binaire** apparaît, ainsi que les paramètres permettant de choisir les icônes devant être affichés en fonction de si cet objet reçoit la valeur "0" (**Icône Off**) ou la valeur "1" (**Icône On**).

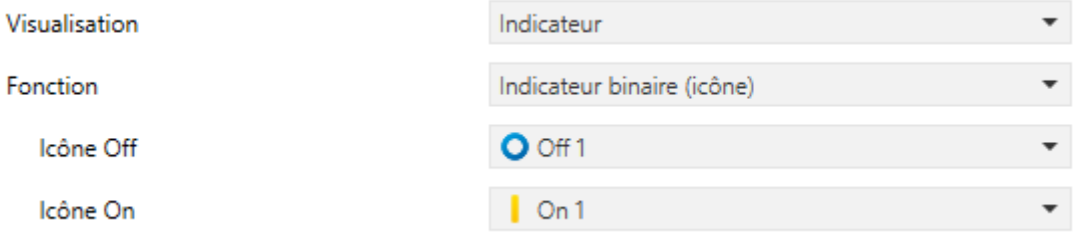

**Figure 62** Indicateur binaire (icône).

Ainsi, donc, lorsque le dispositif reçoit la valeur "0" ou la valeur "1" au moyen de l'objet mentionné, la case affiche un icône ou l'autre.

**Note :** *la liste des icônes disponibles dans les Z41 peut être consultée dans le document "Liste d'icônes" disponible sur [www.zennio.fr](http://www.zennio.fr/)*.

# **3.6.2.1.2 Indicateur binaire (texte)**

La case se comporte comme un indicateur binaire d'état. Chaque état sera représenté à l'écran par le texte configuré. Lorsque cette fonction est assignée à une case, l'objet de communication **[Pn][Bi] Indicateur binaire** apparaît, ainsi que les paramètres où devront être configurés les textes devant être affichés en fonction de si cet objet reçoit la valeur "0" (**Texte Off**) ou la valeur "1" (**Texte On**).

Ainsi, donc, lorsque le dispositif reçoit la valeur "0" ou la valeur "1" au moyen de l'objet mentionné, la case affiche un texte ou l'autre.

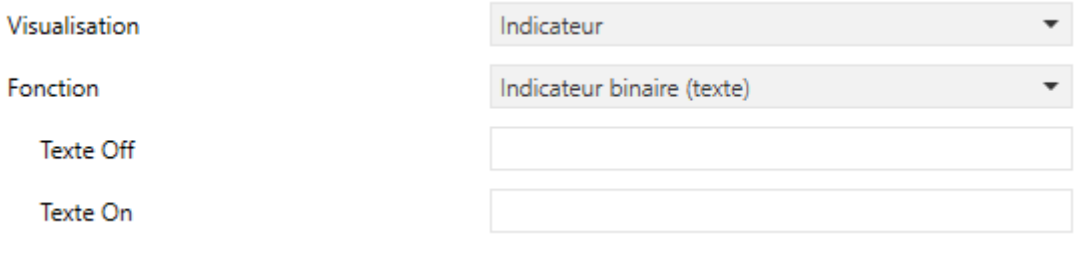

**Figure 63** Indicateur binaire (texte).

### **3.6.2.1.3 Indicateur énumération (icône)**

La case se comporte de façon similaire à celle des cases Indicateur binaire (icône), avec la particularité que les états différenciés sont entre un et six (nombre configurable avec le paramètre **# Énumération**) au lieu de seulement deux, et ils pourront, en plus, être subordonnés à la réception d'une valeur entre 0 et 255, au lieu des valeurs 0 et 1.

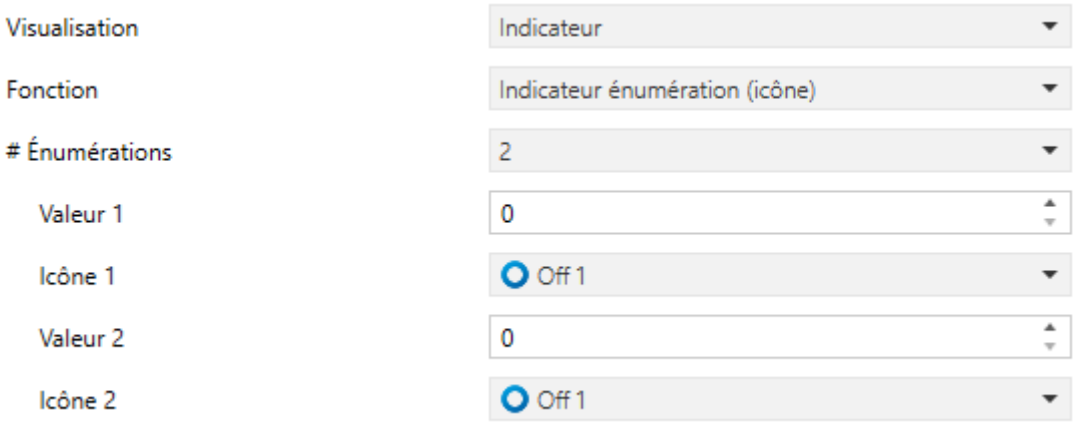

**Figure 64**Indicateur énumération (icône).

Si cette fonction est assignée à une case, l'objet de communication **[Pn][Bi] Indicateur énumération** de 1 byte apparaît, ainsi qu'une paire de paramètres (**Valeur** et **Icône**) pour chaque état, afin de pouvoir associer chaque icône qui sera affiché dans la case avec sa valeur correspondante.

**Exemple***: Un indicateur énumération avec trois états se configure de la façon suivante (valeur "3" dans le paramètre "# Énumérations"):*

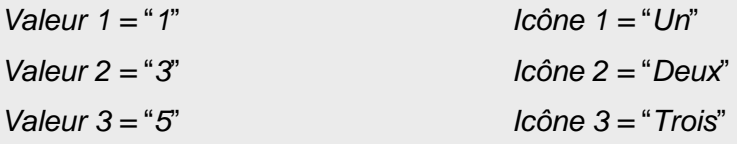

*Lorsque l'objet de communication [Pn]Bi] Indicateur énumération reçoit la valeur "1", la case affiche l'icône "Un". Lorsqu'il reçoit la valeur "3", la case affiche l'icône "Deux". Enfin, lorsqu'il reçoit la valeur "5", elle affiche l'icône "Trois". Si une autre valeur est reçue, aucun icône ne sera affiché.*

## **3.6.2.1.4 Indicateur énumération (texte)**

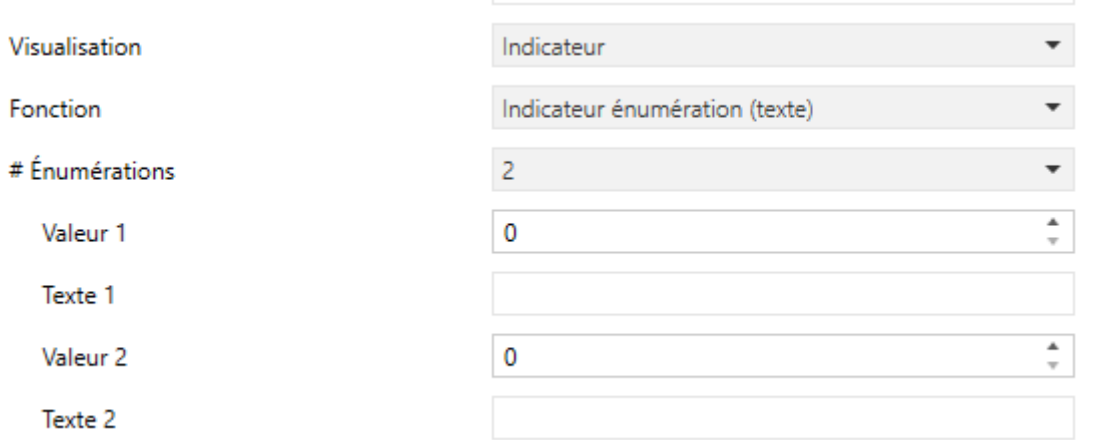

**Figure 65** Indicateur énumération (texte).

La case se comporte de façon similaire à celle des cases Indicateur binaire (texte), avec la particularité que les états différenciés sont entre un et six (nombre configurable avec le paramètre **# Énumération**) au lieu de seulement deux, et ils pourront, en plus, être subordonnés à la réception d'une valeur entre 0 et 255, au lieu d'aux valeurs 0 et 1.

Si cette fonction est assignée à une case, l'objet de communication **[Pn][Bi] Indicateur énumération** de 1 byte apparaît, ainsi qu'une paire de paramètres (**Valeur** et **Texte**) pour chaque état. En particulier, le paramètre **Texte** spécifie le texte que la case affichera lorsque sera reçue depuis le bus la valeur spécifiée dans le paramètre **Valeur**.

# **3.6.2.1.5 Indicateurs numériques**

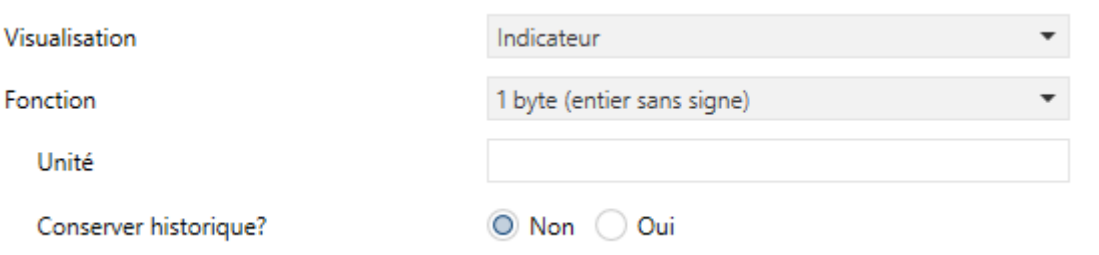

**Figure 66** Indicateur de 1 byte (entier sans signe).

Les autres fonctions possibles de type indicateur sont indiquées dans le [Tableau 2.](#page-89-0) Dans ces cas, la case fonctionne comme un indicateur numérique qui indiquera, à tout moment, la valeur de l'objet de communication correspondant à la case.

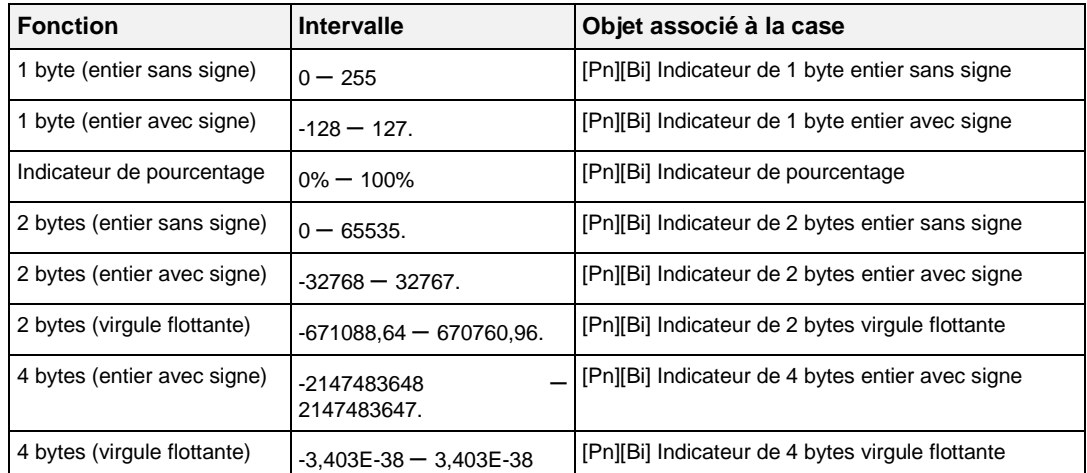

#### **Tableau 2** Indicateurs numériques

<span id="page-89-0"></span>L'intervalle des valeurs permises en fonction de la fonction choisie et le nom de l'objet correspondant sont aussi indiqués dans le tableau ci-dessus.

Dans tous les cas, l'intégrateur dispose d'une case de texte (**Unités**) au moyen de laquelle pouvoir spécifier l'unité de mesure (jusqu'à 6 caractères) de la valeur affichée. Pour les indicateurs de pourcentage, l'unité affichée sera toujours le symbole %.

Dans le cas des indicateurs de virgule flottante (de 2 ou 4 bytes), le dispositif ajustera dynamiquement le nombre de décimales affichées en fonction de l'ordre de grandeur de la valeur actuelle reçue: deux décimales pour des valeurs supérieures à 0 mais inférieures à 0,1; une décimale pour les valeurs comprises entre 0,1 et 100, et aucune

décimale pour le reste des cas (pour les valeurs négatives, le comportement est le même).

Tous ces types d'indicateurs numériques ont le paramètre additionnel **Conserver historique?** associé. Si l'option choisie est "Oui", toutes les valeurs reçues par l'indicateur seront conservées dans un registre interne pour offrir à l'utilisateur final la possibilité de visualiser l'évolution de cette valeur, dans lequel il y aura différents niveaux de détails, selon la configuration faite:

| Conserver historique?       | Non<br>Oui |
|-----------------------------|------------|
| Niveaux de zoom des courbes |            |
| Dernières 6 heures          |            |
| Dernier jour                |            |
| Dernière semaine            | ✓          |
| Dernier mois                | ✓          |
| Représenter valeur maximale | ✓          |
| Représenter valeur minimale | ✓          |
| Dernière année              | ✓          |
| Représenter valeur maximale |            |
| Représenter valeur minimale |            |
| Protégée                    | Non<br>Oui |

**Figure 67** Niveaux de zoom du graphique.

Ainsi, les cases de type indicateur pour lesquelles l'historique a été activé afficheront un petit icône dans le coin supérieur gauche.

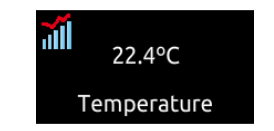

**Figure 68** Indicateur avec historique des valeurs.

Lorsqu'une case affiche cet icône, l'utilisateur pourra appuyer dessus, ce qui fera apparaître une fenêtre émergente d'aspect similaire à celui de la [Figure 69.](#page-91-0) Dans le cas d'activer la protection par mot de passe, l'utilisateur doit introduire le mot de passe correspondant pour pouvoir utiliser la fenêtre émergente.

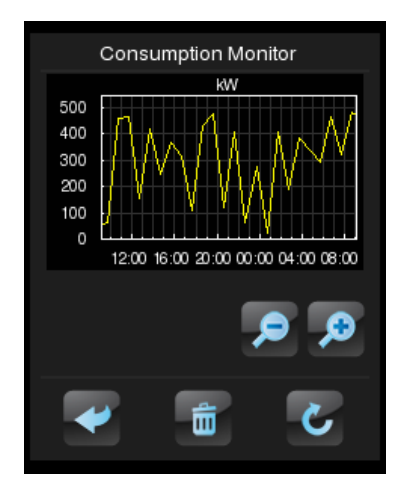

**Figure 69** Visualisation de l'historique des valeurs.

<span id="page-91-0"></span>Cette fenêtre affiche un graphique (dont l'axe vertical est échelonné automatiquement en fonction des valeurs à représenter) montrant l'évolution chronologique de la valeur de l'indicateur, avec plus ou moins de détail (par heures, par semaines, par jours du mois ou par mois, selon le zoom choisi par l'utilisateur au moyen du contrôle de zoom disponible dans la fenêtre; voir la [Figure 70\)](#page-91-1). Dans le cas du zoom par jours ou par mois, le graphique montrera les valeurs moyennes de chaque unité de temps (jour ou mois) ainsi que les valeurs maximales et minimales.

Enfin, l'utilisateur dispose d'un bouton de remise à zéro (coin inférieur droit), qui permet d'effacer toutes les valeurs sauvegardées jusqu'à ce moment, et pour laquelle un appui long sera nécessaire.

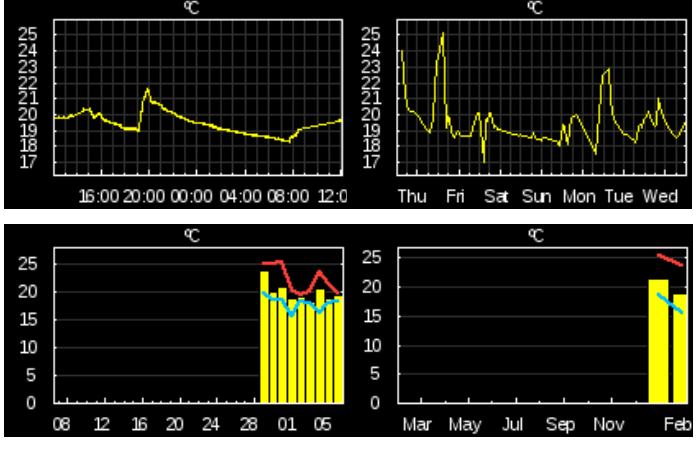

**Figure 70** Différents niveaux de détail (historique des valeurs).

<span id="page-91-1"></span>**Note :** *Il est possible que les valeurs trop grandes (de deux ou quatre bytes) soient arrondies pour pouvoir entrer dans le graphique. Parfois, les unités de mesures définies dans la configuration apparaîtront précédées d'un préfixe (kilo, Méga, Téra, etc).* 

#### **3.6.2.1.6 Indicateur de texte de 14 bytes**

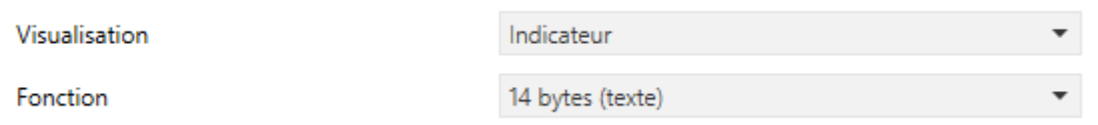

**Figure 71** Indicateur de texte de 14 bytes.

La case affiche le texte reçu au moyen de l'objet de communication "**[Pn][Bi] Indicateur de texte de 14 bytes**".

**Note :** *Les objets associés à l'indicateur de texte sont gardés dans une zone de mémoire non permanente, ce qui fait que leur valeur ne sera pas gardée après une réinitialisation.* 

#### **3.6.2.2 CONTRÔLE AVEC 1 BOUTON**

Les contrôles avec 1 bouton sont composés d'un bouton central et du titre (étiquette) de la case.

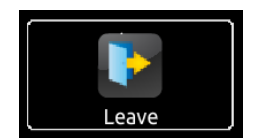

**Figure 72** Contrôle avec 1 bouton (case).

Ils disposent d'un paramètre (**Fonction**) avec lequel choisir la fonction à réaliser avec la case correspondante. Les valeurs possibles et les paramètres associés sont:

#### **3.6.2.2.1 Contrôle binaire**

Lorsque cette fonction est assignée à la case, son bouton central enverra une valeur binaire sur le bus à chaque appui au moyen de l'objet "**[Pn][Bi] Contrôle binaire**" associé à cette fonction.

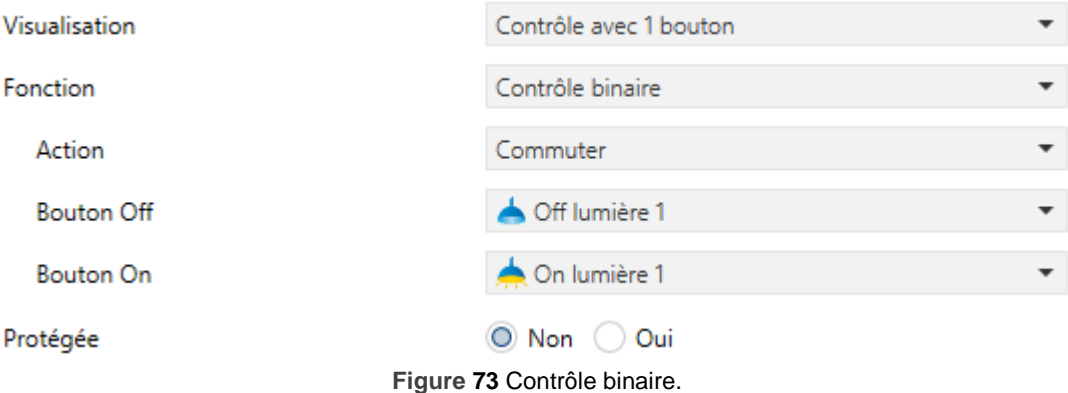

Le paramètre **Action**, qui permet de spécifier quelle valeur sera envoyée sur le bus au moyen de l'objet mentionné et face à quels évènements, apparaîtra aussi. Les options sont:

- **Commuter**: Les appuis provoqueront l'envoi alterné des valeurs "1" et "0". Le premier appui enverra la valeur "1"; le second la valeur "0", le troisième un "1" et ainsi successivement.
	- **0**: la valeur "0" sera envoyée à chaque appui.
	- **1**: la valeur "1" sera envoyée à chaque appui.
	- **Court 1 - Long 0**: les appuis courts permettront d'envoyer la valeur "1", alors que les appuis longs permettront d'envoyer la valeur "0".
	- **Court 0 - Long 1**: cas inverse au précédent.
	- **Appuyer 0 - Relâcher 1**: la valeur "0" sera envoyée lorsqu'un appui aura commencé, et un "1" lorsque l'appui sera interrompu.
	- **Appuyer 1 - Relâcher 0**: la valeur "1" sera envoyée lorsqu'un appui aura commencé, et un "0" lorsque l'appui sera interrompu.

Enfin, avec les menus déroulants des paramètres **Bouton Off** et **Bouton On** (ou **Bouton (centre)**, dans le cas où une seule valeur serait envoyée), l'icône qui sera affiché dans le bouton pourra être défini pour chaque valeur.

**Note :** *la liste des icônes disponibles dans les Z41 peut être consultée dans le document "Liste d'icônes" disponible sur [www.zennio.fr](http://www.zennio.fr/)*.

#### **3.6.2.2.2 Contrôles de type constante**

Si une des six fonctions de type "constante" est assignée à la case, le bouton central de la case réagira aux appuis en envoyant sur le bus une certaine valeur numérique constante qui devra être spécifiée dans le paramètre **Valeur constante**.

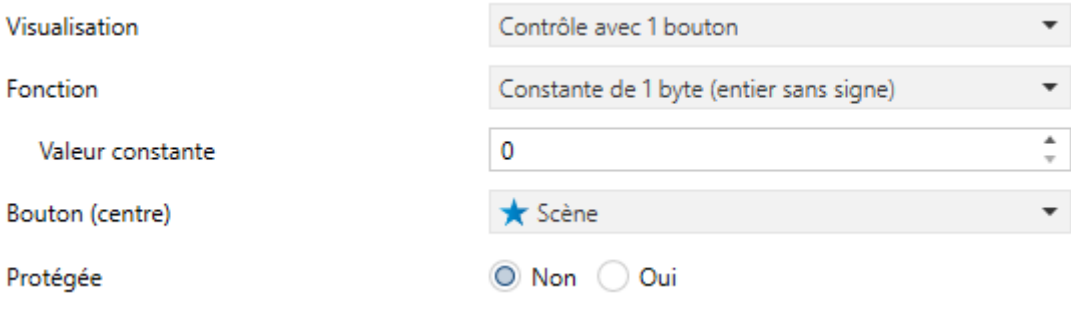

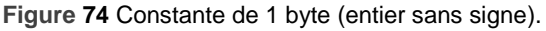

Le [Tableau 3](#page-94-0) résume les intervalles des valeurs possibles, ainsi que le nom de l'objet au moyen duquel l'envoi a lieu, en fonction de la fonction choisie.

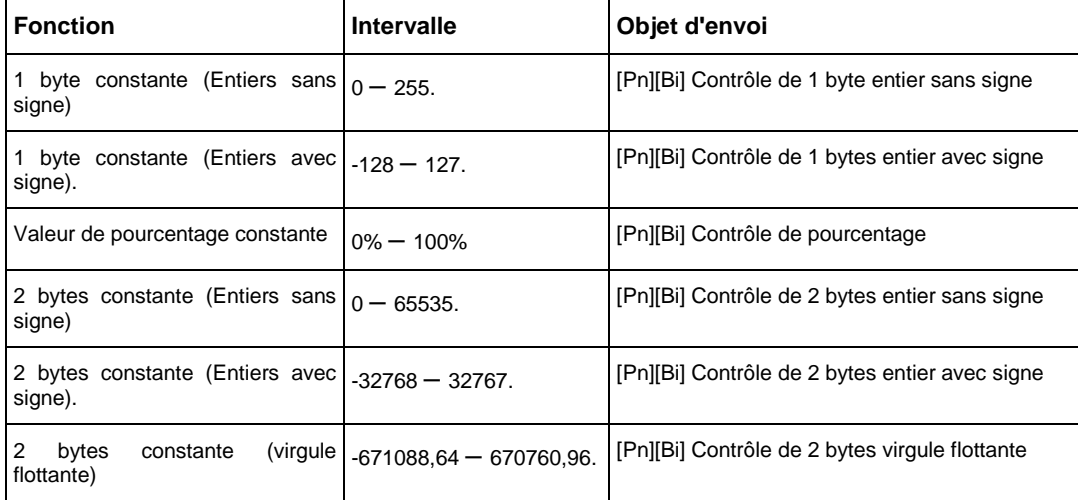

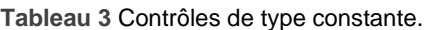

<span id="page-94-0"></span>Enfin, le menu déroulant du paramètre **Bouton (centre)** permet de choisir l'icône à afficher sur le bouton central.

**Note :** *la liste des icônes disponibles dans les Z41 peut être consultée dans le document "Liste d'icônes" disponible sur [www.zennio.fr](http://www.zennio.fr/)*.

#### **3.6.2.2.3 Contrôle de scène**

Dans ce cas, le bouton central de la case réagira aux appuis en envoyant une valeur de scène sur le bus, au moyen de l'objet **[Général] Scènes: envoyer** qui est activé par défaut. Avec le paramètre **Numéro de scène**, le numéro de la scène (1 – 64) à envoyer pourra être défini. De plus, le paramètre **Action** (qui permet de choisir entre "Exécuter" et "Exécuter et enregistrer") permet de définir si le dispositif doit uniquement envoyer des ordres d'exécution de la scène définie (avec un appui court), ou s'il doit aussi, en plus de l'ordre d'exécution lors d'appuis courts, envoyer un ordre d'enregistrement de la scène en cas d'appui long.

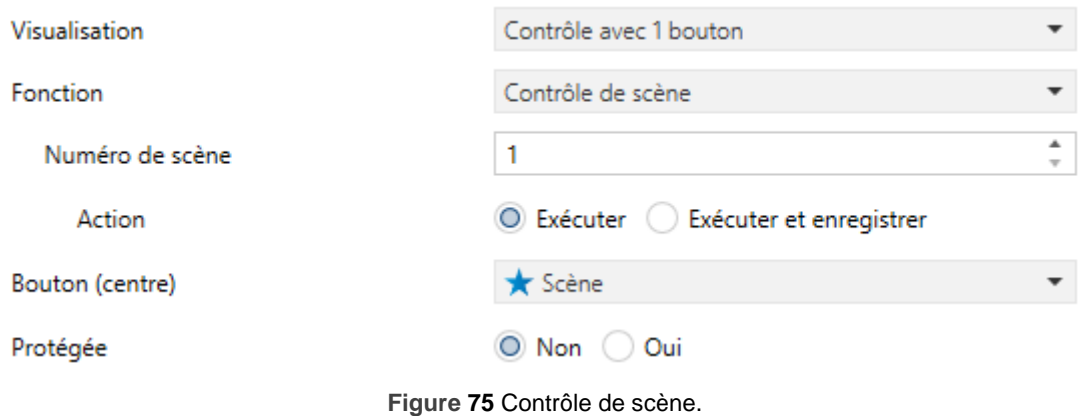

Enfin, le menu déroulant du paramètre **Bouton (centre)** permet de choisir l'icône à afficher sur le bouton central.

**Note :** *la liste des icônes disponibles dans les Z41 peut être consultée dans le document "Liste d'icônes" disponible sur [www.zennio.fr](http://www.zennio.fr/)*.

# **3.6.2.3 CONTRÔLE AVEC 2 BOUTONS**

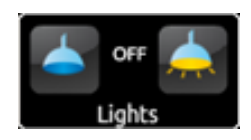

**Figure 76** Contrôle avec 2 boutons (case).

Les cases de contrôle avec deux boutons sont similaires aux cases de type indicateur mais avec, en plus, deux boutons qui, lorsqu'ils sont appuyés, envoient une valeur sur le bus KNX au moyen de l'objet correspondant. Cette catégorie inclut certains des contrôles spécifiques, tels que l'**éclairage** ou les **volets**.

En règle générale, la majeure partie des contrôles avec deux boutons permettent de configurer les paramètres **Bouton gauche** et **Bouton droite**, qui disposent d'un menu déroulant pour sélectionner l'icône affiché dans chaque bouton de la case.

## **Notes :**

- *La liste des icônes disponibles dans les Z41 peut être consultée dans le document "Liste d'icônes" disponible sur [www.zennio.fr.](http://www.zennio.fr/)*
- *Si plusieurs appuis consécutifs sont effectués sur les boutons d'un contrôle qui, à chaque appui, fait augmenter ou diminuer une certaine valeur, seule la valeur finale définie par l'utilisateur sera envoyée sur le bus, évitant ainsi de saturer le bus avec l'envoi de toutes les valeurs intermédiaires.*

Pour sa part, le paramètre **Fonction** dispose d'un menu déroulant qui permet de définir le type concret de contrôle avec deux boutons à assigner à la case. Les options disponibles (et les paramètres associés) sont:

# **3.6.2.3.1 Contrôle binaire (icône)**

Les appuis sur les boutons permettent d'envoyer des valeurs binaires au moyen de l'objet **[Pn][Bi] Contrôle binaire**, alors que l'objet d'état, **[Pn][Bi] Indicateur binaire**, déterminera l'icône à afficher dans la case à chaque instant.

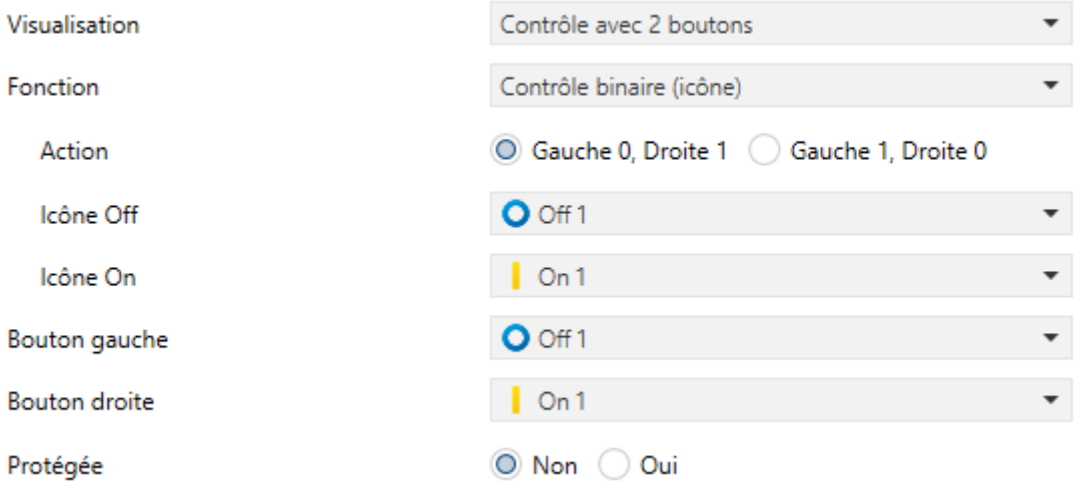

**Figure 77** Contrôle binaire (icône).

Les paramètres disponibles sont:

- **Action**: définit quelle valeur sera envoyée lors de l'appui sur chaque bouton. "Gauche 0, Droite 1" (par défaut) ou "Gauche 1, Droite 0".
- **Icône Off** et **Icône On**: menus dépliants permettant de choisir les icônes associés aux états (0 / 1) de l'objet **[Pn][Bi] Indicateur binaire**, qui est actualisé automatiquement après l'envoi de chaque ordre de contrôle et qui pourra aussi recevoir des valeurs depuis le bus.

#### **3.6.2.3.2 Contrôle binaire (texte)**

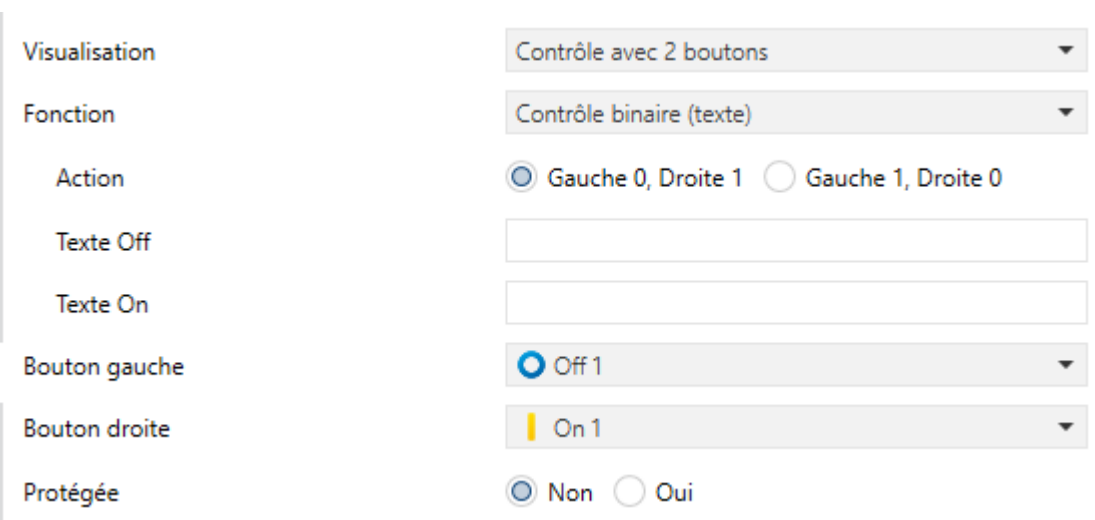

**Figure 78** Contrôle binaire (texte).

Les appuis sur les boutons permettent d'envoyer des valeurs binaires au moyen de l'objet **[Pn][Bi] Contrôle binaire**, alors que l'objet d'état, **[Pn][Bi] Indicateur binaire**, déterminera, cette fois, le texte indicateur à afficher dans la case à chaque instant.

Les paramètres disponibles sont:

- **Action**: définit quelle valeur sera envoyée lors de l'appui sur chaque bouton. "Gauche 0, Droite 1" (par défaut) ou "Gauche 1, Droite 0".
- **Texte Off** et **Texte On**: textes indicateurs qui seront affichés en fonction de l'état (0 / 1) de l'objet **[Pn][Bi] Indicateur binaire**, qui est actualisé automatiquement après l'envoi de chaque ordre de contrôle et qui pourra aussi recevoir des valeurs depuis le bus.

## **3.6.2.3.3 Contrôle énumération (icône)**

La case aura un comportement identique au cas du Contrôle binaire (icône), avec la particularité que les objets de communication (l'objet de contrôle **[Pn][Bi] Contrôle énumération** et l'objet d'état **[Pn][Bi] Indicateur énumération**) sont de 1 byte (au lieu de binaires) et qu'il sera possible de différencier jusqu'à six états différents en fonction de la valeur acquise par ces objets.

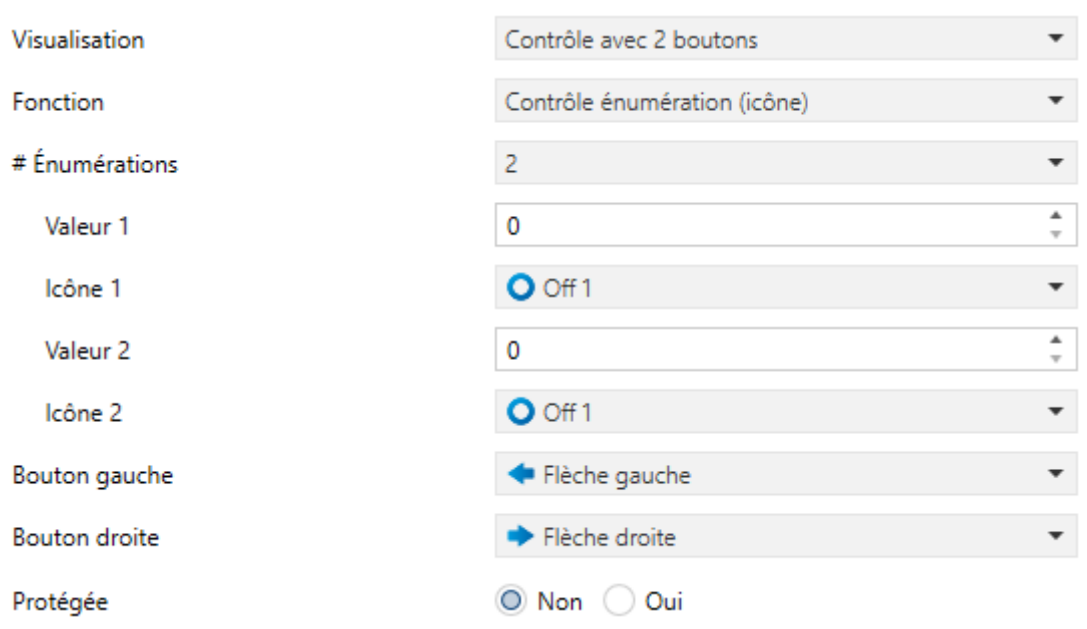

**Figure 79** Contrôle énumération (icône).

Les paramètres disponibles sont:

- **# Énumérés**: nombre d'états (entre 1 et 6) qui se différencient. Pour chacun de ces états, les paramètres **Valeur** et **Icône** apparaissent pour associer la valeur de l'objet de communication à prendre en compte et l'icône à afficher pour cette valeur.
- **Valeur** *j*: valeur numérique (0 255) qui sera envoyée sur le bus au travers de l'objet de contrôle, lorsque les appuis sur les boutons de la case situent le contrôle dans l'état *j.*
- **Icône** *j*: icône indicateur qui sera affiché dans la case lorsque l'objet d'état (qui est mis à jour automatiquement après l'envoi de chaque ordre de contrôle et aussi après réception d'une valeur depuis le bus) aura la valeur numérique définie dans le paramètre précédent.

## **3.6.2.3.4 Contrôle énumération (texte)**

La case aura un comportement identique au cas du Contrôle binaire (texte), avec la particularité que les objets de communication (l'objet de contrôle **[Pn][Bi] Contrôle énumération** et l'objet d'état **[Pn][Bi] Indicateur énumération**) sont de 1 byte (au lieu de binaires) et qu'il sera possible de différencier jusqu'à six états différents en fonction de la valeur acquise par ces objets.

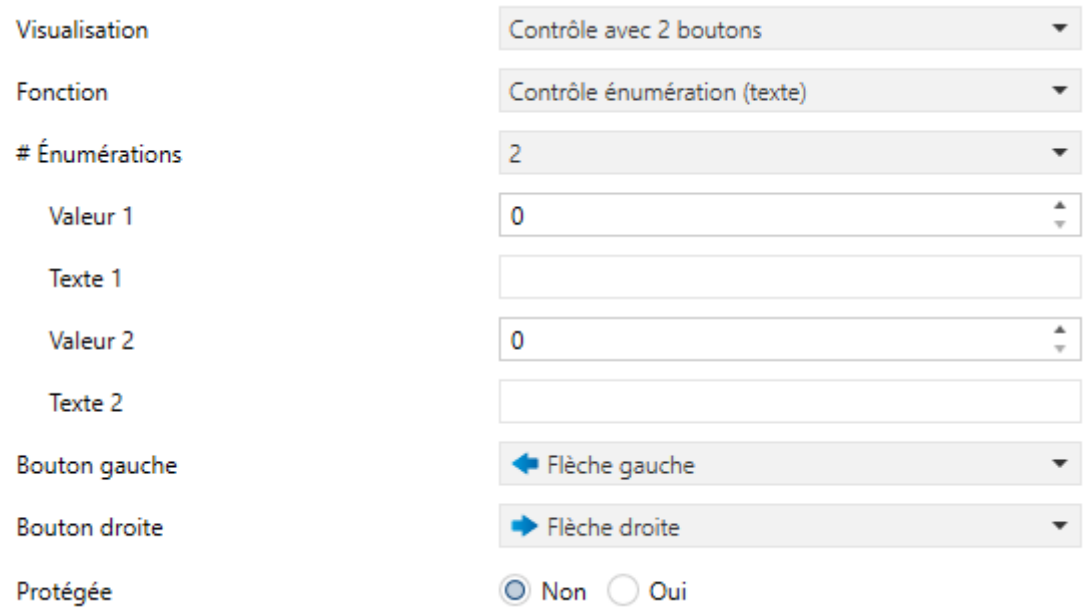

**Figure 80** Contrôle énuméré (texte).

Les paramètres disponibles sont:

- **# Énumérés**: nombre d'états (entre 1 et 6) qui se différencient. Pour chacun de ces états, les paramètres **Valeur** et **Texte** apparaissent pour associer la valeur de l'objet de communication à prendre en compte et le texte à afficher pour cette valeur.
- **Valeur** *j*: valeur numérique (0 255) qui sera envoyée sur le bus au travers de l'objet de contrôle, lorsque les appuis sur les boutons de la case situent le contrôle dans l'état *j.*
- **Texte** *j*: texte indicateur qui sera affiché dans la case lorsque l'objet d'état (qui est mis à jour automatiquement après l'envoi des ordres de contrôle et aussi après réception d'une valeur depuis le bus) aura la valeur numérique définie dans le paramètre précédent.

# **3.6.2.3.5 Contrôles numériques**

Si les cases sont configurées avec une des six fonctions de type numérique, les appuis sur les boutons provoqueront l'envoi d'une certaine valeur numérique (qui sera augmentée ou diminuée selon qu'il y ait des appuis sur l'un ou l'autre bouton) sur le bus au moyen de l'objet de contrôle, pendant que la case affichera à tout moment la valeur numérique actuelle de l'objet d'état (qui sera mis à jour automatiquement après l'envoi des ordres de contrôle et aussi après réception d'une valeur depuis le bus).

Le [Tableau 4](#page-100-0) montre, pour chacune de ces six fonctions, l'intervalle des valeurs permises et le nom des objets associés.

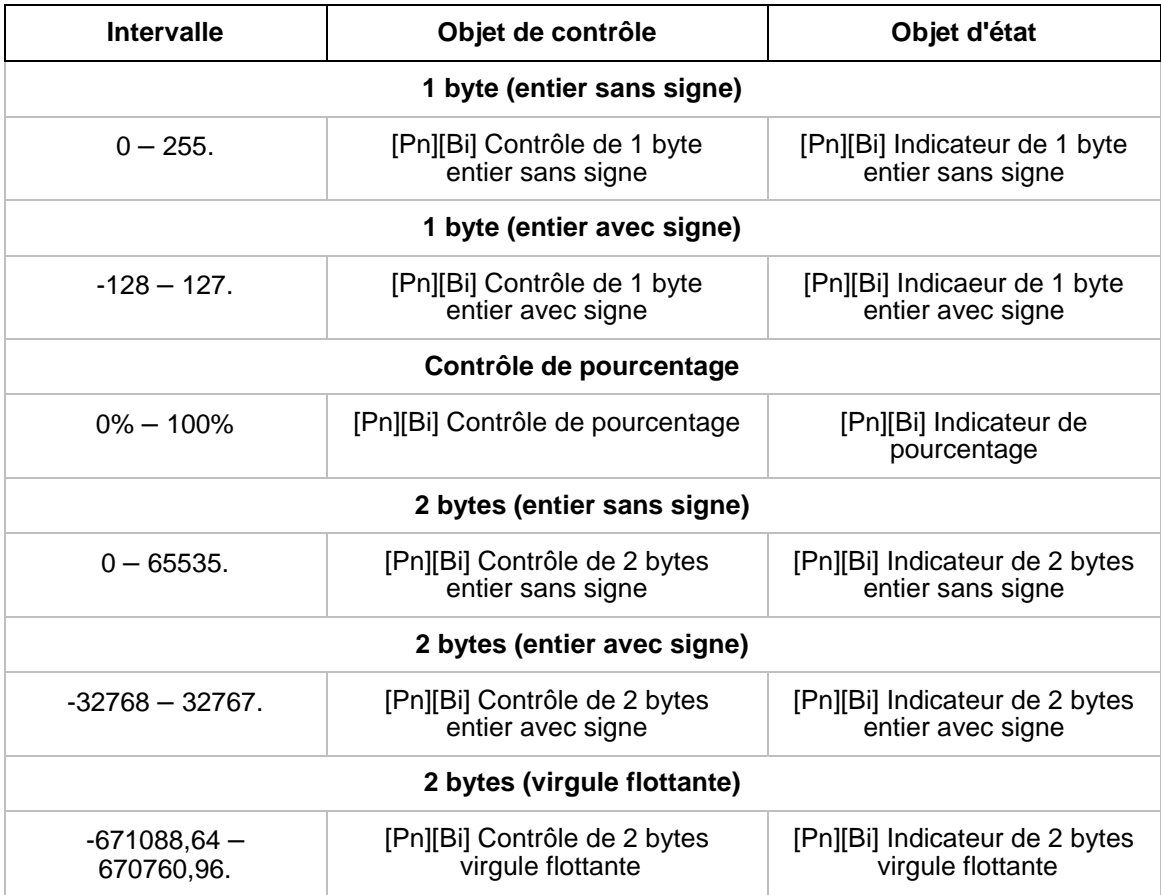

<span id="page-100-0"></span>**Tableau 4** Contrôles numériques

Dans tous les cas, les paramètres configurables sont:

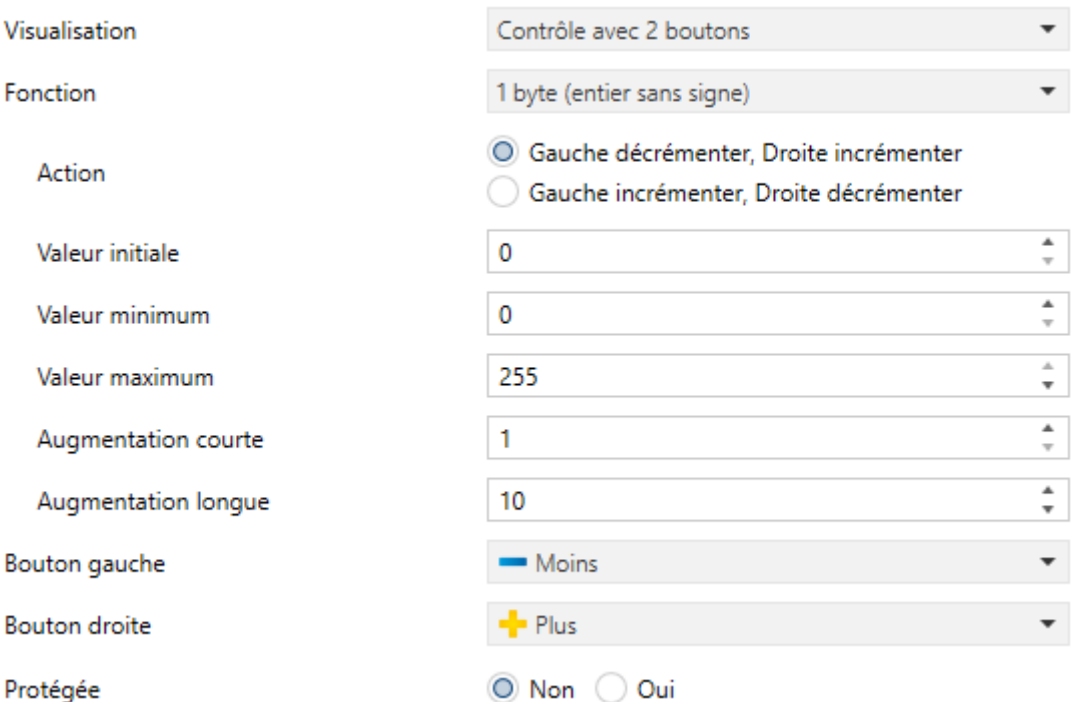

**Figure 81.** Contrôle de deux boutons de 1 byte (entier sans signe).

- **Action**: permet d'établir quel bouton sera utilisé pour augmenter la valeur numérique actuelle, et lequel pour la diminuer. Les options possibles sont: "Gauche décrémenter, Droite incrémenter" (option par défaut) et "Gauche incrémenter, Droite décrémenter".
- **Valeur initiale**: valeur par défaut, dans l'intervalle des valeurs permises, que prendra le contrôle avant tout appui sur les boutons. Par défaut, cette valeur est de 0.
- **Valeur minimum**: valeur minimum de l'intervalle des valeurs permises pouvant être atteinte avec des appuis successifs sur le bouton de diminution.
- **Valeur maximum**: valeur maximum de l'intervalle des valeurs permises pouvant être atteinte avec des appuis successifs sur le bouton d'augmentation.
- **Augmentation courte**: augmentation ou diminution qui aura lieu à chaque appui court sur les boutons respectifs (plus l'augmentation définie est petite, plus le nombre d'appuis à faire sera grand). Par défaut, cette valeur est de "1", sauf dans le cas du contrôle en 2 bytes virgule flottante (la valeur est alors 0,5).
- **Augmentation longue**: augmentation ou diminution qui aura lieu à chaque appui long sur les boutons respectifs (plus l'augmentation définie est petite, plus le nombre d'appuis à faire sera grand). Par défaut, cette valeur est de "10", sauf dans le cas du contrôle en 2 bytes virgule flottante (la valeur est alors 1).

**Note :** *Si on configure des augmentations trop petites, certains appuis pourront ne pas provoquer un changement de valeur perceptible sur l'indicateur, étant données les limitations de précisions du standard KNX.*

# **3.6.2.3.6 Contrôle de scènes de 2 boutons**

Comme dans le cas du contrôle de scène avec un bouton, le contrôle de scènes de 2 boutons permet d'envoyer sur le bus KNX des valeurs de scènes au moyen de l'objet **[Général] Scènes: envoyer**, même si dans le cas présent nous disposons de deux boutons dans la case, chacun desquels peut être configuré de façon indépendante.

Pour chacun des deux boutons (gauche / droite), le paramètre **Scène** permettra de définir le numéro de la scène (1 - 64) qui sera envoyé. De plus, le paramètre **Action** (qui permet de choisir entre "Exécuter" et "Exécuter et enregistrer") permet de définir si le dispositif doit uniquement envoyer des ordres d'exécution de la scène définie (avec un appui court), ou s'il doit aussi, en plus de l'ordre d'exécution lors d'appuis courts, envoyer un ordre d'enregistrement de la scène en cas d'appui long.

Enfin, la liste dépliante du paramètre **Icône du bouton** permet de choisir les icônes à afficher sur les boutons.

**Note :** *la liste des icônes disponibles dans les Z41 peut être consultée dans le document "Liste d'icônes" disponible sur [www.zennio.fr](http://www.zennio.fr/)*.

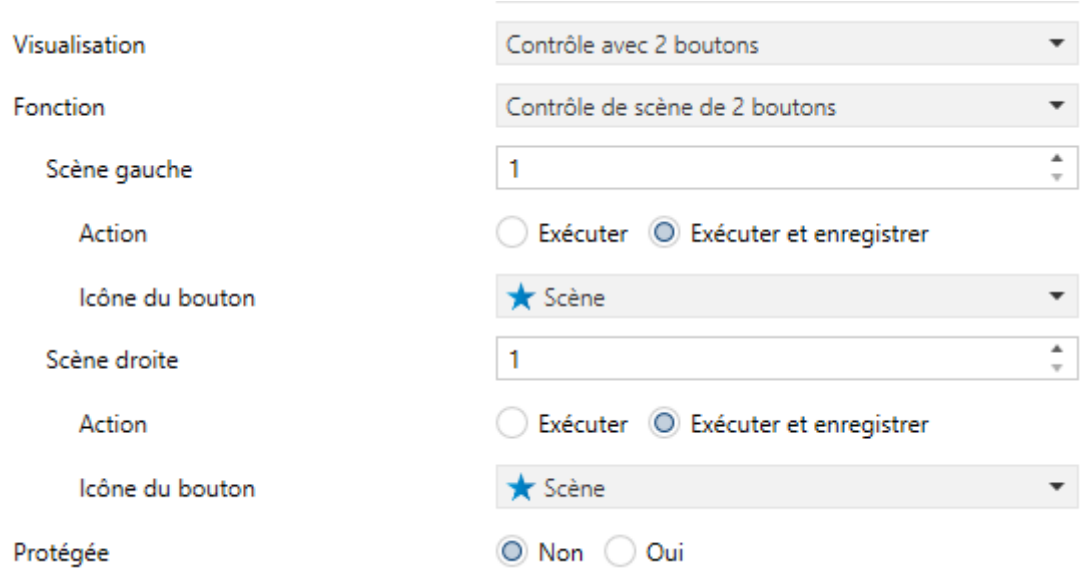

**Figure 82** Contrôle de scènes de 2 boutons.

#### **3.6.2.3.7 Contrôle de volets**

Le contrôle de volets permet l'envoi d'ordres de montée, de descente, d'arrêt ou de mouvement par pas sur le bus KNX au moyen des boutons de la case. De plus, la case contient un indicateur de pourcentage qui affichera à chaque instant la valeur de l'objet d'état du volet.

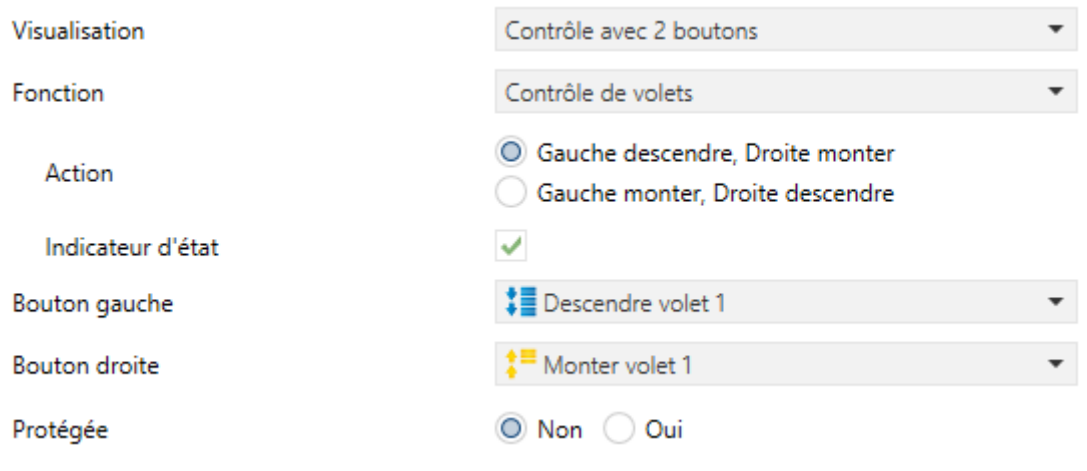

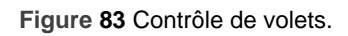

Le seul paramètre configurable pour cette fonction est:

**Action**: permet d'établir quel bouton sera utilisé pour les fonctions de montée du volet et lequel pour les fonctions de descente. Les options sont: "Gauche descendre, Droite monter" (option par défaut) et "Gauche monter, Droite descendre".

Lors de l'activation de la case comme contrôle de volets, trois objets de communication apparaissent: **[Pn][Bi] Position Volet** (1 byte), **[Pn][Bi] Bouger Volet** et **[Pn][Bi] Arrêter Volet** (1 bit tous les deux). Le premier est l'objet d'état qui établit la valeur à afficher dans la case et qui doit être lié avec l'objet d'état de l'actionneur du volet (en effet, cette valeur n'est pas mise à jour automatiquement après les appuis de l'utilisateur), de sorte qu'il reçoive la valeur de 100 % lorsque le volet est totalement descendu et de 0% lorsqu'il est totalement monté. Par ailleurs, les ordres de contrôle seront envoyés au moyen d'un des autres objets mentionnés:

- Les ordres de monter ou descendre (complètement) le volet seront envoyés au moyen de l'objet **[Pn][Bi] Bouger volet** après un appui long sur le bouton correspondant. La valeur "0" permet de monter le volet et la valeur "1" de le descendre.
- Les ordres de monter ou descendre le volet par pas (valeur "0" et "1" respectivement) seront envoyés au moyen de l'objet **[Pn][Bi] Arrêter volet** après un appui court sur le bouton correspondant. Si le volet était en mouvement, ce même ordre sera interprété comme un ordre d'arrêt par l'actionneur du volet.
- **Indicateur d'état**: active (option par défaut) ou désactive l'indicateur d'état du volet.

## **3.6.2.3.8 Contrôle de l'éclairage.**

L'assignation de la fonction de contrôle d'éclairage permet d'utiliser les boutons de cette case pour envoyer des ordres de contrôle à un variateur d'éclairage (*dimmer*), soit au moyen d'un objet de 1 bit, soit au moyen d'un objet de 4 bits. De même, la case affichera toujours la valeur de l'objet d'état associé à la variation, qui devra être associé à l'objet correspondant du variateur (il n'est pas mis à jour automatiquement lors des appuis).

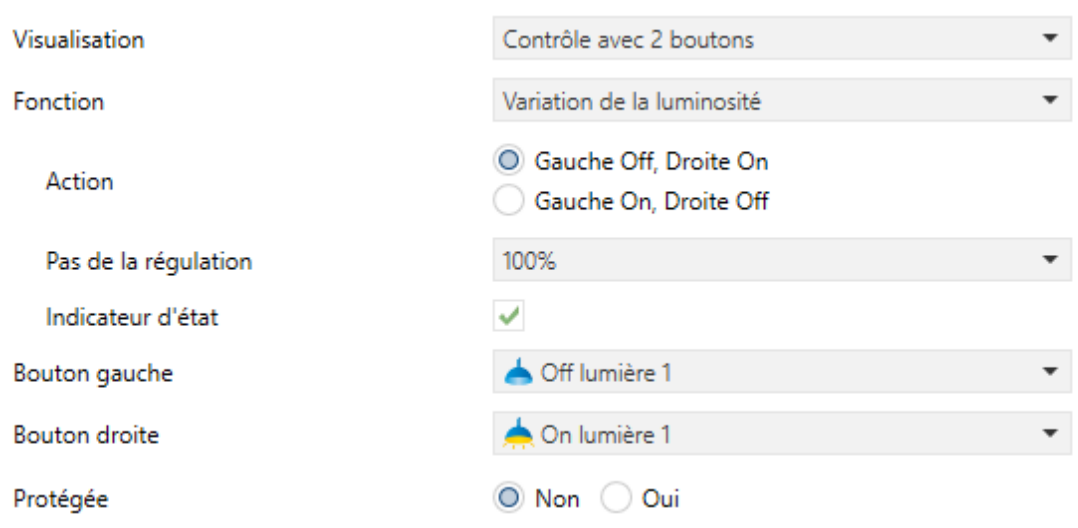

**Figure 84** Contrôle d'éclairage.

Les paramètres disponibles sont:

- **Action**: permet d'établir quel bouton sera utilisé pour les fonctions d'extinction et lequel pour les fonctions d'allumage. Les options sont: "Gauche Off, Droite On" (option par défaut) et "Gauche On, Droite Off".
- **Pas de la variation**: établit l'augmentation ou la diminution totale du niveau de luminosité (en pourcentage) permise en une seule manipulation. La variation par pas est détaillée plus bas.

Lorsque la fonction de Contrôle de variation de la lumière est assignée à une case, les objets de communication **[Pn][Bi] Indicateur de lumière** (1 byte), **[Pn][Bi] On/Off lumière** (1 bit) et **[Pn][Bi] Variation de la lumière** (4 bits) apparaissent. Le premier est l'objet d'état qui doit être associé à l'objet d'état du variateur et dont la valeur, en pourcentage, sera affichée dans la case. Par ailleurs, les ordres de contrôle seront envoyés au moyen d'un des autres objets mentionnés:

Lors d'un appui court sur le bouton d'allumage, un "1" est envoyé au moyen de l'objet **[Pn][Bi] On/Off lumière**, alors que lors d'un appui court sur le bouton d'extinction, un "0" est envoyé.

- Un appui long sur le bouton d'allumage provoque l'envoi, au moyen de l'objet **[Pn][Bi] Variation de la lumière**, d'un ordre d'augmenter le niveau de luminosité dans la limite du pas de la variation configuré, alors qu'un ordre d'arrêt (valeur "8"), au moyen du même objet, est envoyé dès que l'appui est interrompu.
- Un appui long sur le bouton d'extinction provoque l'envoi, au moyen de l'objet **[Pn][Bi] Variation de la lumière**, d'un ordre de diminuer le niveau de luminosité dans la limite du pas de la variation configuré, alors qu'un ordre d'arrêt (valeur "0"), au moyen du même objet, est envoyé dès que l'appui est interrompu.

Le [Tableau 5](#page-106-0) indique le nombre de pas (et, donc, d'appuis longs) nécessaire pour effectuer une variation complète de la luminosité (de complètement éteint à complètement allumé ou vice versa) en fonction de la valeur spécifiée dans le paramètre de Pas de la variation.

| (1) 100%   |                |
|------------|----------------|
| (2) 50%    | $\overline{2}$ |
| (3) 25%    | 4              |
| (4) 12,5%  | 8              |
| (5) 6,25%  | 16             |
| $(6)$ 3,1% | 32             |
| (7) 1,5%   | 64             |

**Tableau 5** Pas de la variation.

<span id="page-106-0"></span>**Note :** *Étant donné que, dans la majeure partie des variateurs de lumière,*  l'augmentation et la diminution de la luminosité par pas a lieu de façon progressive *(l'envoi d'un pas de 25%, normalement, ne suppose pas de changement de luminosité brusque de 25%, mais un changement progressif qui peut même être interrompu s'il reçoit un ordre d'arrêt de la part du Z41 lorsque l'appui est interrompu), il est conseillé de configurer un pas de la variation de 100%, de sorte que l'utilisateur puisse réaliser des variations complètes (d'allumé à éteint et vice-versa) ou partielles en maintenant simplement le bouton appuyé et en le lâchant au moment désiré, sans avoir besoin de faire des appuis longs successifs pour des changements de luminosité supérieurs au pas configuré.*

#### **3.6.2.4 CONTRÔLE DE CLIMATISATION**

Cette catégorie englobe une série de fonctions concernant le contrôle de la climatisation. Les options disponibles dans le paramètre **Fonction** (et dans le reste des paramètres qui apparaissent) sont détaillés ci-après.

#### **3.6.2.4.1 Consigne**

Avec cette fonction, la case dispose de deux boutons permettant de contrôler la température d'un thermostat externe au moyen des objets qui apparaissent à cet effet: **[Pn][Bi] Contrôle de température** pour le contrôle et **[Pn][Bi] Indicateur de température** pour l'état. De plus, la case affiche en permanence la valeur en ºC de l'objet d'état correspondant, dont la valeur est mise à jour automatiquement lors de l'envoi des ordres de contrôle (c'est-à-dire, après avoir appuyé sur les boutons), pouvant aussi recevoir des valeurs depuis le bus comme, par exemple, depuis l'objet d'état de la consigne du thermostat externe.

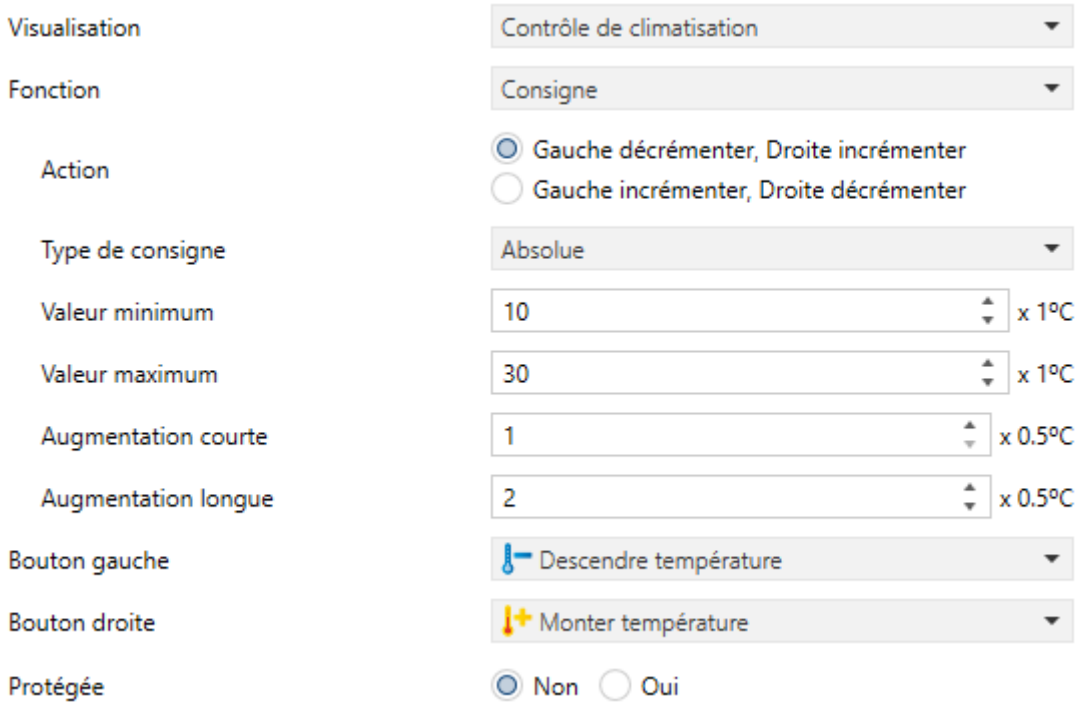

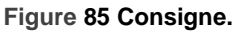
Donc, un appui sur le bouton d'augmentation de la température provoquera l'envoi sur le bus, au moyen de l'objet de contrôle, d'une certaine valeur, incrémentée à chaque appui jusqu'à atteindre la consigne maximum (configurable). De même, chaque appui sur le bouton de diminution de la température provoquera l'envoi sur le bus d'une certaine valeur jusqu'à atteindre la consigne minimum (configurable).

Les paramètres disponibles pour cette fonction sont:

- **Action**: permet d'établir quel bouton sera utilisé pour les fonctions d'augmentation de la température et lequel pour les fonctions de diminution. Les options sont: "Gauche décrémenter, Droite incrémenter" (option par défaut) et "Gauche incrémenter, Droite décrémenter".
- **Type de consigne**: peut être "Absolue" (par défaut), "Relative (objet de 1 bit)" ou "Relative (objet en virgule flottante)".

Dans le cas d'une consigne absolue, l'objet de contrôle est de deux bytes virgule flottante et la valeur affichée sera celle de la température de consigne absolue, qui augmentera ou diminuera en fonction des appuis de l'utilisateur. Il est possible de définir une augmentation différente pour les appuis courts (**augmentation courte**) et longs (**augmentation longue**). D'autre part, les températures de consigne valides seront limitées au moyen d'une **valeur maximum** et d'une **valeur minimum** qui sont définies grâce aux paramètre homonymes.

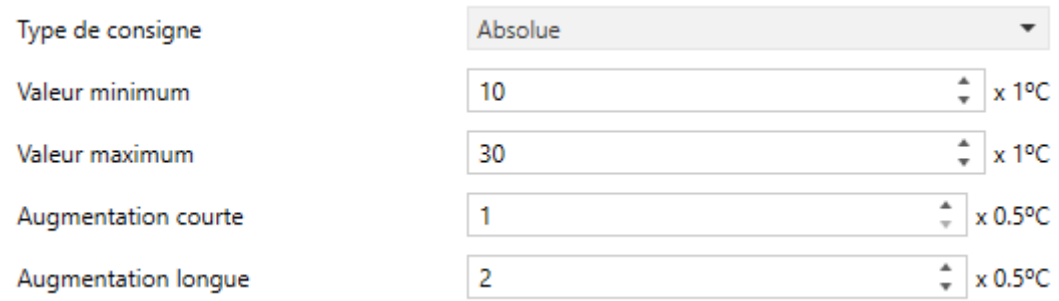

**Figure 86** Contrôle de consigne absolue.

Dans le cas d'une consigne relative (objet de 1 bit), l'objet de contrôle est binaire, de sorte que la valeur "0" sera envoyée par son biais à chaque fois que la consigne actuelle devra être diminuée, et un "1" à chaque fois qu'elle devra être augmentée. La valeur de chaque augmentation et diminution doit être indiquée dans le paramètre *Offset* (qui prend des valeurs entre 1 et 255 et qui est défini en dixième de degré) pour que l'indicateur puisse être mis à jour correctement après chaque appui, même si l'objet indicateur peut recevoir, comme rétro-alimentation depuis le thermostat externe, la valeur actualisée de la température de consigne réellement prise en compte.

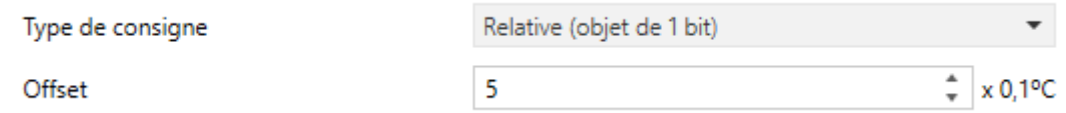

**Figure 87** Contrôle de consigne relative (1 bit).

Enfin, quand le type de consigne est relatif avec objet en virgule flottante, l'objet de contrôle est également en deux bytes virgule flottante mais, à différence du cas des consignes absolues, il enverra sur le bus la valeur de l'augmentation ou de la diminution (*offset*) à appliquer, que le thermostat devra ajouter à la température de la consigne de base. Cette augmentation sera toujours un multiple de 0,5 °C et d'autant plus grande ou plus petite au fur et à mesure des appuis réalisés dans la case du Z41 Pro / Lite / COM, restant, dans tous les cas, limitée par un maximum et un minimum, définis dans les paramètres *Offset* **minimum** et *Offset* **maximum.**

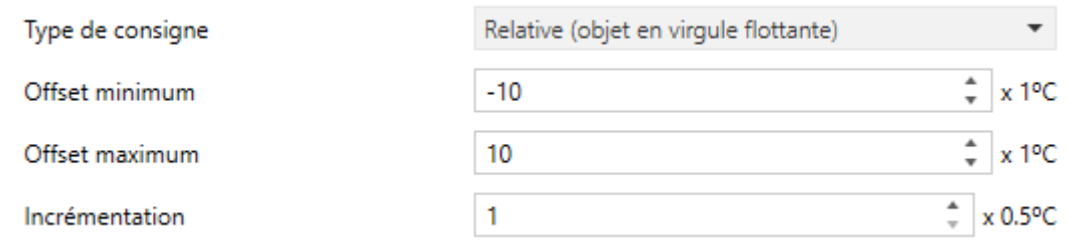

**Figure 88** Contrôle de consigne relative (virgule flottante).

*Exemple: Imaginons la configuration suivante:*

*Consigne de type relatif avec objet en virgule flottante.*

*Offset minimum de -10 ºC.*

*Offset maximum de 10 ºC.* 

*Il faut associer les objets correspondants avec ceux d'un thermostat externe où un suppose que la consigne de base est de 25 °C. Après le téléchargement des paramètres:* 

*Un premier appui sur le bouton d'augmentation de la consigne enverra sur le bus la valeur 0,5, ce qui fera passer la température de consigne du thermostat à 25,5°C (valeur que le thermostat enverra sur le bus au moyen de l'objet d'état et que le Z41 Pro / Lite / COM affichera dans la case de contrôle thermostatique).* 

*Un deuxième appui enverra la valeur 1, plaçant ainsi la température de consigne à 26°C.* 

*Un troisième appui enverra la valeur 1,5, laissant la consigne à 26,5°C.* 

*Et ainsi de suite, jusqu'à atteindre la valeur 10 (correspondant à une consigne de 35°C). Alors, tous les appuis suivants sur le bouton d'augmentation enverront la valeur 10 (la consigne ne dépassera donc pas les 35°C), alors qu'un appui sur le bouton de diminution permettra d'envoyer la valeur 9,5, passant donc à une consigne de 34,5°C. Un deuxième appui enverra la valeur 9, ce qui fera passer la température de consigne à 34°C. Et ainsi de suite jusqu'à l'envoi de la valeur -10 (consigne de 15°C), auquel cas les appuis suivants sur le bouton de diminution enverront à nouveau la valeur -10 (la consigne ne pourra donc pas passer sous les 15°C).*

**Important :** *L'objet de contrôle de consigne relative, avec l'objet de virgule flottante, a le drapeau d'écriture activé pour qu'il puisse recevoir un retour d'information de l'objet d'état de l'offset du thermostat externe. Cela permet que le Z41 Pro / Lite / COM puisse synchroniser la valeur de l'offset lorsque celui-ci a été modifié dans le thermostat externe, quelle qu'en soit la raison. Dans le cas de l'exemple précédent, si l'objet de contrôle du Z41 Pro / Lite / COM reçoit la valeur "0" après que l'utilisateur ait appuyé 3 fois sur le bouton augmenter (donc, la valeur envoyée sur le bus était "1,5"), alors le quatrième appui fera que la valeur envoyée soit à nouveau "0,5" et non "2".*

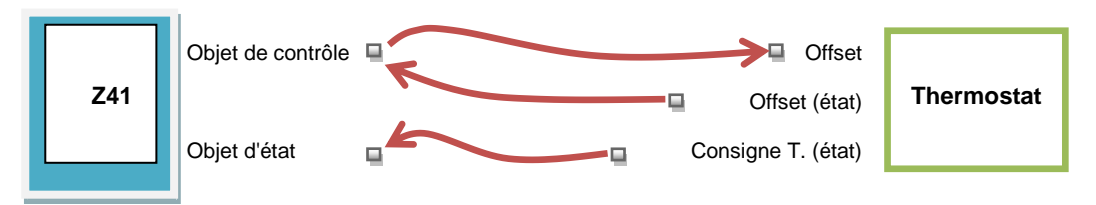

**Figure 89** Consigne relative (virgule flottante). Lien entre les objets.

**Note :** *Le type de consigne paramétré est transparent pour l'utilisateur du Z41 Pro / Lite / COM, étant donné que la case présente en tous cas le même aspect. De même, l'objet d'état de la consigne est toujours de deux bytes virgule flottante et représente, en termes absolus, la valeur actuelle de la température de consigne.*

**Bouton gauche** et **Bouton droite**: permet de choisir l'icône de chaque bouton de la case.

**Note :** *la liste des icônes disponibles dans les Z41 peut être consultée dans le document "Liste d'icônes" disponible sur [www.zennio.fr.](http://www.zennio.fr/)*

# **3.6.2.4.2 Mode**

Cette fonction permet d'utiliser la case comme contrôle du mode de climatisation.

Il existe deux types de contrôle de mode: le type chaud / froid et le type étendu (HVAC). La sélection d'un type ou l'autre au moyen du paramètre **Type de Mode**.

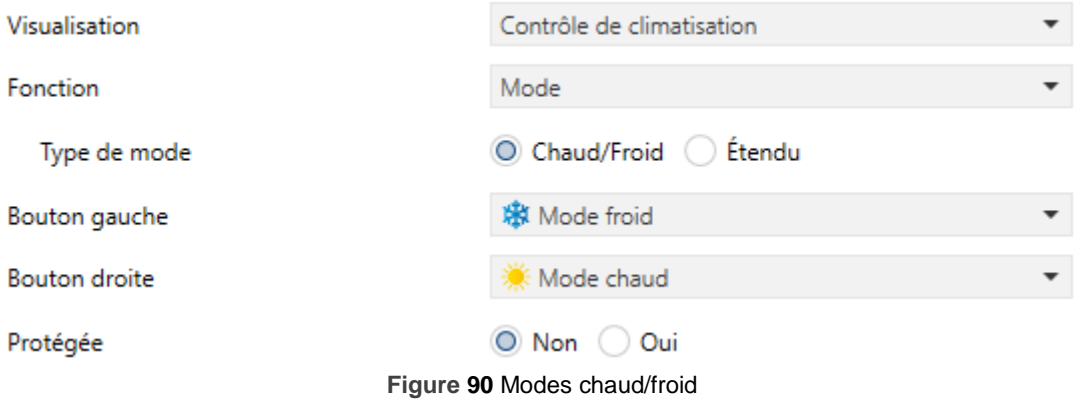

# **Chaud/Froid**

Lorsque ce type de contrôle de mode est sélectionné, la case dispose de deux boutons pour alterner entre un mode et l'autre, ainsi que d'un indicateur central qui indiquera, au moyen d'un icône, le mode actuellement actif.

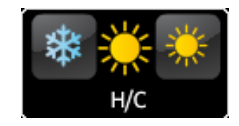

**Figure 91** Modes chaud/froid (case).

De plus, deux objets de communication binaires sont activés: l'objet de contrôle **[Pn][Bi] Contrôle de mode** et l'objet d'état **[Pn][Bi] Indicateur de mode**. Lorsque l'utilisateur choisit le mode froid, le dispositif envoie la valeur "0" au moyen de l'objet de contrôle, alors que s'il choisit le mode chaud, le dispositif envoie la valeur "1". Aussi, la case alternera automatiquement entre un icône et l'autre lorsqu'un changement de mode est réalisé, mais aussi lorsque l'objet d'état change de valeur (reçue depuis le bus).

# **Étendu**

Lorsque ce type de mode est sélectionné, la case dispose de deux boutons qui permettent de parcourir séquentiellement les différents modes HVAC de climatisation, ainsi que d'un indicateur central qui indiquera, au moyen d'un icône, le mode actuellement actif.

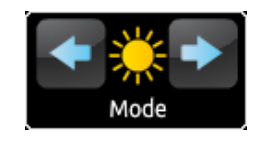

**Figure 92** Modes étendus (case).

Jusqu'à cinq modes peuvent être utilisés (chaud, froid, auto, ventilation et sec), pour chacun desquels une case à cocher apparaît sous ETS, permettant de choisir les modes qui seront disponibles dans la séquence de la case.

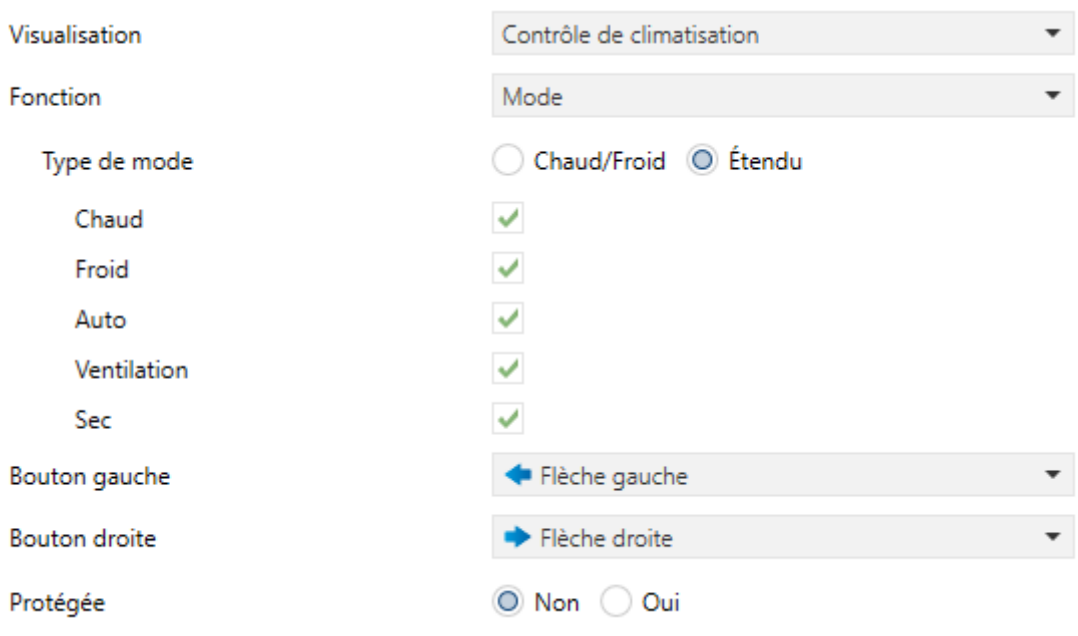

**Figure 93** Modes étendus.

Lorsque la fonction de contrôle de mode étendu est assignée à la case, deux objets de communication de 1 byte sont activés: l'objet de contrôle **[Pn][Bi] Contrôle de mode** et l'objet d'état **[Pn][Bi] Indicateur de mode**. En fonction du mode activé par l'utilisateur, l'objet de contrôle enverra sur le bus une certaine valeur (voir le [Tableau 6\)](#page-113-0), et provoquera que la case affiche l'icône correspondant à ce mode. De même, si l'objet d'état reçoit depuis le bus la valeur correspondant à un des modes, la case affichera l'icône correspondant. Par contre, s'il reçoit une valeur inconnue, la case n'affichera aucun icône.

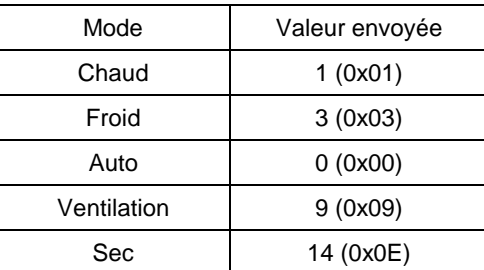

<span id="page-113-0"></span>**Tableau 6 Mode HVAC - valeur de l'objet.**

Enfin, les paramètres **Bouton gauche** et **Bouton droite** permettent de choisir les icônes de chaque bouton de la case.

**Note :** *la liste des icônes disponibles dans les Z41 peut être consultée dans le document "Liste d'icônes" disponible sur [www.zennio.fr](http://www.zennio.fr/)*.

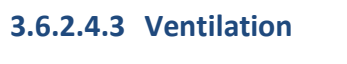

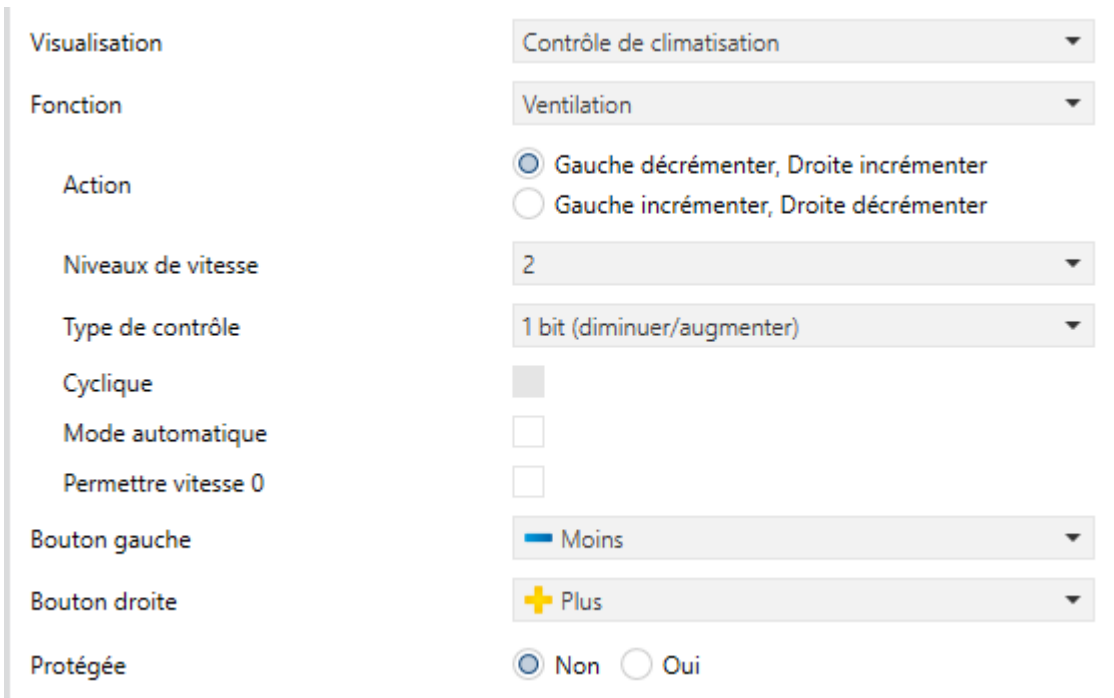

**Figure 94 [Climatisation] Ventilation.**

Cette fonction permet de contrôler la ventilation avec deux boutons (augmenter / diminuer) et dispose d'un indicateur à icônes.

Si cette fonction est assignée à une case, un objet de contrôle (**[Pn][Bi] Contrôle de ventilation**) et un objet d'état de 1 byte (**[Pn][Bi] Indicateur de ventilation**) apparaissent. L'objet d'état (qui devra être associé à l'objet d'état de l'actionneur de ventilation) indiquera, en pourcentage, la valeur correspondant au niveau de vitesse de ventilation actuel et qui détermine l'icône à afficher dans la case.

- **Action**: permet d'assigner les fonctions d'augmentation et de diminution aux boutons. Les options sont: "Gauche décrémenter, Droite incrémenter" (option par défaut) et "Gauche incrémenter, Droite décrémenter".
- **Niveaux de vitesse**: définit combien de niveaux de vitesses de ventilation sont disponibles pour ce contrôle. Valeur à sélectionner entre 1 et 5.
- **Type de contrôle**: permet de sélectionner avec quel type d'objets sera contrôlé le niveau de ventilation.
	- "1 bit (diminuer/augmenter)": les ordres d'augmenter ou de diminuer la vitesse sont envoyés au travers de l'objet de 1 bit "**[Pn][Bi] Contrôle de ventilation (1bit)**".
	- $\triangleright$  [Pourcentage]: les valeurs de pourcentage sont envoyées au travers de l'objet de 1 byte "**[Pn][Bi] Contrôle de ventilation (pourcentage)**".
	- [Énumération]: les valeurs entières sont envoyées au travers de l'objet de 1 byte "**[Pn][Bi] Contrôle de ventilation (énuméré)**".
- **Cyclique**: établit si le déplacement entre les niveaux est cyclique ou non. Si on coche cette option, lorsque le niveau maximum de vitesse de ventilation est atteint, le niveau suivant sera à nouveau le niveau minimum de ventilation; et vice versa (le niveau minimum atteint, le suivant sera le niveau maximum).
- **Mode auto**: établit si le mode automatique de ventilation sera disponible. Si cette option est cochée, les paramètres suivants apparaissent:
	- **Objet dédié pour mode automatique**: le niveau correspondant à la vitesse 0 activera le mode automatique de ventilation.

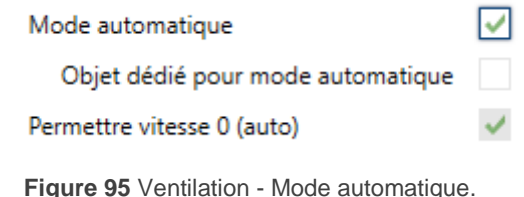

Dans ce cas (si, par exemple, le nombre de **Niveaux de ventilation** choisit est "3"), les niveaux pouvant être parcourus avec des appuis courts seront:

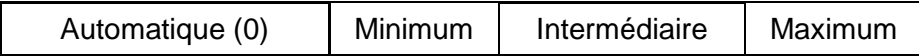

Pour le contraire, si se marque cette case, apparaîtra l'objet binaire"**[Pn][Bi] Contrôle de ventilation - Mode auto**" qui activera le mode automatique a recevoir la valeur "1" (ou "0", selon le paramètre suivant, "**Valeur pour activer le mode automatique")**.

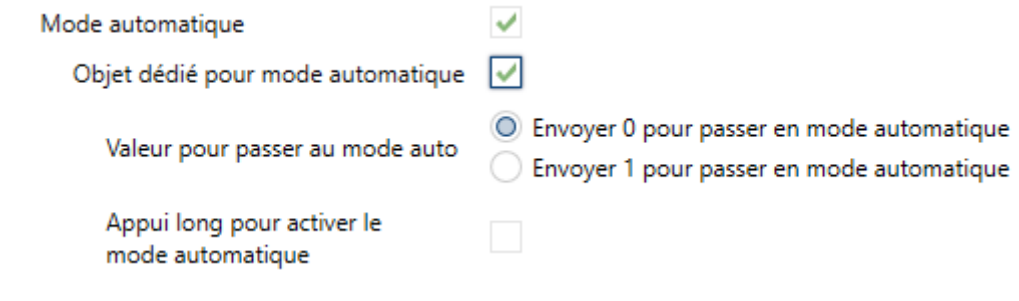

**Figure 96** Ventilation - Objet dédié pour mode automatique.

Cependant, dans ce cas, l'activation de ce mode pourra être faite de deux façons différentes (et excluantes entre elles):

 Au moyen d'appuis courts: le mode automatique est disponible comme un niveau supplémentaire suivant le niveau maximum. Dans ce cas, les niveaux de vitesse de ventilation à parcourir avec des appuis courts sont (**le niveau 0 est optionnel**):

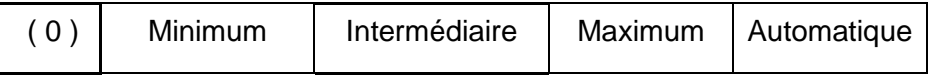

 Au moyen d'appui long sur n'importe lequel des boutons de contrôle (si la case **Appui long pour activer le mode automatique** est cochée).

L'appui long suivant désactive le mode automatique et envoie le niveau minimum de vitesse de ventilation. En revanche, un appui court désactive le mode automatique et envoie la valeur du niveau suivant (ou précédent, en fonction du bouton utilisé). Dans ce cas, les niveaux de ventilation à parcourir avec des appuis courts sont (**la vitesse 0 est optionnelle**):

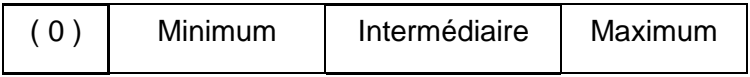

Ici, le mode automatique est uniquement activé avec un appui long.

**Permettre vitesse 0**: établit si le niveau 0 de vitesse de ventilation est disponible ou non. Lorsque s'active l'option **Mode automatique sans objet dédié**, cette option sera nécessairement activée.

Enfin, les paramètres **Bouton gauche** et **Bouton droite** permettent de choisir les icônes de chaque bouton de la case.

**Note :** *la liste des icônes disponibles dans les Z41 peut être consultée dans le document "Liste d'icônes" disponible sur [www.zennio.fr](http://www.zennio.fr/)*.

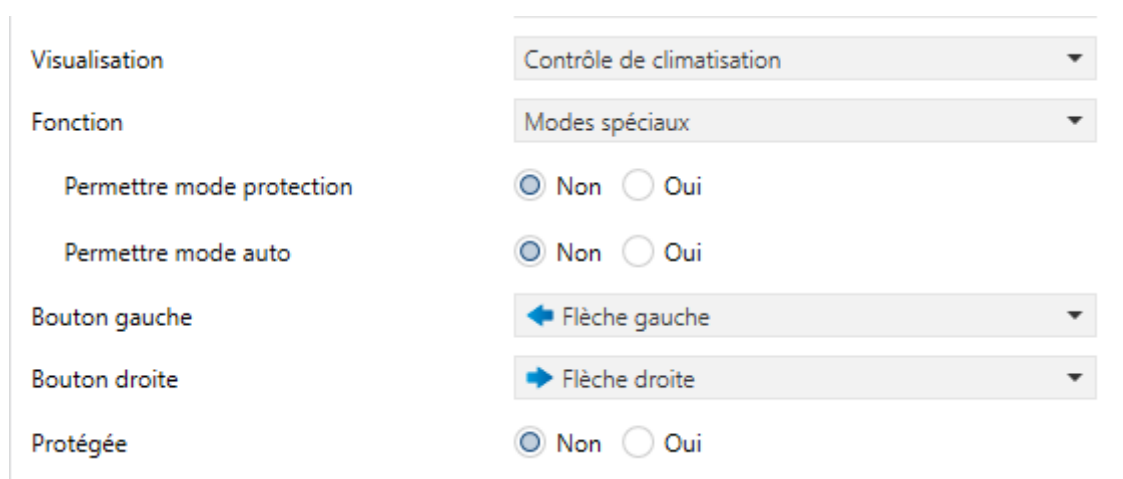

#### **3.6.2.4.4 Modes spéciaux**

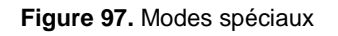

Les cases configurées comme contrôle de modes spéciaux disposeront de deux boutons qui permettent à l'utilisateur de parcourir les modes spéciaux de climatisation, ainsi que d'un indicateur à icônes ou à textes qui affichera l'icône ou le texte représentant le mode spécial actuellement actif.

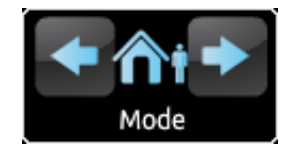

**Figure 98** Modes spéciaux (case).

Si la fonction des modes spéciaux est choisie, deux objets de communication de 1 byte sont activés: l'objet de contrôle **[Pn][Bi] Contrôle de mode spécial** et l'objet d'état **[Pn][Bi] Indicateur de mode spécial**. Le premier permet d'envoyer sur le bus la valeur correspondant au mode spécial que l'utilisateur a choisi (voir [Tableau 7\)](#page-118-0), alors que le second, qui est actualisé automatiquement après l'envoi d'un ordre de changement de mode spécial, pourra recevoir des valeurs depuis le bus qui détermineront l'icône à afficher dans la case. Si la valeur reçue depuis le bus ne correspond à aucun des modes spéciaux, aucun icône ou texte ne sera affiché.

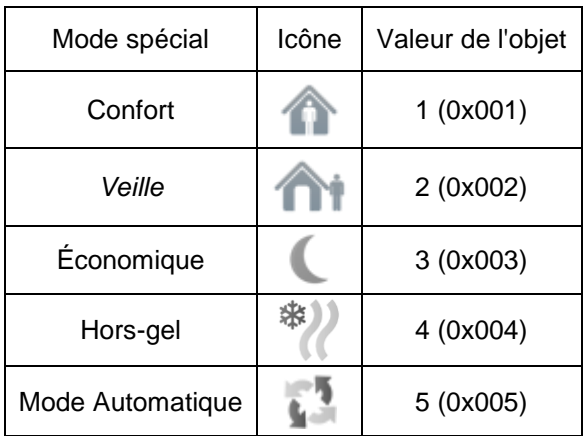

<span id="page-118-0"></span>**Tableau 7** Modes spéciaux - icône - valeur de l'objet.

Les autres paramètres disponibles pour cette fonction sont:

- **Permettre mode protection**: permet d'exclure ("Non", valeur par défaut) ou d'inclure ("Oui") le mode "protection" dans la liste des modes spéciaux que la case permet de parcourir.
- **Permettre mode auto**: permet d'exclure ("Non", valeur par défaut) ou d'inclure ("Oui") le mode "auto" dans la liste des modes spéciaux que la case permet de parcourir.
- **Bouton gauche** et **Bouton droite**: permettent de choisir les icônes qui seront affichés dans les boutons de la case.

**Note :** *la liste des icônes disponibles dans les Z41 peut être consultée dans le document "Liste d'icônes" disponible sur [www.zennio.fr](http://www.zennio.fr/)*.

# **3.6.2.5 AUTRE**

La catégorie "Autre" englobe les fonctions suivantes, pouvant être choisies au moyen du paramètre **Fonction**:

# **3.6.2.5.1 RGB**

Fonction conçue pour envoyer des ordres de contrôle à un variateur d'éclairage LED tricolore, tel que le Lumento de Zennio.

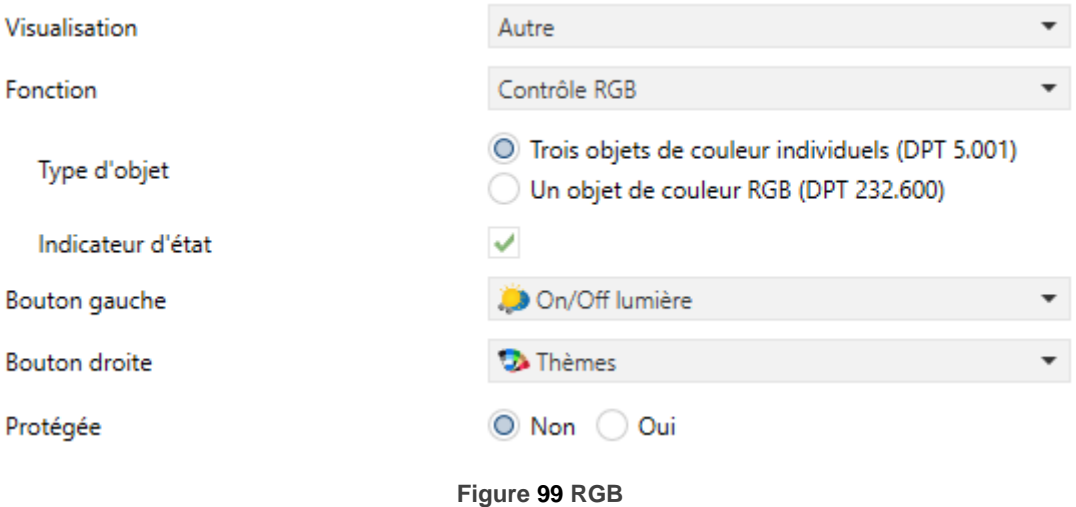

Lorsque cette fonction est assignée à une case, les paramètres suivants apparaissent:

- **Type d'objet**: permet de choisir le type d'objet à utiliser pour le contrôle de la luminosité des canaux RGB. Les options disponibles sont "Trois objets de couleur individuels (DPT 5.001)" (option par défaut) ou "Un objet de couleur RGB (DPT 232.600)". Lorsque la première option est sélectionnée, trois objets de communication de 1 byte apparaissent (avec les drapeaux d'**écriture** et de **lecture** activés, ce qui leur permet d'envoyer des ordres, mais aussi de recevoir des retours d'état), nommés:
	- > [Pn][Bi] Canal rouge.
	- > [Pn][Bi] Canal vert.
	- > [Pn][Bi] Canal bleu.

Le contrôle consiste en l'envoi des niveaux de luminosité (en pourcentage) correspondants sur chaque objet.

Lorsque la seconde option est sélectionnée, c'est un objet de 3 bytes qui apparaît:

> [Pn][Bi] Couleur RGB.

Dans ce cas, les valeurs de luminosité des trois canaux sont envoyées et reçues concaténées dans l'objet unique de 3 bytes mentionné.

**Note :** *Si des retours d'état sont reçus pendant que le luminaire a une variation en cours, ce contrôle peut ne pas être pris en compte jusqu'à ce que la variation précédente n'ait conclus.*

**Bouton gauche** et **Bouton droite**: permettent de choisir les icônes qui seront affichés dans les boutons de la case.

Pour ce qui est des cases, elles disposent d'un indicateur central qui affiche en permanence le pourcentage du niveau de luminosité du canal le plus lumineux. Cet **indicateur** est mis à jour automatiquement lorsque l'utilisateur utilise la case, mais est aussi mis à jour par les valeurs reçues depuis le bus au moyen des objets mentionnés.

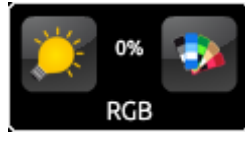

**Figure 100** RGB (case).

Ainsi, les cases disposent de deux boutons:

- Les appuis **courts** sur le bouton de gauche commutent entre l'état d'absence totale de la lumière sur les trois canaux et l'état précédent de lumière qu'avaient chacun d'entre eux avant l'extinction. En revanche, les appuis **longs** envoient des ordres de variation au moyen de l'objet de 4 bits **[Pn][Bi] Variation de la lumière**, équivalents à ceux du contrôle de variation (voir rubrique h) dans la section [3.6.2.3\)](#page-95-0).
- $\bullet$  Un appui sur le bouton de droite fait apparaître, en revanche, un dialogue<sup>2</sup> avec une **palette de couleurs**, où pouvoir choisir directement une couleur prédéfinie ou bien choisir un niveau de luminosité précis de chaque canal (R, G, B) séparément.

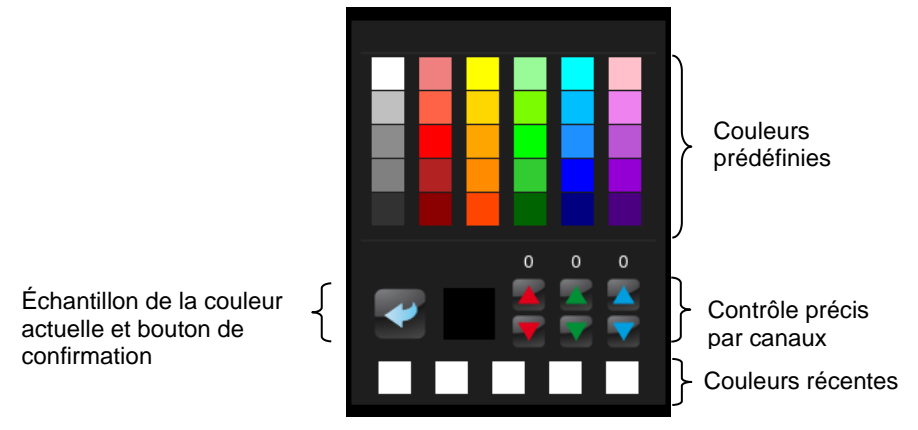

**Figure 101** Palette de couleurs RGB.

La file inférieure de cette palette contient les dernières couleurs qui ont été sélectionnées par l'utilisateur depuis le dialogue de la case à laquelle il appartient.

#### **3.6.2.5.2 RGBW.**

Fonction identique à la précédente, mais avec la particularité additionnelle qu'elle permet de contrôler un quatrième canal spécifique de blanc, pour les variateurs qui disposent de cette fonction, tels que le Lumento de Zennio.

<sup>1</sup> **<sup>2</sup>** Tous les dialogues se referment après un certain temps d'inactivité, sauvegardant la configuration présente à ce moment, uniquement si les conditions de chaque type de cases sont respectées.

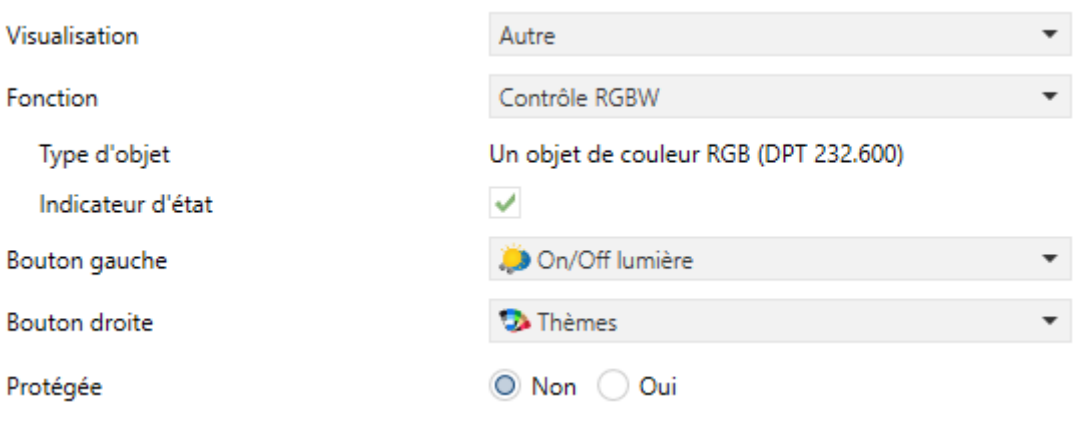

**Figure 102 RGBW**

Donc, la fonctionnalité est similaire à celle du contrôle RGB, exception faite qu'il n'est possible de ne contrôler que les canaux R, G, B au moyen d'un objet conjoint de 3 bytes. De plus, on dispose de l'objet de 1 byte **[Pn][Bi] Canal blanc**, au moyen duquel sont envoyés les ordres de variation pour le canal blanc.

Les cases de contrôle RGBW sont similaires aux cases de contrôle RGB:

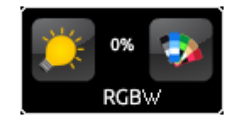

**Figure 103** RGBW (case).

Par contre, dans le dialogue d'une case de contrôle RGBW, la palette affiche un quatrième contrôle d'augmentation/diminution, à côté des trois qui existaient déjà dans le cas des cases de contrôle RGB:

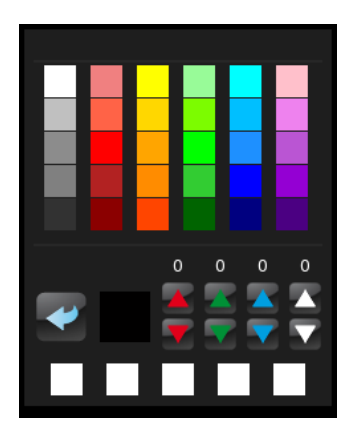

**Figure 104** Palette de couleurs RGBW.

#### **3.6.2.5.3 Écran de consommation**

Cette fonction permet d'utiliser une case du Z41 Pro / Lite / COM comme graphique des consommations d'énergies ou d'eau/gaz (obtenues au moyen de dispositifs externes tels que le KES ou le KCI de Zennio) et, plus particulièrement, comme graphique de l'évolution de la puissance instantanée ou du débit instantané.

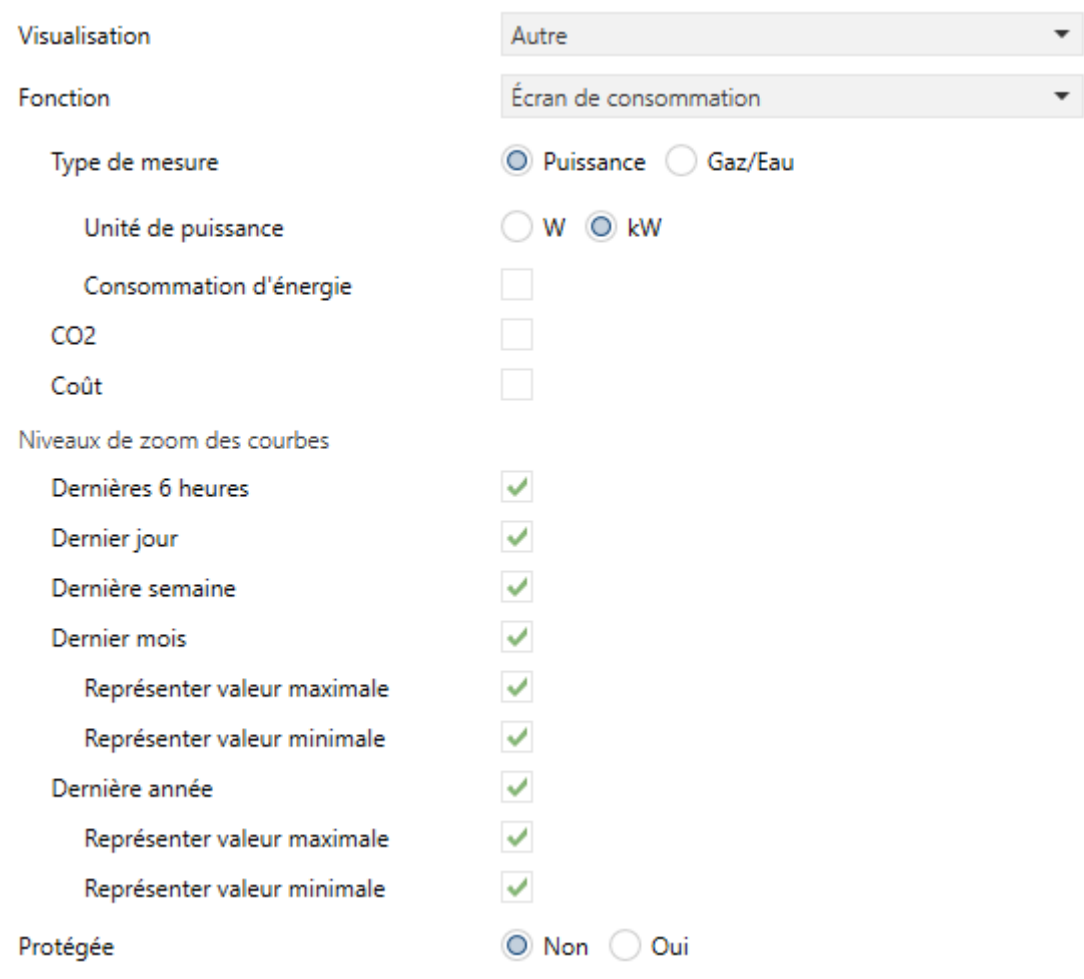

Figure **105** Écran de consommation**.**

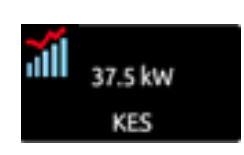

Figure **106** Écran de consommation. Case.

La case indique la valeur instantanée de la puissance ou du débit. Lorsqu'on appui sur la case, une fenêtre émergente apparaît, similaire à la [Figure 107.](#page-124-0)

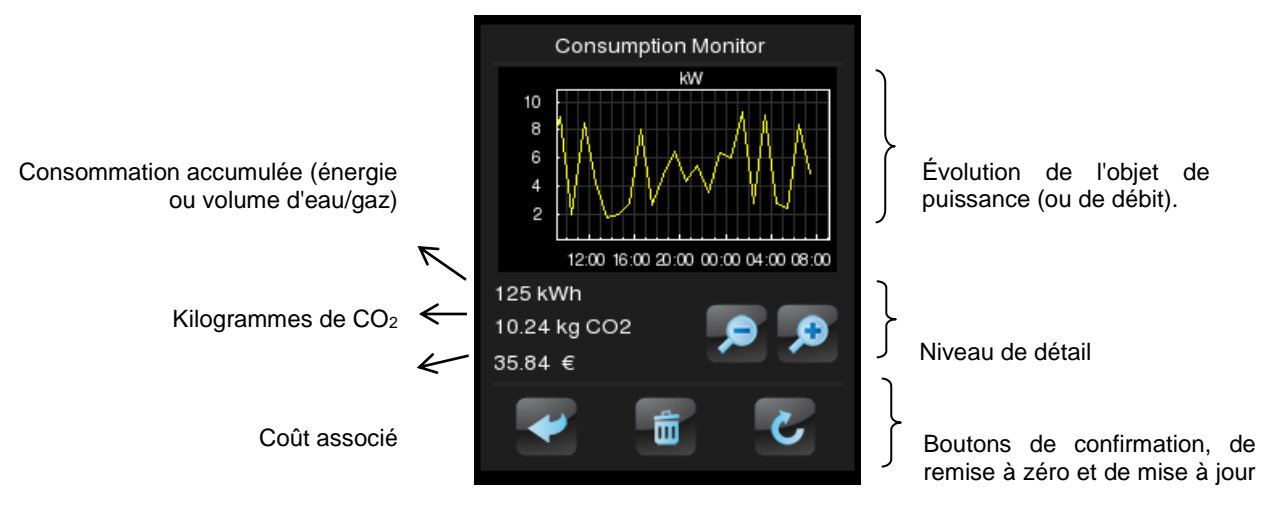

Figure **107** Écran de **consommation**. Fenêtre émergente.

<span id="page-124-0"></span>Avant de détailler les éléments de la fenêtre émergente, voici les paramètres disponibles sous ETS pour ce type de fonction:

- **Type de mesure**: établit si les données reçues sont de puissance électrique ou de débit d'eau ou gaz. Le traitement est analogue dans les deux cas, mais les unités de mesure et les noms des paramètres ou des objets changent.
	- Si l'option "Puissance" est choisie, différents paramètres apparaissent pour définir les **unités de puissance** (kW ou W) et si la **consommation d'énergie accumulée** doit ou non être affichée dans la fenêtre émergente (et auquel cas, si les **unités d'énergie** seront kWh ou Wh).

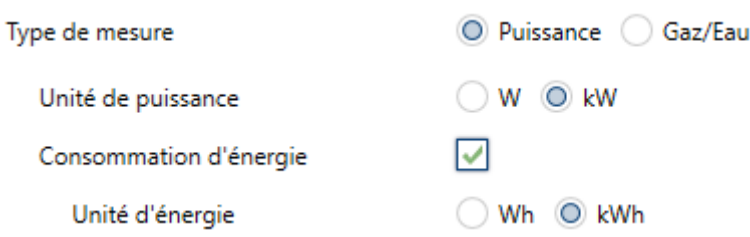

**Figure 108** Écran de consommation électrique.

 $\triangleright$  Si l'option "Gaz / eau" est choisie, deux paramètres apparaissent pour établir les **unités de débit** (litres par heure ou m<sup>3</sup> par seconde), ainsi que si le **volume accumulé** doit ou non être affiché dans la fenêtre émergente (auquel cas les **unités de volume** seront en m<sup>3</sup>, suivant le standard KNX).

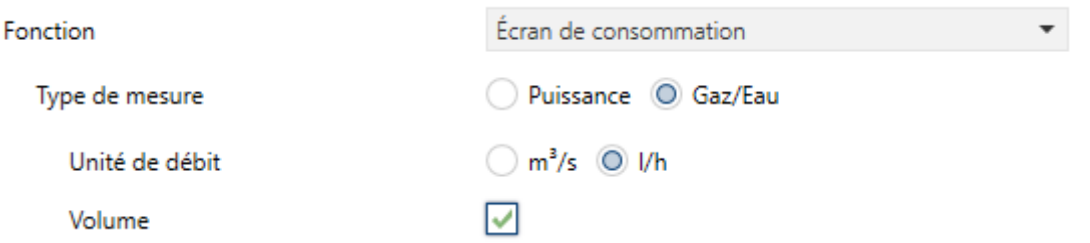

**Figure 109** Écran de consommation d'eau/gaz.

Les informations concernant la puissance ou le débit devront être reçu, respectivement, au moyen des objets **[Pn][Bi] Monitorage consommation: puissance** et **[Pn][Bi] Monitorage consommation: débit**.

Les informations concernant l'énergie ou le volume devront être reçu, respectivement, au moyen des objets **[Pn][Bi] Monitorage consommation: énergie** et **[Pn][Bi] Monitorage consommation: volume**.

- **CO2**: définit si la fenêtre émergente doit inclure ou non la valeur instantanée de l'objet **[Pn][Bi] Monitorage consommation: CO2**.
- **Coût**: définit si la fenêtre émergente doit inclure ou non la valeur instantanée de l'objet **[Pn][Bi] Monitorage consommation: Coût**.

Lorsque cette fonction est assignée à une case, deux autres objets apparaissent aussi:

- **[Pn][Bi] Monitorage consommation: demande**, au moyen duquel seront envoyées sur le bus (valeur "1") des demandes de mises à jour des valeurs mesurées. Cet objet doit être associé avec l'objet analogue du dispositif de mesure externe.
- **[Pn][Bi] Monitorage consommation: reset**, au moyen duquel seront envoyées sur le bus (valeur "1") des demandes de reset des valeurs du dispositif de mesure externe, de sorte que les variables de consommation, d'émissions de  $CO<sub>2</sub>$  et de coûts soient remis à zéro. Cet objet doit être associé avec l'objet analogue du dispositif de mesure externe.

Enfin, pour en revenir à la fenêtre émergente qui apparaît lors de l'appui sur la case, les éléments suivants sont à souligner:

- $\bullet$  Évolution de l'objet de puissance (ou de débit): affiche, sous forme de graphique, l'évolution chronologique de la valeur de l'objet de puissance ou de débit, en fonction du type de mesure. L'axe horizontal montre les différents intervalles de temps (heures, jours ou mois), en fonction du niveau de détail choisi.
- $\bullet$  Valeur instantanée des objets d'énergie / volume, CO<sub>2</sub> et coût: indicateur qui affiche la valeur actuelle des objets déjà mentionnés d'énergie / volume,  $CO<sub>2</sub>$ et coût, respectivement, si les cases de **Consommation d'énergie / volume, CO2 et coût** ont été cochées.
- Niveau de détail: contrôle avec deux boutons qui permet à l'utilisateur de réduire ou d'augmenter l'échelle de temps, afin d'obtenir un niveau de détail plus ou moins grand dans le graphique de l'évolution de l'objet de puissance ou de débit. Le comportement et la façon de représenter les données sont similaires à ceux de l'historique des données (voir la rubrique [3.6.2.1.5](#page-89-0) de la section [3.6.2.1.5\)](#page-89-0).
- Boutons de confirmation, de remise à zéro et de mise à jour des valeurs: ils permettent, respectivement, de fermer la fenêtre émergente, d'envoyer un ordre de mise à zéro des valeurs de consommation (au moyen de l'objet de reset déjà mentionné) et de demander un envoi des valeurs de consommation actuelles (au moyen de l'objet de demande également mentionné plus haut). Notez que le bouton de remise à zéro requiert un appui long.

# **3.6.2.5.4 Programmateur quotidien**

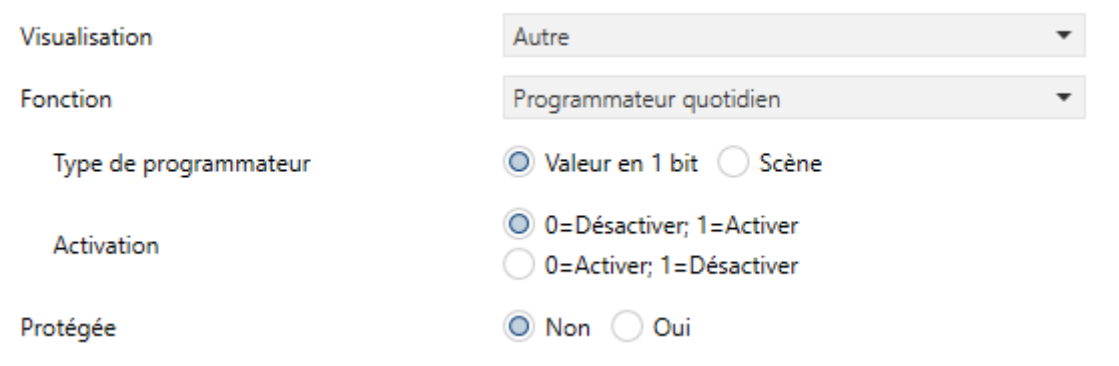

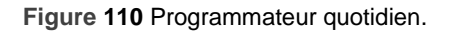

Les cases avec la fonction de programmateur quotidien permettent à l'utilisateur final de programmer des envois automatiques de valeurs sur le bus (qui pourront être des valeurs binaires ou de scène, en fonction de la configuration) à certaines heures (quotidiennement ou une seule fois) ou après un compte à rebours.

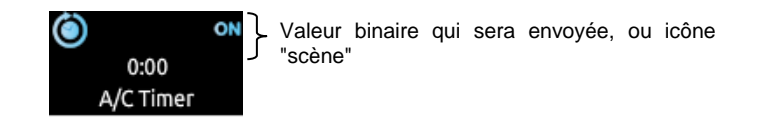

**Figure 111** Programmateur quotidien (case).

Ainsi, un appui sur la case fait apparaître un dialogue depuis lequel l'utilisateur peut définir le type de programmateur (en fonction de l'heure ou avec compte à rebours).

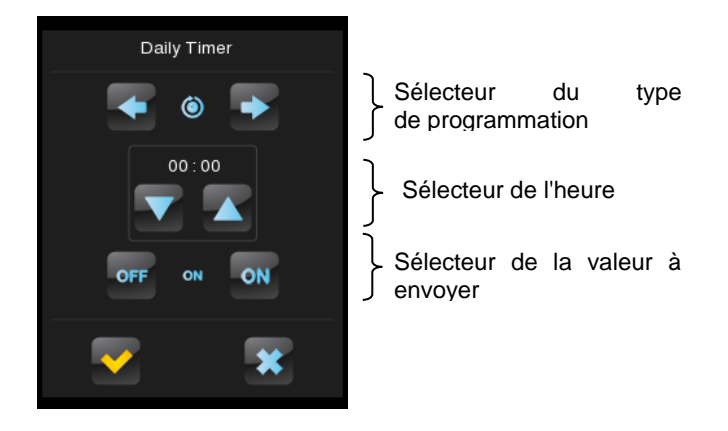

**Figure 112** Programmateur quotidien (fenêtre émergente).

Cette fenêtre contient les éléments suivants:

 $\cdot$ Sélecteur du type de programmation: contrôle de deux boutons qui permet de parcourir les options suivantes:

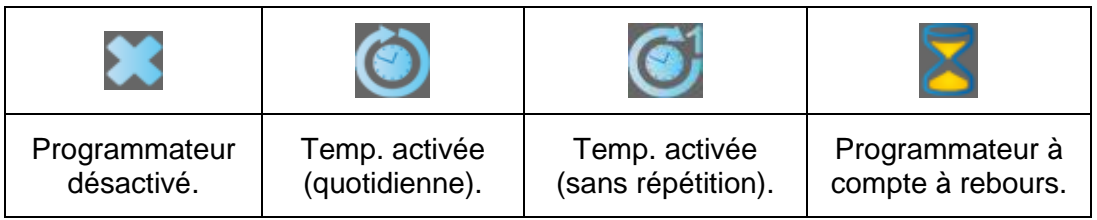

Sélecteur de l'heure: en fonction du type de programmateur choisi, il permet de fixer l'heure de l'envoi automatique, ou bien la durée du compte à rebours.

Sélecteur de la valeur à envoyer: si un envoi binaire est configuré, ce contrôle permettra à l'utilisateur de définir la valeur à envoyer sur le bus ("OFF" ou "ON"). Si un envoi de scènes est configuré, ce choix n'existe pas, étant donné que la scène est définie par paramètre.

Ainsi, à l'heure indiquée par l'utilisateur ou bien une fois passée le compte à rebours, il sera envoyée automatiquement sur le bus la valeur correspondante au travers de l'objet **[Pn][Bi] Contrôle de programmation journalière** (pour l'envoi d'une valeur binaire) ou au moyen de l'objet **[Général] Scène: envoyer** (pour l'envoi d'une valeur de scène). Dans tous les cas, un objet binaire, **[Pn][Bi] Activation de programmation quotidienne**, est disponible pour désactiver (avec la valeur "0") ou activer (valeur "1") l'exécution de la programmation faite par l'utilisateur. Par défaut, les programmations faites par l'utilisateur sont toujours activées.

**Note :** *Lorsqu'un programmateur est désactivé au moyen de l'objet [Pn][Bi] Activation de programmation quotidienne, la case correspondante affiche l'icône Interdit, bien qu'en aucun cas la configuration faite par l'utilisateur dans cette case ne sera perdue.*

Les paramètres disponibles sous ETS pour cette fonction sont:

- **Type de temporisateur**: permet de choisir entre l'option "Valeur en 1 bit" (option par défaut) et "Scène".
- **Numéro de scène**: disponible uniquement lorsque l'option "Scène" est sélectionnée dans le paramètre précédent. Ce paramètre permet de définir la valeur de scène (1-64) à envoyer lors de l'exécution de la fonction programmée.
- **Activation**: permet de sélectionner la valeur pour l'activation et la désactivation du programmateur, au moyen de l'objet **[Pn][Bi] Activation de programmation quotidienne**. Les options sont "0 = Désactiver; 1 = Activer" (option par défaut) et " $0 =$  Activer;  $1 =$  Désactiver".

#### **3.6.2.5.5 Programmateur Hebdomadaire**

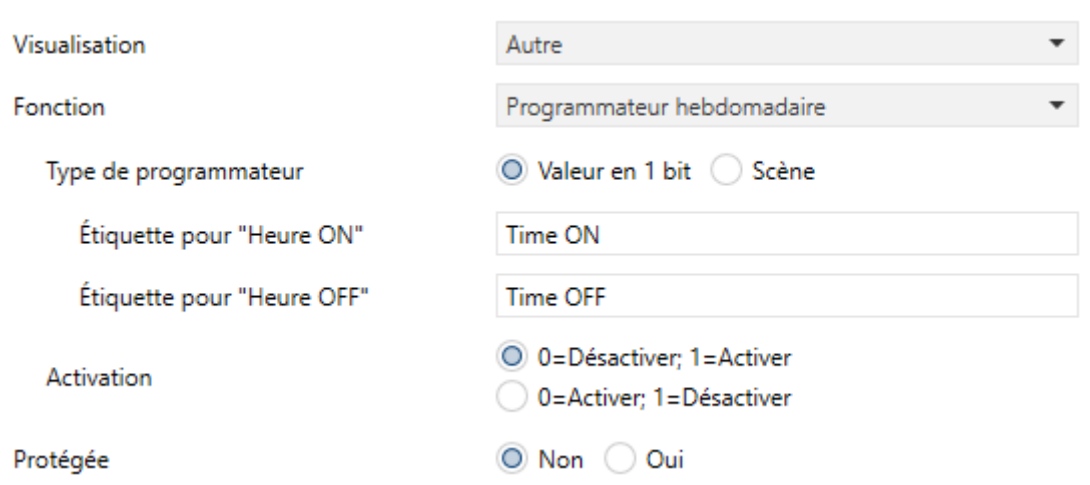

**Figure 113** Programmateur hebdomadaire.

Les cases avec la fonction de programmateur hebdomadaire permettent à l'utilisateur final de programmer des envois automatiques de valeurs sur le bus (qui pourront être des valeurs binaires ou de scène, en fonction de la configuration) à certaines heures de certains jours de la semaine.

La différence entre le programmateur quotidien et le programmateur hebdomadaire est que ce dernier ne permet pas de programmer des comptes à rebours, mais il permet que des envois soient faits à certaines heures, les jours de la semaine définis par l'utilisateur, semaine après semaine.

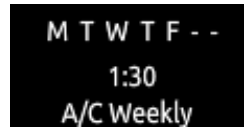

**Figure 114** Programmateur hebdomadaire (case).

Ainsi, lors d'un appui sur la case de programmation hebdomadaire, une fenêtre émergente similaire à celle de la [Figure 115](#page-130-0) apparaît.

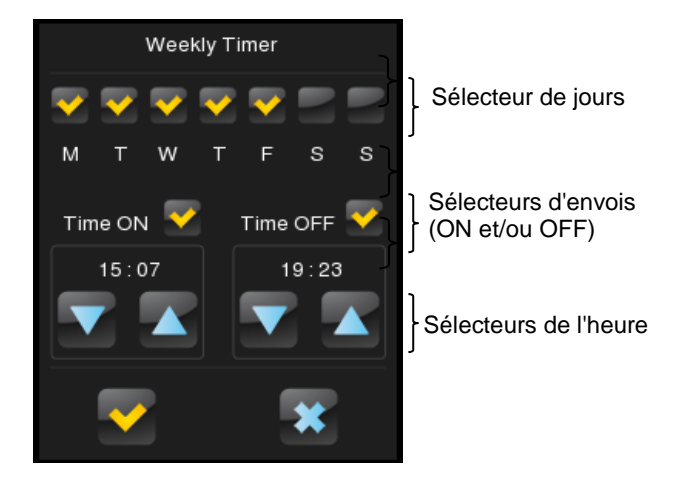

**Figure 115 Programmateur hebdomadaire (fenêtre émergente).**

<span id="page-130-0"></span>Cette fenêtre contient les éléments suivants:

- Sélecteur des jours de la semaine: permet à l'utilisateur de choisir les jours où le programmateur doit être exécuté. Le premier jour de la semaine dépend de la configuration faite dans l'onglet de Calendrier (voir la section [3.2.3\)](#page-57-0).
- Sélecteurs des envois (ON et/ou OFF): ils permettent à l'utilisateur de définir si la programmation va consister en un envoi d'un "ON", en un envoi d'un "OFF", ou encore en un envoi des deux valeurs (à des heures différentes). Chaque type d'envoi dispose d'un sélecteur propre de l'heure à laquelle l'envoi doit être réalisé.

**Note :** *Lorsque qu'il s'agit d'envoyer une valeur de scène, au lieu de valeurs binaires, un unique sélecteur d'envoi apparaîtra dans la fenêtre émergente (dans le but d'activer ou désactiver la programmation faite) et un unique sélecteur d'heure (pour définir l'heure à laquelle envoyer la valeur de scène configurée).*

Sélecteurs de l'heure: ils permettent à l'utilisateur de fixer l'heure à laquelle réaliser l'envoi automatique.

Ainsi, à l'heure indiquée par l'utilisateur, les jours choisis, la valeur correspondante sera envoyée automatiquement sur le bus au moyen de l'objet **[Pn][Bi] Contrôle de programmation hebdomadaire** (pour l'envoi d'une valeur binaire) ou au moyen de l'objet **[Général] Scène: envoyer** (pour l'envoi d'une valeur de scène).

Dans tous les cas, un objet binaire, **[Pn][Bi] Activation de programmation hebdomadaire**, est disponible pour désactiver (avec la valeur "0") ou activer (valeur "1") l'exécution de la programmation faite par l'utilisateur. Par défaut, les programmations faites par l'utilisateur sont toujours activées.

**Note :** *dans le cas de s'annuler une programmation au moyen de l'objet [Pn][Bi] Activation de programmation hebdomadaire, la case correspondante montrera un icône d'interdiction ce qui fera que la configuration que l'utilisateur à introduit dans la case ne se perdra en aucun cas*.

Les paramètres disponibles sous ETS pour cette fonction sont:

- **Type de temporisateur**: permet de choisir entre l'option "Valeur en 1 bit" (option par défaut) et "Scène".
- **Numéro de scène**: disponible uniquement lorsque l'option "Scène" est sélectionnée dans le paramètre précédent. Ce paramètre permet de définir la valeur de scène (1-64) à envoyer lors de l'exécution de la fonction programmée.
- **Étiquette pour** "**Heure ON**": case permettant de personnaliser le texte qui apparaîtra en regard de la case à cocher servant à activer la programmation de l'envoi de l'ordre d'allumage. La valeur par défaut est "Time ON".
- **Étiquette pour** "**Heure OFF**": case permettant de personnaliser le texte qui apparaîtra en regard de la case à cocher servant à activer la programmation de l'envoi de l'ordre d'extinction. La valeur par défaut est "Time OFF".
- **Étiquette pour** "**Scène**": case permettant de personnaliser le texte qui apparaîtra en regard de la case à cocher servant à activer la programmation de l'envoi de la scène configurée. La valeur par défaut est "Scène".

**Activation**: permet de sélectionner la valeur pour l'activation et la désactivation du programmateur, au moyen de l'objet **[Pn][Bi] Activation de programmation quotidienne**. Les options sont "0 = Désactiver; 1 = Activer" (option par défaut) et "0 = Activer; 1 = Désactiver".

**Note :** *Les envois programmés par l'utilisateur dans les cases des programmateurs sont exécutés lorsque le dispositif détecte que l'heure est passée, sans besoin que l'horloge ne passe par l'heure programmée. Par exemple, imaginons que la programmation faite consiste en l'envoi d'un ordre de ON à 10h00 et d'un ordre de OFF à 20h00.* Si à 10h00, le dispositif envoie l'ordre de ON sur le bus, s'avance l'horloge jusqu'à 21h00, alors l'ordre de OFF sera envoyé immédiatement, même si l'horloge n'est pas passée par l'heure de 20h00.

# **3.6.2.5.6 Chrono-thermostat**

Les cases configurées avec la fonction de chrono-thermostat permettent à l'utilisateur final de programmer des envois automatiques de **températures de consigne** (qui seront précédés d'**ordres d'allumage**) à un thermostat, ainsi que des envois d'**ordres d'extinction**.

Pour ce faire, il est nécessaire de configurer les deux paramètres suivants:

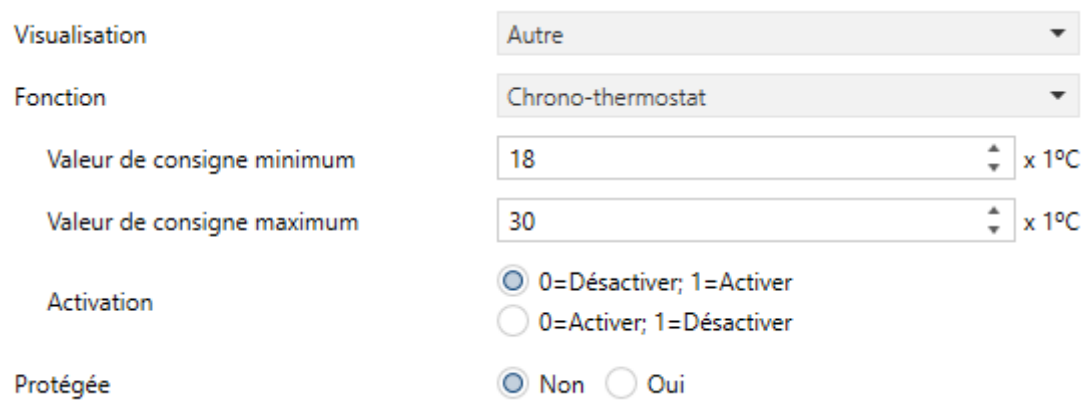

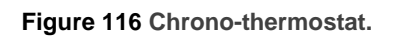

- **Valeur minimum de consigne**: valeur minimum de consigne que l'utilisateur peut configurer. Intervalle: [-20, 95] x 1 ºC. Valeur par défaut: 18 ºC.
- **Valeur maximum de consigne**: valeur maximum de consigne que l'utilisateur peut configurer. Intervalle: [-20, 95] x 1 ºC. Valeur par défaut: 30 ºC.
- **Activation**: permet de sélectionner la valeur pour l'activation et la désactivation du programmateur, au moyen de l'objet **[Pn][Bi] Activation de programmation quotidienne**. Les options sont "0 = Désactiver; 1 = Activer" (option par défaut) et " $0 =$  Activer; 1 = Désactiver".

Lorsqu'une case est configurée avec la fonction Chrono-thermostat, son aspect sera comme dans la figure suivante:

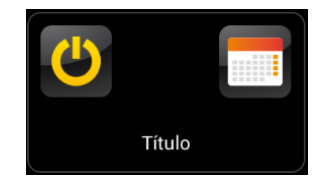

**Figure 117 Chrono-thermostat (case).**

Le **bouton d'allumage** active ou désactive le chrono-thermostat, c'est-à-dire, active ou désactive l'exécution des actions programmées dans celui-ci (la configuration des actions n'est, en aucun cas, perdue). Tant qu'il est désactivé, l'icône apparaît  $\Theta$  à côté du bouton d'allumage.

Par ailleurs, lors d'un appui sur l'**icône de calendrier**, un dialogue apparaîtra, dans lequel l'utilisateur pourra configurer les actions à envoyer.

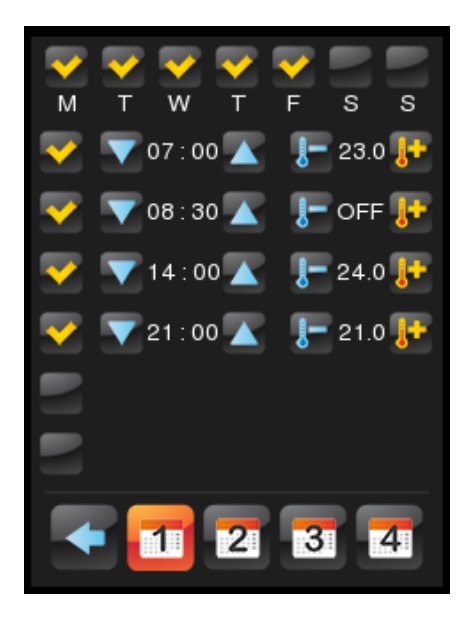

**Figure 118 Chrono-thermostat (fenêtre émergente).**

Pour chaque case configurée comme chrono-thermostat, il existe **quatre pages** avec **six temporisateurs pouvant être configurés par l'utilisateur** chacune, ce qui permet de configurer jusqu'à 24 actions temporisées.

Les boutons de la partie inférieure du dialogue permettent de se déplacer entre les quatre pages ainsi que de fermer le dialogue (bouton ).

Pour chacune des six actions temporisées de chaque page, il faut choisir, en premier lieu, quels **jours de la semaine**, ainsi qu'à quelle **heure concrète**, l'action configurée sera lancée (le premier jour de la semaine dépend de la configuration faite dans l'onglet de Calendrier (voir la section [3.2.7\)](#page-63-0).

Ensuite, l'utilisateur doit choisir (au moyen des contrôles <sup>1+</sup> et <sup>1</sup>) la **valeur de la température de consigne à envoyer**. L'intervalle de cette consigne est définie dans les paramètres "**valeur de consigne minimum**" et "**Valeur de consigne maximum**".

**Note :** *L'envoi temporisé d'une température de consigne est toujours précédé par un ordre d'allumage.*

Si, au lieu d'une température de consigne, un **ordre d'extinction** du thermostat est configuré, il suffit d'appuyer plusieurs fois sur ce contrôle jusqu'à atteindre la limite de l'intervalle permis, auquel cas le prochain appui fera s'afficher la mention "**OFF**".

De plus, il est possible **d'activer ou de désactiver** les différentes actions temporisées en cochant la case correspondante. Tant que cette case n'est pas cochée, l'action configurée n'aura pas lieu.

Le comportement du chrono-thermostat après une **panne de tension** et un **téléchargement depuis ETS** est détaillé dans la section [3.10.](#page-159-0)

Chaque case de type chrono-thermostat possède les objets suivants associés:

- "**[Pn][Bi] Chrono-thermostat: activé**": permet d'activer (valeur "1") ou de désactiver (valeur "0") le chrono-thermostat comme peut le faire l'utilisateur au moyen du **bouton d'allumage** de la case, dans laquelle l'icône **O** pendant qu'il est désactivé.
- "**[Pn][Bi] Chrono-thermostat: on/off**": objet au moyen duquel les ordres l'allumage/extinction programmés sont envoyés.
- "**[Pn][Bi] Chrono-thermostat: on/off**": objet au moyen duquel les ordres l'allumage/extinction programmés sont envoyés.

#### **3.6.2.5.7 Alarme**

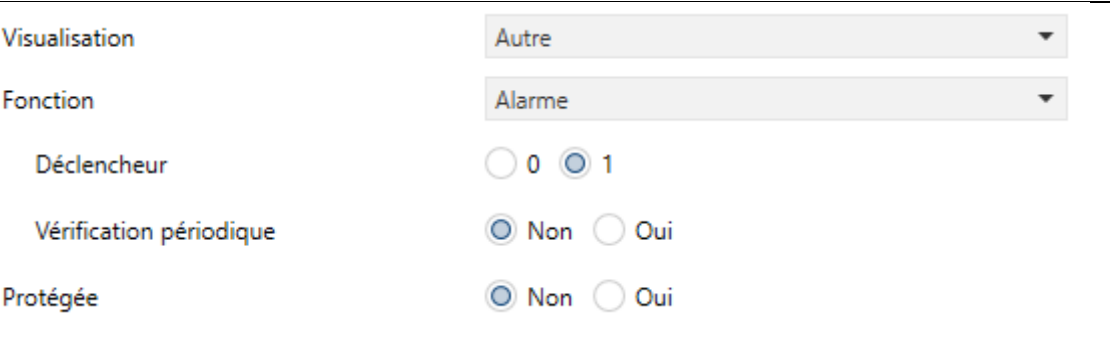

**Figure 119 Alarme.**

Les cases avec la fonction alarme sont dotées d'un mécanisme qui avertit l'utilisateur d'évènements anormaux. Pour ce faire, la case correspondante dispose d'un objet de communication binaire (**[Pn][Bi] Déclencheur d'alarme**) qui permet la réception de valeurs d'alarme depuis le bus, ce qui déclenchera l'émission d'un signal sonore et de clignotements lumineux. De plus, lorsqu'une alarme est déclenchée, l'écran affichera directement la page qui contient la case de l'alarme déclenchée. À partir de ce moment, un appui sur le bouton Menu de l'écran arrêtera les signaux d'avertissement, même si la case maintiendra un icône clignotant pour avertir qu'il y a une alarme active et sans confirmer. L'icône de la page qui contient cette case affichera aussi un avertissement similaire.

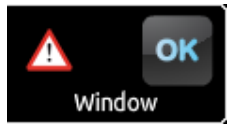

**Figure 120** Alarme (case).

**L'icône d'avertissement clignotant** indique que l'alarme est active et n'a pas encore été confirmée.

Cependant, les cases d'alarmes possèdent un second objet binaire, **[Pn][Bi] Confirmation d'alarme**, conçu pour recevoir la valeur "1" depuis le bus, ce qui fera que l'alarme soit confirmée, l'icône d'avertissement arrêtant de clignoter dès ce moment. L'alarme peut aussi être confirmée (et arrêtée) en appuyant sur le bouton "OK" de la case d'alarme, ce qui provoquera l'envoi de la valeur "1" sur le bus au moyen de l'objet mentionné.

L'alarme sera définitivement désactivée lorsqu'elle aura été confirmée et que l'objet **[Pn][Bi] Déclencheur d'alarme** aura reçu la valeur de "pas d'alarme" (l'ordre de ces événements est indifférent), ce qui fera que l'icône d'avertissement de la case s'éteint complètement.

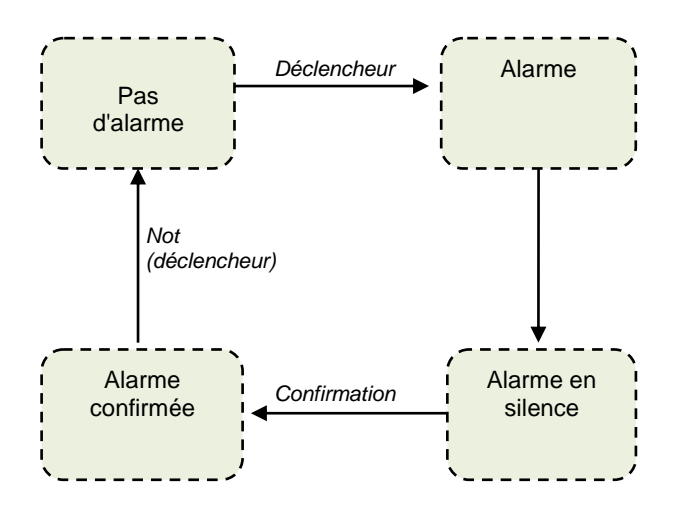

**Figure 121** Diagramme des états de l'alarme (cas de confirmation préalable à la fin de l'alarme).

Il existe également la possibilité de configurer une **vérification périodique** de l'objet déclencheur, pour les cas où cet objet est reçu périodiquement. Cette option permet au dispositif d'assumer lui-même des situations d'alarme si un certain temps passe sans avoir reçu depuis le bus la valeur de "pas d'alarme" au travers de l'objet déclencheur, comme par exemple, à cause d'une panne dans le dispositif émetteur. Ce laps de temps maximum doit être défini dans la configuration.

En tous cas, les cases d'alarme disposent des paramètres suivants:

- **Déclencheur**: définit la valeur de déclenchement de l'alarme ("0" ou "1"; l'option par défaut étant "1"), c'est-à-dire, la valeur qui, lorsqu'elle est reçue au moyen de l'objet **[Pn][Bi] Déclencheur d'alarme**, sera interprétée comme une situation d'alarme. Implicitement, ce paramètre définit aussi la valeur de 'pas d'alarme', comme étant la valeur contraire de celle d'alarme.
- **Vérification périodique**: active ("Oui") ou désactive ("Non", option par défaut) la fonction de vérification périodique.
- **Temps de cycle (x 1 min)**: définit, dans le cas où dans le paramètre antérieur l'option "Oui" aurait été sélectionnée, le temps maximum qui devra passer sans réception de la valeur de pas d'alarme avant que le dispositif ne déclenche cette alarme.

**Exemple I**: Il y a un capteur qui envoie la valeur "1" (une seule fois) quand est *détectée une inondation, et la valeur "0" (une seule fois également) quand il n'y a plus d'inondation. Si l'objet d'envoi est associé à l'objet déclencheur d'une case d'alarme (sans vérification périodique) du dispositif dans laquelle on a configuré la valeur "1" comme valeur d'alarme, alors l'écran indiquera la situation d'alarme à chaque fois qu'une inondation se produit, cette notification étant arrêtée dès que l'utilisateur appuie sur un des boutons, bien que l'icône d'avertissement continuera à clignoter. À partir cet instant, si l'utilisateur confirme l'alarme, l'icône d'avertissement ne clignotera plus, disparaissant définitivement dès que le capteur envoie la valeur "0".* 

*Exemple II: Il y a un capteur de CO<sup>2</sup> qui envoie la valeur "0" toutes les deux minutes, sauf s'il détecte un niveau dangereux de CO2, auquel cas la valeur "1" sera envoyée immédiatement. Si l'objet d'envoi est associé à l'objet déclencheur d'une case d'alarme avec vérification périodique du Z41 Pro / Lite / COM dans laquelle on a configuré la valeur "1" comme valeur d'alarme, alors l'écran indiquera la situation d'alarme lorsque le niveau de CO<sup>2</sup> atteint un niveau dangereux, mais aussi dans le cas où le capteur cesse d'envoyer la valeur "0" à cause, par exemple, d'une panne ou d'un sabotage. En ce qui concerne la gestion de l'alarme de la part de l'utilisateur, elle sera identique à celle de l'exemple précédent.*

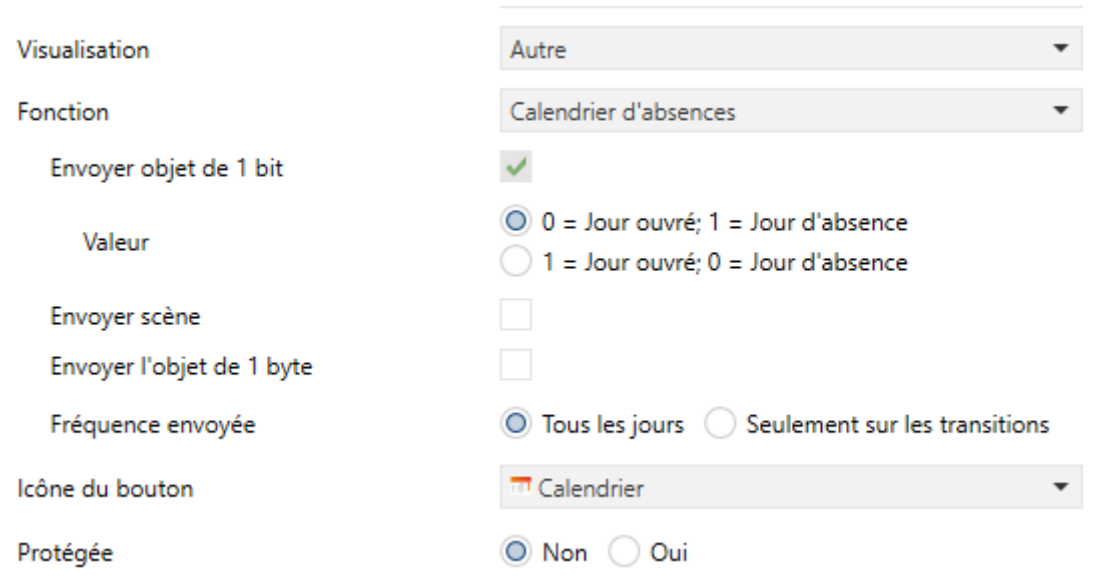

#### **3.6.2.5.8 Calendrier des jours d'absence**

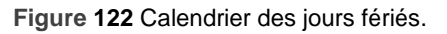

Les cases configurées comme Calendrier des jours d'absence permettent à l'utilisateur final de définir une série de jours d'absence dans un calendrier et de programmer l'envoi d'une valeur ou une autre lors d'un changement de jour, en fonction de s'il s'agit d'un jour d'absence ou non. Pour ce faire, il est nécessaire de configurer les paramètres suivants:

- **Envoyer objet de 1 bit**: paramètre activé en permanence, qui indique qu'aux changements de jour un objet de 1 bit est toujours envoyé pour indiquer si le nouveau jour est un jour d'absence ou un jour ouvré.
- **Valeur:** valeurs qui seront envoyées au moyen de l'objet de 1 bit en fonction de si le jour est un jour d'absence ou ouvré. Options: " $0 =$  Jour ouvré; 1 = Jour d'absence" (par défaut) ou "1 = Jour ouvré; 0 = Jour d'absence".
- **Envoyer scène**: case pour activer ou non l'envoi d'une scène lors des changements de jour. Si cette case est cochée, les paramètres suivants apparaîtront:
	- **Numéro de scène (jour ouvré)**: numéro de la scène (entre 1 et 64) à envoyer sur le bus lors du passage à un jour ouvré. Si la valeur choisie est 0, aucune valeur de scène ne sera envoyée.
	- **Numéro de la scène (jour d'absence)**: numéro de la scène (entre 1 et 64) à envoyer au bus lors passage à un jour d'absence. Si la valeur choisie est 0, aucune valeur de scène ne sera envoyée.

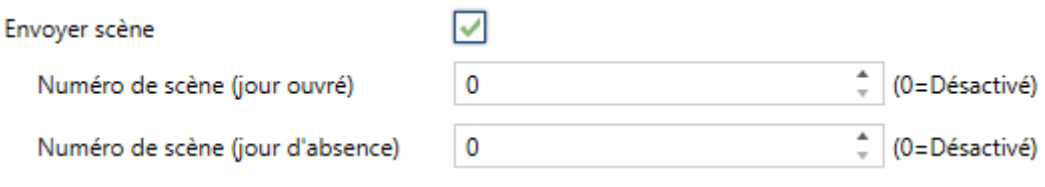

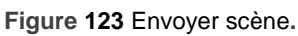

- **Envoyer l'objet de 1 byte**: case pour activer ou non l'envoi d'une valeur d'un byte (entre 0 et 255) lors des changements de jour. Si cette case est cochée, les paramètres suivants apparaîtront:
	- **Valeur (jour ouvré)**: valeur de l'objet de 1 byte (0 255) à envoyer sur le bus lorsqu'un jour ouvré est atteint.
	- **Valeur (jour d'absence)**: valeur de l'objet de 1 byte (0 255) à envoyer sur le bus lorsqu'un jour d'absence est atteint.

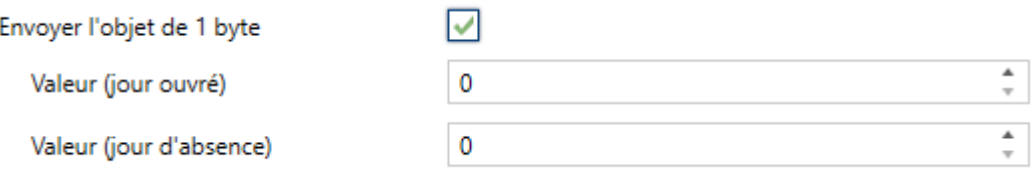

**Figure 124** Envoyer l'objet de 1 byte.

- **Fréquence d'envoi**: définit dans quels cas envoyer les objets de 1 bit, de 1 byte et de scène configurés. Options: "Tous les jours" (par défaut) ou seulement "Seulement sur les transitions" (c'est à dire, lorsque le nouveau jour est de type différent).
- **Icône du bouton**: permet de sélectionner l'icône affiché dans le bouton de la case pour accéder au calendrier.

**Note :** *la liste des icônes disponibles dans les Z41 peut être consultée dans le document "Liste d'icônes" disponible sur [www.zennio.fr.](http://www.zennio.fr/)*

Les cases de type calendrier des jours d'absence présentent l'aspect suivant:

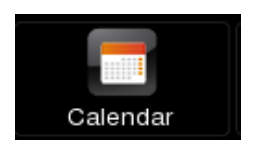

**Figure 125** Calendrier des jours fériés (case).

Lors d'un appui sur le **bouton de calendrier**, un dialogue apparaîtra, au moyen duquel l'utilisateur pourra établir quels jours sont d'absence simplement en les sélectionnant dans le calendrier. Lorsqu'un jour est établi comme jour d'absence, il se maintiendra marqué en orange (par défaut, tous les jours sont considérés comme ouvrés).

| Calendar    |  |  |  |  |  |  |  |
|-------------|--|--|--|--|--|--|--|
| JULY (2015) |  |  |  |  |  |  |  |
|             |  |  |  |  |  |  |  |
|             |  |  |  |  |  |  |  |
| 12          |  |  |  |  |  |  |  |
|             |  |  |  |  |  |  |  |
|             |  |  |  |  |  |  |  |
|             |  |  |  |  |  |  |  |
|             |  |  |  |  |  |  |  |
|             |  |  |  |  |  |  |  |
|             |  |  |  |  |  |  |  |
|             |  |  |  |  |  |  |  |

**Figure 126** Calendrier des jours fériés.

**Note :** *La sélection des jours d'absence est spécifique pour l'année indiquée dans le calendrier, même s'il est possible de naviguer jusqu'à des mois d'autres années pour définir par avance les absences correspondantes.*

Les boutons de la partie supérieure du dialogue permettent de se déplacer parmi les mois de l'année, alors que celui de la partie inférieure (bouton ) permet de fermer le dialogue.

Lors d'un changement de jour, le dispositif prend en compte la date précédente et la nouvelle date et détermine de quel type (ouvré ou d'absence) est chacune. En fonction de la fréquence d'envoi configurée, les objets correspondants (d'un bit, d'un byte ou de scène; l'un n'excluant pas les autres) seront envoyés ou non.

# **3.6.2.5.9 Macro**

Les macros permettent à l'utilisateur final de configurer et d'exécuter une série d'actions séquentiellement, lesquelles correspondent aux actions des autres cases, pouvant aussi établir un retard entre les actions.

Cette fonctionnalité permet de définir des scènes manuellement depuis l'écran luimême.

Pour configurer une case comme contrôle de type programmateur, il faut définir les paramètres suivants:

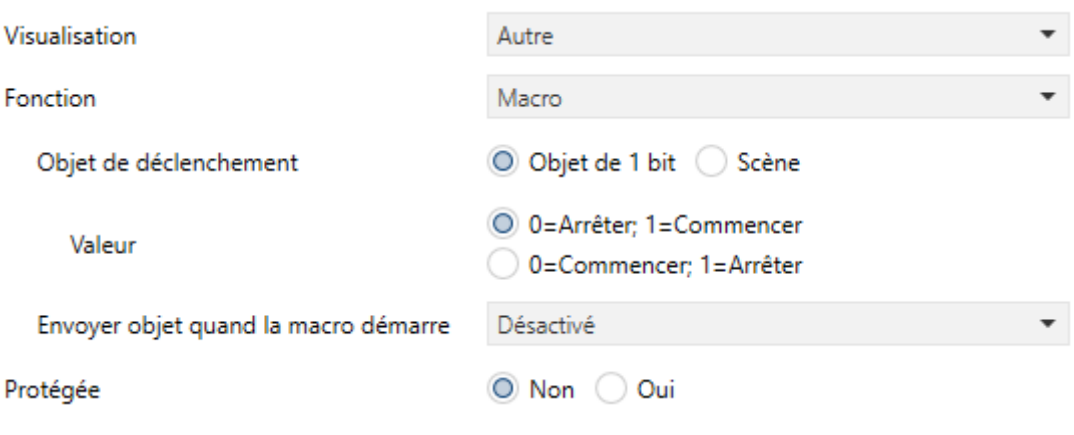

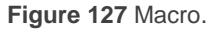

**Objet de déclenchement**: établit le type d'objet qui déclenchera l'exécution de la macro à réception de la valeur appropriée. Si l'option "Objet de 1 bit" est sélectionnée, un objet nommé "**[Pn][Bi] Macro: déclencheur**" apparaît. Par contre, si l'option "Scène" est sélectionnée, les valeurs devront être reçues au moyen de l'objet habituel, "**[Général] Scènes: réception**".

- **Valeur**: définit la valeur à envoyer: " $0 =$  Arrêter,  $1 =$  Commencer" ou " $0 =$ Commencer, 1 = Arrêter" (dans le cas d'un objet d'un bit) ou bien deux valeurs entières dans l'intervalle 1-64, l'un pour démarrer l'exécution et l'autre pour la stopper dans le cas d'un objet de scène).
- **Envoyer objet quand la macro démarre**: définit si le dispositif doit envoyer sur le bus une valeur lorsque la macro est exécutée. Les options sont: "Désactivé", "Objet de 1 bit" (auquel cas la valeur sera envoyée au moyen de l'objet "**[Pn][Bi] Macro: démarrée**") et "Scène" (auquel cas la valeur sera envoyée au moyen de l'objet "**[Général] Scènes: envoyer**").
	- **Valeur**: définit la valeur à envoyer: "0", "1" ou encore une valeur entière entre 1 et 64, en fonction du paramètre antérieur.

Une case configurée comme macro sera affichée à l'écran comme indiqué dans la figure [Figure 128,](#page-141-0) composée par deux boutons sans indicateur.

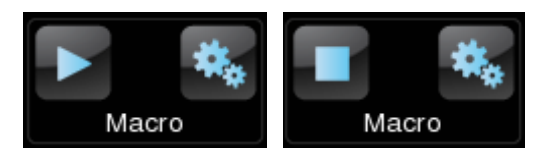

**Figure 128** Case de type macro.

- <span id="page-141-0"></span>**Bouton gauche**: démarre/arrête l'exécution de la macro.
- Bouton droit: ouvre le dialogue de configuration de la macro<sup>3</sup> [\(Figure 129\)](#page-142-0).

-

<sup>3</sup> Toutes les fenêtres de dialogue se referment après un certain temps d'inactivité, sauvegardant la configuration présente à ce moment, uniquement si les conditions de chaque type de cases sont respectées.

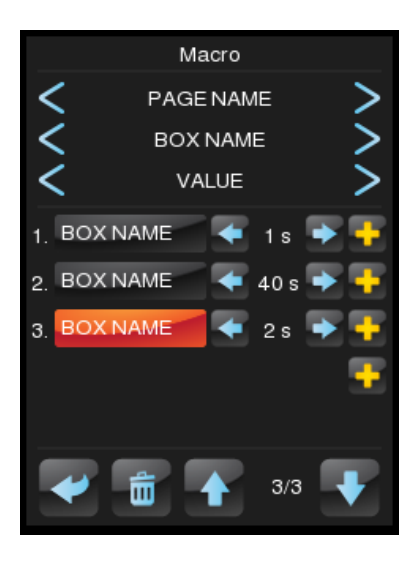

**Figure 129** Dialogue de la macro.

<span id="page-142-0"></span>La zone centrale de ce dialogue affiche la liste des actions qui composent la macro. Pour se déplacer d'une action à l'autre, il faut utiliser les flèches ↑ et ↓ de la partie inférieure du dialogue, alors qu'un appui long sur l'icône de la poubelle éliminera l'action sélectionnée. Par ailleurs, les flèches ← et → définissent le retard de l'action sélectionnée, alors que l'icône "+" permet d'insérer des actions additionnelles. La page, la case et la valeur correspondantes à chaque action de la liste sont établies dans la partie supérieure du dialogue.

Jusqu'à 30 actions peuvent être configurées dans chaque macro.

**Note :** peuvent seulement s'établir dans une macro des actions configurées dans d'autres cases de type de contrôle de un bouton, Contrôle de deux boutons, Contrôle de Climat, RGB/RGBW, Macro (si ce n'est pas elle même) ou Fonction logique avec un niveau de sécurité égal ou inférieur à la propre case de la macro. Les cases configurées comme indicateurs ou actions non compatibles avec macros n'apparaîtront dans le sélecteur d'actions du dialogue de la macro.

# **3.6.2.5.10 Programmateur**

Le programmateur permet l'exécution de l'action de n'importe quelle case de façon temporisée.

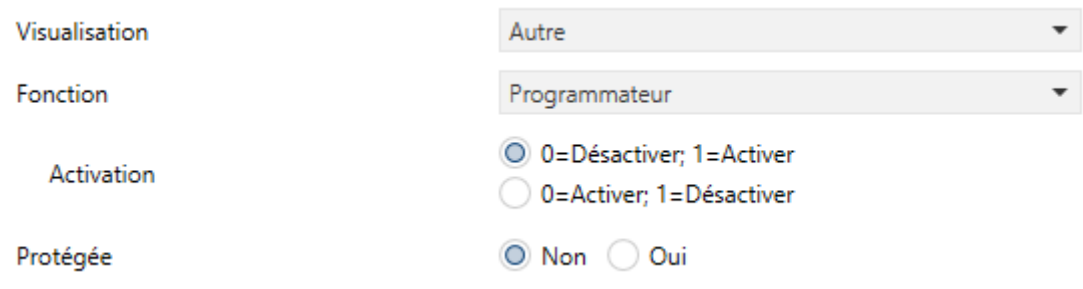

**Figure 130** Programmateur.

Pour configurer une case comme contrôle de type programmateur, il faut définir les paramètres suivants:

**Activation**: définit la valeur pour activer et désactiver l'envoi des actions dans le programmateur au moyen de l'objet "**[Pn][Bi] Activer programmation**". Les options sont: "0 = Désactiver; 1 = Activer" et "0 = Activer; 1 = Désactiver".

Une case configurée comme programmateur a le même aspect qu'une case de type chrono-thermostat, comme indiqué dans la [Figure 131,](#page-143-0) et est composée par deux boutons et un indicateur.

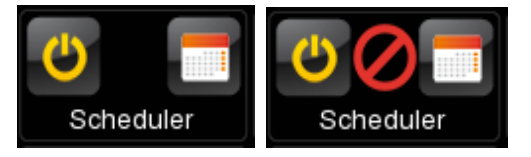

**Figure 131** Case de type programmateur.

- <span id="page-143-0"></span>**Bouton gauche**: active ou désactive le programmateur.
- **Bouton droit**: ouvrira le dialogue de configuration du programmateur<sup>4</sup> [\(Figure 132\)](#page-144-0).
- **•** Indicateur: rien (activé) ou **Ø** (désactivé).

1

<sup>4</sup> Toutes les fenêtres de dialogue se referment après un certain temps d'inactivité, sauvegardant la configuration présente à ce moment, uniquement si les conditions de chaque type de cases sont respectées.
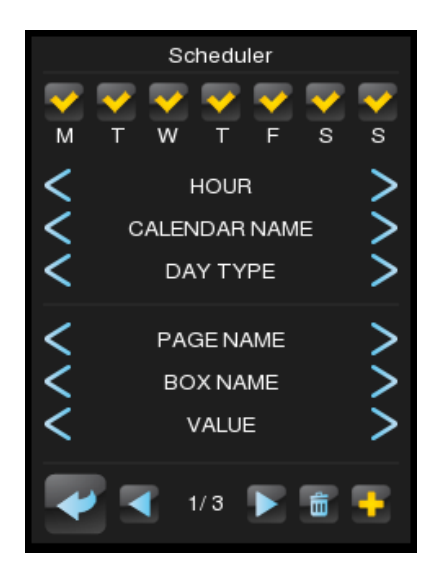

**Figure 132** Dialogue du programmateur.

Dans la partie supérieure de ce dialogue, le jour de la semaine et l'heure à laquelle l'action devra être exécutée sont configurées. De plus, s'il y a un calendrier de configuré (voir la section [3.6.2.5.8](#page-137-0) plus haut), il est possible de sélectionner si l'action doit être exécutée durant les jours d'absence ou ouvrés (ou indifféremment si aucun calendrier n'est sélectionné). La page, la case et la valeur correspondantes à chaque action à exécuter sont établies dans la partie centrale du dialogue. L'icône "+" permet d'ajouter des actions supplémentaires. Pour se déplacer d'une action temporisée à une autre, il faut utiliser les flèches  $\leftarrow$  et  $\rightarrow$  de la partie inférieure du dialogue, alors qu'un appui long sur l'icône de la poubelle éliminera l'action.

Jusqu'à 30 actions temporisées peuvent être configurées dans chaque programmateur.

**Note :** dans une case de type programmateur pourront seulement s'établir des actions configurées dans d'autres cases de type de contrôle de un bouton, Contrôle de deux boutons, Contrôle de Climat, RGB/RGBW, Macro ou Fonction logique avec un niveau de sécurité égal ou inférieur à la propre case du programmateur. Les cases configurées comme indicateurs ou actions non compatibles n'apparaîtront dans le sélecteur d'actions du dialogue du programmateur.

#### **3.6.2.5.11 Fonction logique**

Une fonction logique permet l'exécution de l'action de toute autre case du propre Z41Pro / Lite / COM dans le cas ou se remplie certaines restrictions. Pour configurer une case comme contrôle de type fonction logique, il faut définir les paramètres suivants:

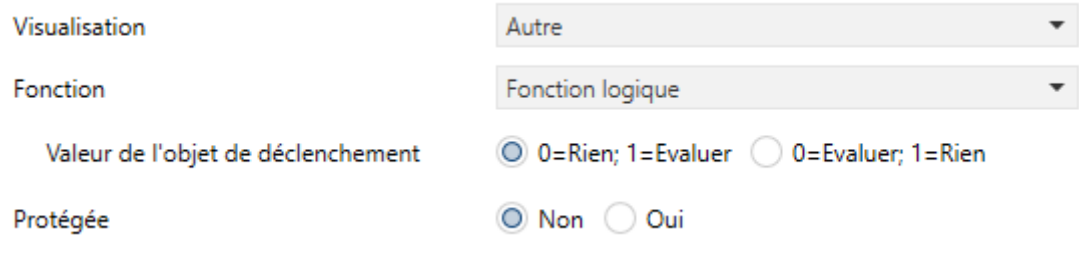

**Figure 133** Fonction logique.

**Valeur de l'objet de déclenchement**: définit la valeur qui déclenchera l'exécution de la fonction logique lorsqu'elle sera reçue au moyen de l'objet "**[Pn][Bi] Fonction logique: déclencheur**". Les options sont: "0 = Rien, 1 = Évaluer" ou " $0 =$  Évaluer,  $1 =$  Rien".

Une case configurée comme fonction logique sera affichée à l'écran comme indiqué dans la [Figure 134,](#page-145-0) composée par deux boutons sans indicateur.

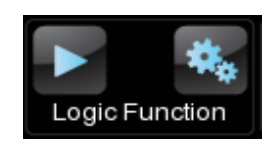

Figure 134 Case de type fonction logique.

- <span id="page-145-0"></span>**Bouton gauche**: démarre l'exécution de la fonction logique.
- **Bouton droit**: ouvre le dialogue de configuration de la fonction logique<sup>5</sup> [\(Figure 135\)](#page-146-0).

<sup>1</sup> <sup>5</sup> Toutes les fenêtres de dialogue se referment après un certain temps d'inactivité, sauvegardant la configuration présente à ce moment, uniquement si les conditions de chaque type de cases sont respectées.

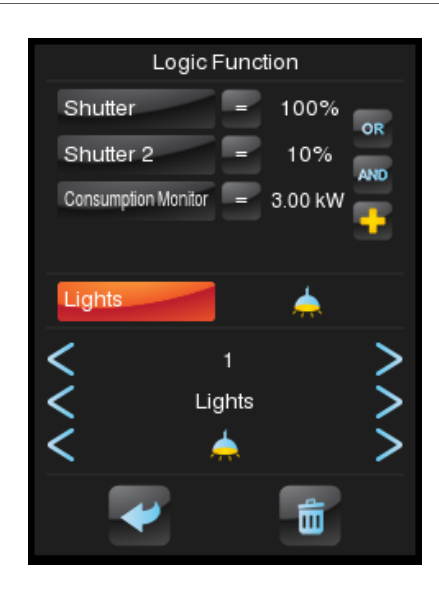

**Figure 135** Dialogue de fonction logique.

<span id="page-146-0"></span>Dans la zone supérieure de ce dialogue sont configurées les restrictions. L'icône "+" permet d'ajouter des restrictions supplémentaires. Dans la partie centrale l'action a exécuter est configurée. La page, la case et la valeur correspondant à l'élément sélectionné (que ce soit une restriction ou une action) sont établies dans la partie inférieure de l'écran. Un appui long sur l'icône de la poubelle éliminera toute la configuration.

Pourront se configurer jusqu'à 4 restrictions différentes et seulement une action par case.

**Note :** pourront seulement s'établir dans une fonction logique des restrictions référées à d'autres cases configurées comme indicateur, Contrôles binaires (autant d'un bouton comme de deux), Contrôle de énumérés, numériques, volets ou variation de lumière) contrôle de climat, et Autres contrôles tels comme RGB/RGBW. Moniteur de consommation, avec un niveau de sécurité égal ou inférieur à la propre case de la fonction logique.Les cases configurées comme indicateurs ou actions no Les cases configurées comme indicateurs ou actions non compatibles n'apparaîtront dans le sélecteur de restrictions du dialogue de fonctions logiques.

#### **3.6.2.5.12 Lien direct vers page**

Il s'agit d'un accès direct à la page indiquée. Pour configurer une case comme contrôle de type lien direct vers page, il faut définir les paramètres suivants:

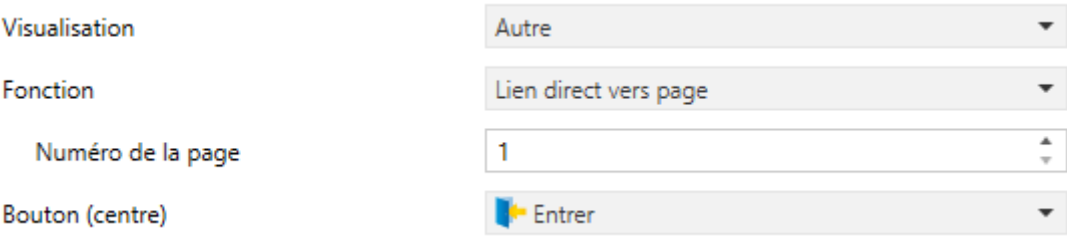

**Figure 136** Lien direct vers page.

- **Numéro de la page**: entre 1 (par défaut) et 12.
- **Bouton (central)**: permet de sélectionner l'icône qu'affichera le bouton de la case.

**Note :** *la liste des icônes disponibles dans les Z41 peut être consultée dans le document "Liste d'icônes" disponible sur [www.zennio.fr.](http://www.zennio.fr/)*

Une case configurée comme Lien direct vers page sera affichée comme indiqué dans la [Figure 137:](#page-147-0)

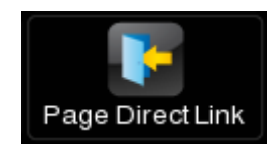

**Figure 137** Case de type Lien direct vers page.

#### <span id="page-147-0"></span>**3.6.2.5.13 Vidéo-portier (Z41 COM)**

Ce type de case permet d'accéder au registre des appels d'un vidéo-portier et, si le vidéo-portier est de type privé (voir la section [3.2.13.1\)](#page-71-0), d'accéder à la visualisation des images de la caméra de l'unité externe (GetFace IP).

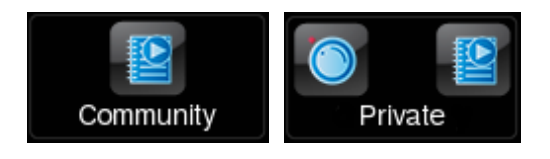

**Figure 138** Case de type vidéo-portier.

Pour configurer une case comme Vidéo portier, il faut définir les paramètres suivants:

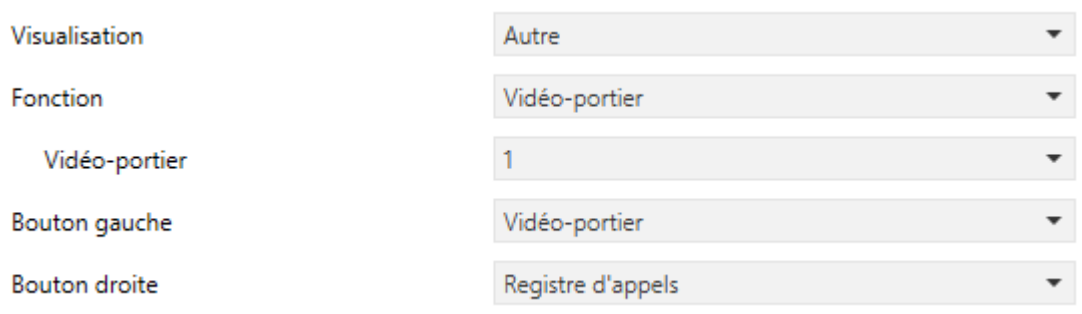

**Figure 139** Vidéo-portier.

**Vidéo-portier**: numéro de la plaque de rue (activée dans l'onglet Vidéoportier, voir la section [3.2.13\)](#page-70-0) à laquelle associer cette case.

**Note :** *Si le vidéo-portier choisi n'est pas activé, une note d'avertissement apparaîtra*.

**Bouton gauche / Bouton droite**: menu déroulant pour la sélection des icônes qui seront affichés dans les boutons de la case.

#### **3.6.2.5.14 Appel interne (Z41 COM).**

Permet de réaliser des appels à n'importe lequel des contacts configurés ou ceux importés via USB.

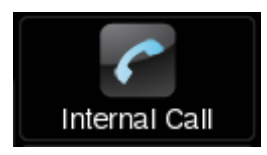

**Figure 140** Case de type Appel interne.

Pour configurer une case comme Vidéo portier, il faut définir les paramètres suivants:

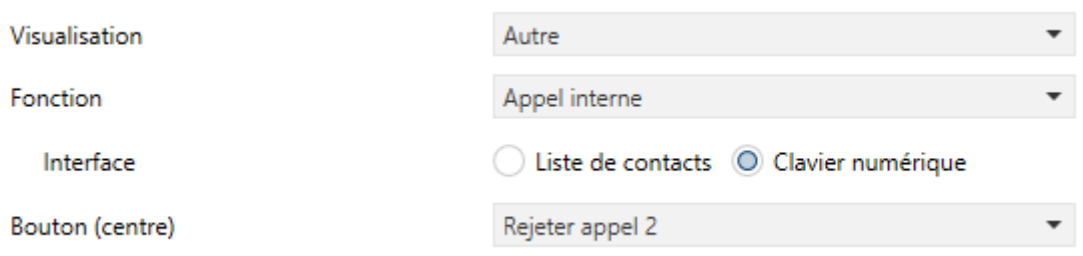

**Figure 141** Paramètre d'appel interne.

- **Interface:** Type de dialogue qui montrera la case d'appel interne. Apparaîtra seulement lorsque l'option "Importer contacts à travers de USB" est activé dans la page de configuration générale d'appels internes (voir section [3.2.13.2\)](#page-73-0).
	- **Répertoire de contacts:** montre une liste des contacts, qu'il est possible de parcourir avec deux flèches.

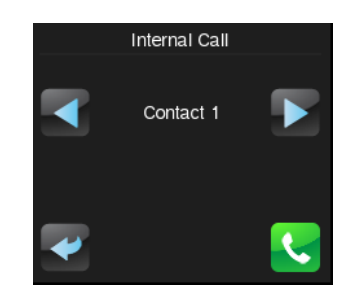

**Figure 142** Répertoire de contacts. Interface

**Note :** *Celle-ci est l'interface qui se montrera dans le cas ou l'option "Importer contacts à travers de USB" n'est pas activée et la liste de contacts est configurées sur ETS.* 

 **Clavier numérique:** montre un clavier pour introduire le code numérique associé au contact à celui que l'on désire appeler. Cette option est l'adéquate pour un grand nombre de contacts importés par USB (voir section [2.12.2.2.2\)](#page-43-0).

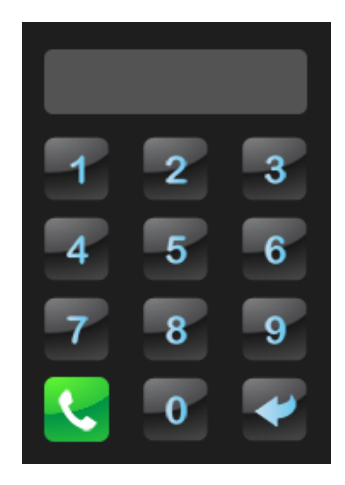

**Figure 143** Clavier numérique. Interface

# **3.7 PAGE DE CONFIGURATION**

L'onglet Page de configuration contient à son tour plusieurs onglets.

## **3.7.1 CONFIGURATION**

Cette page permet à l'intégrateur de configurer les contrôles à mettre à disposition de l'utilisateur final depuis la page de Configuration (voir la section [2.3\)](#page-15-0), ainsi que les étiquettes qui les identifieront. À noter que la Page de configuration peut être activée ou désactivée depuis l'onglet Configuration de l'onglet Menu (voir la section [2.3\)](#page-15-0).

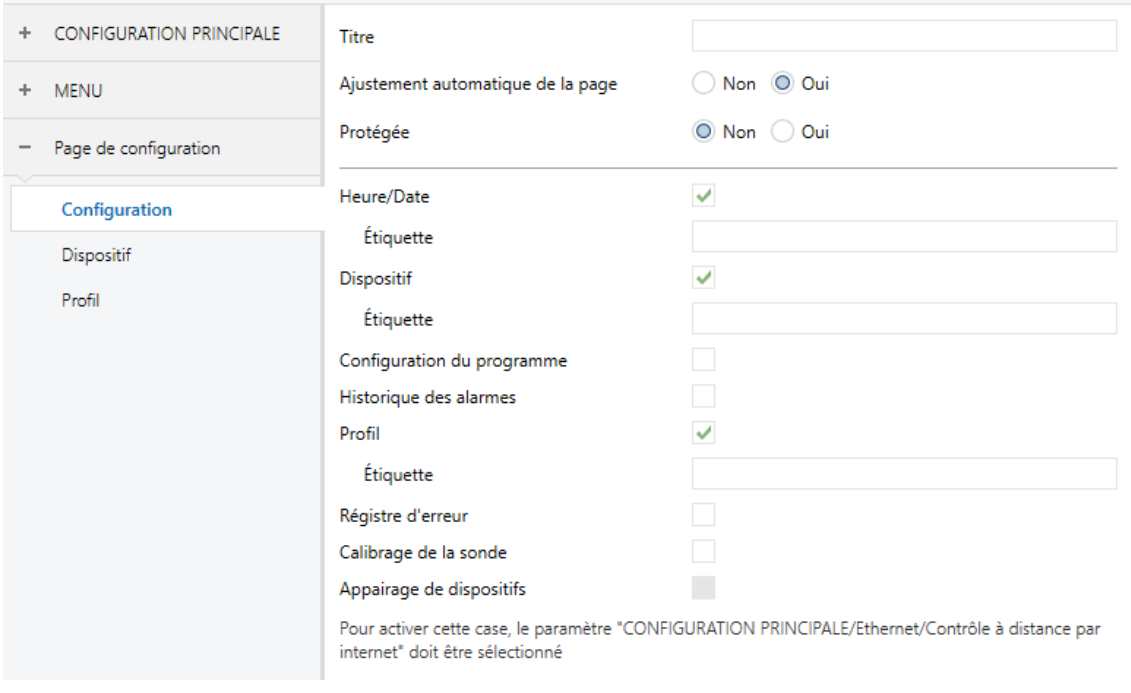

**Figure 144 Configuration (Page de Configuration).**

Par défaut, les contrôles d'**Heure/Date** et les onglets de **Dispositif** et **Profil** sont activés. Pour plus d'information, veuillez consulter la section [2.3](#page-15-0) .

Par ailleurs, pour la Page de configuration, comme pour toutes les autres, il sera possible de choisir un titre (paramètre **Titre**), un niveau de sécurité (paramètre Protégée; voir la section [3.2.8\)](#page-64-0) et si cette page doit avoir un **Ajustement automatique de la page** (voir la section [3.2.8\)](#page-64-0).

#### **Notes :**

- *L'option d'appairage des dispositifs est uniquement disponible dans les Z41 Pro et Z41 COM.*
- *Sur le Z41 COM existe l'option additionnelle Appels VoIP*

## <span id="page-152-0"></span>**3.7.2 DISPOSITIF**

Si dans la Page de configuration, la case Dispositif est cochée, un nouvel onglet homonyme apparaîtra.

Dans cet onglet, seront configurés les contrôles qui doivent apparaître dans la fenêtre émergente Dispositif, et qui sont:

#### **Bouton de programmation.**

#### **Réinitialiser**.

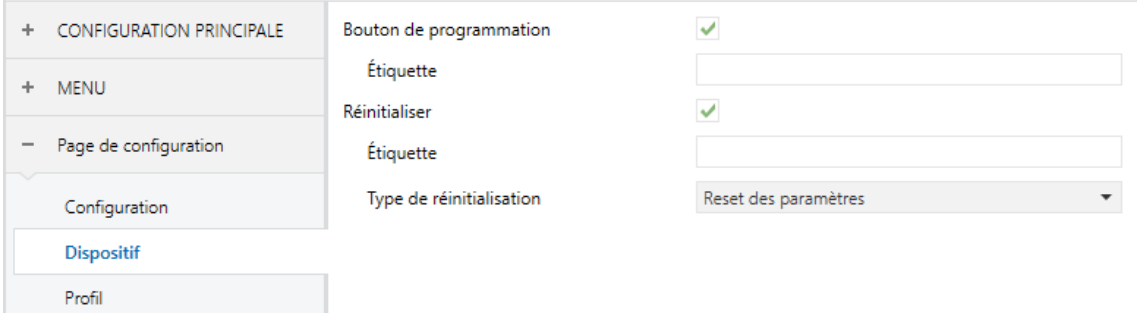

**Figure 145** Dispositif dans le Z41 Lite et Pro (Page de configuration).

Pour chaque contrôle, il est possible de sélectionner l'étiquette (paramètre **Étiquette**) qui sera affichée dans la case.

Dans le Z41 COM, en plus, les indicateurs mentionnés dans la section [3.7.3](#page-153-0) peuvent être activés dans cette page, comme indiqué dans la figure suivante.

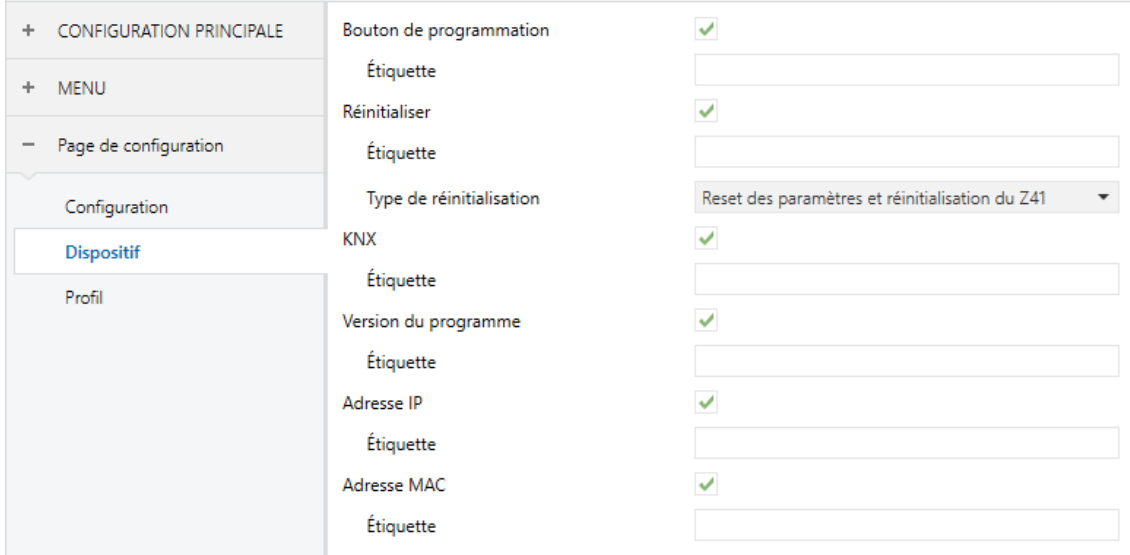

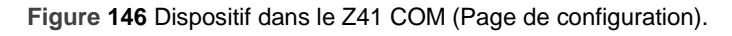

Pour plus d'information, veuillez consulter la section [2.3.1](#page-20-0) .

## <span id="page-153-0"></span>**3.7.3 CONFIGURATION DU PROGRAMME**

Si dans la Page de configuration la case Configuration de programme est cochée, un nouvel onglet homonyme apparaîtra.

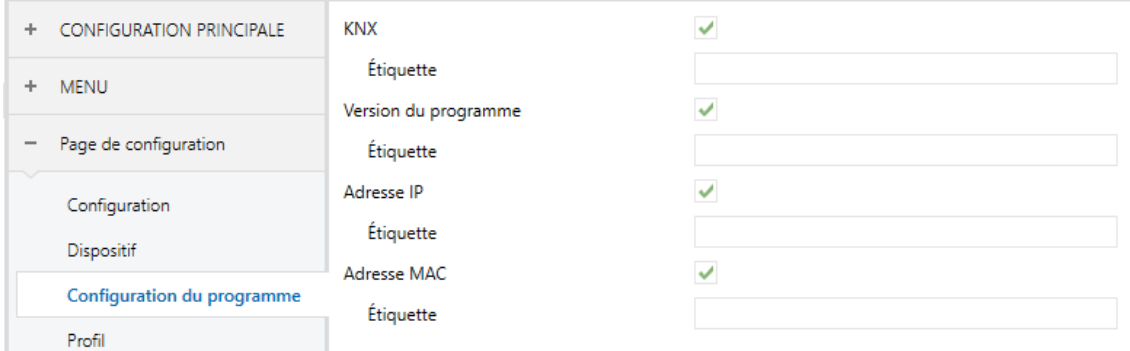

**Figure 147** Configuration de programme (Page de configuration).

Dans cet onglet, seront configurés les contrôles qui doivent apparaître dans la fenêtre émergente Configuration du programme, et qui sont:

- **KNX** (adresse individuelle).
- **Version du programme**.

De plus, pour le Z41 Pro, il sera aussi possible de sélectionner deux autres indicateurs:

- **Adresse IP**.
- **Adresse MAC**.

Pour chaque indicateur, il est possible de sélectionner l'étiquette (paramètre **Étiquette**) qui sera affichée dans la case.

**Note :** *Pour le Z41 COM, ces indicateurs se trouvent dans l'onglet Dispositif (voir la section [3.7.2\)](#page-152-0).*

Pour plus d'information, veuillez consulter la section [2.3.2](#page-22-0) .

## **3.7.4 PROFIL**

Si dans la Page de configuration, la case Profil est cochée, un nouvel onglet homonyme apparaîtra.

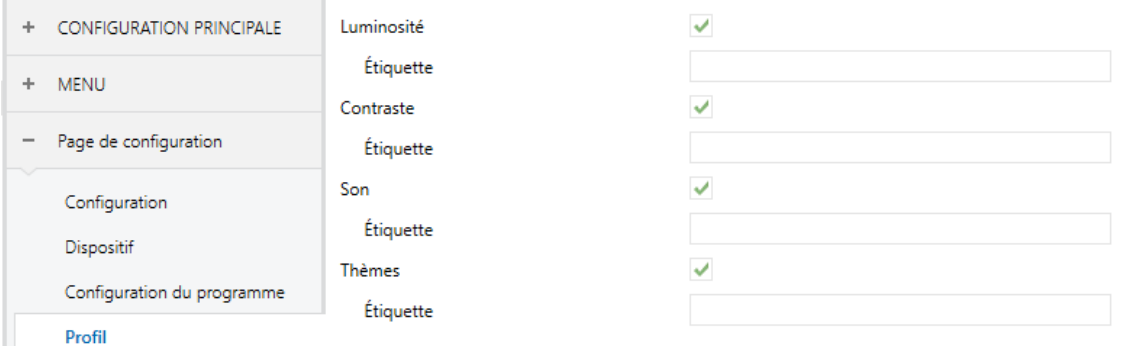

**Figure 148 Profil (Page de Configuration).**

Dans cet onglet, seront configurés les contrôles qui doivent apparaître dans la fenêtre émergente Profil, et qui sont:

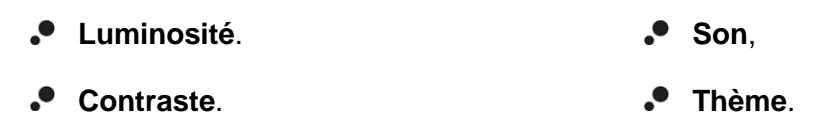

Pour chaque contrôle, il est possible de sélectionner l'étiquette (paramètre **Étiquette**) qui sera affichée dans la case.

Pour plus d'information, veuillez consulter la section [2.3.3](#page-23-0) .

## **3.7.5 APPELS VoIP (Z41 COM)**

Si dans la Page de configuration, la case Appels VoIP est cochée, un nouvel onglet homonyme apparaîtra.

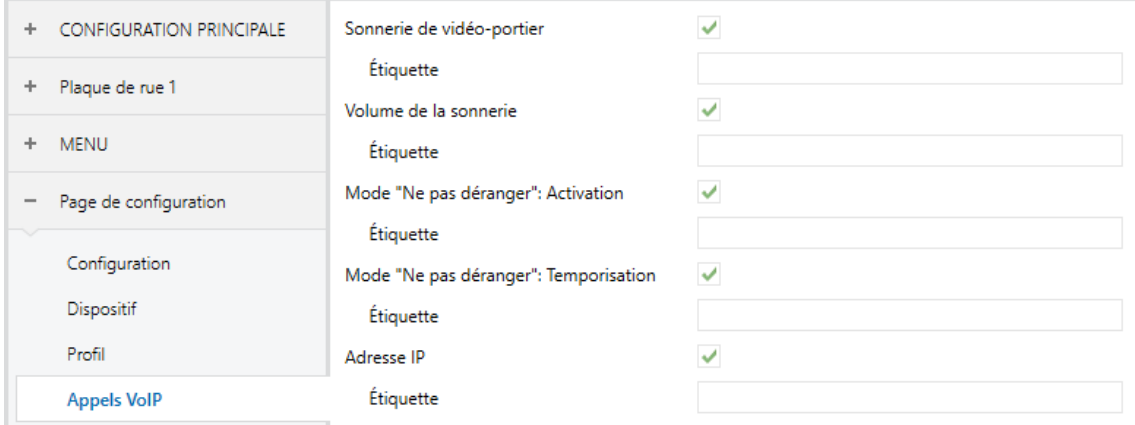

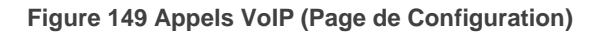

Dans cet onglet, il est possible de sélectionner les contrôles à afficher dans la fenêtre émergente de Configuration des appels du vidéo-portier, et qui sont:

- **Tonalité d'appel du vidéo portier,**
- **Tonalité d'appel interne,**
- **Volume de la sonnerie d'appel,**
- **Mode** "**ne pas déranger**"**: Activation**
- **Mode** "**ne pas déranger**"**: Temporisation,**
- **Direction IP / Passerelle.**

Pour chaque contrôle, il est possible de sélectionner l'étiquette (paramètre **Étiquette**) qui sera affichée dans la case.

Pour plus d'information, veuillez consulter la section [2.3.4](#page-24-0) .

# **3.8 THERMOSTAT n**

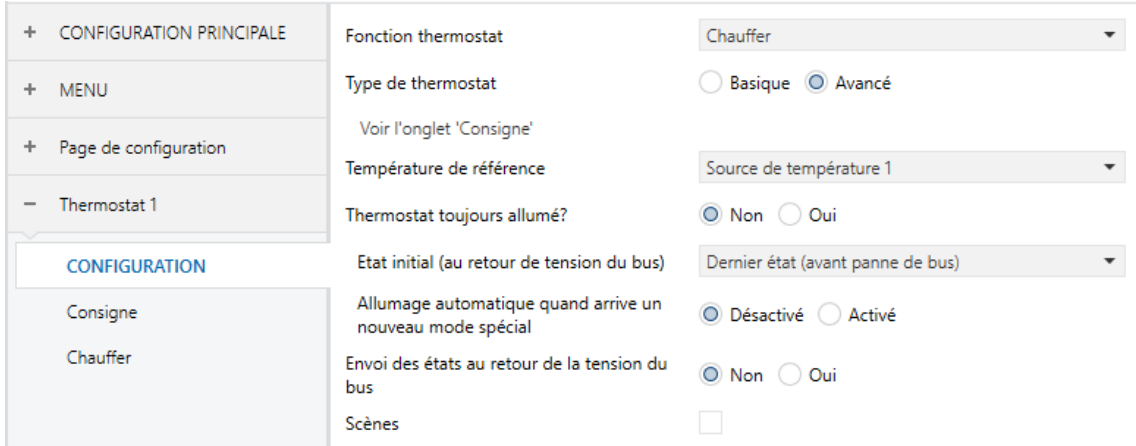

**Figure 150** Écran de Configuration (Thermostat n).

Si, depuis la page Général de l'onglet de Configuration principale, les fonctions "Thermostat 1" et "Thermostat 2" sont activées, l'intégrateur disposera d'options similaires pour les deux thermostats permettant de les configurer indépendamment l'un de l'autre. Chacun de ces onglets contient une série de sous-onglets (Configuration, Consigne, etc.) qui permettent de choisir le type de contrôle thermostatique que l'utilisateur effectuera au moyen du Z41 Pro / Lite / COM comme interface de contrôle.

**Note :** *pour plus d'information sur le fonctionnement et la configuration du thermostat Zennio dont dispose le Z41 Pro / Lite / COM, veuillez consulter la documentation spécifique ("Thermostat Building") disponible sur la page web [www.zennio.fr.](http://www.zennio.fr/)*

# **3.9 ENTRÉES (UNIQUEMENT POUR LE Z41 LITE ET LE Z41 PRO)**

### **3.9.1 CONFIGURATION**

Les Z41 Pro et Z41 Lite disposent de **deux entrées analogiques/numériques**, dont chacune peut être configurée comme:

- **Entrée binaire**, pour la connexion d'un bouton poussoir ou d'un interrupteur/capteur.
- **Sonde de température**, pour connecter une sonde de température Zennio.
- **Détecteur de mouvement**, pour connecter un détecteur de mouvement/luminosité (comme le modèles ZN1IO-DETEC-P et ZN1IO-DETEC-X de Zennio).

**Important :** *Les anciens modèles de détecteur de mouvement Zennio (ej.: ZN1IO-DETEC et ZN1IO-DETEC-N) ne fonctionneront pas correctement avec le Z41 Pro / Lite*.

Lorsque la fonction **Entrées** est activée dans l'onglet Général (voir section [3.2.1\)](#page-52-0), les menus déroulants suivants seront disponibles pour sélectionner les fonctions spécifiques requises.

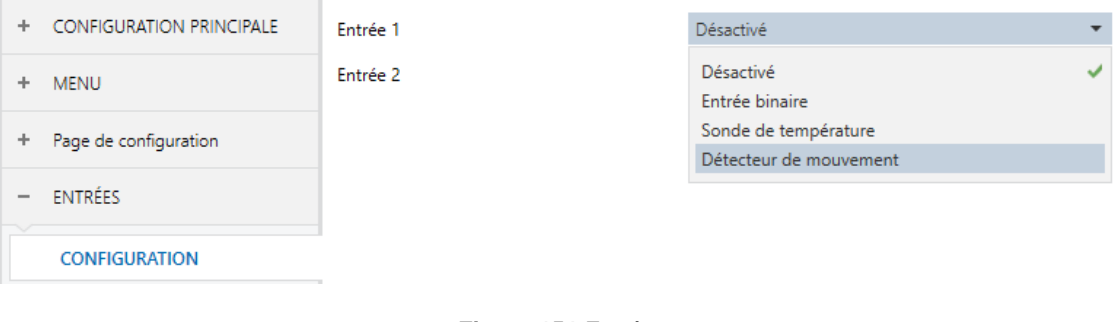

**Figure 151** Entrées.

Toutes les entrées sont désactivées par défaut. Selon la fonction sélectionnée pour chaque entrée, des onglets additionnels seront inclus dans le menu de gauche.

## **3.9.2 ENTRÉE BINAIRE**

Consulter le manuel spécifique "**Entrées binaires**", disponible dans la section de produit du Z41 Pro / Lite sur la page web de Zenni[owww.zennio.fr\)](http://www.zennio.fr/).

## **3.9.3 SONDE DE TEMPÉRATURE**

Consulter le manuel spécifique "**Sonde de température**", disponible dans la section de produit du Z41 Pro / Lite sur la page web de Zennio [www.zennio.fr\)](http://www.zennio.fr/).

## **3.9.4 DÉTECTEUR DE MOUVEMENT**

Des détecteurs de mouvement (modèles **ZN1IO-DETEC-P** et **ZN1IO-DETEC-X** de Zennio) peuvent être connectés aux ports d'entrée du dispositif.

Consulter le manuel spécifique "**Détecteur de mouvement**", disponible dans la section de produit du Z41 Pro / Lite sur la page web de Zennio [www.zennio.fr\)](http://www.zennio.fr/).

#### **Notes :**

- *Le détecteur de mouvement avec la référence ZN1IO-DETEC-P est compatible avec différents dispositifs Zennio. Par contre, en fonction du dispositif auquel il est connecté, la fonctionnalité peut varier légèrement. Il est important d'aller dans la section du produit correspondant pour obtenir le document mentionné.*
- *Les détecteurs de mouvements avec les références ZN1IO-DETEC et ZN1IO-DETEC-N ne sont pas compatibles avec le dispositif (ils donneront des résultats erronés s'ils sont connectés à ce dispositif).*
- Le micro-interrupteur à l'arrière du modèle ZN1IO-DETEC-P devra être mis en position "**Type B**" pour pouvoir être utilisé avec le Z41 Pro / Lite.

# **3.10 ÉTAT APRÈS TÉLÉCHARGEMENT ET PANNE DE BUS**

Après une **chute de tension** (que ce soit du bus KNX ou de l'alimentation auxiliaire), les états de tous les contrôles sont récupérés, sauf:

- $\bullet$  Indicateur 14 bytes (voir section [3.6.2.1\)](#page-86-0).
- Les indicateurs de consommation d'énergie et de coût des cases de type écran de consommation (voir section [3.6.2.5\)](#page-119-0).

Par ailleurs, après une **mise à jour du software**, la configuration des contrôles suivants sont maintenues (étant nécessaire qu'ils soient maintenus dans la même case et page dans la nouvelle version):

- Chrono-thermostat,
- Calendrier,
- Programmateur quotidien et hebdomadaire (même s'il sera nécessaire de les activer),
- Macro,
- Programmateur
- Fonction logique.

L'historique des couleurs sélectionnées dans les cases RGB et RGBW et les historiques des indicateurs et des écrans de consommation ainsi que les registres d'alarmes, erreurs et appels sont aussi maintenus.

# **ANNEXE I. CONTRÔLE À DISTANCE VIA IP (Z41 PRO ET Z41 COM)**

Les Z41 Pro et Z41 COM disposent d'une interface Ethernet qui permet d'effectuer des actions sur le dispositif avec des applications IP à distance. Ce qui rend possible le contrôle des fonctions du dispositif comme lorsqu'on agit sur le dispositif directement.

De plus, les versions 1.1.1 et suivantes du Z41 Pro permettent de réaliser ce contrôle sans besoin de connexion à internet, si, et seulement si, le dispositif Z41 Pro et le smartphone se trouvent connectés au même réseau local (LAN).

# **CONFIGURATION DU Z41 PRO / Z41 COM**

Pour utiliser la fonction de contrôle du Z41 Pro / Z41 COM depuis des applications mobiles, il est nécessaire que l'intégrateur l'ait activé spécifiquement sous ETS au moyen du paramètre de **Contrôle à distance par internet** dans le sous-onglet "Ethernet" de l'onglet "Configuration principale" (voir la section [3.2.11\)](#page-68-0).

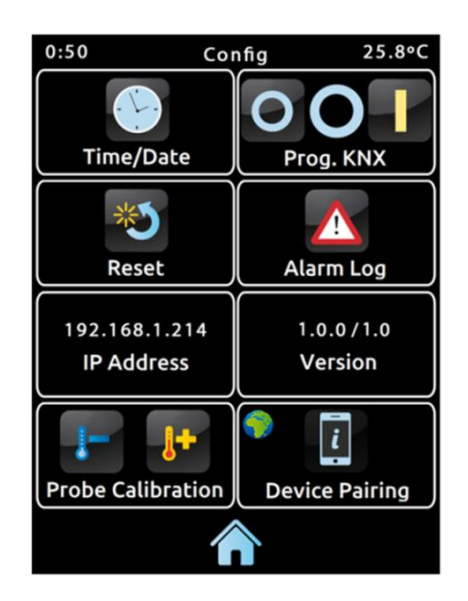

**Figure 152** Page de configuration avec la fonction d'appairage activée.

Ainsi, avant de pouvoir contrôler le dispositif à distance, il est nécessaire d'effectuer un appairage préalable entre l'application mobile et le Z41 Pro / COM. Pour ce faire, l'intégrateur devra avoir activé la paramètre **Appairage de dispositifs** dans le sousonglet "Configuration" de l'onglet "Page de configuration" (voir la section [2.3\)](#page-15-0). Si ce paramètre est activé, le Z41 Pro / COM inclut dans sa Page de configuration une nouvelle case qui permet à l'utilisateur de commencer le processus d'appairage (voir la [2.3\)](#page-15-0).

L'icône de la fonction d'appairage montre, dans le coin supérieur gauche, un indicateur de l'état du service. Cet indicateur sera automatiquement mis à jour si l'état change.

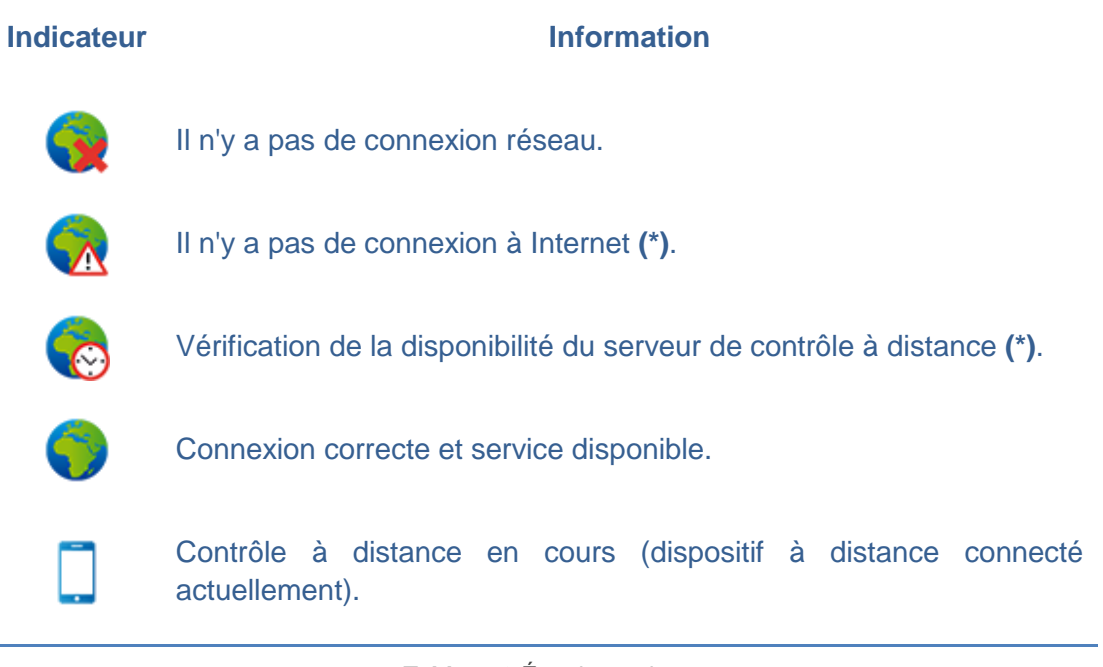

**Tableau 8** État du service.

**(\*)** *Ce qui n'empêchera pas le contrôle à distance par connexion LAN, en supposant que le dispositif Z41 Pro / COM et le smartphone disposent d'une version compatible avec cette fonctionnalité, qu'ils soient connectés au même réseau local et qu'ils aient été appairés au préalable. Voir la section [Applications À](#page-164-0)* [distances.](#page-164-0)

Tenez compte du fait qu'il appartient à l'intégrateur de décider de désactiver à nouveau le paramètre d'**Appairage de dispositifs** après avoir effectué l'appairage, en fonction de s'il faut permettre à l'utilisateur final d'effectuer des appairages additionnels dans le futur.

Il est important de ne pas oublier que désactiver la case d'appairage reste indépendant de la fonction de contrôle à distance elle-même (la désactivation de l'appairage n'empêche pas de contrôler à distance depuis les smartphones déjà appairés) et que l'accès à cette fonction d'appairage est conditionné à la **sécurité** que l'intégrateur aura assigné à la case d'appairage dans la Page de configuration (voir la section [3.2.8\)](#page-64-0).

**Note :** *Il est possible d'appairer plusieurs dispositifs Z41 Pro / COM avec une même application à distance (ou un même smartphone), ainsi que d'appairer un seul dispositif Z41 Pro / COM avec plusieurs applications à distance (ou smartphones).*

# **PROCÉDURE D'APPAIRAGE**

Une fois que le Z41 Pro / COM est configuré comme décrit plus haut, lorsque vous appuyez sur l'icône d'appairage des dispositifs, un dialogue similaire à la [Figure 153](#page-162-0) apparaîtra.

La partie supérieure du dialogue pourra montrer des messages de texte à l'utilisateur tout au long du processus, alors que dans en la partie centrale sont présents le bouton de demande du code d'appairage et un icône avec un indicateur numérique:

<span id="page-162-0"></span>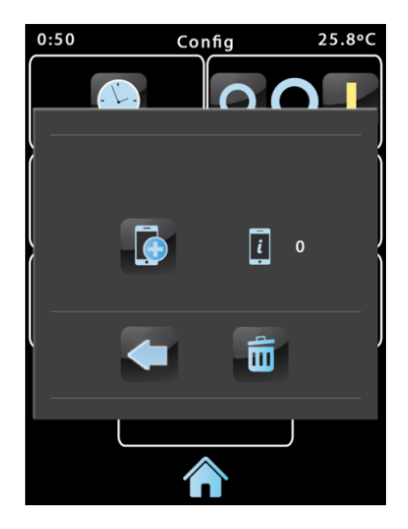

**Figure 153** Dialogue pour l'appairage du dispositif.

Le bouton de demande de code permet d'envoyer au serveur les demandes des codes d'appairage. Le serveur répondra alors avec un **code alphanumérique** que le Z41 affichera dans la partie supérieure du dialogue, à moins qu'il y ait eu un problème de communication, auquel cas le message "ERREUR" apparaîtra. Cette clé sera demandée par l'application à distance pour s'appairer avec le Z41 Pro / Z41 COM. La clé sera activée pendant 2 minutes, après ce temps, expire et il faut redemander une nouvelle clé.

A noter que se procéder se requiert seulement une seul fois, à fin d'enlacer le dispositif mobile avec le dispositif Z41 Pro / Z41 COM que l'on désire contrôler.

L'indicateur de droite indique le nombre d'**appairages actuellement actifs**, c'est-à-dire, le nombre d'applications ou dispositifs mobiles avec lesquels il a été appairé et depuis lesquels il peut être contrôlé. Initialement, ce nombre est toujours 0.

Enfin, dans la partie inférieure, vous trouverez le **bouton de retour**, qui permet à l'utilisateur de terminer le processus et de fermer le dialogue, ainsi que le **bouton de la poubelle** qui, avec un appui long, permet d'éliminer tous les appairages actifs de ce dispositif et réinitialise le compteur.

## **NOTIFICATIONS "PUSH"**

Le Z41 Pro / COM dispose de la fonction d'envoi de notifications "push", qui consiste en notifier dans les smartphones (même si l'application de contrôle à distance n'est pas ouverte) au sujet des évènements d'alarme (voir la section [3.6.2.5\)](#page-119-0):

- **Activation d'alarme**: une case avec la fonction d'alarme a reçu la valeur d'activation de l'alarme depuis le bus KNX ou bien le temps de cycle de la vérification périodique est passé sans recevoir de valeurs.
- **Confirmation d'alarme**: l'utilisateur a confirmé l'alarme d'une case dont l'alarme était activée.

**Désactivation d'alarme**: une case dont l'alarme a été confirmée a reçu la valeur de pas d'alarme. Donc, l'alarme se trouve maintenant désactivée et confirmée.

Les notifications précédentes sont affichées sur le smartphone (sauf si les notifications "push" ont été désactivées dans le système d'exploitation, en fonction de la configuration de l'utilisateur) au moyen de messages similaires à la figure suivante et en concordance avec le titre assigné à la case d'alarme en question:

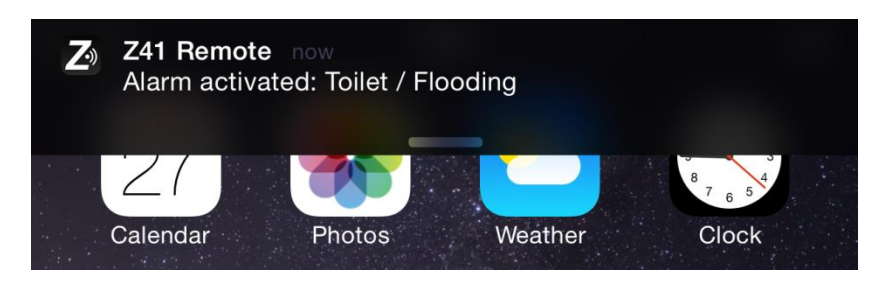

**Figure 154** Notification "push".

#### **Notes :**

- Dans le cas où le réseau n'est pas disponible, le Z41 Pro / COM mettra en attente les notifications relatives aux évènements d'alarme qui ont lieu, pour ensuite les envoyer dès que le réseau est récupéré.
- *Les notifications en attente (non envoyées) seront annulées si une panne de l'alimentation externe a lieu, mais pas dans le cas d'une panne d'alimentation du bus KNX.*
- *Dans le cas improbable où le réseau n'est pas disponible durant une période de temps très longue, la file d'attente pourrait se trouver sans espace, ce qui fera que les notifications suivantes ne seront plus mises en attente.*
- *Zennio Avance y Tecnología S.L. n'est pas responsable de la perte des notifications "push" due aux pannes de réseau, de hardware ou de software.*

# <span id="page-164-0"></span>**APPLICATIONS À DISTANCES**

Pour obtenir les instructions sur la configuration et l'utilisation des applications à distances disponibles, veuillez consulter le manuel "Z41 Remote", disponible sur le site web de Zennio: [www.zennio.fr.](http://www.zennio.fr/) Dans ce document sont indiquées, aussi, les versions des applications mobiles à partir desquelles sont disponibles certaines fonctionnalités, comme, par exemple, le contrôle au travers du réseau local (LAN).

# **ANNEXE II. TABLEAU DES OBJETS DE COMMUNICATION DU Z41 LITE ET DU Z41 PRO**

 $\cdot$ "**Intervalle fonctionnel**" montre les valeurs qui, indépendamment de celles permises par la taille de l'objet, ont une utilité ou une signification particulière de par une définition ou une restriction du standard KNX ou du programme d'application.

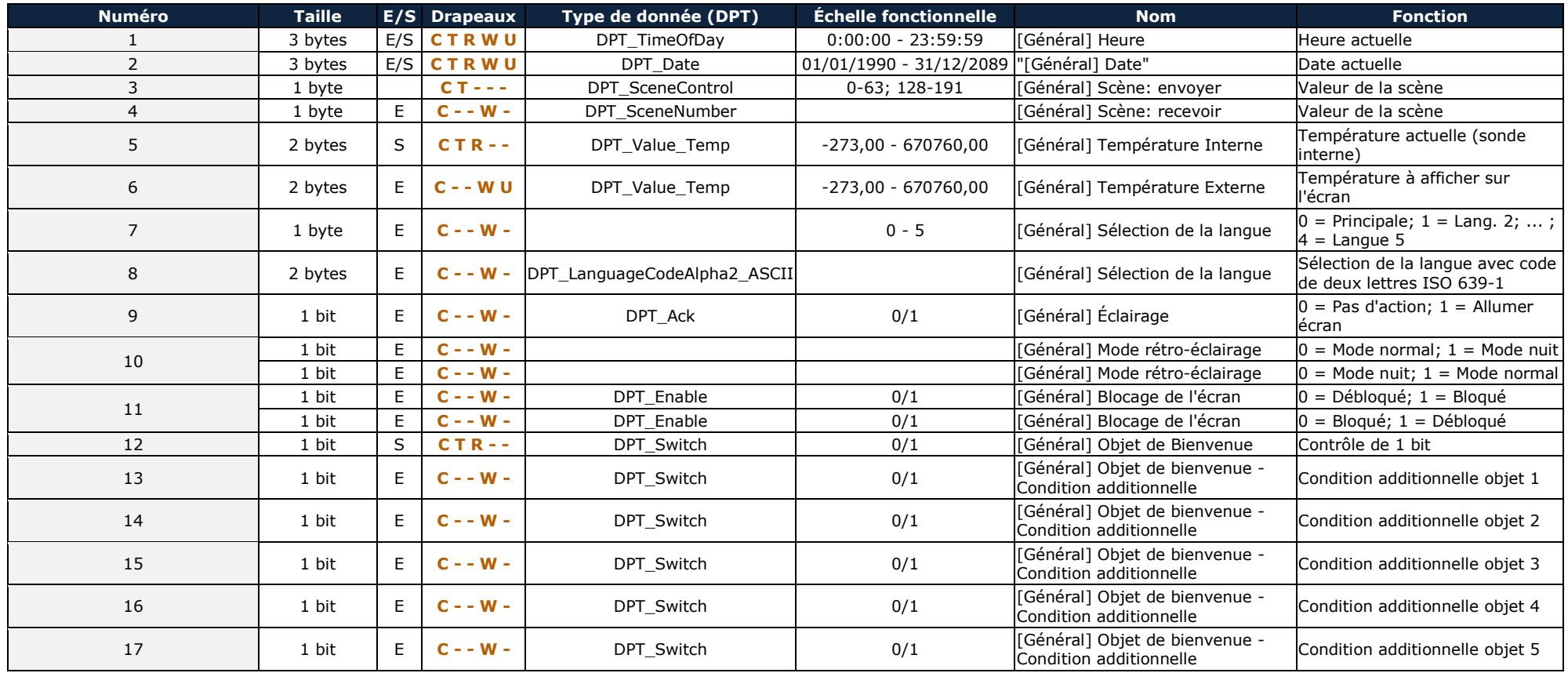

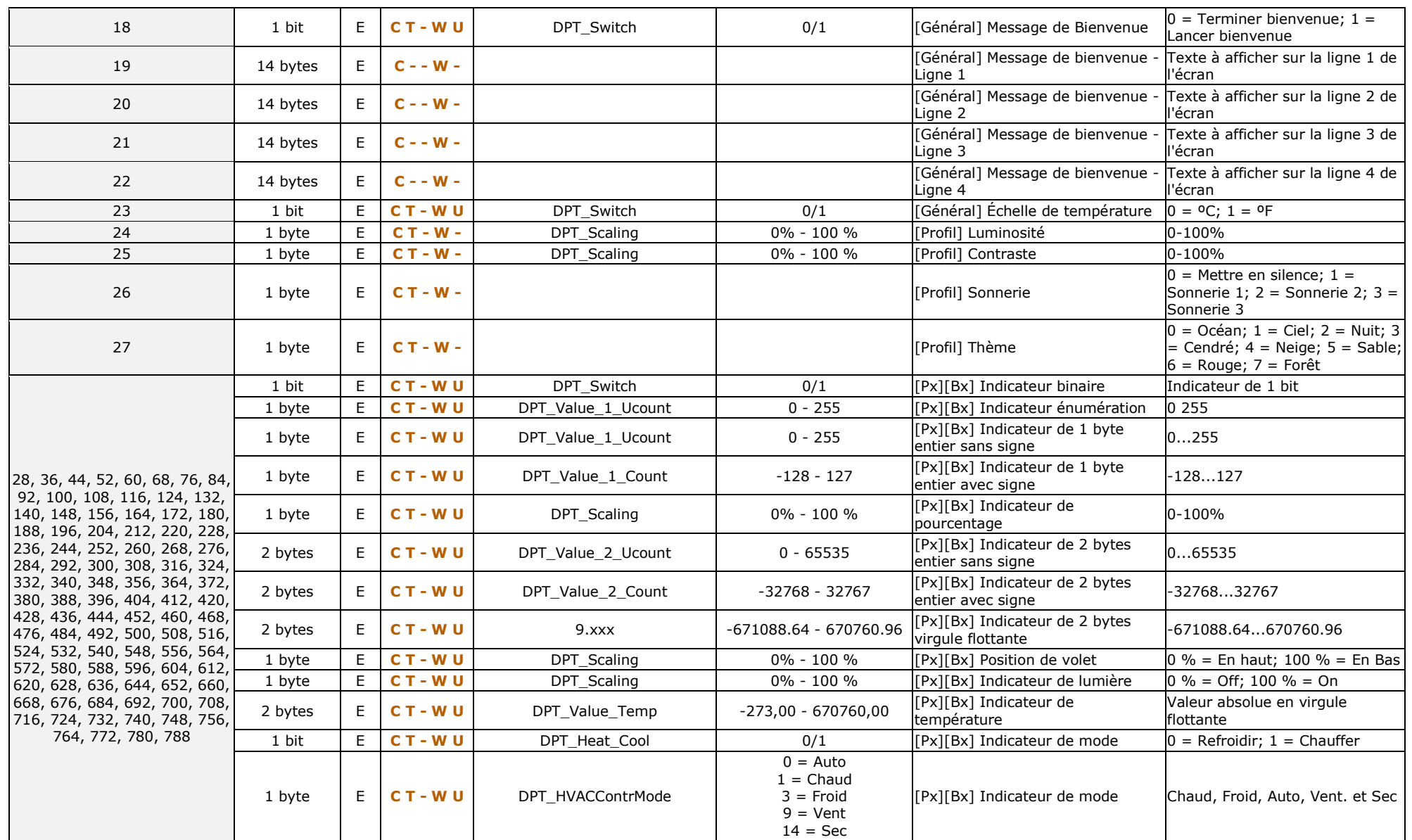

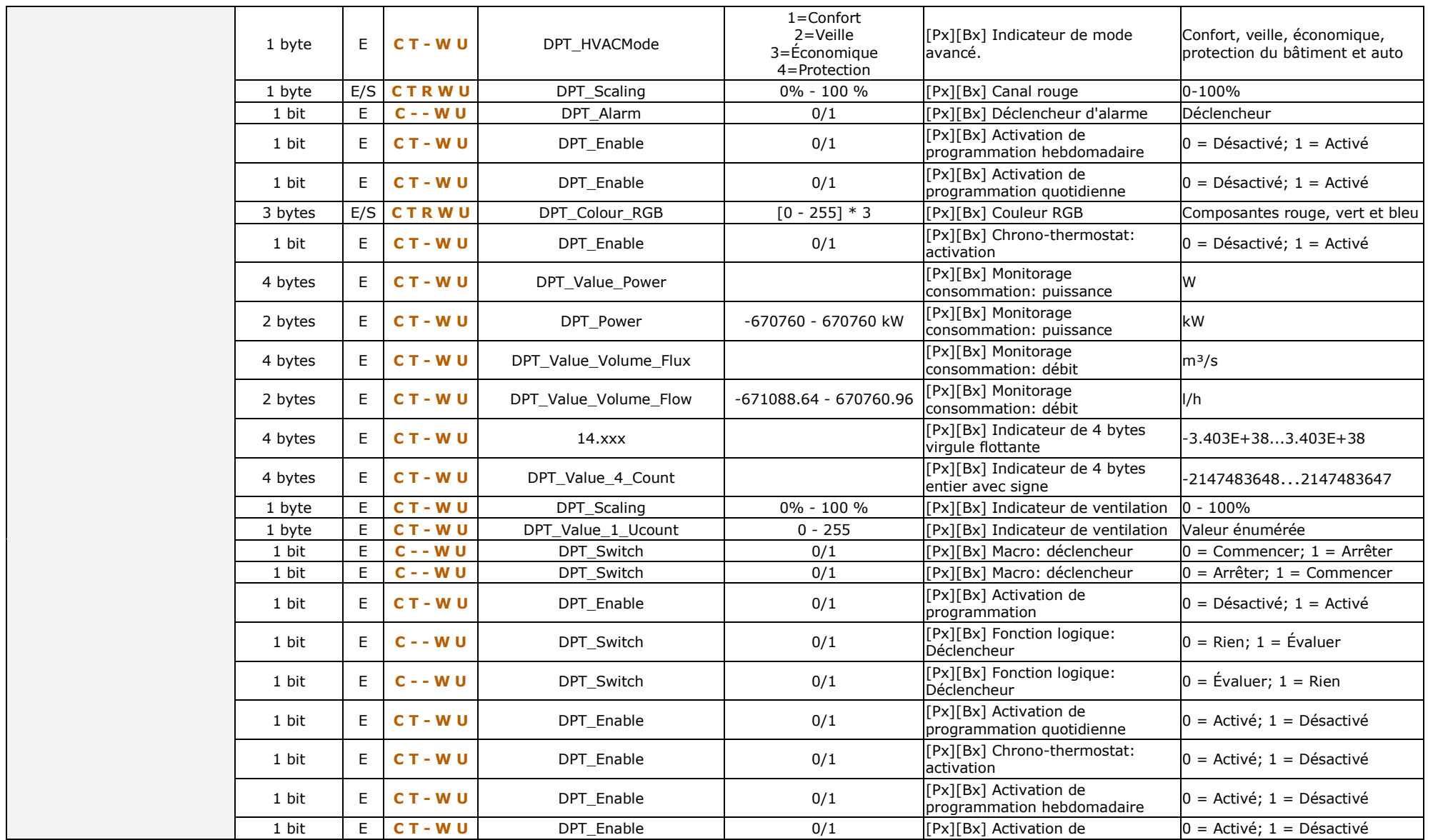

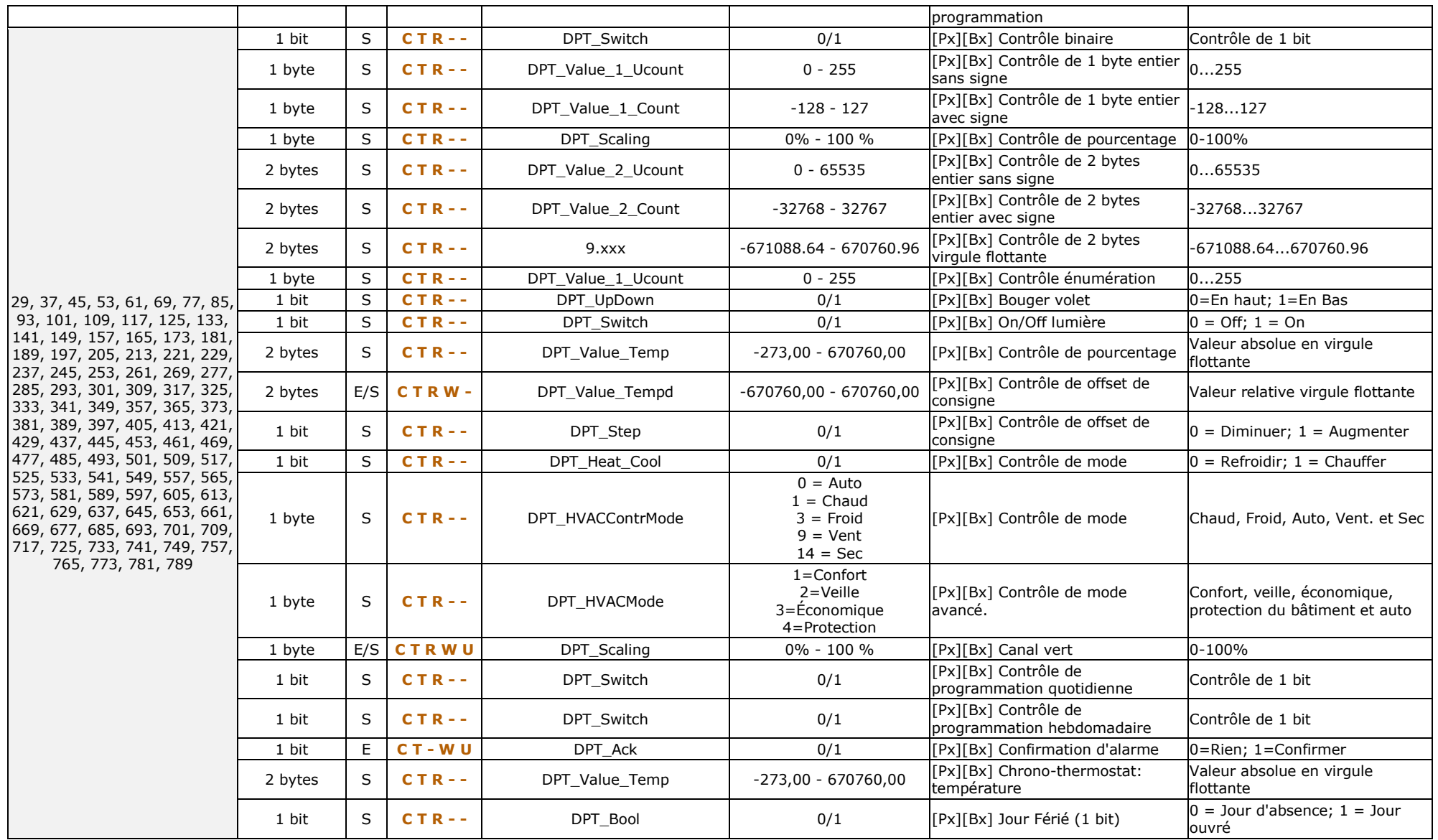

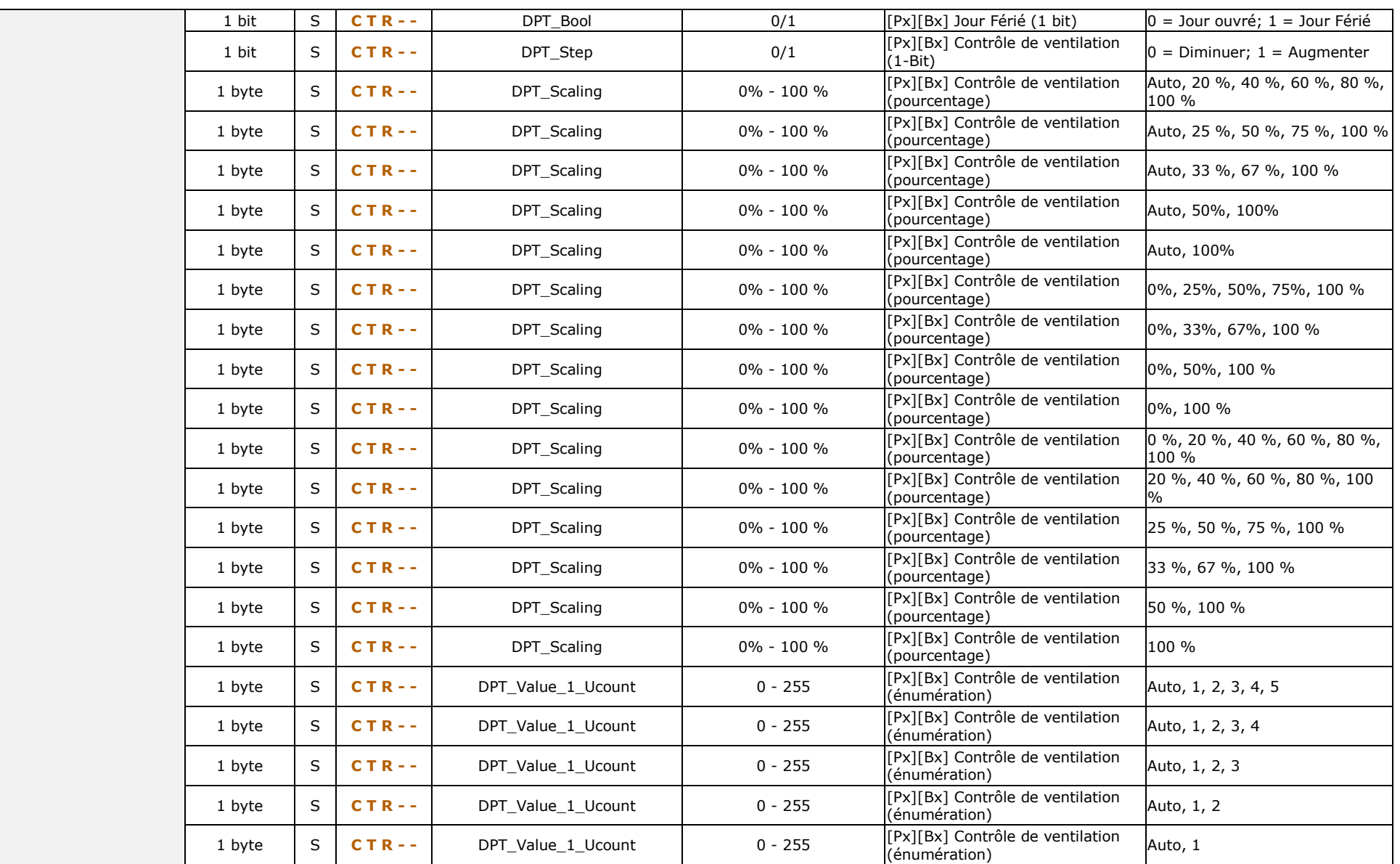

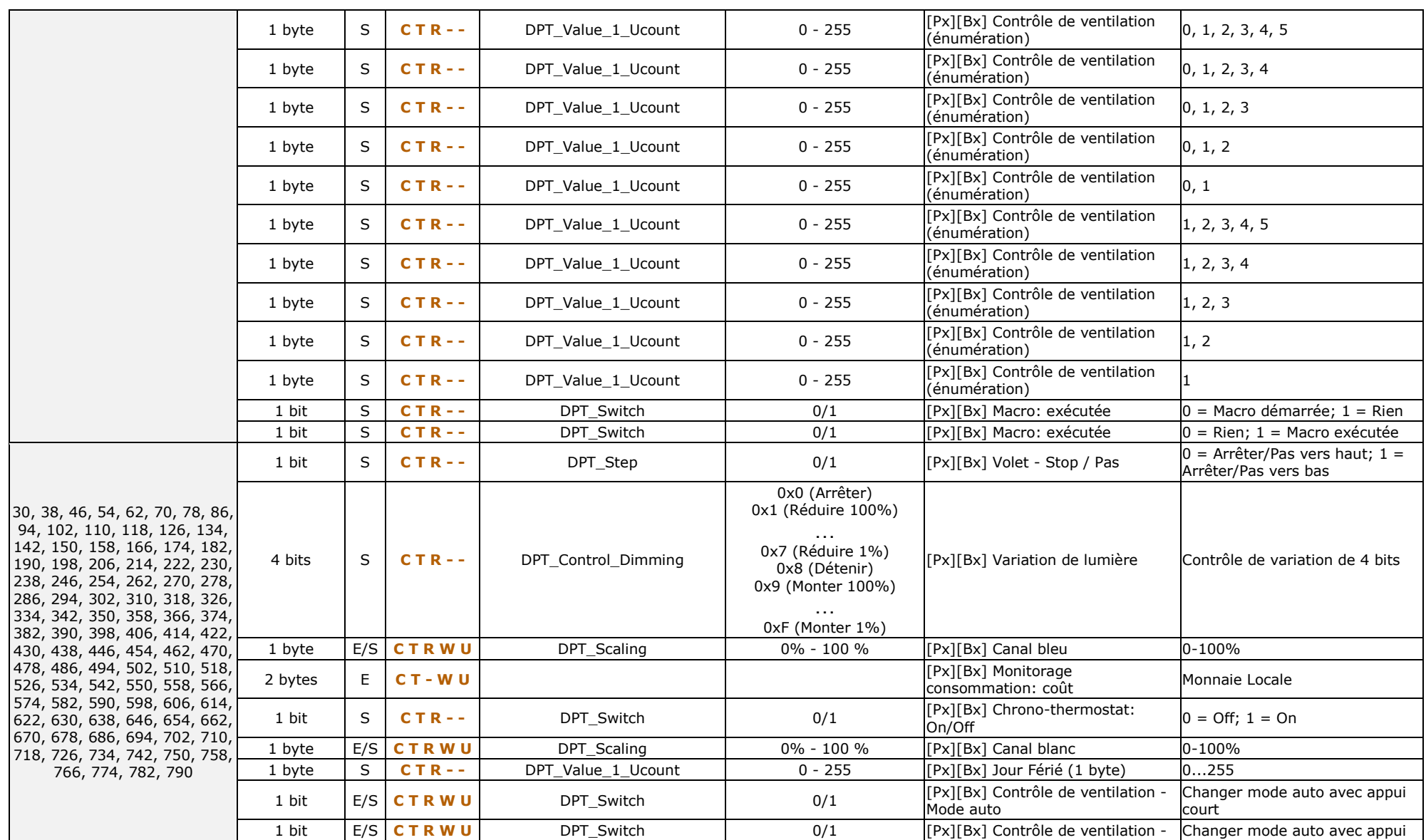

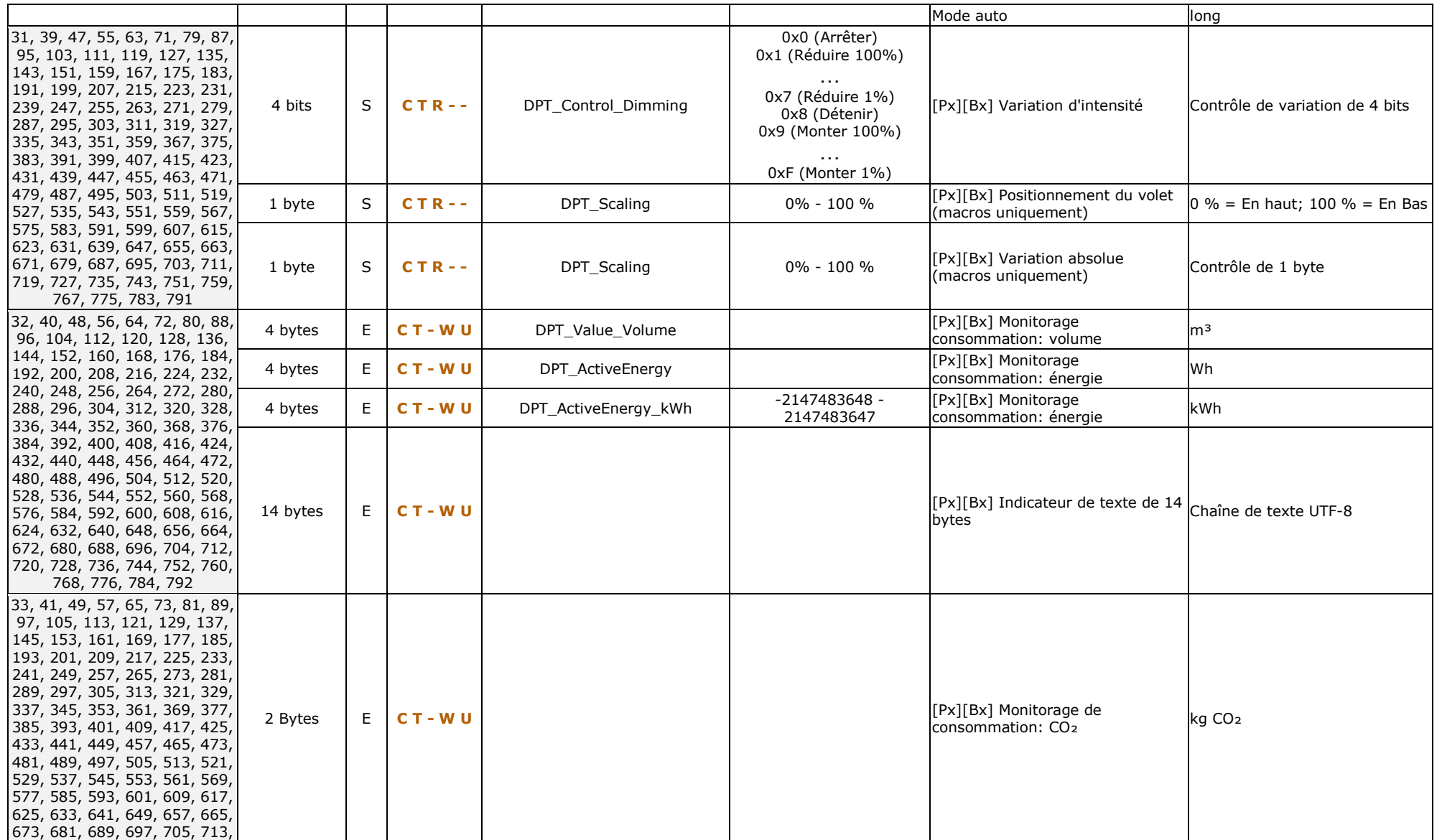

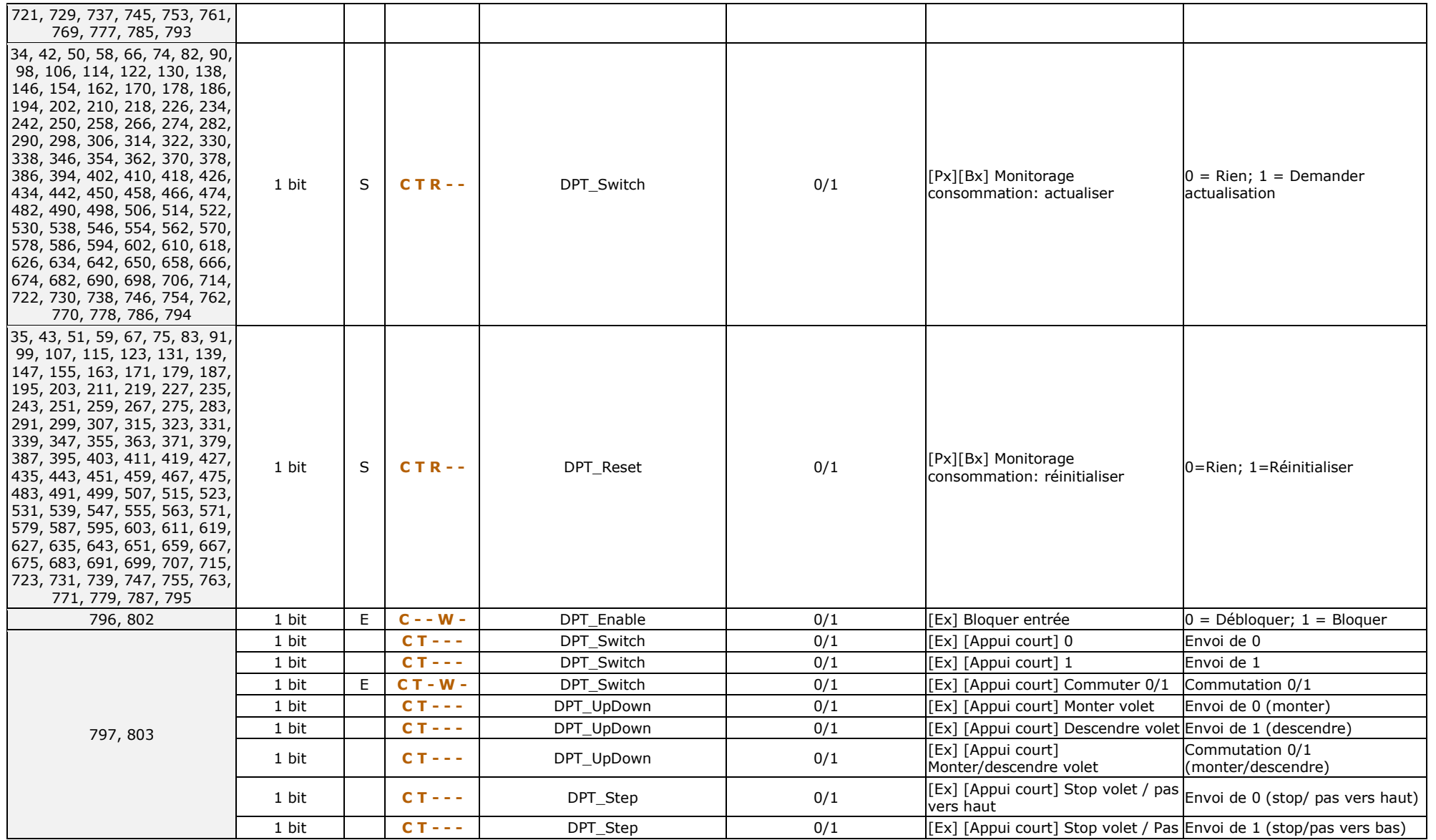

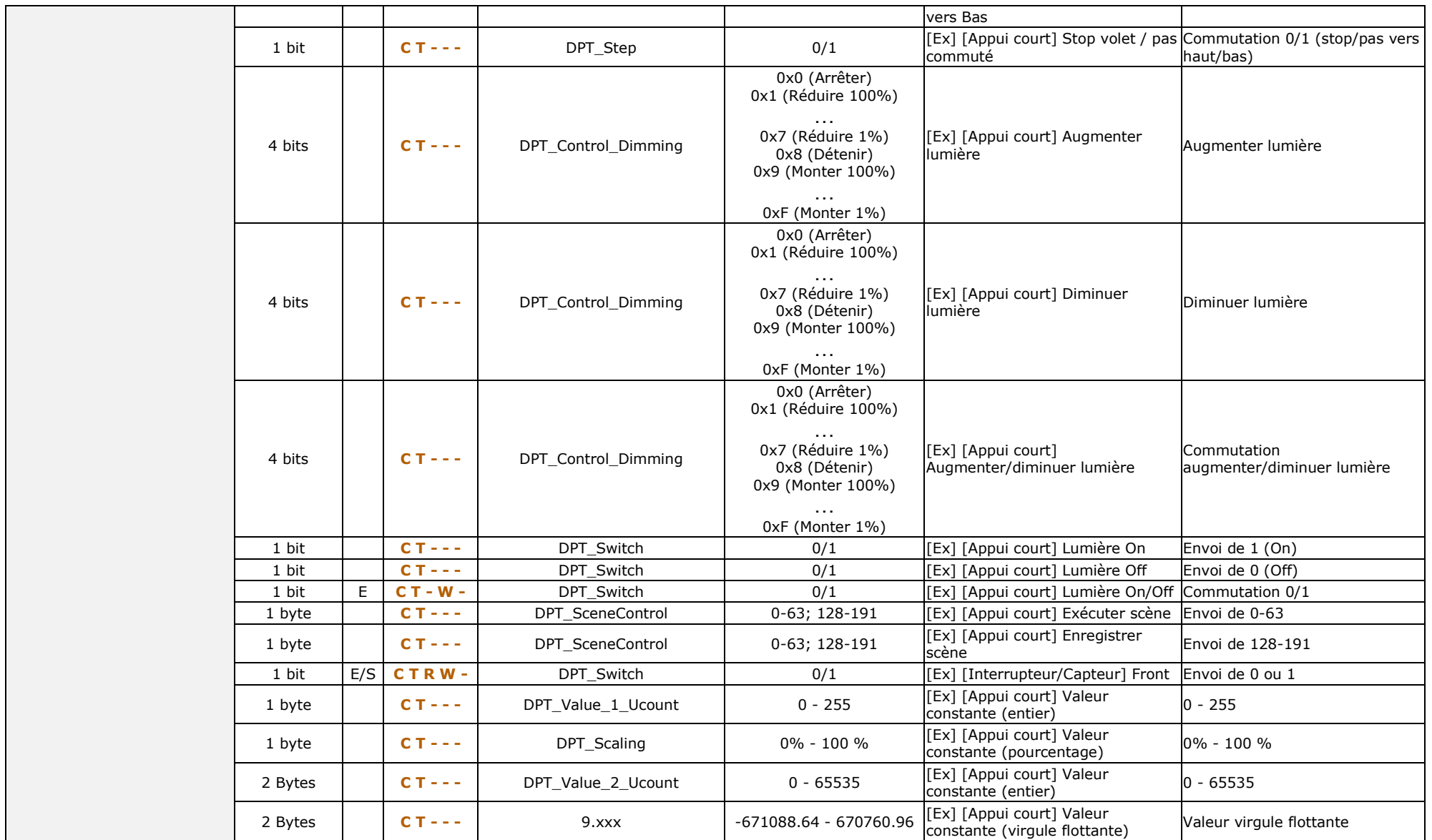

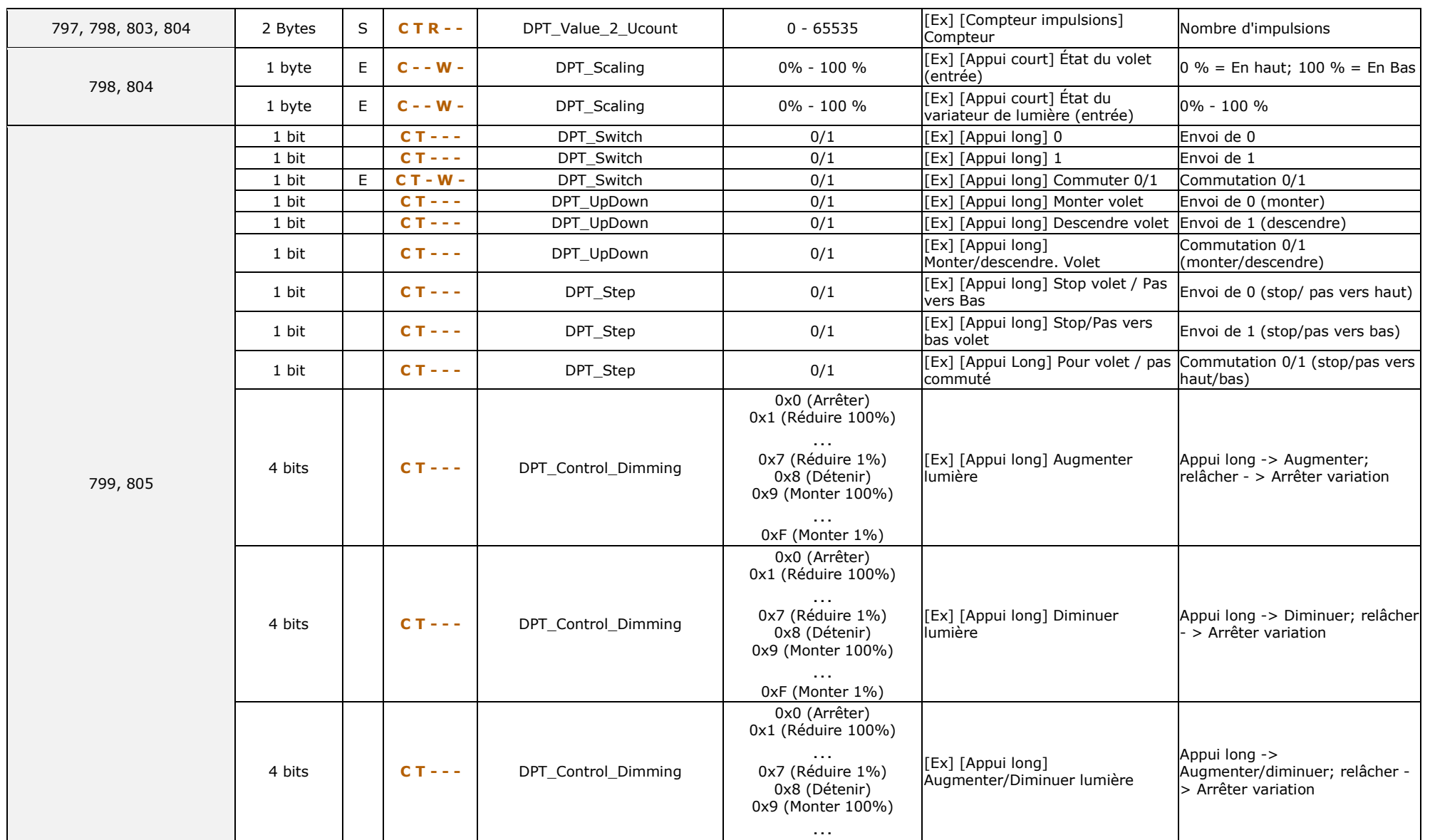

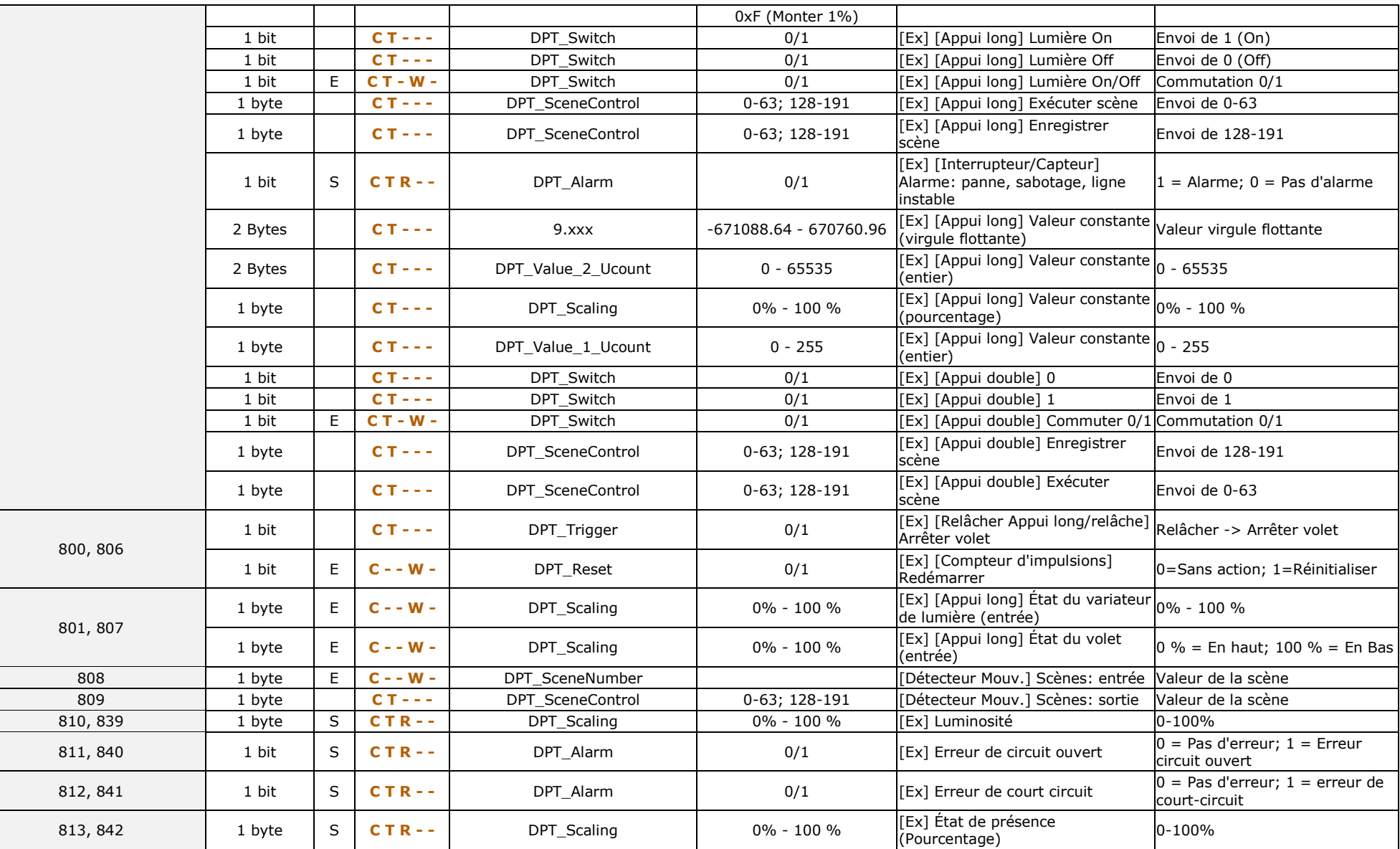

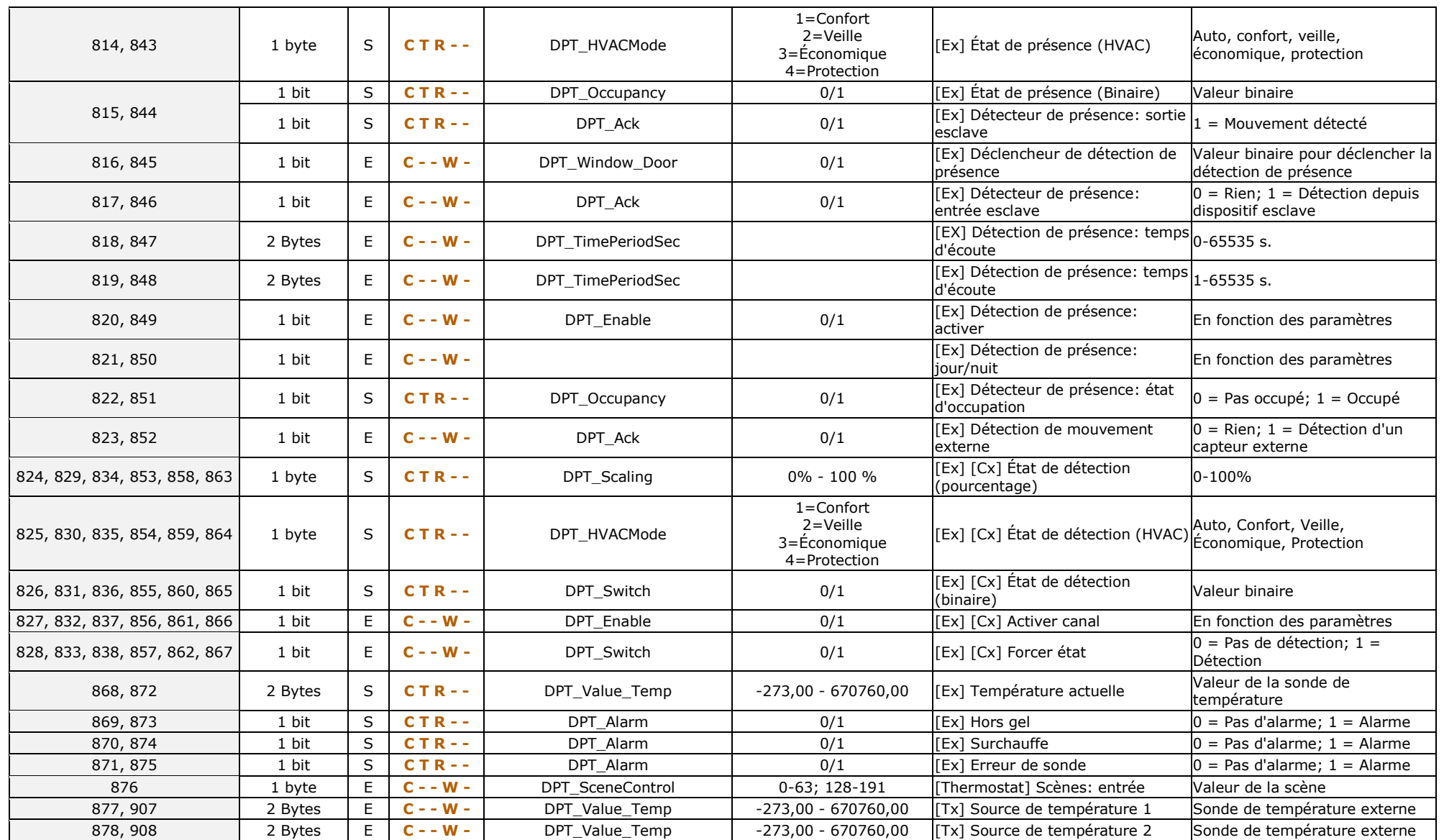

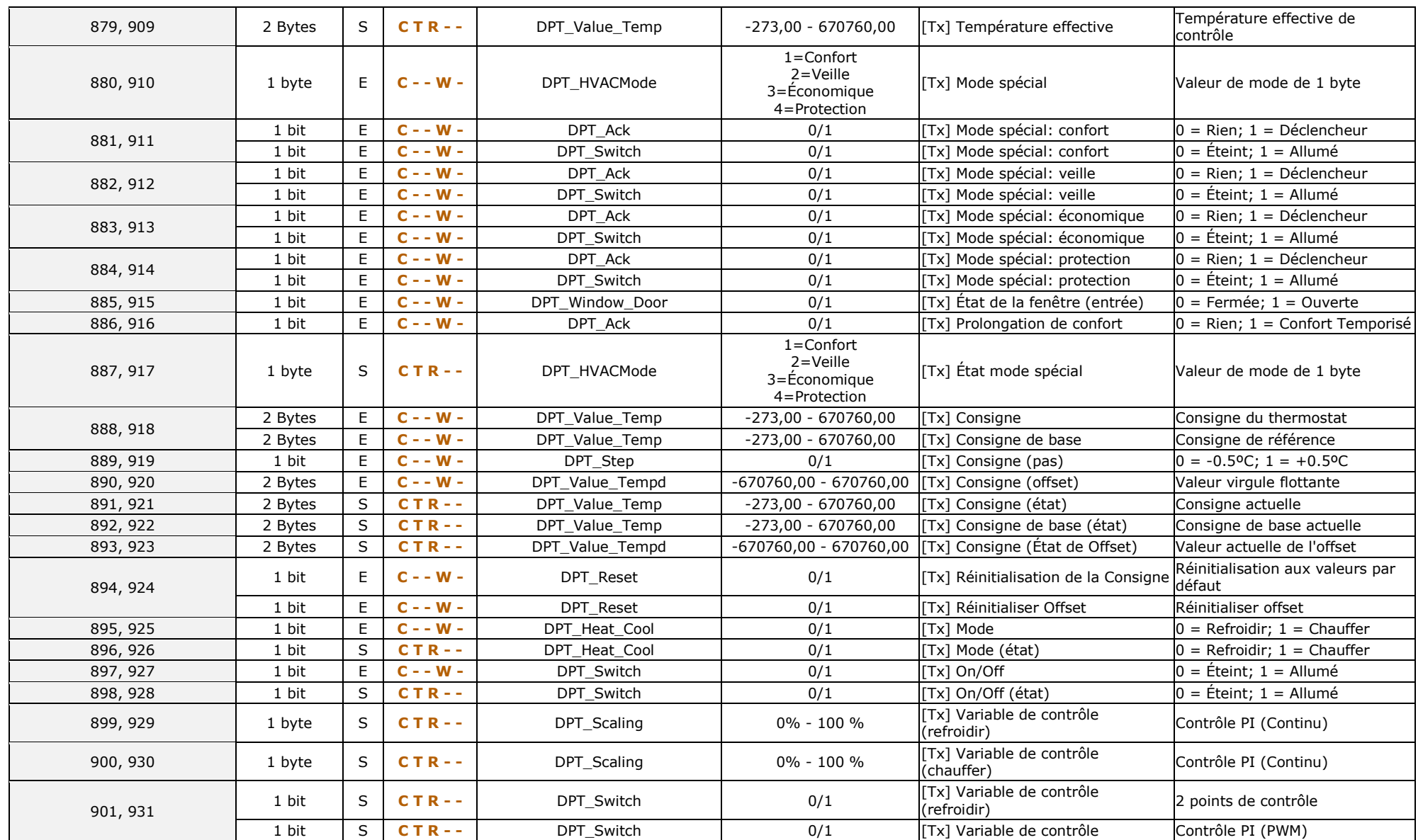

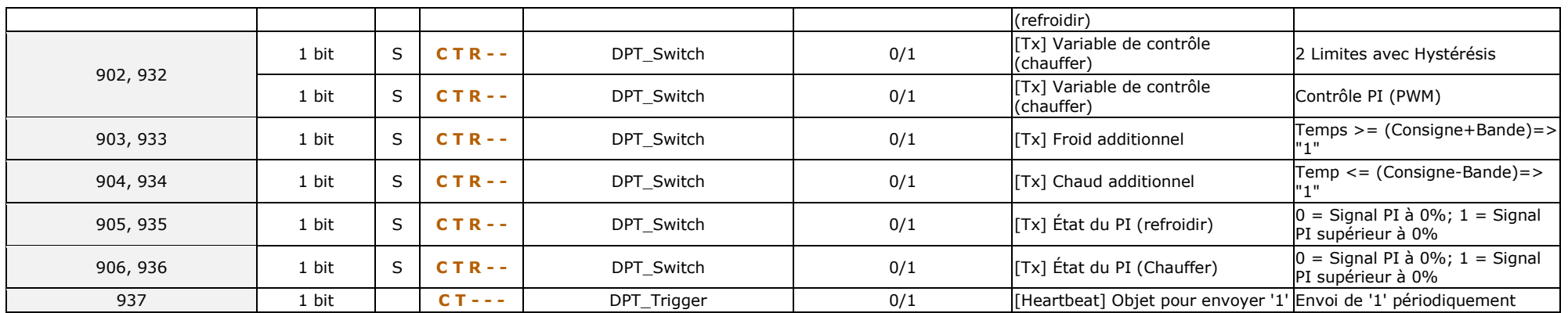

# **ANNEXE III. TABLEAU DES OBJETS DE COMMUNICATION DU Z41 COM**

.<sup>•</sup> "Intervalle fonctionnel" montre les valeurs qui, indépendamment de celles permises par la taille de l'objet, ont une utilité ou une signification particulière de par une définition ou une restriction du standard KNX ou du programme d'application.

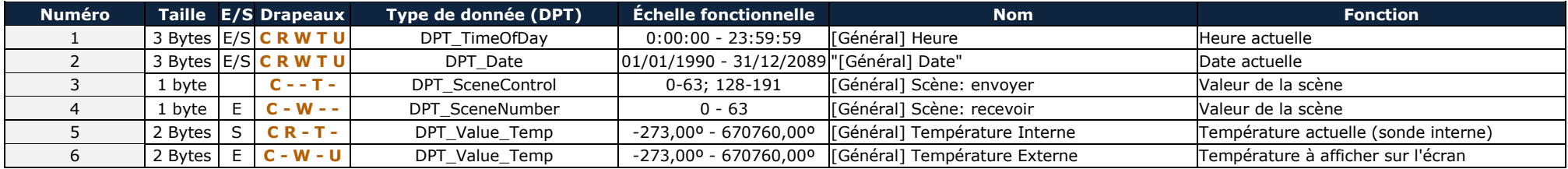

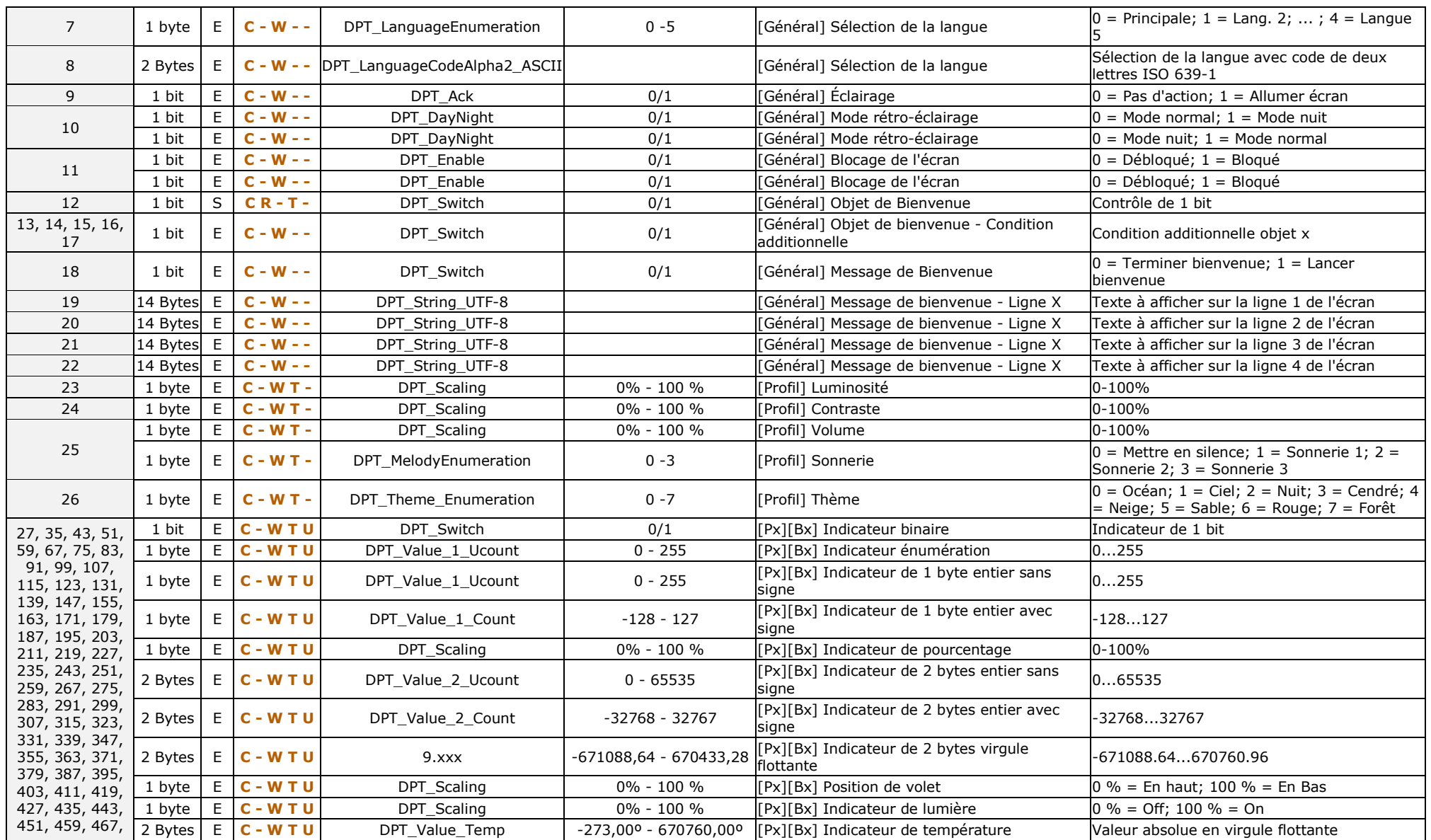
## *\*Zennio*

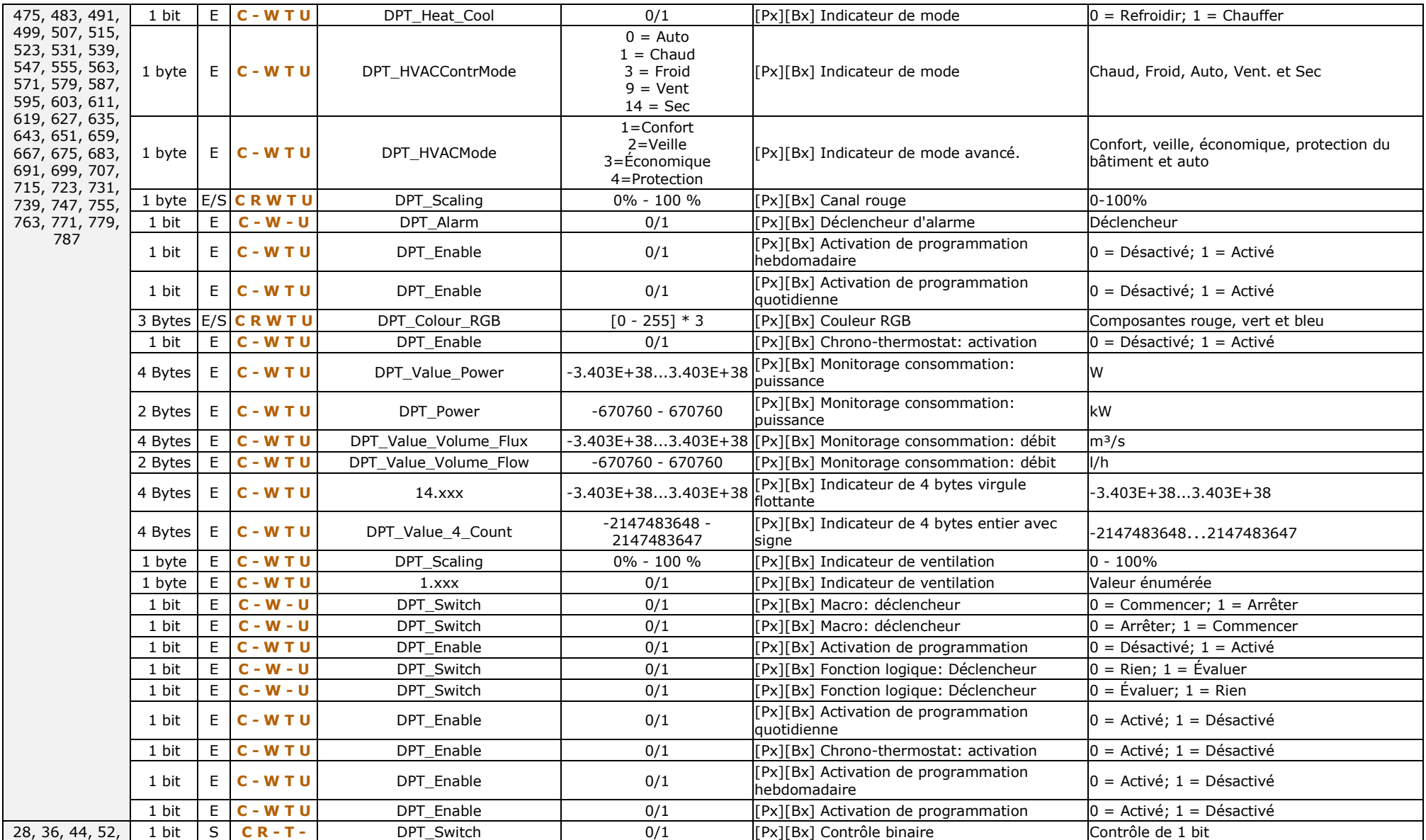

## *\*Zennio*

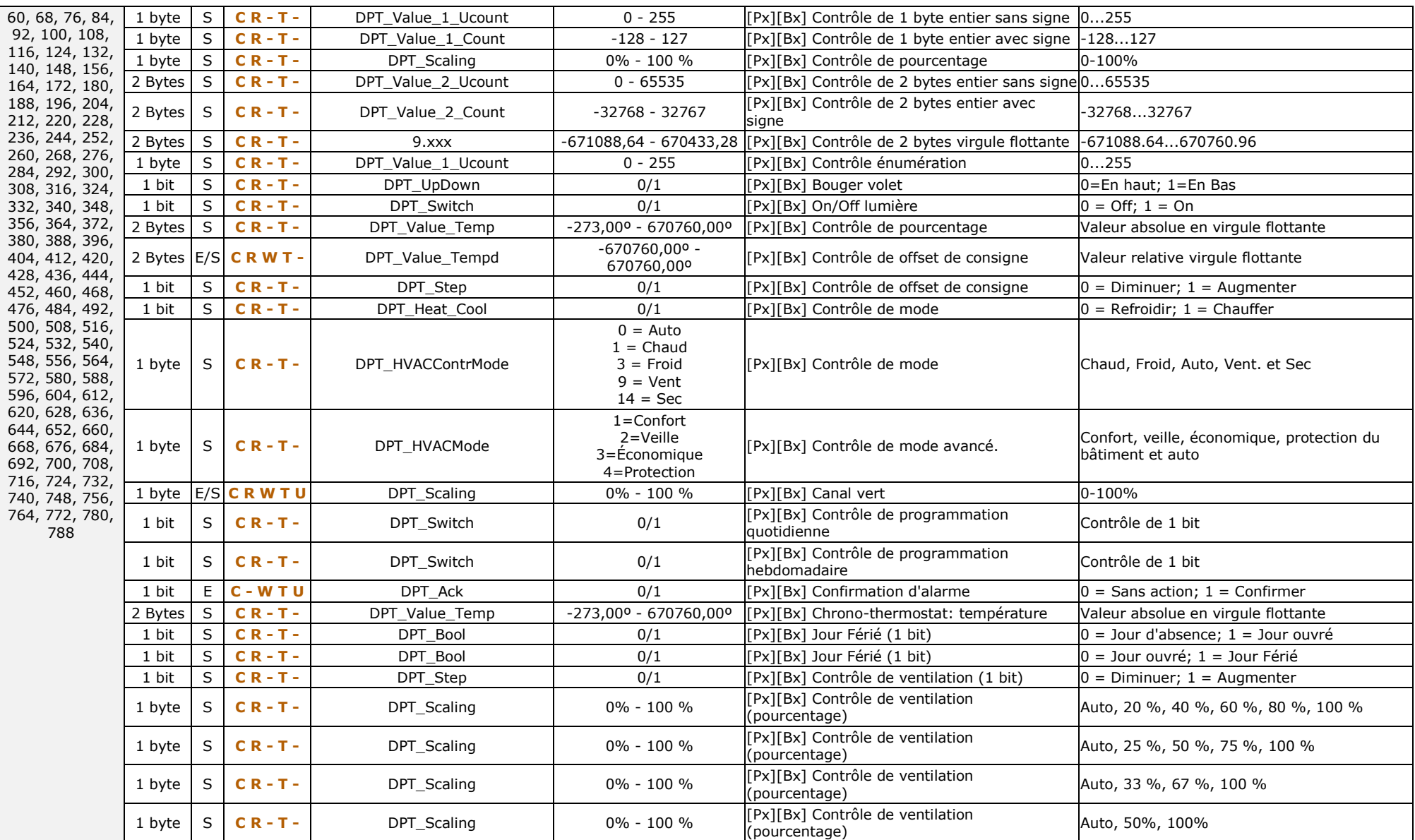

## *\*Zennio*

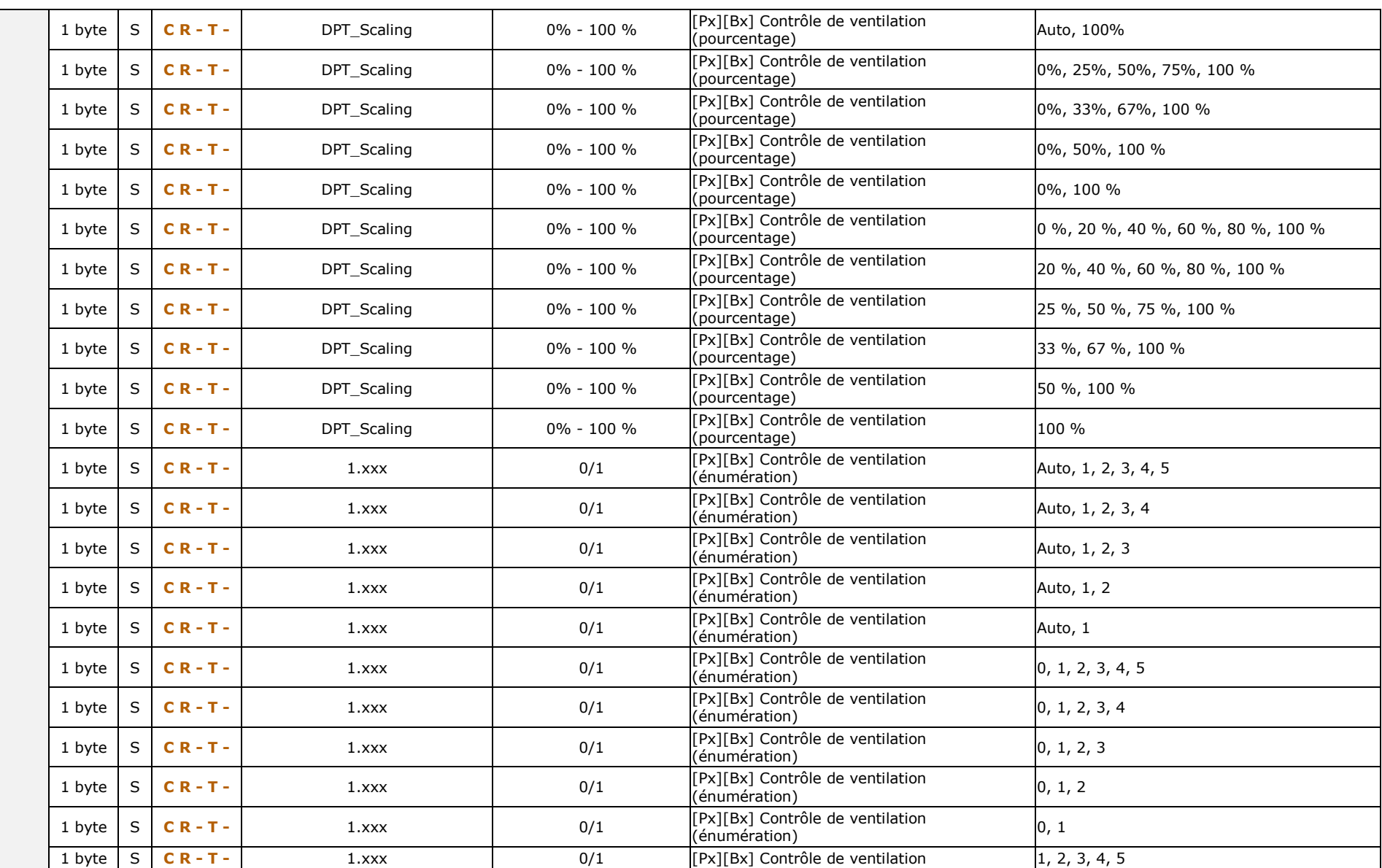

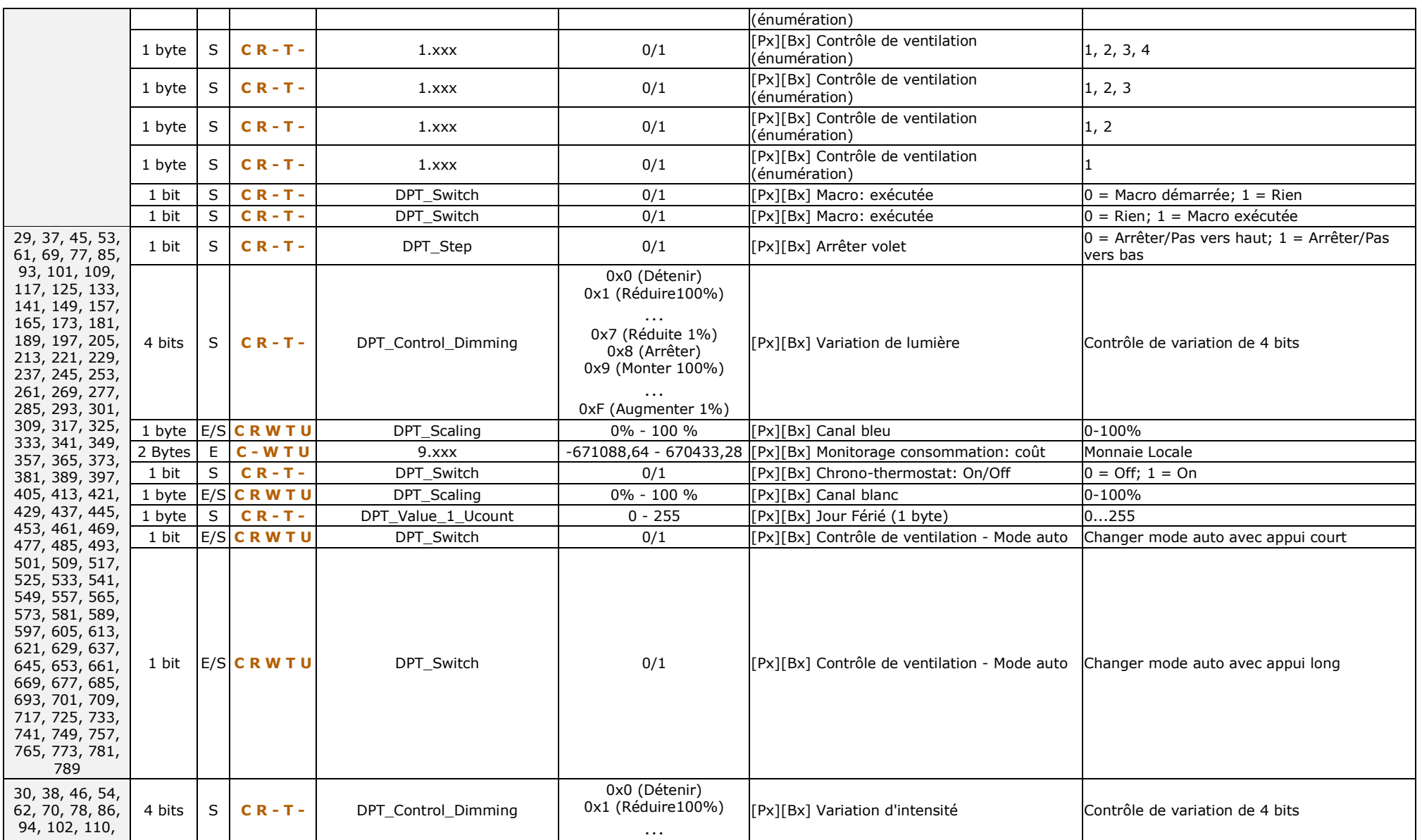

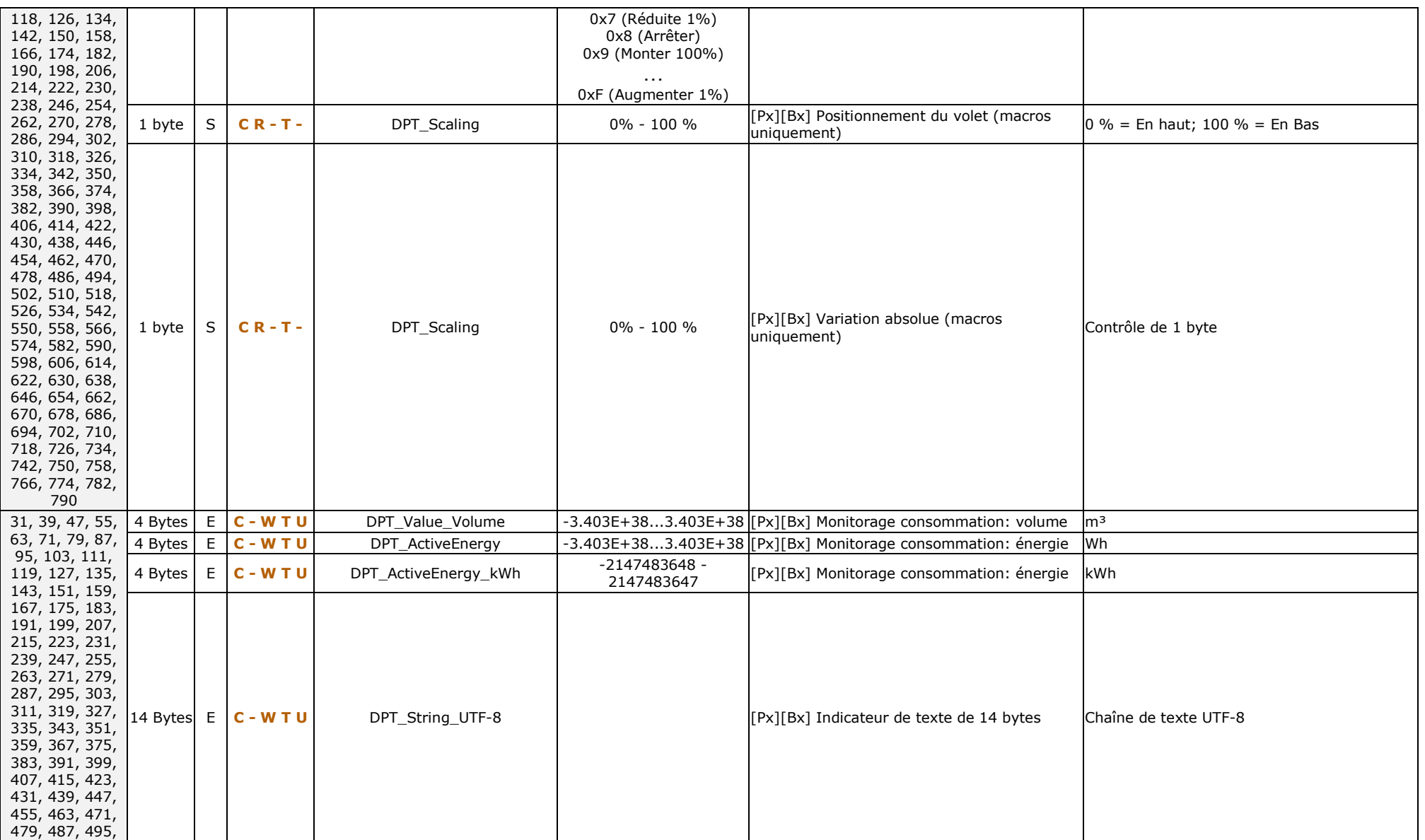

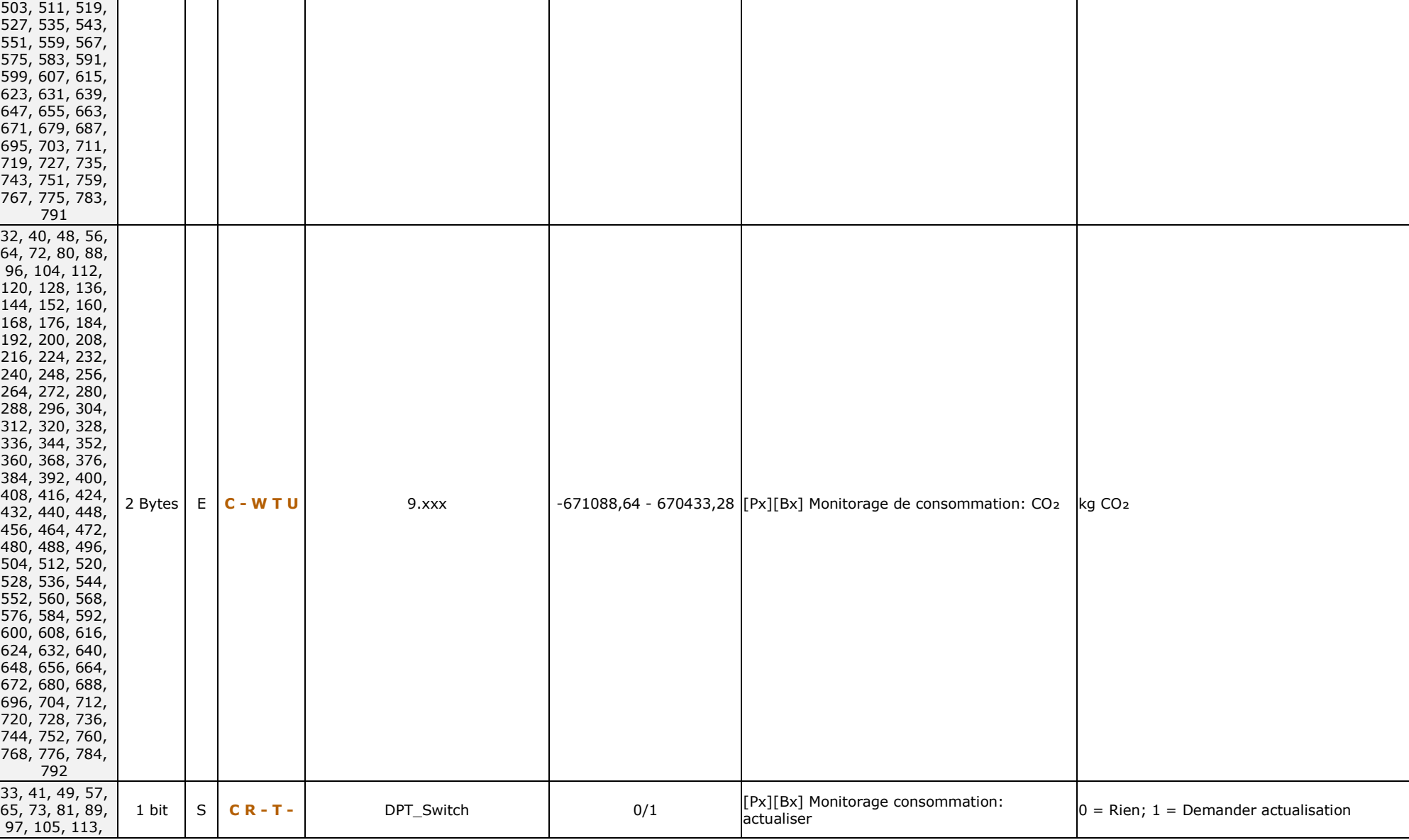

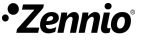

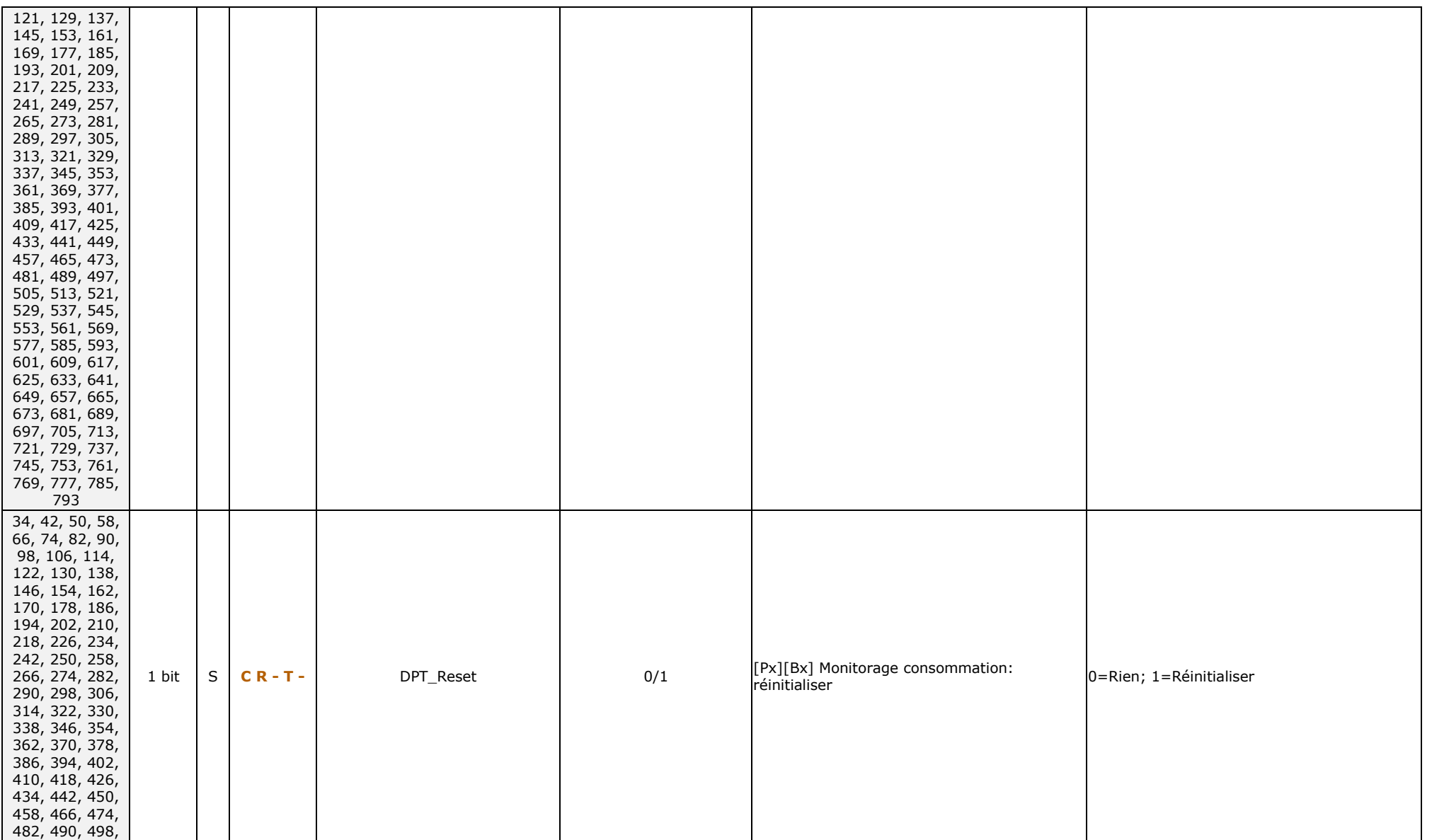

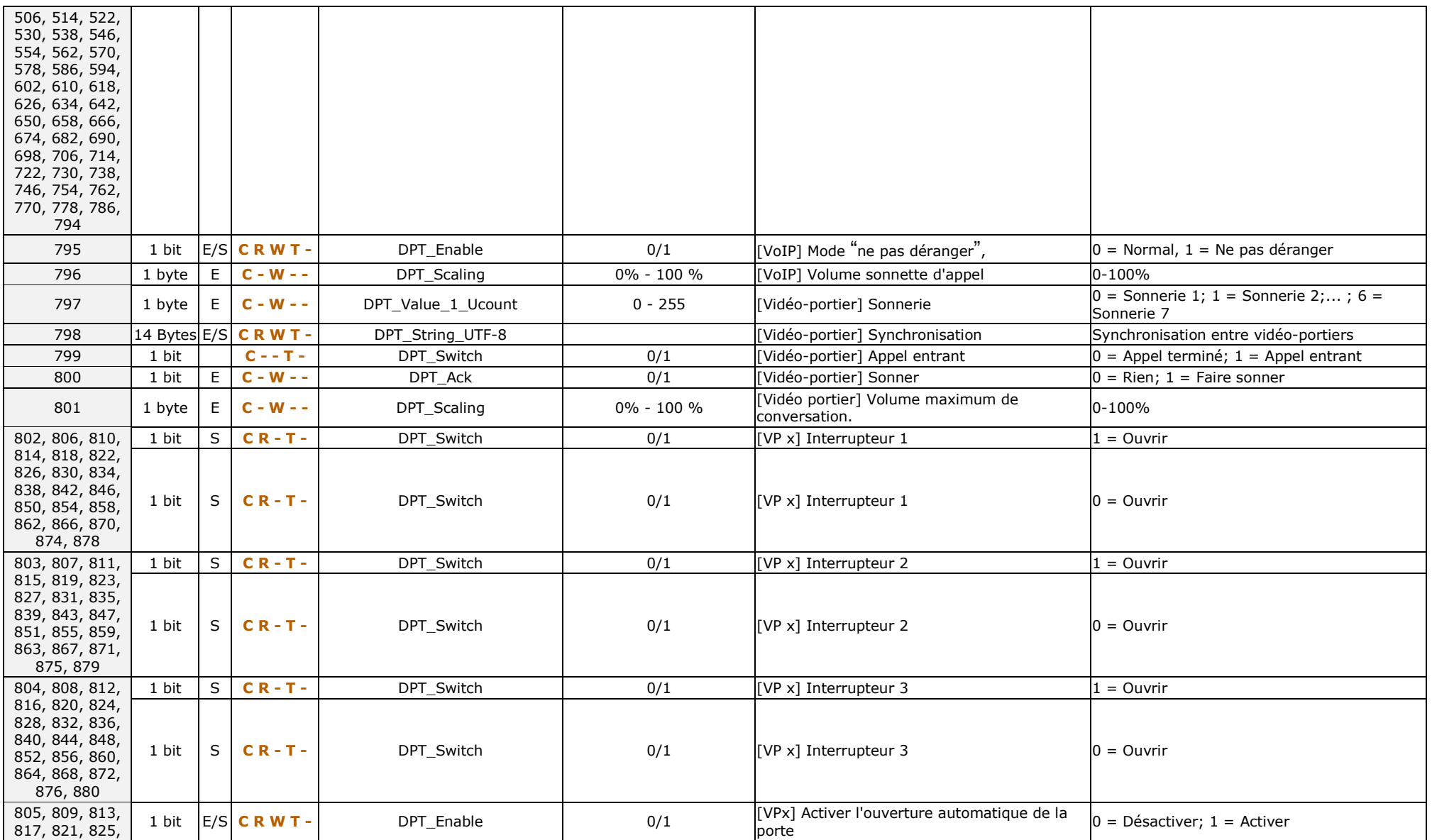

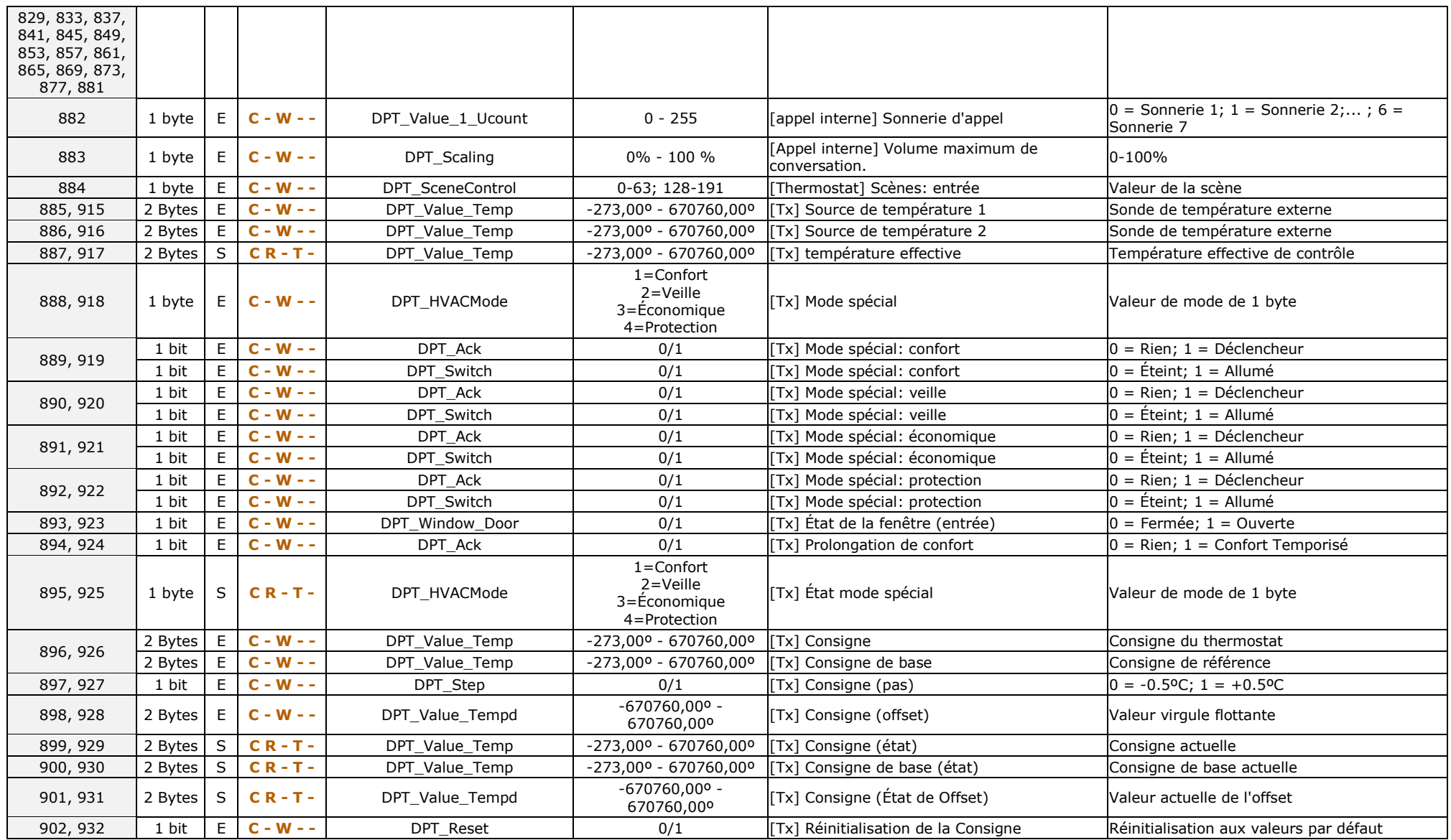

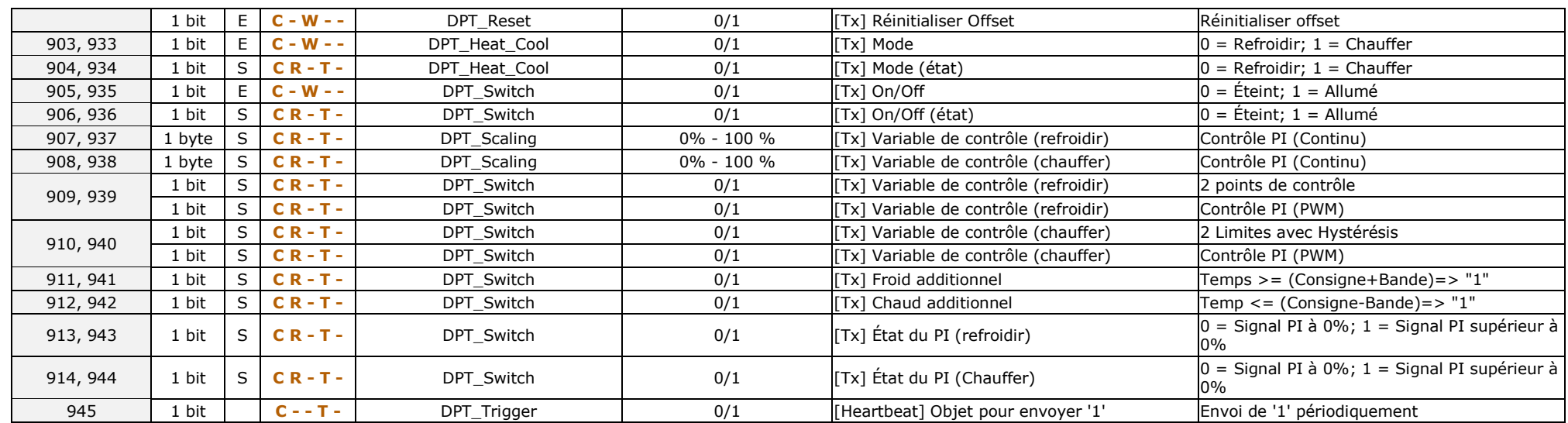

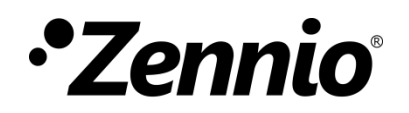

**Venez poser vos questions sur les dispositifs Zennio : [http://support.zennio.com](http://support.zennio.com/)**

**Zennio Avance y Tecnología S.L.**

C/ Río Jarama, 132. Nave P-8.11 45007 Toledo (Spain).

*Tél. : +33 (0)1 76 54 09 27* 

*www.zennio.fr info@zennio.fr*

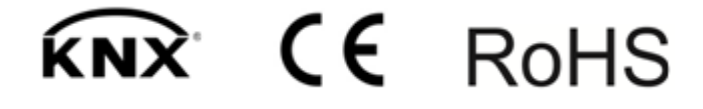